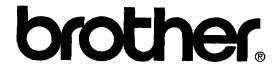

WhisperWriter<sup>™</sup>

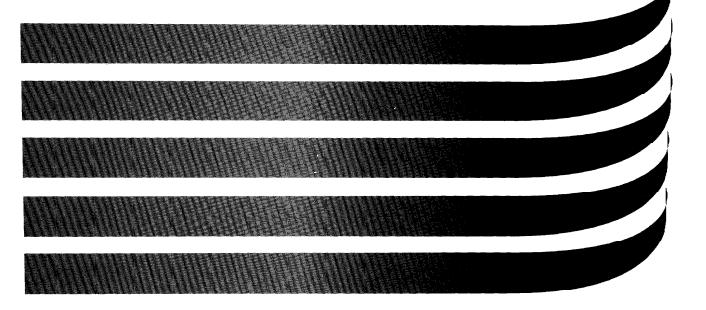

## **Owner's Manual**

WP-7400J WP-7550J WP-7550J PLUS

U.S. English

**Thank you . .** for choosing the Whisperwriter, Brother's Ink-jet Word Processor, which is designed to deliver years of reliable operation. Please read this manual carefully and keep it in a safe place for future reference.

#### FCC NOTICE

This equipment has been tested and found to comply with the limits for a Class B digital device, pursuant to Part 15 of the FCC Rules. These limits are designed to provide reasonable protection against harmful interference in a residential installation. This equipment generates, uses, and can radiate radio frequency energy and, if not installed and used in accordance with the instructions, may cause harmful interference to radio communications. However, there is no guarantee that interference will not occur in a particular installation. If this equipment does cause harmful interference to radio or television reception, which can be determined by turning the equipment off and on, the user is encouraged to try to correct the interference by one or more of the following measures:

- Reorient or relocate the receiving antenna.
- Increase the separation between the equipment and receiver.
- Connect the equipment into an outlet on a circuit different from that to which the receiver is connected.
- Consult the dealer or an experienced radio/TV technician for help.

Changes or modifications not expressly approved by Brother Industries, Ltd. could void the user's authority to operate the equipment.

#### DOC NOTICE

This digital apparatus does not exceed the Class B limits for radio noise emissions from digital apparatus set out in the radio interference regulations of the Canadian Department of Communications.

Le présent appareil numérique n'émet pas de bruits radioélectiques dépassant les limites applicables aux appareils numériques de la classe B prescrites dans le réglement sur le brouillage radioélectrique édicté par le ministére des Communications du Canada.

#### COPYRIGHT AND TRADEMARK NOTICE

- INTERNATIONAL CORRECTSPELL<sup>™</sup> English spelling correction system ©1991 by InfoSoft International, Inc. Adapted from word lists supplied by Houghton Mifflin Company. Based upon *The American Heritage Dictionary*, *Roget's II Electronic Thesaurus* © 1985 InfoSoft International, Inc. Based upon *Roget's II: The New Thesaurus* published by Houghton Mifflin Company. Reproduction or disassembly of embodied algorithms or database prohibited. All rights reserved.
- 2. **MS-DOS** is a registered trademark of Microsoft Corporation.
- 3. IBM and PC-DOS are trademarks of International Business Machines, Inc.
- 4. Lotus<sup>®</sup> and 1-2-3<sup>®</sup> are registered trademarks of Lotus Development Corporation.
- 5. Whisper Writer is a trademark of Brother International Corporation.
- 6. Clip Art Images in this product are licensed from Media Graphics International and are protected by U.S. and worldwide copyright laws.
- 7. CompuServe® is a registered trademark of Compuserve Incorporated.
- 8. © 1995 by Brother International Corporation. All rights reserved.

All other brand and product names are trademarks or registered trademarks of their respective companies.

# Contents

| 1 | Getting Started                                                   | . 1  |
|---|-------------------------------------------------------------------|------|
|   | How to Use This Manual                                            |      |
|   | Parts of Your Whisperwriter                                       | 2    |
|   | Main Unit                                                         |      |
|   | Monitor                                                           |      |
|   | Optional Modem (Models WP-7550J, WP-7550J PLUS)                   |      |
|   | Precautions                                                       |      |
|   | Set Up                                                            | 5    |
|   | Attaching the Monitor Stand                                       | 5    |
|   | Connecting the Equipment                                          |      |
|   | Feeding Paper                                                     | 7    |
|   | Manual Paper Feeding with the Paper Support (no cut sheet feeder) | 7    |
|   | Optional CF-710 Cut Sheet Feeder                                  |      |
|   | Installing the Optional Cut Sheet Feeder                          |      |
|   | Automatic Paper Feeding (with cut sheet feeder)                   |      |
|   | Precautions when Using the Cut Sheet Feeder                       |      |
|   | Manual Paper Feeding (with cut sheet feeder)                      | . 12 |
|   | Removing the Optional Cut Sheet Feeder                            | . 13 |
|   | Reinstalling the Paper Support                                    | . 14 |
|   | Ink-Jet Cartridge                                                 | .14  |
|   | Installing/Replacing an Ink-Jet Cartridge                         |      |
|   | Cleaning the Print Head                                           |      |
|   | Cleaning the Print Cartridge Nozzles and Contacts                 |      |
|   | Cleaning the Bracket Contacts in the Printer                      |      |
|   | Diskettes                                                         |      |
|   | Inserting and Removing a Diskette                                 |      |
|   | Initializing (Formatting) New Diskettes                           | . 21 |
|   | Write-Protecting Your Diskettes<br>Bashing Up - Diskettes         | 22   |
|   | Backing Up a Diskette<br>Keyboard                                 | . 22 |
|   | Keyboard<br>Character Keys and Cursor Keys                        | 23   |
|   | Character Keys and Cursor Keys<br>Keypad Keys<br>Function Keys    | 23   |
|   | Function Keys                                                     | 24   |
|   | Operation Overview                                                | 25   |
|   | Main Menu Screen                                                  | 26   |
|   | Function Menus                                                    | 26   |
|   | Dual Display                                                      | 27   |
|   | Cup boara                                                         | 20   |
|   | neip windows                                                      | 28   |
|   | Supplemental Programs                                             | 28   |
|   |                                                                   | ~~   |

|   | Self-Demo                              | 28       |
|---|----------------------------------------|----------|
|   | 1 Utorial                              |          |
|   | Graphic Art Print (WP-7550/-PLUS only) | 20       |
|   | Frame Print (WP-7550J-PLUS only)       | 28       |
| 2 | Word Processing.                       | . 31     |
|   | Starting Word Processing               | 31       |
|   | Creating a New File                    |          |
|   | Editing an Existing File               | 51       |
|   | The Input/Edit Screen                  | 32       |
|   | Basic Typing                           | ··· 34   |
|   | Word Wrap Function                     |          |
|   | Hyphen Function                        | 34       |
|   | Types of Spaces                        | 34       |
|   | Paragraph Break                        | 94<br>25 |
|   | Page Break                             | 35       |
|   | Tab and Paragraph Indent               | 35       |
|   | Typing Different Characters            | 35       |
|   | Basic Editing                          | 37       |
|   | Moving the Cursor                      |          |
|   | Inserting Text                         |          |
|   | Deleting Text                          |          |
|   | Using the File Functions               |          |
|   | Tips for Using Files                   |          |
|   | Open File                              |          |
|   | Save File                              | 40       |
|   | Open File for Dual                     | 40       |
|   | Quit                                   | 41       |
|   | Close File                             |          |
|   | Saving a File                          |          |
|   | File Management                        |          |
|   | Using the Edit Functions               | 44       |
|   | Centering                              | 44       |
|   | Right Margin Flush                     |          |
|   | Justify                                |          |
|   | Search                                 |          |
|   | Replace                                |          |
|   | Header/Footer                          |          |
|   | Hyphen Scan                            |          |
|   | Merge Code                             |          |
|   | Using the Style Functions              |          |
|   | Type Style Change                      |          |
|   | Font & Size                            |          |
|   | Margins & Tabs                         |          |
|   | Line Spacing                           |          |
|   | Multi-Column                           | 30       |

Contents ii

|   | Copy Format                                      | . 58     |
|---|--------------------------------------------------|----------|
|   | Delete Format                                    | . 58     |
|   | Page Setup                                       | . 58     |
|   | Using the Block Functions                        | .60      |
|   | Move                                             |          |
|   | Copy                                             |          |
|   | Delete                                           |          |
|   | Copy to/ Paste from Clip Board                   |          |
|   | Type Style Change / Type Style Add / Font & Size |          |
|   | Using the Graphics Functions                     |          |
|   | Create New Chart                                 |          |
|   | Edit Chart                                       |          |
|   | Line Framing                                     |          |
|   | Copy Graphic                                     |          |
|   | Delete Graphic                                   |          |
|   | Using the Option Functions                       |          |
|   | Abbreviated Phrase Maintenance                   |          |
|   | Check All                                        |          |
|   | Check During Typing ON/OFF (Spell Check)         |          |
|   | User Dictionary Maintenance                      |          |
|   | Auto Letter Layout                               |          |
|   | Type Thesaurus                                   |          |
|   | Edit Thesaurus                                   |          |
|   | Using the Screen Functions                       |          |
|   | Change Screen                                    |          |
|   | Scale Line ON/OFF                                |          |
|   | Function Mark ON/OFF                             |          |
|   | Split Size                                       |          |
|   | Using the Print functions                        |          |
|   | Printing a Document                              |          |
|   | Using Layout to Preview a Document               | . 85     |
| 3 | Spreadsheet                                      | 87       |
|   | What is a Spreadsheet?                           | 87       |
|   | Starting the Spreadsheet Application             | . Q.Q    |
|   | The Input/Edit Screen                            | 00       |
|   | Moving Around the Screen                         | . 89     |
|   | Entering and Editing Data                        | 01       |
|   | Inputting Alphanumeric and Numeric Data          | .91      |
|   | Format Marks                                     | 92       |
|   | Maximum Length of Data                           | 02       |
|   | Performing Calculations                          | 04       |
|   | Direct Numbers                                   | 74       |
|   | Formulas                                         | ン4<br>05 |
|   | Order of Calculation of a Formula                | 2)<br>0/ |
|   | Using Math Functions                             | 90<br>07 |
|   | -                                                | 1        |

|   | Using the Menu Functions                    |          |
|---|---------------------------------------------|----------|
|   | Using the Menu Functions1                   | 03       |
|   | File                                        | 03       |
|   | Edit                                        | 03       |
|   | Block Functions                             | 09       |
|   | Sheet Functions                             | 14       |
|   | Options                                     | 18       |
|   | Screen Functions                            | 26       |
|   | Print Functions                             | 27       |
|   | Setting the Print Options                   | 28       |
|   | Setting the Print Options                   | 28<br>20 |
| 4 |                                             |          |
| T | 1 Hullessbook                               | 31       |
|   | Starting Addressbook                        | 31       |
|   | Addressbook Screens                         | 32       |
|   | The View Screen                             | 32       |
|   | The Data Input Screen                       | 33       |
|   | Working with Addressbook                    | 33       |
|   | File                                        | 33       |
|   | The Input Functions (View Screen)           | 34       |
|   | The Record Functions (View Screen)          | 34       |
|   | The Label Functions (View Screen)           |          |
|   | The Edit Functions (View Screen)            |          |
|   | The Screen Function (View Screen)           | 0        |
|   | The Print Function (View Screen)14          | 0        |
|   | The Jump Functions (Data Input Screen) 14   | 6        |
|   | The Label Functions (Data Input Screen) 14  | 7        |
|   | The Option Functions (Data Input Screen) 14 | 7        |
|   | The Screen Functions (Data Input Screen) 14 |          |
| 5 | Templete                                    | 40       |
| 5 | Template                                    |          |
|   | Opening a Template File14                   | 9        |
| 6 | Typewriter                                  | 51       |
|   | Starting the Typewriter application15       | 51       |
|   | Input/Edit screen                           |          |
|   | Hot zone                                    |          |
|   | Basic Typing                                |          |
|   | Edit Functions 15.                          |          |
|   | Auto Return ON/OFF                          | 4        |
|   | Find Position                               | 4        |
|   | Style Functions                             | 4        |
|   | Option Functions                            |          |
|   | Feeder Function                             |          |
|   | Exit Function                               | 5        |

Contents iv

| 7  | Communication (WP-7550J PLUS & WP-7550J only)             | 157 |
|----|-----------------------------------------------------------|-----|
|    | About Modems                                              | 157 |
|    | Using Communications                                      |     |
|    | Using a Communication Parameter File                      | 159 |
|    | Opening a Communication File                              |     |
|    | About Communication Files                                 |     |
|    | Communication Functions                                   | 161 |
|    | File Functions                                            | 161 |
|    | Phone Functions                                           | 167 |
|    | Transfer Functions                                        |     |
|    | Send WP Text                                              |     |
|    | Receive ASCII FILE                                        |     |
|    | Character Code Table                                      |     |
|    | Transmitting Control Codes                                | 1/0 |
| 8  | File Management                                           | 179 |
|    | Starting the File Management Application                  | 179 |
|    | Making a Backup Copy of a Diskette                        |     |
|    | File Functions                                            |     |
|    | File Copy                                                 |     |
|    | File Delete                                               |     |
|    | Rename                                                    | 183 |
|    | Return to Main Menu                                       | 184 |
|    | Disk Functions                                            | 185 |
|    | Delete All (Diskette Delete)                              | 185 |
|    | Initialize Disk                                           |     |
|    | Directory Read                                            |     |
|    | Convert Functions                                         |     |
|    | Converting Brother Word Processing Files to a PC Format   | 187 |
|    | Converting PC Text Files to Brother Word Processing Files | 189 |
|    | Converting Spreadsheet Files into Lotus® 1-2-3® Files     | 191 |
|    | Converting a Lotus B 1-2-3 B File into a Spreadsheet File | 192 |
|    | IBM PC Code Page 437                                      | 193 |
| 9  | Disk Application                                          | 105 |
|    | Using Graphic Art Print (WP-7550J PLUS only)              | 1)) |
|    | Using Frame Print (WP-75501 PLUS only)                    | 195 |
|    | Using Frame Print (WP-7550J PLUS only)                    | 198 |
|    | Tutor/Self Demo                                           | 200 |
| 10 | Auto Letter Layout                                        | 201 |
|    | Creating the Lerrer                                       | 201 |
|    | Creating the Letter                                       | 201 |
|    | Applying Auto Letter Layout                               | 203 |
|    | From the Word Processor Application                       | 203 |

| From the Main Menu                                            | )4       |
|---------------------------------------------------------------|----------|
| 11 Desk Top Reference (WP-7550J PLUS & WP-7550J only)         | ~ -      |
| Starting Deck Top Deferrer (W1-7550J PLUS & WP-7550J only)    | 07       |
| Starting Desk Top Reference                                   | )7       |
| Word Reference                                                | )8       |
|                                                               | 0        |
| User Dictionary Maintenance21                                 | 1        |
| 12 Calculator                                                 |          |
| Starting the Calculator                                       | 19       |
| Using Number Lock Mode (NUM LOCK)                             | 3        |
| Inputting Data                                                | 5<br>4   |
| Order of Calculation                                          | 4<br>/   |
| Returning to the Current Application                          | ±<br>5   |
| 13 Clip Board 21                                              |          |
| Copying Data to the Clip Board                                | - /      |
| Pasting Data from the Clip Board                              | /<br>0   |
| Copy/Paste from Word Processing to Word Processing            | <b>0</b> |
| Copy/Paste from Spreadsheet to Word Processing                | /<br>ว   |
| Copy/Paste from Addressbook to Word Processing                | ,<br>,   |
| Copy/Paste from Word Processing, Addressbook to Spreadsheet   | ,        |
| Copy/Paste from Spreadsheet to Spreadsheet                    | )        |
| Copy/Paste from Word Processing or Spreadsheet to Addressbook | )        |
| Copy/Paste from Addressbook to Addressbook                    |          |
| Appendix                                                      | 1        |
| 100 Graphic Art Images                                        |          |
| 100 GRAPHIC ART IMAGES                                        |          |
| Extra character table                                         |          |
| Symbol table                                                  |          |
| Troubleshooting                                               | -        |
| 6                                                             |          |
| Error messages                                                |          |
| Specifications                                                |          |
| Compatible accessories                                        | 1        |
| Glossary                                                      | 1        |
| Index                                                         | 5        |

. .

.

m

# **1** Getting Started

This chapter provides general information about the Whisperwriter and its software. The topics covered are:

- •Parts
- •Precautions
- •Set Up
- Feeding Paper
- •Optional Cut Sheet Feeder
- Ink-jet Cartridge
- Diskettes
- Keyboard
- Operation Overview
- Supplemental Programs

The remaining chapters describe each of the applications available on the Whisperwriter. The Appendix provides clip art samples, technical data, troubleshooting, and a glossary.

## How to Use This Manual

Information in this column describes helpful hints, restrictions, and ways to avoid difficulties.

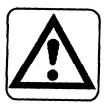

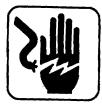

## paragraph. Please pay close attention to the following sample CAUTION and WARNING

notices in this manual. They will alert you to potential damage to your Whisperwriter or danger to yourself. The following examples show you what the CAUTION and WARNING notices look like.

Notes are located in the left hand column. They provide facts that will help you use

your Whisperwriter more efficiently. An example note is located to the left of this

#### CAUTION

Failure to pay attention to caution notices can result in damage to the equipment or loss of valuable data in the memory or on the diskette.

#### WARNING

Warnings are for your safety. Failure to pay attention to warning information can be dangerous to you and others.

# Parts of Your Whisperwriter

## Main Unit

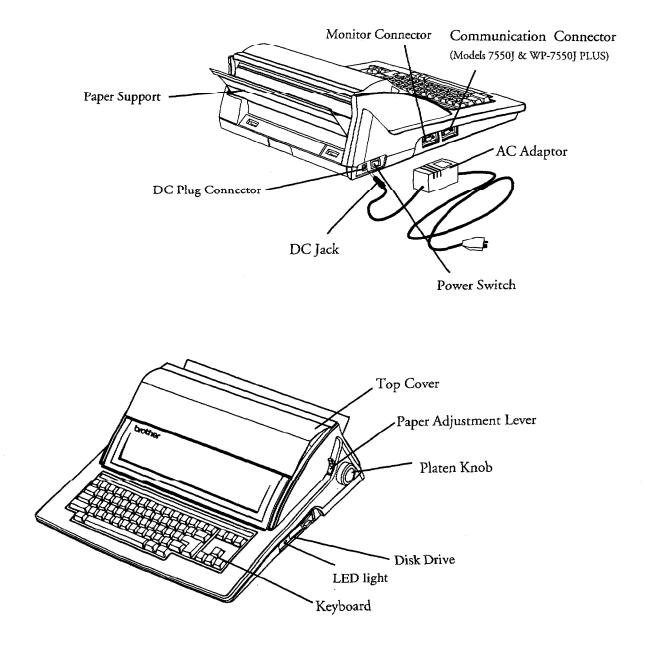

**Getting Started 2** 

## Monitor

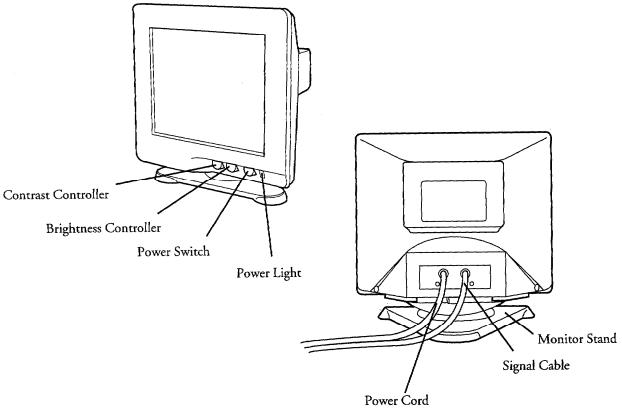

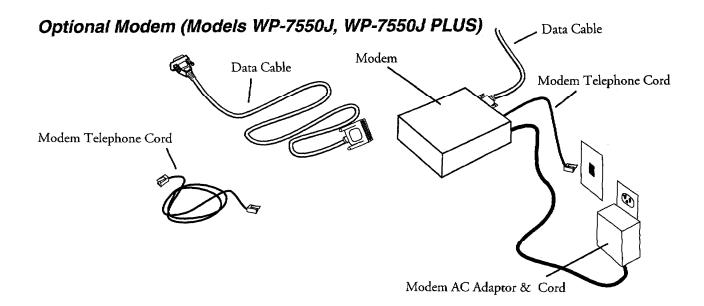

# Precautions

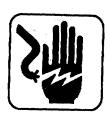

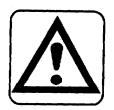

#### WARNING:

Electrical shock hazard. Do not try to take apart or repair this equipment yourself. Service should be performed by authorized Brother service personnel only. In case of malfunction, overheating, or other problems, immediately disconnect the electrical plug to reduce the risk of fire. Contact you nearest authorized Brother Service Center.

## CAUTION:

- Do not pull on the power cord or the signal cable. To disconnect it, always grasp the plug itself.
- Avoid direct exposure of the equipment to sunlight and other sources of heat, excessive moisture or dust.
- If you spill any liquid onto the equipment, immediately unplug the system and consult your Brother Service Center.
- Do not use sprays in the vicinity of the Whisperwriter. Aerosols are extremely harmful to the disk drive.
- Unplug the equipment during a thunderstorm.
- Do not place heavy objects on the keyboard.
- Keep the back and sides clear of obstructions to prevent overheating.
- Use only a soft, dry cloth to clean the equipment (do not use chemicals, solvents or detergents).
- To avoid electrical interference, do not place the Whisperwriter close to a radio receiver or television. If the Whisperwriter is close to a television set, the disk drive may not work properly. For the same reason, avoid placing the monitor too close to the Whisperwriter.
- If you switch the Whisperwriter off, wait at least 10 seconds before switching it on again. Failure to wait 10 seconds may disrupt the start-up sequence, resulting in faulty operation and possible hardware damage.
- Do not turn the Whisperwriter off while printing.
- Check under the top cover that the ink-jet cartridge (under the top cover) has moved back to its right-most position before you turn the power off. If you notice that the cartridge has not moved to its right-most position, turn the power on again. The cartridge should now be correctly positioned and you can turn the power off.
- Never try to manually move the ink-jet cartridge from side to side.

# Set Up

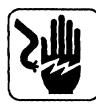

#### WARNING:

Do not plug your Whisperwriter or monitor into an electrical outlet until you have completely assembled it.

## Attaching the Monitor Stand

Before making electrical connections, attach the monitor stand to the monitor:

- 1. Carefully set the monitor on its side as shown below.
- 2. Align the hooks on the monitor stand with the matching slots in the base of the monitor.
- 3. Slide the monitor stand toward the front of the monitor until the stand clicks into the locked position.
- 4. Set the monitor on its stand.

You can now tilt and rotate the monitor.

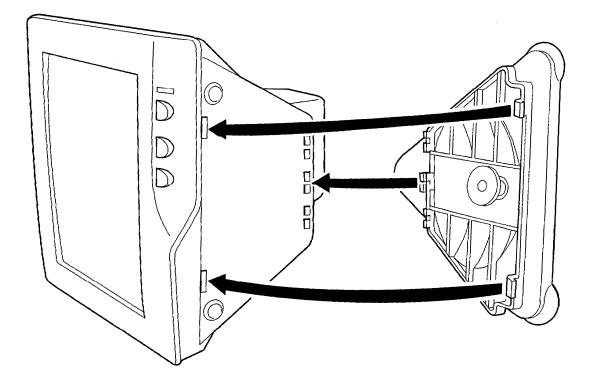

# Connecting the Equipment

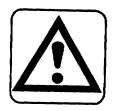

### CAUTION:

Before plugging the Whisperwriter or monitor into an electrical outlet, connect the monitor and the modem to the Whisperwriter.

#### Connecting the monitor

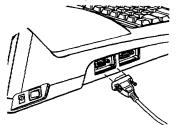

- 1. Push the monitor signal cable connector into the monitor connector. The monitor connector is located on the left side of the Whisperwriter.
- 2. Tighten the monitor signal cable connector's screws into the monitor connector to secure the monitor signal cable.

#### Connecting the optional modem (Models WP-7550J and WP-7550J PLUS)

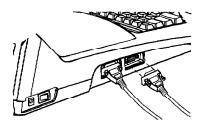

- 1. Push the modem data cable into the communication connector.
- 2. Tighten the modem data cable connector's screws into the communication connector.
- 3. Insert the modem telephone cord into the auxiliary socket of a telephone or into a telephone outlet.

#### **Connecting to power**

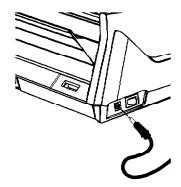

You can reverse the display from white to black and black to white by pressing the CODE + SHIFT + R.

**Getting Started 6** 

- 1. Connect the DC jack into the DC plug connector.
- 2. Plug the monitor power cord and the AC adaptor power cord into an electrical outlet.
- 3. Press the green power button to turn on the monitor. If the power light does not glow, check the power cord.
- 4. Press the power switch on the left-rear side of the Whisperwriter to turn it on. If the system does not respond, check the power cord.
- 5. Adjust the screen brightness and contrast with the control knobs on the front of the monitor until the characters on the screen are easy to read. If any key has not been pressed for five minutes, the screen will change to a "screen saver" to protect the screen. To return to the previous screen, press SHIFT or CODE.

You have three ways to feed paper for printing:

- manually, one sheet at a time from the paper support on the back of the Whisperwriter (See below)
- manually, one sheet at a time from the front paper tray of the optional cut sheet feeder (See page 12)
- automatically, up to 30 sheets from the back paper tray with the optional cut sheet feeder (See page 10)

## Manual Paper Feeding with the Paper Support (no cut sheet feeder)

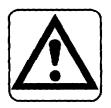

#### CAUTION

# Do not use the platen knob to insert paper. For proper paper insertion, you must use the P INS key.

1. Turn on the Whisperwriter and open the paper support.

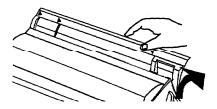

2. Center a sheet of paper in the insertion slot using the marks on the paper support. If paper width is less than 10.55 inches (letter-size and A-4), align the paper with mark A. If paper is wider, use mark B.

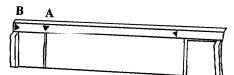

3. Press **P INS** to automatically advance the paper to the printing position. When you press **P INS** for the first time after switching the Whisperwriter on, this message will appear:

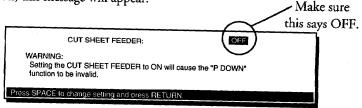

4. Press the SPACEBAR to select OFF; then press RETURN.

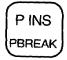

The ON selection tells the Whisperwriter that you have a cut sheet feeder installed and that you would like to use it for feeding paper. OFF tells the Whisperwriter that either you do not have a cut sheet feeder installed, or that you are using manual paper feeding with the cut sheet feeder.  If paper appears crooked, press PINS again. Release the paper by pushing down on the paper adjustment lever. Slide the top of the paper slightly to align the top and bottom edges. Then raise the paper adjustment lever. Press CODE + P DOWN until the paper is just starting to enter roller bar.

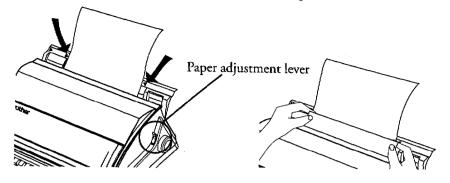

To change printing position, hold down CODE and press P UP or P DOWN.

> 6. If paper is still not aligned properly, press and hold **CODE + P UP** to take the paper completely out. Then reinsert the paper where you want it.

# **Optional CF-710 Cut Sheet Feeder**

This section will help you install and load paper into the cut sheet feeder.

A CF-710 cut sheet feeder is available for your Whisperwriter. The cut sheet feeder allows you to load up to 30 sheets of 20lb. paper for automatic feeding.

### Installing the Optional Cut Sheet Feeder

- 1. Turn off the Whisperwriter main unit and monitor. Turn the main unit around so that the back of the machine is facing you.
- 2. Flip open the paper support on the back of the machine and slightly bend it in the center until one of the plastic pins on either end is free.

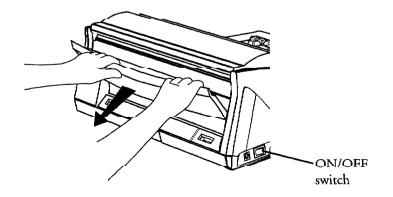

3. Carefully pull the free end of the paper support out of the word processor and then the other. Lift the paper support off of the back.

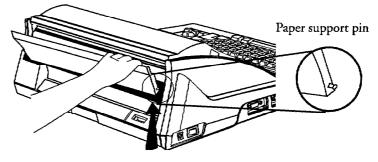

- 4. Insert the wire paper holders into the holes on the cut sheet feeder.
- 5. Push down on the release button and hold it down while you gentlyposition the two tabs over their slots on the back of the Whisperwriter. Let go of the release button

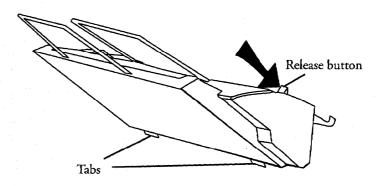

6. Slide tabs into slots until you hear or feel a click.

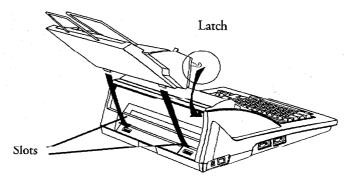

7. Test the fit of the cut sheet feeder by gently pulling the cut sheet feeder away from the unit. It should remain firmly attached.

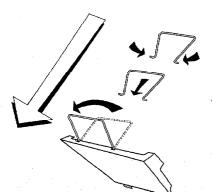

# Automatic Paper Feeding (with cut sheet feeder)

1. Push down on the tabs on both sides of the paper tray to move the paper release lever into the UP position. (See figure at left.)

#### Paper Release Lever Positions

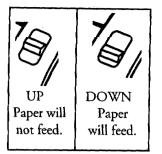

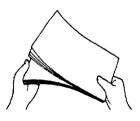

Paper recommendations: high quality bond, 16-24 lb.

Paper will not feed properly if there is too much in the tray. Do not exceed the 30 sheet *limit.* 

Avoid using glossy or slick paper in the paper tray because it can cause paper jams.

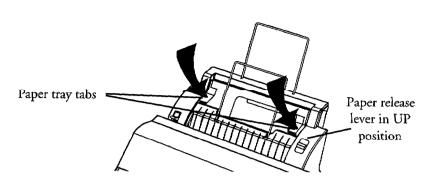

- 2. Turn the Whisperwriter on and wait for the Main Menu screen to appear.
- 3. Pick up no more than 30 sheets of 20 lb. letter or A4-size paper.
- 4. Fan the paper before loading it.
- 5. Load the paper into the paper tray.
- 6. Align the paper with the left tab and slide the right tab over it until it almost touches the edge of the paper.

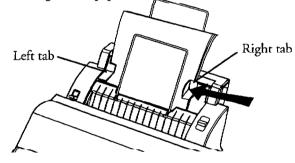

7. Tap the edges of the paper stack to align the edges.

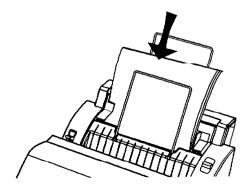

**Getting Started 10** 

To manually insert single sheets of paper, see next page.

8. Pull down on the release lever (on the right side of the paper feeder) to hold paper tightly against the rollers.

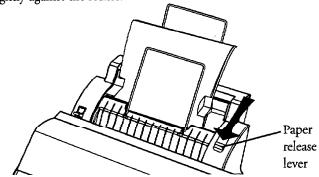

- 9. When you are ready to print:
  - For Word Processing, Spreadsheet, and Addressbook, choose CUT SHEET FEEDER: ON in the Print dialog box when you are ready to print.
  - In the Typewriter application, before typing, press **MENU** and select Feeder. Press C to bring up the cut sheet feeder dialog box. Using the **SPACEBAR**, choose ON. Press **RETURN**. Before typing, press **P INS** to insert paper.

Paper will feed automatically.

#### Precautions when Using the Cut Sheet Feeder

Please note the following cautions when using your Whisperwriter and Cut Sheet Feeder.

- Before turning on the Whisperwriter, make sure that the paper release lever is in the up position. If not, press the tabs on the tray until the release lever is in the up position. This prevents the cut sheet feeder from feeding paper before the Whisperwriter is ready to receive it.
- If the cut sheet feeder is removed and reinstalled while the Whisperwriter is on, you will need to feed a "reset" page before printing again. Press P INS, wait, and then CODE + P UP until one blank sheet is fed completely through the cut sheet feeder. Now it is ready for normal operation.
- With CUT SHEET FEEDER set to ON, do not reverse an inserted sheet of paper more than 3/8" (9.5 mm) with the platen knob. (**P DOWN** will not work with CUT SHEET FEEDER set to ON in a dialog box). If you reverse the paper more than that, the automatic cut sheet feeder may feed a second sheet of paper while the first sheet of paper is still in the Whisperwriter.

## Manual Paper Feeding (with cut sheet feeder)

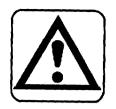

#### CAUTION

# Do not use the platen knob to insert paper. For proper paper insertion, you must use the P INS key.

- 1. Push the paper tray tabs down until the paper release lever is in the UP position. (See Step #1, page 10.)
- 2. Remove paper from the cut sheet feeder.
- 3. Place a sheet of paper in front of the front paper support on the cut sheet feeder. Slide the paper against the paper guide on the left.

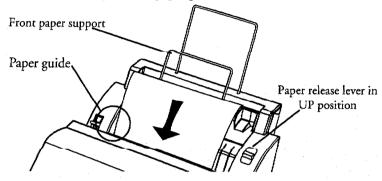

- 4. Choose one of these methods of turning off the automatic paper feeding.
  - Method 1 If you have turned the Whisperwriter off and back on again,

Press **P INS**. When you press **P INS** for the first time after switching the Whisperwriter on, this message will appear:

| WARNING:<br>Setting the CUT SHEET FEEDER to ON will cause the "P DOWN"<br>function to be invalid. | CUT SHEET FEEDER:                           | OFF              |  |
|---------------------------------------------------------------------------------------------------|---------------------------------------------|------------------|--|
|                                                                                                   | Setting the CUT SHEET FEEDER to ON will car | use the "P DOWN" |  |

Press the SPACEBAR to select OFF; then press RETURN. Go to step 5.

• Method 2 - If you are switching from automatic to manual single sheet feeding with the cut sheet feeder, and have not turned the Whisperwriter off:

In Word Processing, Spreadsheet, and Addressbook: When ready to print, press **MENU** and then press **P**. Use the cursor keys to move to the CUT SHEET FEEDER response. With the **SPACEBAR**, select CUT SHEET FEEDER: OFF. Press **P INS** and then press **RETURN**.

In Typewriter: Press **MENU**; then select Feeder and press **C**. Use the cursor keys to move to the CUT SHEET FEEDER response. With the **SPACEBAR**, select CUT SHEET FEEDER: OFF. Press **RETURN** and then press **P INS**.

The default setting is CUT SHEET FEEDEH: OFF. When you switch the Whisperwriter off and on, the setting will revert back to OFF.

- 5. Adjust the paper position up and down by holding down **CODE** and pressing **P UP** or **P DOWN**.
- 6. If paper appears crooked, press **P INS** again. Release the paper with the paper adjustment lever. Slide the top of the paper slightly to align the top edges. Then move the paper adjustment lever back into position.

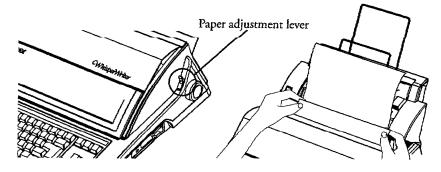

7. Press CODE + P DOWN to reposition paper.

#### Removing the Optional Cut Sheet Feeder

- 1. Turn off the Whisperwriter.
- 2. Push down on the cut sheet feeder release button.

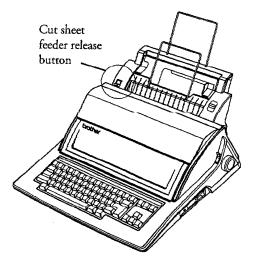

- 3. Slightly turning the top of the cut sheet feeder toward the front of the Whisperwriter, lift the back of the cut sheet feeder.
- 4. Slide the cut sheet feeder out of the Whisperwriter.
- 5. Reinstall the paper support (see next page).

## Reinstalling the Paper Support

- 1. Bending the paper support slightly in the center, carefully insert one of the pins on the paper support into the hole on the back of the Whisperwriter.
- 2. Keeping the paper support bent, insert the other end into the other hole.
- 3. Turn the Whisperwriter on and wait for the Main Menu screen to appear.

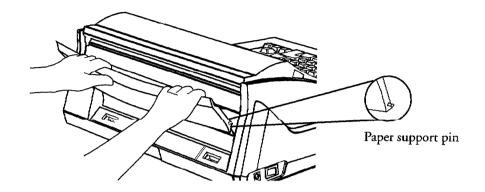

# Ink-Jet Cartridge

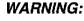

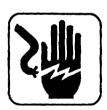

#### Keep used and new ink-jet cartridges out of reach of children. Avoid contact between cartridge and face, eyes, skin, and clothing.

Your Whisperwriter uses a replaceable ink-jet cartridge that contains both the print head and ink. This cartridge will need to be replaced after approximately 1,000,000 characters (estimated using normal text in 12 point, Brougham font).

Follow these precautions to ensure maximum life of your ink-jet cartridge:

- To prevent a cartridge from drying out, never open the sealed pack until you are ready to install the cartridge.
- Install the cartridge immediately after you remove the tape from it. If you set the cartridge aside for an extended period, the cartridge head may dry out.
- The head of the cartridge is covered with wet ink. Never touch the head of the cartridge, and never let it touch any other surface.
- To prevent leakage from the print head, do not shake the cartridge after it has been removed from its pack.
- Store the new print cartridge in the same environment as the Whisperwriter.
- Do not expose cartridges to direct sunlight. Store them at a temperature lower than 40° C (104° F).
- To transport the Whisperwriter by air, take out the ink cartridge and install a new one at your destination.

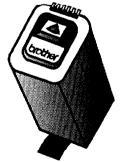

**Getting Started 14** 

- To move the unit, handle it carefully. Do not jar or turn it sideways with an ink cartridge in place.
- We recommend that you use cartridges within one year of installation to assure high print quality.

### Installing/Replacing an Ink-Jet Cartridge

In this section, you will learn how to install an ink-jet cartridge and to replace a used ink-jet cartridge.

#### Installing the first ink-jet cartridge

When you set up your Whisperwriter for the first time, you will need to install the ink-jet cartridge.

- 1. Turn the Whisperwriter on.
- 2. Press **CODE** + **INK CHG**. The ink-jet cartridge bracket will move to its ink change position (Left side). Do not move the cartridge manually from side to side. This message will appear:

You have 5 minutes to install or change the ink-jet cartridge before the bracket automatically returns to the right hand position.

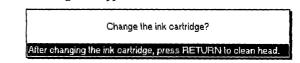

3. Open the paper support and the top cover.

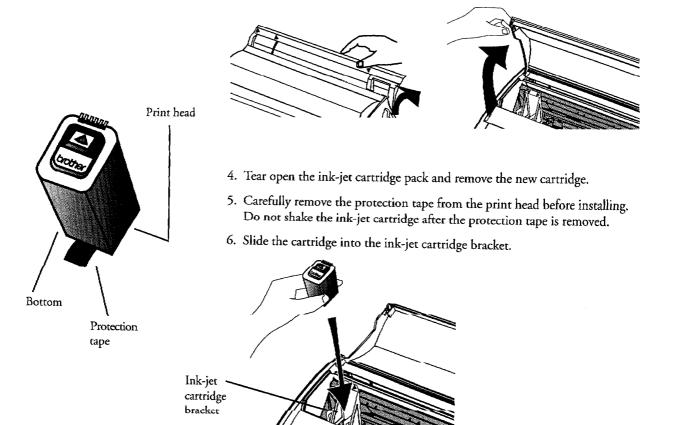

You will not be able to print if the cartridge is not correctly locked.

7. Squeeze the ink-jet cartridge bracket and cartridge together until the cartridge snaps under the latch on the bracket.

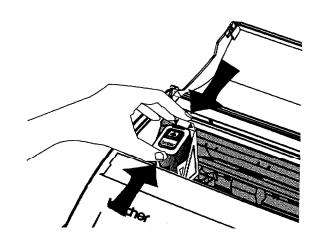

- 8. Press the **RETURN** key. The ink-jet cartridge is ready to use.
- 9. Close the top cover.

#### Replacing a used ink-jet cartridge

You have 5 minutes to install or change the ink-jet cartridge before the bracket automatically returns to the right hand position. 1. Press CODE + INK CHG. The cartridge will move to the left: the ink change position. Do not move the cartridge manually from side to side. This message will appear:

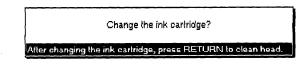

2. Open the paper support and the top cover.

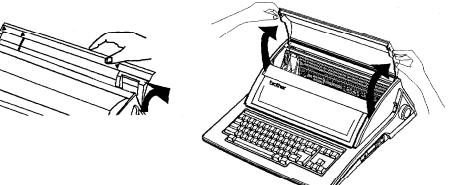

3. Grasp the ink-jet cartridge as shown below and pull towards you (1). Then pull the cartridge straight up (2). To avoid getting ink on your hands, do not touch the bottom of the cartridge.

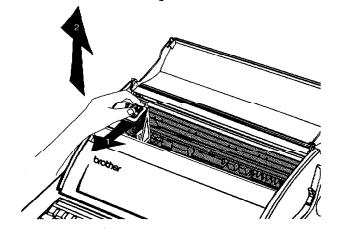

Alternate method of ink-jet cartridge removal:

Pull up on the latch that holds the ink-ject cartridge in place and pull the cartridge toward you and then up.

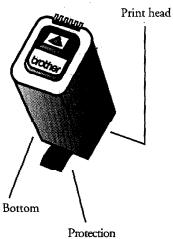

tape

4. Dispose of the old cartridge immediately.

- 5. Tear open the ink-jet cartridge package and remove the new cartridge.
- 6. Carefully remove the protection tape before installing. Do not shake the ink-jet cartridge after the protection tape is removed.
- 7. Slide the ink-jet cartridge into the cartridge bracket.

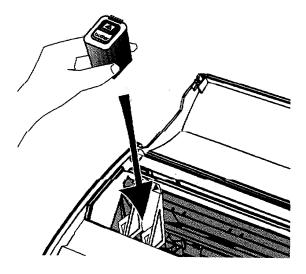

8. Squeeze the ink-jet cartridge bracket and cartridge together until the cartridge snaps under the latch on the bracket.

You will not be able to print if the cartridge is not correctly locked.

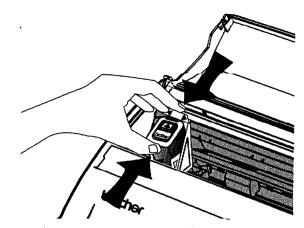

- 9. Press the RETURN key. The ink-jet cartridge is ready to use.
- 10. Close the top cover.

#### **Cleaning the Print Head**

From time to time, you may need to clean the print head. You should clean the print head when:

- the ink on the page looks splotchy or messy
- blank spaces appear on the page

To automatically clean the print head, press **CODE + SHIFT + INK CHG**. The cartridge will move slightly to the left and then back to the right.

#### Cleaning the Print Cartridge Nozzles and Contacts

If print quality does not improve after cleaning the print head, the problem may be caused by dried ink on the nozzles, contacts, or the print cartridge bracket contacts.

1. Remove the ink-jet cartridge. (See instructions on page 16.)

2. Gently clean the entire copper-colored area, including the nozzles and contacts with a clean cloth, dampened with water only.

To dissolve any dried ink, hold the damp cloth against the nozzles for about three seconds. Gently blot and wipe dry.

- 3. Allow the copper-colored area to dry.
- 4. Reinstall the ink-jet cartridge and press **RETURN**. Then press **CODE** + **SHIFT** + **INK CHG** and close the cover.

If the Whisperwriter is still not printing correctly, clean the bracket contacts in the printer.

Do not use a paper towel for cleaning because it can leave tiny fibers that can clog nozzles and cover contacts.

**Getting Started 18** 

#### Cleaning the Bracket Contacts in the Printer

- 1. Press **CODE + INK CHG** to move the ink-jet cartridge bracket to the left side of the carriage.
- 2. Without turning the Whisperwriter off, unplug the DC jack from the DC plug connector on the left rear wide of the Whisperwriter. (This will keep the ink-jet cartridge in the left-hand position.)
- 3. Turn the power switch off.
- 4. Remove the ink-jet cartridge. (See page 16.)
- 5. Use a clean, dry cloth to clean the contacts on the inside of the ink-jet cartridge bracket.

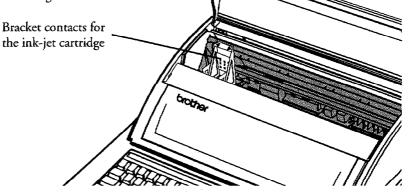

- 6. Install the ink-jet cartridge.
- 7. Plug the DC jack into the DC connector on the left side of the Whisperwriter.
- 8. Press CODE + SHIFT + INK CHG.

If print quality has not improved after this cleaning process, replace your ink-jet cartridge. If print quality still does not improve, your printer may require service. Contact your local authorized Brother Service Center.

Do not use a paper towel for cleaning because it can leave tiny fibers that can clog nozzles and cover contacts.

## Diskettes

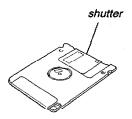

Your Whisperwriter can use both MF-2HD (High Density) and MF-2DD (Double Sided/Double Density) diskettes. The MF-2DD have half the capacity of the MF-2HD. We recommend that you use Brother diskettes.

The slightest damage, such as a scratch, or a small amount of dust on a diskette can easily spoil an entire file and make it unreadable. The protective case of the 3.5 inch diskettes prevents, to some extent, damage to the sensitive diskette surface. (The metallic shutter automatically opens and exposes this sensitive surface only when the diskette is inserted into the drive.) However, additional precautions must be taken in order to ensure reliable maintenance of your files.

### CAUTION

- Never open the shutter of the diskette.
- Never touch the surface of the material inside of the diskette.
- Do not use magnetic materials near the diskette.
- Never expose the diskette to extremely high or low temperatures.

## Inserting and Removing a Diskette

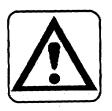

#### CAUTION

# Never remove a diskette while a screen message indicates that a diskette operation is in progress.

To insert a diskette: Proceed as shown in the illustration. You will feel some resistance if you insert it the wrong way.

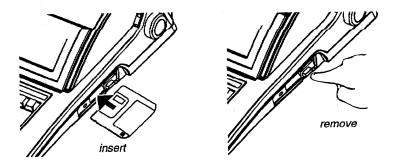

To remove a diskette: Press the eject button.

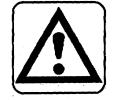

#### Initializing (Formatting) New Diskettes

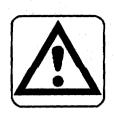

#### CAUTION

#### Initializing a diskette erases all data on it.

Diskettes must be formatted before they can be used. Some diskettes are already formatted as IBM compatible when you buy them. However, if you buy unformatted diskettes, the Whisperwriter can format them to be IBM compatible. The diskettes you use on a Whisperwriter can also be used on a personal computer. This Whisperwriter can read and write diskettes formatted on a personal computer in the DOS 1.44 megabyte (M) format and the DOS 720 kilobyte (K) format.

When you insert a diskette and try to save a file on it, the Whisperwriter checks the format of the diskette. An error message will tell you what to do if the diskette matches any of the following conditions:

- The diskette is unformatted (new).
- The diskette is formatted in other than MS-DOS or with capacities other than 1.44M or 720K.

To initialize a diskette:

- 1. Start an application by selecting its icon on the Main Menu.
- 2. Insert a diskette into the disk drive.
- 3. Create your document and press **MENU**, and then press **F.** From the submenu, press **S** for Save File. *The following message appears:*

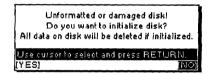

4. Use **CURSOR LEFT** and **CURSOR RIGHT** to select YES to initialize or NO to exit, and press **RETURN**. *If you selected YES, this screen appears:* 

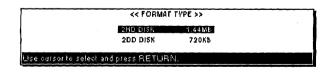

5. Select the type of format that matches the diskette and press RETURN.

To initialize a diskette without creating a document, see File Management, page 185.

Diskettes may not operate properly if you format 2HD diskettes for 720K or 2DD diskettes for 1.44M.

#### Write-Protecting Your Diskettes

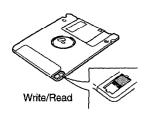

All 3.5 inch diskettes have a switch that protects their contents from accidental erasure. When the switch is in the READ ONLY position, you cannot erase old information or store new information on the diskette. Slide the switch to the READ ONLY position to protect a diskette containing valuable information. (The switch is in the READ ONLY position when it leaves a hole in the diskette cover that you can see through.) You can slide the switch back to the WRITE position when you want to modify files or add new files to it.

#### Backing Up a Diskette

The best insurance against losing important data is to make backups (duplicate copies) of each important file. To learn how to make backups, see "File Management" on page 181.

Your keyboard contains both the character keys of a standard typewriter and special function keys. Many keys also have second or third functions that can be accessed when the key is pressed in combination with another key. The plus (+) is used with key names to show these key combinations in the instructions. When you see these key combinations, you need to press the **SHIFT** or **CODE** key, hold it down, and then press the second key. For example, **SHIFT** + **A** means to press and hold the **SHIFT** key and then press the **A** key.

## Character Keys and Cursor Keys

The character keys are the keys found on the standard keyboard and keys for moving around in your text.

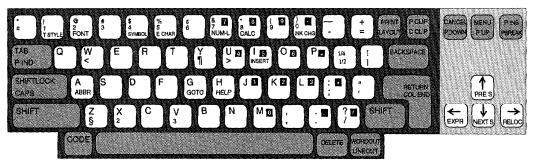

The character keys, and some function keys as well, will automatically repeat if you hold the key down. This is useful when you want to type something like "------,"

Pressing **SHIFT** when in the CAPS LOCK mode alternates between SHIFT LOCK and CAPS LOCK. Letter keys: Pressing the key alone gives the appropriate lower case letter. Pressing the same key while holding SHIFT down gives the appropriate capital letter (SHIFT + A = "A").

Other character keys: Pressing the key alone gives the character indicated on the lower-left corner of the key (1 = "1"). Pressing the same key while holding SHIFT down gives the character indicated on the upper-left corner of the key (SHIFT + 1 = "!").

Special characters: Characters indicated in green on some keys can be obtained using CODE (For example, CODE + W = "<").

Shift lock mode: This mode allows you to type capitals and the special characters above the number keys without holding the shift key down. If you press **SHIFT** LOCK, the SHIFT indicator highlights and remains highlighted. Now all the characters you type will be upper case (A = "A", 1 = "!"). To release this mode, press **SHIFT**.

**Caps lock mode:** When you need to type only capital letters and numbers, like "ACCT. NO. BC104", press **CODE + CAPS**. The SHIFT indicator at the top of the screen will change to CAPS (highlighted). Caps lock mode locks on so that only capital letters are input. To release this mode, press **CODE + CAPS** again.

Cursor keys: Pressing CURSOR UP, CURSOR DOWN, CURSOR LEFT and CURSOR RIGHT allows you to move the text cursor one position in the direction of the arrow on their key tops.

## Keypad Keys

In Spreadsheet or Calculator applications, these keys can be used like a calculator keypad when the numeric lock mode is active.

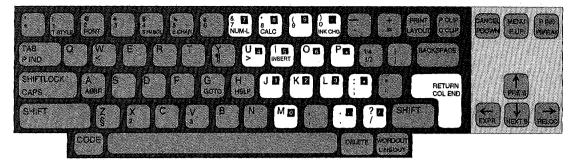

Number lock mode: When you need to type numbers only, you can press CODE + 7 (NUM-L) to lock the keyboard in the number mode. The NUM indicator on the top of the screen will be highlighted.

When the NUM indicator is highlighted, you can type the characters in the black boxes on the keys. (See illustration above.)

To release the number lock mode, press CODE + 7 (NUM-L) again.

#### **Function Keys**

In addition to the normal character keys of a standard typewriter, your keyboard features a number of function keys.

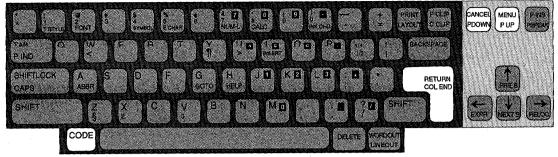

**RETURN:** This is the "action" key. When selecting from a menu or answering a question from the Whisperwriter, pressing **RETURN** allows you to proceed.

**CANCEL:** This is the "exit" key. When selecting from a menu or answering a question from the Whisperwriter, pressing **CANCEL** allows you to return to the previous step. Each time you find yourself in the middle of an operation that you want to stop, press **CANCEL**.

**MENU:** This key allows you to display a function menu on the top of the screen. Once the function menu is displayed, select the function that you want to activate.

**CODE:** All functions labeled in green on the keyboard are used with the **CODE** key. To activate these functions, **CODE** must be held down while the function key is pressed.

Most of the character keys on your keyboard can activate a function when pressed together with **CODE**. Example: When **CODE** + **H** (**HELP**) is pressed, the Help function is turned on. HELP is printed in green at the bottom of the key.

Many function keys, however, are not indicated with a green inscription. Example: **CODE + J** will turn the Justify function on and off in the Word Processing application. Pressing **CODE + H** will give you a list of these short cut functions and an explanation of function keys.

Most non-character keys have two inscriptions: The upper inscription indicates the function that is activated when you press the key alone, and the lower one indicates the function that is activated when you press the key together with **CODE**. For example: **CANCEL** and **CODE** + **P DOWN**.

# **Operation Overview**

## Main Menu Screen

The MAIN MENU in the next chapters is for WP-7550J & WP-7550J PLUS.

When you switch on the Whisperwriter WP-7550J or WP-7550J PLUS, this Main Menu appears:

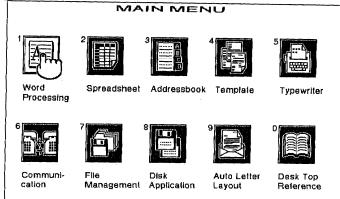

When you switch on the Whisperwriter WP-7400J, this Main Menu appears:

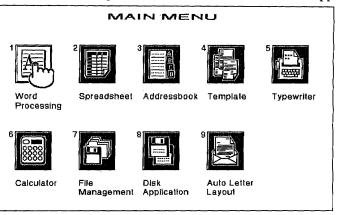

#### **Application description**

Here is a short description of the different applications that you can start from the Main Menu:

Word Processing: Creates and edits documents, complete with tables, graphics, and image data.

Spreadsheet: Creates and edits numeric tables and makes automatic calculation.

Addressbook: Creates and edits lists of addresses, phone numbers, etc.

Template: Accesses sample files for the Word Processing, Spreadsheet, and Addressbook applications. The WP-7550J & WP-7550J PLUS have 198 business letter templates.

Typewriter: Allows your Whisperwriter to function as an electronic typewriter.

Calculator (Available in " models by pressing CODE + CALC): Calculates elementary arithmetic.

Communication (WP-7550J & WP-7550J PLUS only): Transfers files between your Whisperwriter and a personal computer, and also obtains access to commercial data bases and electronic mail services.

File Management: Organizes files on a diskette.

Disk Application: Starts additional programs that come with your Whisperwriter.

Auto Letter Layout: Automatically selects a format for your business or personal letters.

Desk Top Reference (WP-7550J & WP-7550J PLUS only): Provides information about words (spelling, hyphenation, synonyms and jumble) and maintains your user dictionary.

#### Starting an application

There are two ways to start an application. Use the method you find most comfortable.

Press the number key indicated on the upper left side of its icon (1 for Word Processing, 2 for Spreadsheet, etc.).

#### OR

- Press CURSOR LEFT, CURSOR RIGHT, CURSOR UP, and CURSOR DOWN to move the finger icon to the desired application icon and highlight it.
- 2. Press **RETURN** to start the application. The application menu appears.

#### **Function Menus**

All of the functions in the applications are found in menus. Press **MENU** to display a function menu at the top of the screen, then select the desired function to activate it.

Accelerator keys: Each item of the menu has a single underlined character. You can select items from the menu faster by pressing the corresponding key.

Shortcut keys: With many functions, you can use shortcut keys. For example, the shortcut keys for the Justify function are **CODE** + J. The function menu will not appear. In this manual, instructions that include a "shortcut" key method will be indicated as in the following example:

1. Select Edit, then Justify from the function menu. (Short cut: CODE + J)

#### Dual Display

While creating or editing a file with Word Processing, Addressbook, or Spreadsheet, you can open another Word Processing, Addressbook, or Spreadsheet file, and work simultaneously on both files, even if the files do not belong to the same application.

For example, while working on a Word Processing file, you can open a Spreadsheet file and start working on it. For details, see "Open File for Dual" on page 40.

Getting Started 27

#### **Clip Board**

The Clip Board allows you to temporarily store a portion of a file and paste (copy) it to a different location in the same file or in another file. If the clipped data is inserted into a different application, the data is automatically converted to fit in the target file. For details, see "Clip Board" on page 217.

#### Help Windows

Press **CODE** + **H** (**HELP**), and a HELP window will display the list of shortcut keys available at that time. After getting your information, press **CANCEL** to close the HELP window.

# Supplemental Programs

Programs compatible with this system come on diskettes and can be started by selecting the Disk Application icon on the Main Menu.

#### Self-Demo

This program lists the key features of the Whisperwriter.

#### Tutorial

This program teaches you how to use the Word Processing application.

We recommend that you have a look at these programs before you start using the Word Processing application. See the next page for a sample of a document created with the tutorial. For best results, refer to this sample document as you go through the tutorial. To start the tutorial, see "Disk Application" on page 200.

#### Graphic Art Print (WP-7550J-PLUS only)

This program allows you to print 100 graphic art images. For details, see "Disk Application" on page 195.

#### Frame Print (WP-7550J-PLUS only)

This program allows you to print various frames. For details, see "Disk Application" on page 198.

#### THE SPRINGFIELD SENTINEL

Published by the Springfield Homeowners Association

# Springfield Welcomes Fred & Leslie Tanner

As you may have heard, the Taylor house at 117 Elm has finally been sold!

Our new neighbors, Fred and Leslie Tanner, said they fell in love with the Taylor house the moment they saw it.

Fred is an Executive Vice-President at Alliance Electronics in Middletown. Because he played college basketball, he plans to get involved with our high school team, the Springfield Sabers. Better not let Coach Wilson hear about that!

# Springfield Taxes Lowest In County For Third Year In A Row

Leslie, who studied interior design, hopes to start a small consulting practice out of her home and offer her services to local residents and businesses.

Her first project will be to turn the family room of her home into a combination sunroom/office. In fact, she was already over to Drake's Lumber Yard to order new windows and fixtures.

Their two children, Jenny and Craig, will be attending Springfield elementary starting this fall.

#### By Amanda Becker

Jenny, who studied ballet and tap, plans to try out for the cheerleading squad. Craig, who won "Best Pre-Teen Player" at the All County Tennis Tournament, plans to try out for the Springfield Elementary tennis team.

Needless to say, we're sure the Tanners will be a welcome asset to our community.

For those of you who haven't met them yet, be sure to keep Sunday, May 29th, open for the annual "Say Hello To Summer" barbecue.

By Don Addison

Every time we step into a supermarket or department store, it seems as if the price of everything is always going up.

Fortunately, the same can't be said of our property taxes which have remained the county's lowest for three years in a row.

Usually, low property taxes are accompanied by reductions in municipal services like police, fire and garbage disposal. But thanks to the ingenuity of Mayor Joseph Ash and the city council, our level of municipal services has actually increased over the last few years.

"It's a result of all of us working together to maintain the high quality of life that Springfield residents have come to expect. Members of our municipal organizations are all Springfield residents and realize that they are an important part of Springfield's big picture", said Mayor Ash.

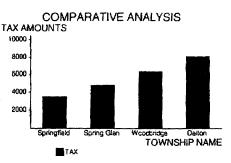

Mayor Ash continued by saying that a large part of the thanks also should go to our various committees and councils for their initiative in creating money-raising events.

One particular case that came to mind was the library committee which raised over \$25,000 in their annual "Cycle-Thon". As most of you probably remember, the "Cycle-Thon" took place last fall and had over 300 participants, each with their own "Dollar-A-Mile" sponsor. Because all administrative and promotional costs were donated, all the monies raised were able to go directly to our library.

"Thanks to events like this, we are able to maintain our high level of services without having to increase taxes on our residents", concluded Mayor Ash.

This page contains an illustration of a sample document created with the tutorial program. For best results in creating this sample, refer to this page as you go through the tutorial.

Getting Started 30

# **Starting Word Processing**

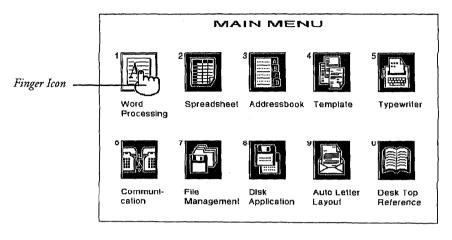

# Creating a New File

If you get a message indicating that you have an unformatted or damaged disk, either replace the diskette with another one or go to page 21 in Getting Started for the procedures on how to initialize a diskette. 1. From the Main Menu, press 1 (or use the cursor keys to move the finger icon to highlight the Word Processing icon and press **RETURN**).

| SPR Spread- | J           | MRG Address-<br>book | 1                                      |
|-------------|-------------|----------------------|----------------------------------------|
| ļ           |             |                      |                                        |
|             |             |                      |                                        |
|             |             |                      |                                        |
|             |             |                      |                                        |
|             | SPB Spread- | SPP Spread-<br>sheet | Spread-<br>sheet Ming Address-<br>book |

2. Use the cursor keys to highlight \*NEWTEXT and press **RETURN**. The Input/Edit screen shown on the next page appears.

# Editing an Existing File

Remember that you can press CODE + H to get on-screen help.

- 1. Insert your data diskette into the drive.
- 2. Press 1 or use the cursor keys to move the finger icon to highlight the Word Processing icon and press **RETURN**.
- 3. Use the cursor keys to highlight the file you want to retrieve and press **RETURN**. The Input/Edit screen shown on the next page appears.

# The Input/Edit Screen

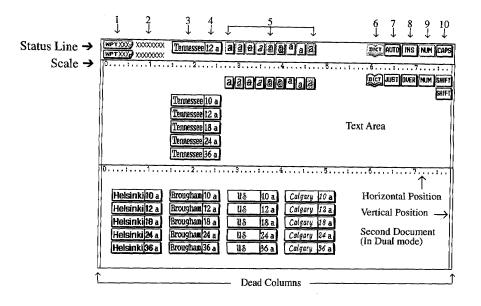

Status Line: The indicators on the status line show your current settings. User the above screen to see the placement of the indicators. From left to right on the screen, they are as follows:

- 1. Page Number The page number the cursor is positioned on.
- 2. File Name The name of the file you are working on.
- 3. Font Name The font name.
- 4. Font Size The font size (in points) and font mode (double width or height).
- 5. Type Styles The highlighted indicators (framed with a solid line) show you which type style is active. From left to right, they are bold, underline, strikeout, italic, outline, shadow, superscript, subscript, and shading.
- Spell Check It is highlighted (framed with a solid line) when Spell Check is monitoring your typing.
- 7. Auto Return or Justification It tells you when you are in either the auto return (AUTO) or justify (JUST) mode. When both Justification mode and Auto return mode are OFF, (AUTO) is not highlighted.
- 8. Insert or Overwrite It tells you when you are in either the Insert (INS) or overwrite (OVER) mode.
- Numeric Lock It is highlighted (framed with a solid line) when the keyboard is locked in the numeric mode (The keypad keys will be active. See page 24 in Getting Started for more information).
- 10. Capital Lock It is highlighted (framed with a solid line) when the keyboard is in the capital letter (CAPS) mode or in the shift (SHIFT) mode.

The scale can be disabled in order to provide more space on the screen for your text. For details, see Scale Line ON/OFF on page 81. Scale: The scale on the screen of the word processor is the electronic equivalent of the scale on the top of a typewriter. This scale helps you to determine the position of characters on a page. The numbers indicate the position from the left edge of the paper. Other symbols remind you of format settings: left margin [], right margin []], normal tab [ $\downarrow$ ], center tab [ $\downarrow$ ] leader tab [ $\downarrow$ ], decimal tab [ $\downarrow$ ].

Text Area: The bulk of the screen is your work area. It is a window into your document. It only shows a portion of your document at a time, but you can move the window up, down, left, and right. The only part you cannot use are the dead columns (left and right edges of the screen). The word processor reserves the left edge for the format change symbol [ $\underline{E}$ ], chart symbol [ $\underline{C}$ ], line framing symbol [ $\underline{L}$ ], and the right edge for the screen indicates the cursor's immediate position. The solid box at the right edge of the screen indicates the cursor's line position.

Other symbols appear in the text to remind you of the format functions that you used, but will not be printed. These symbols can be switched on/off. For details, see "Function Mark ON/OFF" on page 81.

A word processing file cannot exceed approximately 70,000 characters (70K). To find out how much space you have remaining in the file, press **MENU**. A box displaying the remaining memory available for this file appears. If the file should become full while typing, you will get this Memory Full error message: "Memory full! Press any key to continue." This means that the internal memory is full and you need to save this file on a diskette and open a new file before you can continue writing your document.

Before saving the file on a diskette, use **BACKSPACE** or **DELETE** to erase the last characters typed to make some memory available. You should repeatedly press **BACKSPACE** or **DELETE** until you no longer get the Memory Full error message. Then you can save the file and open a new file to continue writing your document

# **Basic Typing**

Try creating a short, simple document and save it on a diskette. For details about saving a file, see "Saving a file" on page 42.

You may also try to print your document. For details about printing, see "Printing a Document" on page 83.

# Word Wrap Function

Type your text just as you would on a typewriter. The text appears on the screen instead of being printed on paper.

If you make a mistake, use **BACKSPACE** or **DELETE** to erase the mistake.

The word wrap function allows you to type the sentences in a paragraph continuously without entering a paragraph break symbol [ $\leftarrow$ ]. When a word is going to extend beyond the right margin, the word will be moved to the next line automatically.

# Hyphen Function

After the text is typed and the document formatted, you can use the Hyphen Scan function to automatically insert soft hyphens. For details, see "Hyphen Scan" on page 49.

# Types of Spaces

Normal hyphen: Typing a hyphen "-" in a word entered at the right margin automatically sends the characters after the hyphen to the next line. If the document is edited and the hyphenated word fits on the line, the hyphen will not disappear.

**Permanent hyphen:** For those words that always require a hyphen (mother-in-law, for example), use permanent hyphens which are entered with **CODE** + [-]. A permanent hyphen is displayed as [:::]. If a permanent hyphen is used in a word, it is treated as a normal character.

Soft hyphen: If a long word has been moved to the next line by the word wrap function, you can insert a soft hyphen at an appropriate position using **CODE** + **S**. The soft hyphen is displayed as a dotted hyphen [ $\cdots$ ]. The part of the word before the soft hyphen will be returned to the end of the previous line if it can fit. If the document is reformatted so that the entire word can fit on the same line, the soft hyphen wil disappear.

Soft spaces: Soft spaces are entered by pressing **SPACE BAR**. They are word separators that allow words to be separated by the word wrap function. When your sentence reaches the right margin, the word wrap function will move all of the words that come after the last soft space to the next line. In Justify Mode, the soft spaces are adjusted to produce an even right margin. (See "Justify" on page 45.)

**Permanent spaces:** Permanent spaces are entered by pressing **CODE + SPACE BAR**. They are word separators that link words together. Permanent spaces protect words from being separated on different lines. A permanent space is displayed with the symbol [ii] and is considered part of the two words it links. Such a space is never adjusted by the automatic justification function. If two words separated with a permanent space are entered on the right margin, they will automatically move together to the beginning of the next line. At the end of each line of text, Word Processor will automatically move the cursor to the beginning of the next line. This kind of return is called a "soft return."

To mark the end of a paragraph, press **RETURN**. The cursor will jump to the next line. A return symbol  $[\leftarrow ]$  will appear in your text. This kind of return is called a "hard return."

#### Page Break

The word processor automatically breaks text up into pages according to your specifications. The position of these automatic page breaks is flexible and will be readjusted for you by the word processor if you modify the text. On the screen a page break appears as a horizontal line along with a page number.

You can also force the word processor to start a new page at any point by pressing **CODE + P BREAK**. This inserts a page break symbol  $[\clubsuit]$  in the text, and creates a new page with the cursor positioned at the beginning of the first line.

## Tab and Paragraph Indent

| See "Page Setup" on page 58.                                               | Tab: When you press <b>TAB</b> , the cursor jumps to the next tab stop and a tab symbol<br>[→] appears. There are different kinds of tab stops. For details about setting tab<br>stops and using them, see "Margins & Tabs" on page 54. |
|----------------------------------------------------------------------------|----------------------------------------------------------------------------------------------------|
| For details about paragraph<br>indent, see "Margins & Tabs"<br>on page 54. | Paragraph indent: When you press <b>CODE + TAB</b> the cursor jumps to the next normal tab stop and a paragraph indent symbol [                                                                                                    |
|                                                                            | That position becomes a temporary left margin. The cursor will automatically return<br>to that position until you press <b>RETURN</b> to mark the end of the paragraph.                                                                 |

## Typing Different Characters

Special characters on the keyboard: Most letter keys on your keyboard are also used in combination with **CODE** to activate functions. A few keys, however, are available to type special characters. These keys have the characters printed in green on the key top (example: § on the Z key). To type such a character, press **CODE** + the character key.

For a complete list of symbols, see "Symbol table" on page 226.

Symbols: Pressing CODE + 4 (SYMBOL) displays the SYMBOL window:

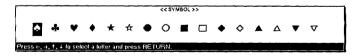

Use the cursor keys to select a symbol, and press **RETURN** to put the symbol character in your text.

Extra characters: Pressing CODE + 5 (E CHAR) displays the EXTRA CHARACTER window:

For a complete list of extra characters, see "Extra character table" on page 226.

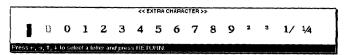

Use the cursor keys to select an extra character, and press **RETURN** to put the character in your text.

Besides the cursor keys, you can use these keys to move the cursor quickly through the SYMBOL and EXTRA CHARACTER windows:

| Кеу           | Cursor movement                        |  |
|---------------|----------------------------------------|--|
| CODE + EXPR   | to the beginning of the displayed line |  |
| CODE + RELOC  | to the end of the displayed line       |  |
| CODE + PRE S  | to the beginning of the previous line  |  |
| CODE + NEXT S | to the beginning of the next line      |  |

# **Basic Editing**

### Moving the Cursor

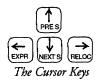

When you spot a mistake in the line you are typing, move the cursor back to the mistake, correct the mistake, then press **CODE + RELOC** to return to your previous typing position. To make a revision, you must first know how to move the cursor in the document.

Moving one position at a time: The cursor keys CURSOR LEFT, CURSOR RIGHT, CURSOR UP and CURSOR DOWN move the text cursor one position in the direction of the arrow on their key tops.

Jumping left and right: CODE + EXPR moves the cursor to the left margin. CODE + RELOC moves the cursor to the end of the current line.

Moving one paragraph: SHIFT + CURSOR LEFT or SHIFT + CURSOR RIGHT moves the cursor to the next return, page break, or column end symbol in the direction of the arrow on the cursor key.

Searching a format symbol: SHIFT + CURSOR UP or SHIFT + CURSOR DOWN moves the cursor to the left margin displaying the format symbol.

Moving one screen at a time: CODE + CURSOR UP (PRE S) moves the cursor back to the previous screen, and CODE + CURSOR DOWN (NEXT S) moves the cursor forward to the next screen at a time.

Moving to a specified page: CODE + G (GO TO) moves the cursor to the beginning of any page in the document. After pressing these keys, this window appears:

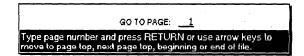

Type the desired page number and press **RETURN**. The cursor moves to that page.

Instead of typing a page number, you can also press a cursor key. The window will disappear, and the cursor will move as indicated in the following table.

| Cursor Key   | Cursor Movement                                  |
|--------------|--------------------------------------------------|
| CURSOR UP    | To the beginning of the current or previous page |
| CURSOR DOWN  | To the beginning of the next page                |
| CURSOR LEFT  | To the beginning of the document                 |
| CURSOR RIGHT | To the end of the document                       |

Besides these methods for moving the cursor, you can also use the Search function to locate a specific word, phrase, or title in your document. See "Search" on page 46.

| Inserting Text                                                                              |                                                                                                    |
|---------------------------------------------------------------------------------------------|----------------------------------------------------------------------------------------------------|
|                                                                                             | You can add text in the middle of a document either in insert or in overwrite mode.                                                                                                 |
|                                                                                             | Insert mode: At the cursor, the characters you type are inserted and the rest of the line automatically moves to the right.                                                         |
|                                                                                             | Overwrite mode: As you type, your new information replaces the existing text.                                                                                                    |
|                                                                                             | To change between the insert and overwrite modes, press <b>CODE + I (INSERT)</b> . The indicator on the document status line will change accordingly to <b>INS</b> or <b>OVER</b> . |
| Deleting Text                                                                               |                                                                                                    |
|                                                                                             | Deleting a character: Press <b>BACKSPACE</b> to delete one character to the left of the cursor. Press <b>DELETE</b> to delete the character at the cursor position.                 |
|                                                                                             | <b>Deleting a word:</b> To delete a word, position the cursor on the space immediately following the word and press <b>WORD OUT</b> .                                               |
|                                                                                             | <b>Deleting a line:</b> To delete a line, position the cursor anywhere after the last character of the line and press <b>CODE + LINE OUT</b> .                                      |
| It is not possible to delete a<br>return symbol [←] if the two<br>paragraphs have different | Deleting a block of text: You can delete any amount of text by using the Block /<br>Delete function. For details, see "Delete" on page 61.                                          |

# **Using the File Functions**

| _ | File           | <u>E</u> dit         | Style |
|---|----------------|----------------------|-------|
|   | <u>O</u> pen   |                      |       |
|   | <u>S</u> ave   |                      |       |
|   |                | File for <u>D</u> ua | a)    |
|   | Quit           |                      |       |
|   | Close          |                      |       |
|   | <u>F</u> ile M | anagemen             |       |
|   |                |                      |       |

formats.

Use the File functions from the File function menu to open, save, close, delete, or rename your files; initialize disks; and to return to the Main Menu.

Open File: Saves the current file to diskette and opens another.

Save File: Saves the current file to diskette without closing it.

**Open File for Dual:** Opens a second file. Both the first and second files are displayed on the screen.

Quit: In single mode, exits the file without saving and returns to the Main Menu; in dual mode, exits the current file and makes the other file active.

Close File: In single mode, saves the file and returns to the Main Menu; in dual mode, saves and closes the current file.

File Management: Opens the File Management screen.

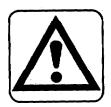

#### CAUTION

Do not remove a diskette while Word Processing is saving a document to the diskette or when Word Processing is reading a document from a diskette. It could cause a loss of data.

## Tips for Using Files

• You can open two files at the same time, and the files do not need to belong to the same application. We will call those files the first and the second file. The first file is opened with Open File; the second file is opened with Open File for Dual.

When you are working in Dual Display mode you cannot use the **Open File for Dual** command to open a third file , you must close at least one of the files before you can use **Open File for Dual**.

- File operations are identical in the Word Processing, Spreadsheet, and Addressbook applications. While working with one application, you can use Open File or Open File for Dual to open a file belonging to the same application, or to a different application.
- To save the current file, use Save File or Close File.
- You can organize your files in File Management mode; however, File Copy, Disk Copy, and Convert functions are not available. For details, see "File Management" on page 179.

# **Open File**

Open File is used to open a Word Processing, Spreadsheet or Addressbook file.

- 1. Press MENU. The cursor will move up into the function menu bar.
- 2. Select File to open the file menu; then select Open File from the file menu. If not in dual mode and you already have a file open that has been saved, the system will ask if you want to save it:

| Use cursor to select and press RETURN. |  |
|----------------------------------------|--|
|                                        |  |
|                                        |  |

- 3. Use CURSOR LEFT and CURSOR RIGHT to select YES, NO or CANCEL. Then press RETURN.
  - YES: Displays the SAVE FILE window. See "Saving a file" on page 42.
  - NO: Asks you to confirm that you want to abandon the file:

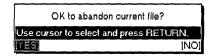

• CANCEL: Cancels the function and returns to the previous display.

Word Processing 39

After you save and close, or abandon the file, the file index window appears.

You can remove a diskette and insert another one when the file index window is displayed. The display will automatically be updated to display the directory of the new diskette.

| WPT Word<br>Processing                                   | SPR Spread-                                                  | MRG Address-<br>book                                                         |
|----------------------------------------------------------|--------------------------------------------------------------|------------------------------------------------------------------------------|
| WNEWTEXT<br>LETTER11.WPT<br>LETTER4 .WPT<br>LETTER7 .WPT | LETTER1 .WPT<br>LETTER2 .WPT<br>LETTER5 .WPT<br>LETTER8 .WPT | LETTER10.WPT<br>LETTER3 .WPT<br>LETTER5 .WPT<br>LETTER9 .WPT<br>LETTER9 .WPT |

The file index window can display three indexes: Word Processing, Spreadsheet, and Addressbook. The file index for the application you are currently using is displayed above the other indexes. The title of the application you are currently working on is highlighted and this message is displayed:

Select mode and press  $\downarrow$  to select a file.

4. To select the application, use **CURSOR LEFT** and **CURSOR RIGHT** to highlight the desired title; then press **CURSOR DOWN**. The cursor will move inside the file list and highlight the file name at the upper left corner. This file name is either NEWTEXT, NEWDATA or NEWBOOK which allows you to start a new file. This message is now displayed:

Select a file and press RETURN. Press CANCEL to select mode.

5. Use the cursor keys CURSOR LEFT, CURSOR RIGHT, CURSOR UP, CURSOR DOWN, CODE + NEXT S, or CODE + PRE S to highlight the desired file; Then press RETURN to open the file.

OR

You can also press CANCEL to move the cursor back to the title of the list.

# Save File

If you get a message indicating that you have an unformatted or damaged disk, either replace the diskette with another one or go the page 20 in Getting Started for the procedures on how to initialize a diskette.

# **Open File for Dual**

For copy and paste operations, see "Clip Board" on page 217.

See "Change Screen" on page 81.

Word Processing 40

Save File is used to save the current file without closing it.

- 1. Press MENU. The cursor will move up into the function menu bar.
- 2. Select File to open the file menu; then select Save File from the file menu. The SAVE FILE window will appear, and your file's name will be displayed at the top of the window.
- 3. Press RETURN. The file will be saved to diskette.

Open File for Dual is used to open a second file in addition to the file you are currently using. In this way, you can easily compare the two files or transfer parts of one file to the other.

When a second file is opened, use the Screen functions on the function menu to move between the two files.

- 1. Press MENU. The cursor will move up into the function menu bar.
- 2. Select File to open the file menu; then select Open File for Dual from the file menu. *The file index window appears*

| WPT Word<br>Processing                                   | SPR Spread-                                                  | MRG Address-<br>book                                         |
|----------------------------------------------------------|--------------------------------------------------------------|--------------------------------------------------------------|
| WNEWTEXT<br>LETTER11.WPT<br>LETTER4 .WPT<br>LETTER7 .WPT | LETTERI .WPT<br>LETTER2 .WPT<br>LETTER5 .WPT<br>LETTER8 .WPT | LETTER10.WPT<br>LETTER3 .WPT<br>LETTER6 .WPT<br>LETTER9 .WPT |
|                                                          |                                                              |                                                              |

The file index window can display three indexes: Word Processing, Spreadsheet and Addressbook. The file index for the application you are currently using is displayed above the other indexes. The title of the application you are currently using is highlighted, and this message is displayed:

Select mode and press  $\downarrow$  to select a file.

3. To select the application, use **CURSOR LEFT** and **CURSOR RIGHT** to highlight the desired title; then select press **CURSOR DOWN**. The cursor will move inside the file list and highlight the file name at the upper left corner. This file name is either NEWTEXT, NEWDATA or NEWBOOK, which allows you to start a new file. This message is now displayed:

Select a file and press RETURN. Press CANCEL to select mode.

 Use the cursor keys CURSOR LEFT. CURSOR RIGHT, CURSOR UP, CURSOR DOWN, CODE + NEXT S, or CODE + PRE S to highlight the desired file and press RETURN to open the file.

OR

You can also press CANCEL to move the cursor back to the title of the list.

Quit

Quit is used to return to the Main Menu without saving a file.

1. Press **MENU** and select File; then select Quit from the function menu. *This window will appear:* 

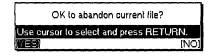

- 2. Use CURSOR LEFT and CURSOR RIGHT to select YES or NO and press RETURN.
  - YES: Deletes the file from the memory.
  - NO: Cancels the function and returns to the previous display.

Word Processing 41

Close File is used to return to the Main Menu after saving the file.

Press **MENU** and select File; then select Close File from the function menu. If changes have not been saved, the SAVE FILE window will appear. See "Saving a file" below.

# Saving a File

If you get a message indicating that you have an unformatted or damaged disk, either replace the diskette with another one or go to page 21 in Getting Started for the procedures on how to initialize a diskette. When Close File or Save File is selected from the menu, the SAVE FILE window shown below will appear immediately.

The system will also ask you if you want save your current file if you try to open another one using Open File. *If you select YES, the SAVE FILE window will appear*.

|              | << SAVE FILE >>  |
|--------------|------------------|
| FILENA       | ME:              |
|              | Existing File(s) |
| LETTER1 .WPT | LETTER10.WPT     |
| LETTER11.WPT | LETTER2 .WPT     |
| LETTER3 .WPT | LETTER4 .WPT     |
| LETTER5 .WPT | LETTER6 .WPT     |
| LETTER7 .WPT | LETTER8 .WPT     |

- If you were working on a new file, the file name is empty and you must type a file name. (See the File Name conventions below.)
- If your file has already been saved on the diskette, its file name is displayed.

You can press **RETURN** to save the file with changes.

OR

You can also type a new file name to keep both the original and modified versions in separate files.

• The correct file name extension is displayed in the file name entry field (WPT for Word Processing, SPR for Spreadsheet, MRG for Addressbook), and a list of the files from the same application is shown.

#### **File Name Conventions**

- A file name can be made of up to eight characters; a beep sounds if you try to input more. The file name is followed with a period and a three character extension that is automatically created by the system. You cannot modify the extension.
- The word processor accepts only the following characters in file names: upper and lower case letters of the English alphabet (A-Z and a-z), digits (0 to 9), and the hyphen (-). All others are refused and cause the word processor to beep.
- The word processor does not distinguish between upper and lower case letters. All letters are converted into capitals.

# File Management

| <u>F</u> ile    | <u>D</u> isk |
|-----------------|--------------|
| File <u>D</u> e | lete         |
| <u> R</u> enam  | ie I         |
| <u>E</u> xit    |              |

| <u>R</u> enan<br> Exit | ne - | 1 |  |
|------------------------|------|---|--|
| Exit                   |      | 1 |  |
|                        |      |   |  |
|                        |      |   |  |

| <u>F</u> ile | <u>D</u> isk            |  |
|--------------|-------------------------|--|
|              | Delete All              |  |
|              | <u>i</u> nitialize Disk |  |
|              | Directory <u>R</u> ead  |  |

- 1. Press MENU. The cursor will move up to the function menu bar.
- 2. Select File to open the File menu, and then select File Management from the file menu. Use the File function to delete or rename files.

File Delete: Erases files from the diskette.

Rename: Changes the name of a file.

Exit: Exits from the File Management mode back to your document.

Use the **Disk** function to delete all files, to initialize diskettes, and to view a diskette's contents.

Delete All: Deletes all unprotected files on the diskette.

Initialize Disk: Prepares the diskette to accept data such as Word Processing files, Spreadsheet files, etc..

Directory Read: Reads the directory of a diskette when this has not been done automatically.

For details, see "File Management" on page 179.

# **Using the Edit Functions**

| _ |                     |       |
|---|---------------------|-------|
|   | <u>Esiit S</u> tyle | Block |
|   | Centering           | )     |
|   | Right Margin Flush  |       |
|   | Justify             | 1     |
|   | Search              | 1     |
|   | Re <u>p</u> lace    |       |
|   | <u>H</u> eader      |       |
| 1 | <u>F</u> ooter      |       |
|   | Hyphen Scan         |       |
|   | Merge Code          |       |
|   |                     |       |

Use the Edit functions from the Edit function menu to make changes in the appearance of your text, to create footer and header texts, or to set up merge codes for automatic generation of letters.

Centering: Centers text between margins.

Right Margin Flush: Aligns text flush with the right margin.

Justify: Evenly adjusts the space between words so that the last character of a line is aligned with the right margin.

Search: Searches for the occurrence of a specified string of characters in the document.

Replace: Searches for the occurrence of a specified string of characters in the document and allows for automatically replacing with another string.

Header: Defines a block of text at the top of a page.

Footer: Defines a block of text at the bottom of a page.

Hyphen Scan: Scans the text for unhyphenated words that can be divided.

Merge Code: Inserts merge codes that will be automatically replaced with data from an Addressbook file during printing.

# Centering

The Centering function is used to center a line of text between margins. You can use it to center the text being typed, or to center text that has already been typed.

- 1. With the cursor on the line to be centered, press **MENU**. The cursor will move up to the Function Menu bar.
- 2. Select Edit from the function menu bar; then select Centering from the Edit menu. (Short cut: CODE + F) A centering symbol []+] will appear. The cursor will move to the center of the line.
- 3. Type the text; then press **RETURN**. If the line contains text, the text is centered and the cursor waits at the end of the line.

You can use one of the following methods to release the centering format.

- Delete the centering symbol [|+|].
- Press CODE + F a second time.
- Press CANCEL.
- Select Centering from the function menu bar a second time.

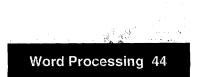

### **Right Margin Flush**

The Right Margin Flush function is used to align text flush with the right margin. You can use it to align the text being typed, or to align text that has already been typed and formatted.

- 1. With the cursor on the line to be aligned, press **MENU**. The cursor will move to the Function Menu bar.
- 2. Select Edit from the function menu bar; then select Right Margin Flush from the edit menu. (Short cut: CODE + R) A right margin flush symbol appears. The cursor will move to the right margin.
- 3. Type the text; then select press **RETURN**. If the line contains text, the text is aligned and the cursor waits at the end of the line.

You can use one of the following methods to release the margin formatting:

- Delete the right margin flush symbol [↔].
- Press **CODE + R** a second time.
- Press CANCEL.
- Select Right Margin Flush from the Function Menu bar a second time.

# Justify

Any line that ends in a  $[\leftarrow]$  symbol cannot be justified.

The Justify function is used to adjust the width of the blank spaces between words so that the last character of the line is exactly on the right margin. You can use this function to justify the text being typed, or to justify text that has already been formatted.

- 1. With the cursor on the paragraph to be justified, press **MENU**. The cursor will jump to the function menu bar.
- Select Edit from the function menu bar; then select Justify from the Function menu. (Short cut: CODE + J) The AUTO indicator on the status line will be changed to JUST.
- 3. To cancel the Justify mode and resume normal typing, or to undo a justified text, proceed as in step 1. *The JUST highlighting changes to AUTO*.

When you switch the Justify mode on/off, a format change symbol [E] appears in the dead column at the beginning of the paragraph. The Justify On/Off mode will be valid from that point to the end of the document, or up to the next format change symbol.

The Search function is used to search for a specified string of characters. It can be used in a very similar way with the Spreadsheet and Addressbook applications.

- 1. Press MENU. The cursor will jump to the function menu bar.
- 2. Select Edit from the function menu bar; then select Search from the edit menu. The SEARCII window appears:

| -                | < SEARCH >> |  |
|------------------|-------------|--|
| SEARCH:          |             |  |
|                  |             |  |
|                  |             |  |
|                  |             |  |
| START POSITION:  | CURRENT     |  |
| SEARCH.          |             |  |
| WHOLE WORD CHECK | OFF         |  |
| CASE CHECK       | OFF         |  |

- 3. Type the string to be searched for (50 characters maximum).
- 4. Use CURSOR UP and CURSOR DOWN to move the cursor to the desired setting. Use SPACE BAR to select the other settings.

START POSITION: CURRENT – Scans the text from the current cursor position.

**START POSITION: BEGINNING OF FILE** – Scans the text from the beginning of the file.

WHOLE WORD CHECK: OFF – Stops scanning if the string is found even inside a word. (For example, "the" will be found in "these").

WHOLE WORD CHECK: ON – Stops scanning only when the string is a word by itself.

CASE CHECK: OFF – Causes the system not to distinguish between upper and lower case letters. (For example, if the string is "the", the system will stop at "tHe", "THE", etc.).

CASE CHECK: ON - Stops only at strings in exactly the same case.

5. Press **RETURN** when you have made your selections. If an occurrence of the string is found, it is highlighted and this window appears:

| Next search?                   |         |
|--------------------------------|---------|
| Use cursor to select and press | RETURN. |
| (YES)                          | [NO]    |
| · · ·                          |         |

6. Select YES or press **TAB** to restart searching, or select NO to cancel the function. When the string cannot be found, this message appears:

Word(s) not found.

The Replace function is used to search for a specified string of characters and replace that string with another string.

1. Press **MENU.** Select Edit from the function menu bar; then select Replace from the function menu. The **REPLACE** window appears:

| << REPLACE >>     |         |  |  |
|-------------------|---------|--|--|
| SEARCH:           |         |  |  |
| REPLACE:          |         |  |  |
| START POSITION:   | CURRENT |  |  |
| REPLACEMENT MODE: | MANUAL  |  |  |
| SEARCH:           |         |  |  |
| WHOLE WORD CHECK  | OFF     |  |  |
| CASE CHECK        | OFF     |  |  |

- 3. Use **CURSOR UP** and **CURSOR DOWN** to move the cursor to the desired setting.
- 4. Type the search and replace strings (50 characters maximum). Use **SPACE BAR** to select the other settings.

START POSITION: BEGINNING OF FILE – Scans the text from the beginning of the file.

WHOLE WORD CHECK: OFF – Stops scanning if the string is found even inside a word. (For example, "the" will be found in "these").

WHOLE WORD CHECK: ON – Stops scanning only when the string is a word by itself.

**REPLACEMENT MODE:** MANUAL – The system asks you whether or not to replace each time a string is found.

**REPLACEMENT MODE:** AUTO – All occurrences of the string will be automatically replaced.

5. Press **RETURN** when finished. After you press **RETURN**, the system starts searching. In AUTO mode, this message will appear after all replacements have been performed:

Completed.

In MANUAL mode, when an occurrence of the string is found, it is inversely displayed, and this window appears:

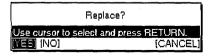

6. Select YES to replace that occurrence and restart searching, NO or press TAB to restart searching without replacing, or CANCEL to cancel the function. When the string cannot be found, this message appears:

Word(s) not tound.

### Header/Footer

The Header/Footer functions allow you to print a line of text at the top (header) or bottom (footer) of each page of the document.

1. Press **MENU** and select Edit; then select Header or Footer from the function menu. The HEADER or FOOTER Edit screen appears:

| << HEADER >>     | Tennessee 12 a 2 2 2 2 2 2 a 2 | DICT AUTO OVER NUM SHIFT |
|------------------|--------------------------------|--------------------------|
| [ <sup>0</sup> ] |                                | 6 : 7                    |
|                  |                                | ļ                        |
| U                |                                |                          |

| << FOOTER >>  | Tennesseeliza aa aaaaaaaa  | DICT OUTO OVER NUM SHIFT                      |
|---------------|----------------------------|-----------------------------------------------|
| 1011 <u>.</u> | : 2 : 3 : 4 : <del>5</del> | · · · · · · 6 · · · · · · · · 7 · ] · · · · · |

- 2. Type header and/or footer text to appear on every page. You can use centering, right margin flush, attributes, font type and size, margin settings, and tabulation without affecting the layout of the document itself. However, the entire text must fit on a single line.
- 3. When finished editing, press **MENU** and select **Edit**; then select Exit from the function menu.

Before printing your document, do not forget to enable the header or footer printing. See "Printing a Document" on page 83.

#### Editing headers and footers

Use the following Edit functions from the function menu to make changes in the appearance of header/footer text:

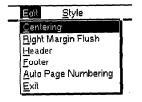

Centering: Centers text between margins.

Right Margin Flush: Aligns text flush to the right margin.

Header: Opens the Header mode during the footer mode.

Footer: Opens the Footer mode during the header mode.

Auto Page Numbering: Numbers pages in your document automatically.

Exit: Exits from the Header or Footer mode to the document File menu.

Centering, Right Margin Flush, and Header/Footer are explained on page 44.

#### **Auto Page Numbering**

You can automatically number pages in your document.

1. Press MENU and select Edit; then select Auto Page Numbering from the Function menu. The Auto Page Numbering screen appears:

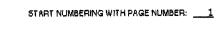

#### Type number and press RETURN.

2. Type the number of the first page. Press **RETURN** when finished. The number will be displayed between double quotation marks.

#### OR

You can also automatically number pages in your document in another way. To do this, include a number between double quotation marks. For example, if your header or footer is **Page "1"**, the first printed page will show **Page 1**, the second will show **Page 2**, and so on. When inserting additional pages, use centering or right margin flush and insert them.

Use the Style functions from the function menu to modify the appearance of your header or footer text.

Type Style: Switches attributes on/off.

Font & Size: Select font type, size and mode.

Margins & Tabs: Set, left, and right margins, and tab stops.

When the text cannot fit on a single line, this window appears:

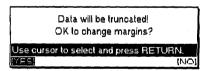

- YES: Changes the margin and truncates the data which exceeds the right margin.
- NO: Do not change the margin.

# Hyphen Scan

A hyphen inserted with the Hyphen Scan function is treated as a soft hyphen. When reformatting, if a word containing a soft hyphen fits within the margins, the soft hyphen is deleted. Since the word wrap function automatically transfers a word that cannot fit in the current line to the next line, excessively long blank spaces may appear and a poor layout will result.

The hyphen scan function automatically detects such long blank spaces and gives you a chance to hyphenate long words. It allows you to type your text without inserting any hyphens manually (except permanent hyphens).

1. Press **MENU** and select Edit; then select Hyphen Scan from the function menu. *The HYPHEN SCAN window appears:* 

<u>E</u>dit <u>Style</u> <u>Type Style Change</u> Eont & Size Margins & Tabs

Style

| << HYPHEN SCA                                        | N >>    |
|------------------------------------------------------|---------|
| HYPHENATION HOT-ZONE:<br>[2 (0.2INCH) ~ 9 (0.9INCH)] | 6       |
| START POSITION:                                      | CURRENT |
| Type number and press RETURN.                        |         |
|                                                      |         |

- 2. Use **CURSOR UP** and **CURSOR DOWN** to move the cursor to the desired setting.
- 3. Type the number for the hot zone width (2 9). Use **SPACE BAR** to select the start position setting.

HYPHENATION HOT-ZONE: 2-9 Defines the width of the hot zone.

START POSITION : CURRENT Scans the text from the current cursor position.

START POSITION : BEGINNING OF FILE Scans the text from the beginning of the file.

4. Press **RETURN** when finished. The system starts scanning the document. If a word leaves a blank space that is wider than the specified HYPHENATION HOT-ZONE, the HYPHENATION window appears:

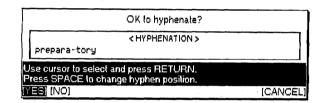

- 5. The window shows a possible hyphen position for the long word. Select the following items by using CURSOR LEFT and CURSOR RIGHT and press **RETURN**. (You can also press **TAB** instead of selecting **NO**.)
  - YES: Hyphenates the word as shown and resumes scanning.
  - NO or TAB: Resumes scanning without hyphenating that word.
  - CANCEL: Cancels the function and returns to the previous display.
- 6. To change the hyphen position, press **SPACE BAR** while displaying the **HYPHENATION** window. The hyphen position will change within the possible hyphen position.

### Merge Code

The Merge Code function is useful when a similar letter is to be sent to numerous addresses with each letter having a different name and address, but the same contents. This will print the same letter continuously while automatically inserting changing information such as names and addresses into the document at the same position.

#### Using the merge code function

- Create a file containing the data to be inserted in the letters (the Addressbook file). For details, see "Addressbook" on page 131. The data to be inserted into a single letter is called a record. A record is made of different labels that correspond to the different pieces of information you need to insert in a single letter (Name, Address, etc.). You must organize your Addressbook file logically. The same label of each record must contain the same type of information. The Addressbook application allows you to mark records for merge printing.
- 2. Create a Word Processing file containing the text that will be common to all of the letters (the "master document"). Wherever variable information has to be inserted in that text, you insert a "merge symbol" using the Merge function described in this section.
- 3. Print the Master Document. The text is printed as usual until a merge symbol is encountered. At that point, the program compares the label name that you have inserted with the merge symbol, and automatically replaces the merge symbol with the data contained in the corresponding label of the first marked record.

When the whole document is printed, the system checks the Addressbook file to see if there are more marked records. If there are no more records, merge printing is completed. Otherwise printing of the Master Document starts again using the next marked record of the Addressbook file. The process is repeated until all records of the Addressbook file have been used.

#### Inserting merge symbols in your document

- 1. Position the cursor in the text at the desired location for the merged information.
- Press MENU and select Edit; then select Merge Code from the function menu. (Short cut: CODE + M) The MERGE CODE window appears:

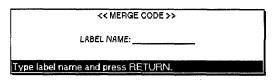

- 3. Type the name of the label (12 characters maximum ) corresponding to the Addressbook information you want inserted at this point. Then press **RETURN**. *The label name is entered as it appears in the Addressbook.*
- Type LAST NAME, FIRST NAME, or one of the other label names at the merge code screen. The label name surrounded with merge symbols [M] will appear in the text.
- 5. If necessary, set the font type and size, as well as the attributes for the label name. *During merge printing, the merged information will use those settings.*
- 6. After inserting all merge symbols, you can start merge printing. See "Printing a Document" on page 83.

You must type the label name exactly the same way as it appears in your Addressbook file. You can use the dual screen function to display the Addressbook file if you do not remember the label names.

# **Using the Style Functions**

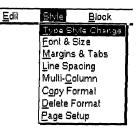

Margins & Tabs, Line Spacing and Multi-Column are applied from the paragraph the cursor is on, up to the end of the document, or up to the next format change symbol.

Page Setup applies to the entire document.

# Type Style Change

The characteristics that you can set with the **Type Style Change** function are called "attributes."

Underline is an exception to the rule in step 2. Pressing **SPACE BAR** once turns Continuous Underline on. Pressing it again turns Word Underline on, and pressing it once more turns underline off. With Continuous Underline, everything is underlined. With Word Underline, spaces between words are not underlined. Use the following Style functions from the Function menu to modify the appearance of your document:

Type Style Change: Switches attributes on/off.

Font & Size: Selects font type, size and mode.

Margins & Tabs: Sets left and right margins, and tab stops.

Line Spacing: Sets the line spacing.

Multi-Column: Switches the multi-column layout on/off, sets the column width, number of columns, and sets the column spacing.

Copy Format: Copies a format change symbol, For pasting into the text to change the format from that point.

Delete Format: Deletes a format change symbol.

Page Setup: Selects paper size, selects orientation, sets top and bottom margins as well as the space reserved for the header and footer.

The Type Style Change function is used to add style effects to the text you are going to type. If you wish to change the type style of previously typed text, you must use the **Block** function on the function menu. (See "Block" on page 60.)

1. Press **MENU** and select Style; then select Type Style Change from the function menu. (Short cut: **CODE + 1 (T STYLE)**) The TYPE STYLE CHANGE window appears.

| << TYPE STYLE CH                                                             | HANGE >>                                     |
|------------------------------------------------------------------------------|----------------------------------------------|
|                                                                              | OUTLINE SHADOW SUPERSCRIPT SUBSCRIPT SHADING |
|                                                                              |                                              |
| ABC abc 123                                                                  |                                              |
| Press SPACE to set on and press RETU<br>Press CODE + 2 to open FONT & SIZE r | RN.<br>menu.                                 |

- 2. Use the cursor keys to move the cursor to the desired attribute setting, and press the **SPACE BAR** to turn the attribute on/off. While Changing settings, you can immediately see the effects of your settings in the box at the bottom of the window.
- 3. Press **RETURN** when finished.

Word Processing 52

You can apply more than one attribute at the same time. There are, however, a few exceptions:

- NORMAL will automatically reset all other attributes to off.
- The following attributes cannot be set together; the last setting overwrites the previous one:

**OUTLINE, BOLD, and SHADOW** 

UNDERLINE and SHADOW

SUPERSCRIPT and SUBSCRIPT

You can use the following shortcut keys to change some attributes without displaying the TYPE STYLE CHANGE window:

#### CODE + B: Bold On/Off

**CODE + N**: Underline Continuous/Word/Off

If you wish to change the font, size, and proportion of the character, press **CODE** + **2** (FONT) to open Font & Size menu directly from the current Type Style Change menu.

The Font & Size function is used to select the font, size, and proportions of the characters you are going to type.

 Press MENU and select Style; then select Font & Size from the function menu. (Short cut: CODE + 2 (FONT)) The FONT & SIZE window appears:

|                                                                                                    | << FONT & SIZE | >>            |  |
|----------------------------------------------------------------------------------------------------|----------------|---------------|--|
| TYPE:                                                                                                    | SIZE:          | MODE:         |  |
| TENNESSEE                                                                                                    | 10 POINT       | NOBMAL        |  |
| HELSINKI                                                                                                    | 12 POINT       | DOUBLE WIDTH  |  |
| BROUGHAM                                                                                                    | 18 POINT       | DOUBLE HEIGHT |  |
| US                                                                                                    | 24 POINT       |               |  |
| CALGARY                                                                                                    | 36 POINT       |               |  |
| ABC abc 123                                                                                                    |                |               |  |
| ess ↑, ↓ to change setting and press RETURN.<br>ess ←, → to move to another setting.<br>ess CODE + 1 to open TYPE STYLE CHANGE menu. |                |               |  |

- 2. Use **CURSOR LEFT** and **CURSOR RIGHT** to move from one column to the other. Use **CURSOR UP** and **CURSOR DOWN** to highlight the desired option in each column. While setting font and font size, you can immediately see an example of the effect of your settings in the box at the bottom of the window.
- 3. Press **RETURN** when finished.

# Font & Size

If you wish to change the font and size of previously typed text, you must use the **Block** function on the function menu. (See "Block" on page 60.)

You cannot select **DOUBLE WIDTH** or **DOUBLE HEIGHT** when the font size is 24 or 36 because the resulting fonts would exceed the capability of your system. If you try to do so, the size is reset to 18 and the mode to **NORMAL**.

If you want to change **Type Style** also, press **CODE** + 1 **(T STYLE )** to open the **Type Style Change** menu directly from the current Font & Size menu.

### Margins & Tabs

The Margin & Tabs function is used to set the position of the left and right margins as well as the position of tab stops.

- 1. Position the cursor on the line where the new format is to begin.
- 2. Press **MENU** and select Style; then select Margins & Tabs from the function menu. *The Margins & Tabs screen appears:*

| E (Lelt)<br>DEFAULT |                    | ↓ ( <u>T</u> ab) | ∓ ( <u>C</u> enler) | ¥ ( <u>D</u> eoimal)     | 'i' (L <u>e</u> ader) |
|---------------------|--------------------|------------------|---------------------|--------------------------|-----------------------|
| t                   | 14 2               |                  | * 4 . 4             | 45                       |                       |
|                     | Normal Tab         | Center T         | ab Leader 123       | Tab<br>.456(Decimal Tab) |                       |
| ove arrow and p     | ress character key | lo sel.          |                     |                          |                       |

3. Move the cursor to the desired position using these keys:

| Кеу                                         | Function                                                                                                    |
|---------------------------------------------|----------------------------------------------------------------------------------------------------|
| CURSOR LEFT<br>CURSOR RIGHT                 | Moves the cursor 1/10 inch to the left.<br>Moves the cursor 1/10 inch to the right.                         |
| CODE + EXPR                                 | Moves the cursor to the current left<br>margin, or to the left end if the cursor was<br>on the left margin. |
| CODE + RELOC                                | Moves the cursor to the current right margin, or to the right end if the cursor was on the right margin.    |
| SHIFT + CURSOR LEFT<br>SHIFT + CURSOR RIGHT | Moves the cursor 1/100 inch to the left.<br>Moves the cursor 1/100 inch to the right.                       |
| ТАВ                                         | Moves the cursor to the next tab, or to the right margin if there is no other tabs.                         |

4. To set margins and tabs, use the following keys:

| Кеу      | Margin/Tab Settings and Symbols                             |
|----------|-------------------------------------------------------------|
| L        | Set the left margin at the cursor ([).                      |
| R        | Set the right margin at the cursor ( ) ).                   |
| т        | Set a normal tab at the cursor ( $\downarrow$ ).            |
| С        | Set a center tab at the cursor ( $oldsymbol{\downarrow}$ ). |
| E        | Set a leader tab at the cursor ( "1 ).                      |
| D        | Set a decimal tab at the cursor ( $\$ ).                    |
| м        | Resets the left and right margins to the default setting.   |
| DELETE   | Clear the tab at the cursor position.                       |
| CODE + D | Clear all tabs.                                             |

A format change symbol [E] appears at the beginning of the paragraph where the new format begins. The text is reformatted from that point to the end of the file or to the next format symbol.

5. Press **RETURN** when finished.

If any of the keys in the adjacent table are pressed to set tabs or margins at a position where a tab or margin has already been set, a  $\underline{E}$  code will appear and the text will be reformatted.

If you want to change the margins of the header, footer, or the beginning of the text, select Page Setup in Style function and press **RETURN** without changing the paper size.

To reset the other formats, press M to the default setting in the Margins & Tabs screen.

Word Processing 54

#### Using tabs to create a table

You can create a table directly while typing. Pressing **TAB** moves the cursor to the next tab to the right and displays a tab symbol  $[\rightarrow]$ . Now type your text. The way the text will be aligned with the tab depends on the type of tab you have selected.

Normal tabs: The text you type will be left-aligned with the tab.

Decimal tabs: The number you type will be right-aligned with the tab and the number moves to the left as you type. When you type the decimal point, it appears at the tab position, and any further digits that you type will be displayed to the right. The decimal tabs are normally used to align numbers in a column so that their decimal points are vertically aligned. You can also use a decimal tab to right-align any text with the tab.

Center tabs: The text you type is automatically centered around the tab.

Leader tabs: When you press **TAB**, then the next tab will be a leader tab which will provide a string of periods from the point you pressed **TAB** up to the tab. If you type some text from that point, it will be left aligned with the tab.

You can also insert tab symbols in the text already typed in order to rearrange the text into a table. Press **CODE** + I (INSERT) if you are not in the insert mode. Move the cursor just before the text you want to align and press **TAB**. The text will be aligned according to the tab.

To undo a table format, you can delete the tab symbols  $[\rightarrow]$ .

#### Using a tab to create a paragraph indent

Instead of using **TAB** to create a new tab, you can use **CODE + P IND** to create a paragraph indent. The cursor will move to the next tab, and a paragraph indent symbol  $[-\gamma]$  will appear. The tab will become a temporary left margin (the text you type will wrap to the tab position). When you press **RETURN** to mark the end of the paragraph, the cursor returns to the true left margin. See the example below:

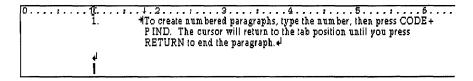

#### Using a tab to create a line indent

To indent the first line of a paragraph, press **TAB** at the beginning of the paragraph to move the first line to the first tab position.

0....:1[.....5......].6.... →To create paragraph with an indented first time, press TAB at the beginning of the paragraph.↓

# Line Spacing

The Line Spacing function is used to set the vertical spacing between the lines of type.

- 1. Position the cursor on the line where the new format is to begin.
- 2. Press **MENU** and select Style; then select Line Spacing from the function menu. *The LINE SPACING window appears:*

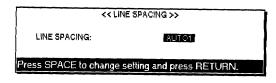

3. Use the **SPACE BAR** to change the line spacing as described below.

LINE SPACING / AUTO1: Sets the line spacing to a standard value according to the size of the tallest character on the line.

- LINE SPACING / AUTO2: Sets the line spacing to a standard value according to the tallest character in a line, plus 1/12 inch.
- LINE SPACING / AUTO3: Sets the line spacing to a standard value according to the highest character in a line, plus 1/6 inch.

| A        |        |                | <u>N</u>       |                |
|----------|--------|----------------|----------------|----------------|
|          |        | AUTO1          | AUTO2          | AUTO3          |
| 12 point | 5      | Aa<br>Aa<br>Aa | Aa<br>Aa<br>Aa | Aa<br>Aa<br>Aa |
| 36       | points | Aa             | Aa             | Aa             |
|          |        | Aa             | Аа             | Aa             |
|          |        | Аа             | Аа             | Aa             |

4. Press **RETURN**. A format change symbol [E] will appear at the beginning of the paragraph. The text is reformatted from that point to the end of the file or up to the next format change symbol.

## Multi-Column

The margins set for your document must be wide enough to accommodate all of the columns and the assigned space between the columns. If the margins are not wide enough, the prompt "Incorrect setting!" will appear. The Multi-Column function is used to print your document in newspaper fashion with up to four columns of equal width across the page.

- 1. After your text is typed, position the cursor at the beginning of the text to be set to multi-column.
- 2. Press **MENU** and select Style; then select Multi-Column from the function menu. *The MULTI-COLUMN window appears:*

If you set tabs before turning on the multi-column mode, only those tabs that are within the width of the first column are valid and are repeatedly applied to the next columns.

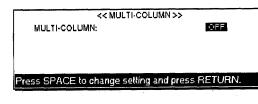

3. Use the **SPACE BAR** to change the setting. Press **RETURN** when finished.

MULTI-COLUMN: OFF For a single column.

MULTI-COLUMN: ON For up to four columns. If ON is selected, the MULTI-COLUMN window changes as follows:

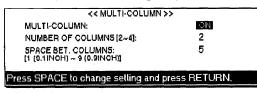

4. Use **CURSOR UP** and **CURSOR DOWN** to move the cursor to the desired setting. Type in the required numbers. Press **RETURN** when finished.

NUMBER OF COLUMNS: The number of desired columns.

SPACE BET. COLUMNS: The space between columns.

5. Press **RETURN**, a format change symbol [*E*] appears at the beginning of the paragraph. The text is reformatted from that point to the end of the file, or up to the next format change symbol.

#### Typing text in multi-column pages

We recommend that you first type your text using standard margins and format into multicolumns for editing and printing. Typing in the multicolumn mode requires your unit to perform extensive reformatting with each line you type.

- 1. Set up the multi-column function as described above.
- 2. Type your text for the first column. When the cursor reaches the end of the first column (bottom of the page), it will automatically jump to the top of the second column. When the cursor reaches the end of the last column, it will jump to the top of the first column on the next page.
  - To jump to the next page before reaching the end of the current page, insert a page break symbol [\$] by pressing CODE + P BREAK.
  - To jump to the next column before reaching the end of the current one, insert a column end symbol "↓" by pressing **CODE + COL END**. If columns of the current page are terminated with a column end, the cursor will move to the area beneath the columns so that you may continue typing on the current page.
  - If you delete a block that contains the format change symbol "E" for the multi-column mode, this mode is canceled, but the column end symbols will remain in the text.
  - If you want to move the cursor to the next column, press CODE + EXPR or CODE + RELOC. The cursor will move to the left column by pressing CODE + EXPR when the cursor is on the left margin. The cursor will move to the right column by pressing CODE + RELOC when the cursor is on the end of the current line.

# Copy Format

If you select this function for a line with the format change symbol  $\underline{c}$  or  $\underline{\Gamma}$ , the chart or line will be cleared.

The Copy Format function is used to copy formats tagged with the format change symbol  $[\underline{E}]$  to a new location in your document.

- 1. Move the cursor to the line with a format change symbol to be copied.
- 2. Press **MENU** and choose **Style**; then select Copy Format from the function menu. *The arrow cursor will appear on the right side of the format change symbol on the screen and this message appears:*

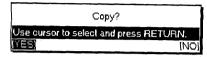

3. Select YES to copy or NO to cancel the function. If YES is selected, this message will appear.

```
Move cursor to destination of copying and press RETURN.
```

4. Move the cursor to the destination and press **RETURN**.

The Delete Format function is used to remove formats that are tagged with the format change symbol  $[\underline{E}]$ .

- 1. Move the cursor to the line with a format change symbol to be deleted.
- 2. Press **MENU** and select **Style**; then select Delete Format from the function menu. The arrow cursor will appear on the right side of the format change symbol on the screen and this message appears:

| Delete?                            |      |
|------------------------------------|------|
| Use cursor to select and press RET | JRN. |
| NES)                               | [NO] |

3. Select YES to delete or NO to cancel the function.

# Page Setup

The Page Setup function is used to select the page size, and to set top and bottom margins.

1. Press **MENU** and select **Style**; then select Page Setup from the function menu. *The PAGE SETUP window appears:* 

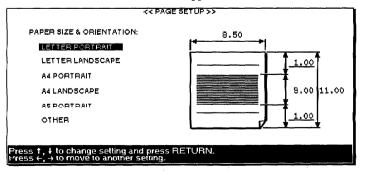

#### If you select this function when the format change symbol is at the very beginning of the file, the position of the left and right margin will be set automatically

and all tabs will be cleared.

Delete Format

- 2. Use **CURSOR UP** and **CURSOR DOWN** to select the paper size and orientation. This determines the width and length of the paper.
- 3. Use **CURSOR RIGHT** to move the cursor to the entry field, and **CURSOR UP** and **CURSOR DOWN** to move to each setting; then type the desired values in inches. *The text area is set automatically.*
- 4. When finished, press **RETURN** to return to the Input/Edit screen and confirm your settings.
  - If the paper size is set to LETTER PORTRAIT, LETTER LANDSCAPE, A4 PORTRAIT, A4 LANDSCAPE or A5 PORTRAIT and the margin of Top of Text or Header/Footer is not a default, this message will appear:

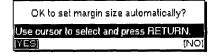

YES: Automatically changes the margin settings and returns to the Input/ Edit screen.

- NO: Returns to the Input/Edit screen without changing margin settings.
- If the paper size is set to LETTER LANDSCAPE A4 LANDSCAPE and OTHER or NO is selected, and the Width is set to more than 9.10 inches, this message appears:

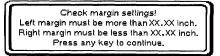

Make sure to check the margin settings or else the printed text will print the paper if the margins are not set within the range indicated in the message.

• If the text entered in the header or footer exceeds the range of the margin due to the automatic margin change, the extra text will be deleted from the right end. *Then, when the Header or Footer edit screen is displayed, the prompt "Data has been truncated." will appear.* 

# **Using the Block Functions**

| <u>S</u> tyle | <u>Block</u> <u>G</u> raphics |    |
|---------------|-------------------------------|----|
|               | Move                          | 1- |
|               | Copy                          | 1  |
|               | Delete                        |    |
|               | Copy to Clip Board            | Í. |
|               | Paste from Clip Board         | 1  |
|               | Type Siyle Change             |    |
|               | Type Style Add                | 1  |
|               | Font & Size                   |    |

Use the following Block functions to modify the location or appearance of an entire block of text:

Move: Moves a block of text to another location.

Copy: Copies a block of text to another location. (The original location is left unchanged.)

Delete: Erases a block of text.

Copy to Clip Board: Copies a block of text to the Clip Board.

Paste from Clip Board: Pastes the contents of the Clip Board into a document.

Type Style Change: Changes the attributes of a block of text.

Type Style Add: Adds the attributes of a block of text.

Font & Size: Changes the font, size, and proportions of a block of text.

The move function is used to remove a block of text from its original position and insert it at another place in the document.

 Move the cursor to the beginning (or the end) of the block to be moved. Press MENU and select Block; then select Move from the function menu. (Short cut: CODE + E). This message will appear:

Move cursor to end of block to be moved and press RETURN. To jump to paragraph end, press SHIFT +  $\leftarrow$ , SHIFT + $\rightarrow$ .

- Move the cursor to the end (or the beginning) of the block. If you want to select paragraphs of text, use SHIFT + CURSOR LEFT or SHIFT + CURSOR RIGHT. The cursor will move to the next return, page break, or column end symbol in the direction of the cursor key. As the cursor moves, the selected text is highlighted.
- 3. Press **RETURN** when the desired block is marked. This message will appear:

Move cursor to destination for blocked text and press RETURN.

4. Move the cursor to the destination for the block and press **RETURN**. The block is removed from its original position and inserted at the destination position.

#### Move

If graphics are marked, format change or line framing are included in the marked block such that information moves together with the text. If graphics are marked, format change or line framing are included in the marked block such that information is copied together with the text. The Copy function is used to copy a block of text to a specified destination without removing the original text.

 Move the cursor to the beginning (or the end) of the block to be copied. Press MENU and select Block; then select Copy from the function menu. (Short cut: CODE + C) This message will appear:

Move cursor to end of block to be copied and press RETURN. To jump to paragraph end, press SHIFT +  $\leftarrow$ , SHIFT +  $\rightarrow$ .

- Move the cursor to the end (or the beginning) of the block. If you want to select paragraphs of text, use SHIFT + CURSOR LEFT or SHIFT + CURSOR RIGHT. The cursor will move to the next return, page break, or column end symbol in the direction of the cursor key. As the cursor moves, the selected text is inversely displayed.
- 3. Press **RETURN** when the block is marked. This message will appear:

Move cursor to destination for blocked text and press RETURN.

4. Move the cursor to the destination for the block and press **RETURN**. *The block is inserted at that place*.

Delete

The Delete function is used to remove a block of text.

- 1. Move the cursor to the beginning (or the end) of the block to be deleted.
- 2. Press MENU and select Block; then select Delete from the function menu. (Short cut: CODE + D) This message will appear:

Move cursor to end of block to be deleted and press RETURN. To jump to paragraph end, press SHIFT +  $\leftarrow$ , SHIFT +  $\rightarrow$ .

- 3. Move the cursor to the end (or the beginning) of the block. (If you want to select paragraphs of text, use SHIFT + CURSOR LEFT or SHIFT + CURSOR RIGHT.) The cursor will move to the next return, page break, or column end symbol in the direction of the cursor key. As the cursor moves, the selected text is inversely displayed.
- 4. Press **RETURN** when the block is marked. The system will ask you to confirm:

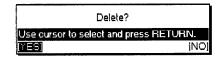

5. Select YES to delete the block, or NO to cancel the function.

If graphics, format change, or line framing are included in the marked block, that information is deleted together with the text. These functions are described in "Clip Board" on page 217.

# Type Style Change / Type Style Add / Font & Size

Type Style Change and Font & Size work in the same way as in the Style submenu. Type Style Add works in the same way as Type Style Change. However, using this function is the easiest way to add attributes to a block of text, because the current attributes of the specified block of text are already chosen when you open TYPE STYLE window from the Type Style Add function.

- 1. Press **MENU** and select **Block**; then select Type Style Change, Type Style Add, or **Font & Size** from the function menu.
- 2. Mark the block to have the Type Style Change, Type Style Add, or Font & Size.
- 3. Select the text and press RETURN.

The differences between these functions and those in the Style submenu are:

- You cannot use **CODE + FONT** or **CODE + T STYLE** to start these functions. Pressing **CODE + FONT** when the Type Style Change or Type Style Add window is displayed will switch you to the Font & Size window, and pressing **CODE + T STYLE** does the reverse.
- The format change is applied to the selected block.
- You can select the AS IS setting for each item only in Font & Size to keep the setting as it is.

# Using the Graphics Functions

| <u>Block</u> <u>Graphics</u> <u>Option</u><br><u>Create New Chart</u><br>Edit Chart | Use the following <b>Graphics</b> functions from the function menu to create and edit charts and frames: |
|-------------------------------------------------------------------------------------|----------------------------------------------------------------------------------------------------|
| Line Framing<br>Copy Graphic                                                        | Create New Chart: Creates a chart.                                                                       |
| Delete Graphic                                                                      | Edit Chart: Edits an existing chart.                                                                     |
|                                                                                     | Line Framing: Creates and edits a graphic frame.                                                         |
|                                                                                     | Copy Graphic: Copies a chart or frame.                                                                   |
|                                                                                     | Delete Graphic: Deletes a chart or frame.                                                                |
|                                                                                     |                                                                                                    |

# Create New Chart

The Create New Chart function is used to create a new chart and insert it in the document. Five types of charts are available: bar, line, pie, stacked bar, and 100% stacked bar charts.

You cannot insert a chart inside a multi-column format, or at a place where a " $\overline{c}$ " code or " $\overline{c}$ " code already exists.

- 1. Move the cursor to a line below where you wish to insert a chart.
- 2. Press **MENU** and select **Graphics**; then select Create New Chart from the function menu. *The CHART FORMAT window appears:*

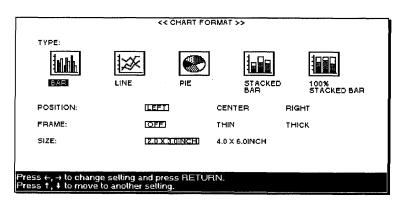

- 3. Use CURSOR UP and CURSOR DOWN to move from one item to the next. Use CURSOR LEFT and CURSOR RIGHT to select the desired option in each column.
  - TYPE: BAR / LINE / PIE / STACKED BAR / 100% STACKED BAR: To create a simple bar chart, line chart, pie chart, stacked bar chart, or 100% stacked bar chart. An icon shows an example of each type of chart.
  - POSITION: LEFT / CENTER / RIGHT: To align the chart with the left margin, to center between margins, or to align with the right margin.
  - FRAME: OFF / THIN / THICK: To select no frame, thin frame, or thick frame for your chart.
  - SIZE: 2.0 x 3.0 inch / 4.0 x 6.0 inch: To select one of two sizes for your charts.

- LINK LINE: OFF / ON: To show increases and decreases of each item in a stacked bar or 100% stacked bar chart by adding lines from the boundaries of items in one stack to equivalent ones in the next stack. (Link Line can be selected only when stacked bar chart or 100% bar chart is selected.)
- 4. Press **RETURN** when you are finished. CHART TITLE windows appears.

If you selected Bar, Line, Stacked Bar, or 100% Stacked Bar this window appears:

|                      | << CHART TITLE >> |
|----------------------|-------------------|
| TITLE:               |                   |
| X-AXIS TITLE:        |                   |
| Y-AXIS TITLE:        |                   |
|                      |                   |
| Type litle and press | RETURN.           |

- TITLE: The title of the chart (example: Employees). The maximum length is 30 characters.
- X-AXIS TITLE: The title you want on the x-axis (example: Age). The maximum length is 20 characters.
- Y-AXIS TITLE: The title you want on the y-axis. The maximum length is 20 characters.
- 5. Type the title for your bar or line chart and titles for the X/Y axis and press **RETURN**.

If you selected'Pie:

| [                | << CHART TITLE >> | i |
|------------------|-------------------|---|
| TITLE:           |                   |   |
| Type title and p | ess RETURN.       |   |

- TITLE: The title of the pie chart (example: Employees). The maximum length is 30 characters.
- 6. When you enter the title and press **RETURN**, one of the CHART DATA windows will appear. Use the cursor keys and **RETURN** to move the cursor and type the data. Press **CODE** + **RETURN** when finished.

#### **Deleting Data**

Press **CODE + D** while entering data to delete only the input data. *The following window appears.* 

| OK to delete all input data?           |     |
|----------------------------------------|-----|
| Use cursor to select and press RETURN. |     |
|                                        | 101 |

If you select YES, everything within the chart (the legend, x-axis item and all numeric data) will be cleared, but the CHART DATA window will remain on the screen. (Select NO to return to the window without deleting.)

If you selected Bar, Line, Stacked Bar, or 100% Stacked Bar:

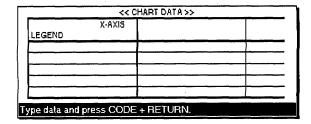

- LEGEND: A label for each row of data (example: female, male). You can have a maximum of five labels.
- X-AXIS: The data that you want to appear on the x-axis will be under each bar (example: under 30, 30-50, 50+). You can input a maximum of 12 items.
- Inside the grid: The numeric data is displayed as bars of relative heights. You can input a maximum of 12 sets (columns) of 5 different values. Each value can contain up to 15 digits, a decimal point and a minus sign, if necessary.

## **Chart Examples**

A bar chart contains three "clusters" of two bars, one cluster for each age bracket.

With a stacked bar and 100% stacked bar chart, the two bars of each cluster will be stacked one above the other.

The sample charts below show the relative proportion of employees of a company in three age brackets (under 30, 30-50, and 50+) and to separately display the numbers of female and male employees. Use the first row of the grid to show the number of female employees (example: 32, 25, 30) and the second row to show the number of male employees (example: 30, 28, 28).

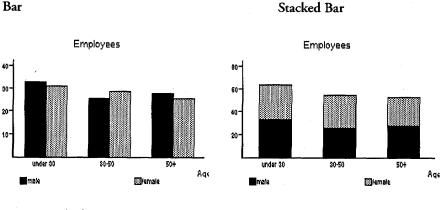

100% Stacked Bar

Line

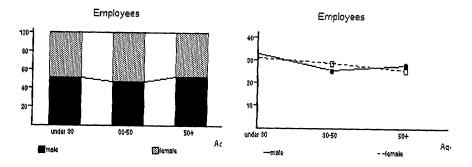

If you selected Pie:

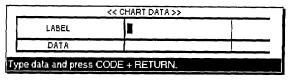

- LABEL: The data will appear in each portion of the pie (example: under 30, 30-50, 50+). You can input a maximum of 12 items.
- DATA: The numeric data will be displayed as relative percentages.

If you use the same example as with the bar charts above, you are no longer able to show separately the number of female and male employees, so enter the sum of these numbers for each age bracket (62, 53, and 58).

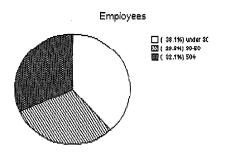

1. Press **CODE** + **RETURN** to enter the data in the CHART DATA window for the bar, line or pie chart. *The NEW CHART window appears:* 

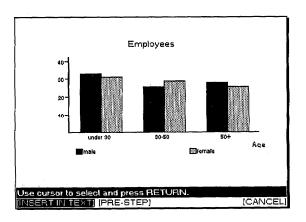

Word Processing 66

- 2. Use CURSOR LEFT and CURSOR RIGHT to select an option and press RETURN.
  - INSERT IN TEXT: A chart symbol [C] appears in the dead column. The title of the chart and an icon showing the type of graph will appear in your document. You will, however, be able to print the complete chart.
  - PRE-STEP: Returns to the CHART DATA window.
  - CANCEL: Cancels the function. This window appears:

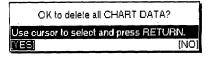

- 3. If you select YES, the Create New Chart function is canceled and your data is lost. If you select NO, you return to the CHART FORMAT window.
- The numeric data can consist of a maximum of 15 digits (maximum five digits after the decimal point).
- Numeric values greater than 10,000 or smaller than 1 are shortened using these symbols:

10,000 10K (thousand) 10,000,000 10M (million) 0.01 10m (milli) 0.00001 10µ (micron)

• Negative values will be set as zero.

Edit Chart

The Edit Chart function is used to modify an existing chart.

- 1. Move the cursor to the line with a chart (symbol  $\overline{C}$ ) to be edited.
- 2. Press **MENU** and select **Graphics**; then select Edit Chart from the function menu. The arrow cursor will appear next to the  $\overline{c}$  symbol on the screen and the EDIT CHART window will appear:

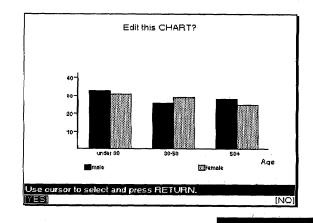

## Final points

You can go to the previous or next screen by pressing CODE + PRE S or CODE + NEXT S in a setting screen. 3. Select YES to edit the chart, or NO to cancel the function. If you select YES, the CHART FORMAT window will appear. Proceed as you would when creating a new chart.

# Line Framing

The Line Framing function is used to create lines and frames within your document.

1. Press **MENU** and select **Graphics**; then select Line Framing from the function menu. *This screen appears:* 

| Move cursor to start position and press RETURN.<br>Press SPACE to switch THIN/THICK, Press CANCEL to exit. | LINE: THIN |
|----------------------------------------------------------------------------------------------------|------------|
|                                                                                                    |            |
| 123404                                                                                                    |            |
| abor<br>ABCDEF4                                                                                            |            |
| R                                                                                                    |            |
|                                                                                                    |            |
|                                                                                                    |            |

2. The cursor is replaced with  $\checkmark$ . To draw a line, move the arrow to the start position for the line and press **RETURN**. The previous message is replaced with:

Move cursor to end position. Press RETURN to draw, DELETE to delete.

3. Use the cursor keys or **TAB** to move the cursor symbol ( $\mathbb{N}$ ) to the end position for the line and press **RETURN**. (You can also press **DELETE** to delete the line.)

| Кеу                                                                               | Cursor movement                                                            |
|-----------------------------------------------------------------------------------|----------------------------------------------------------------------------|
| CURSOR UP<br>CURSOR DOWN                                                          | 5/60 inch                                                                  |
| CURSOR LEFT<br>CURSOR RIGHT                                                       | 10/100 inch                                                                |
| SHIFT + CURSOR UP<br>SHIFT + CURSOR DOWN                                          | 1/60 inch                                                                  |
| SHIFT + CURSOR LEFT<br>SHIFT + CURSOR RIGHT                                       | 2/100 inch                                                                 |
| CODE + CURSOR UP<br>CODE + CURSOR DOWN<br>CODE +CURSOR LEFT<br>CODE +CURSOR RIGHT | To move the cursor to the next frame line,<br>left margin, or right margin |
| TAB<br>right edge, or                                                             | To move to the next tab stop, right margin, in multi-columns, next column  |

- After the start position is set and the cursor is moved, a + sign will appear at that position.
- Move the cursor horizontally for a horizontal line, vertically for a vertical line, or horizontally then vertically, to draw a box whose diagonal will be defined by the start and end points.
- If you press [.] while moving the cursor horizontally or vertically in the mode to set the end point, a + sign will appear at the position. When you set the end position, press **RETURN** and you can draw any complex frames.
- You can set Frame line thickness by pressing **SPACE BAR** to alternate between THIN or THICK.
- Press CODE + D to delete all of the lines when in the mode to set the start point.
- 4. Repeat steps 2 and 3 to draw all the lines.
  - To change the thickness of an existing line, redraw it with the new thickness.
  - A frame cannot contain more than 23 rows or more than 30 columns. The table below, for example has four columns and three rows:

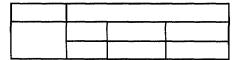

If you try to exceed the limit, this window will appear:

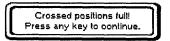

5. When the frame is complete, press **CANCEL** to return to the normal **Input**/ Edit screen. A frame symbol [L] will appear in the dead column. This symbol contains the format information as well as the frame information. If there already is a format change symbol where the frame symbol is to appear, the frame symbol replaces the format change symbol. The frame symbol is displayed at the beginning of the paragraph the cursor was on when you activated the Line Framing function.

#### Editing a frame

To edit an existing frame, position the cursor anywhere within the frame text area. Start the Line Framing function and proceed as you would for creating a new frame.

If you position the cursor outside the above-specified area and activate the Line Framing function, the machine will assume that you want to create a new frame.

# Copy Graphic

If you select this function for a line with the format change symbol  $\overline{c}$  or  $\Gamma$ , the chart or line will be cleared.

The Copy Graphic function is used to copy an existing chart or frame to another location in the document or to another document.

- 1. Move the cursor to the line with a chart symbol  $\overline{\underline{C}}$  or frame symbol  $\overline{\underline{L}}$  to be copied.
- 2. Press **MENU** and select **Graphics**; then select Copy Graphic from the function menu. The arrow cursor will appear next to the  $\underline{\mathbb{C}}$  or  $\underline{\mathbb{L}}$  symbol on the screen and this message will appear:

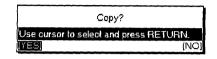

3. Select YES to copy or NO to cancel the function. If YES is selected, this message will appear:

Move cursor to destination of copying and press RETURN.

4. Move the cursor to the destination and press **RETURN**.

## **Delete Graphic**

The Delete Graphic function is used to delete an existing chart or frame.

- 1. Move the cursor to the line with a chart symbol  $\overline{\underline{C}}$  or frame symbol  $\overline{\underline{L}}$  to be deleted.
- 2. Press **MENU** and select **Graphics**; then select Delete Graphic from the function menu. The arrow cursor will appear next to the  $\overline{2}$  or  $\overline{1}$  symbol on the screen and this message will appear:

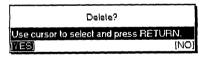

3. Select YES to delete the chart or line, or NO to cancel the function.

If you select Delete Graphic or Copy Graphic functions when the cursor is not located on the line with a chart symbol  $\overline{s}$  or frame symbol  $\overline{s}$ , this message will appear:

Format mark does not exist at this position! Press any key to continue.

# **Using the Option Functions**

| Ţ        | Option           | Soreen          | <u>P</u> rint |
|----------|------------------|-----------------|---------------|
| 7        | Abbrevia         | ated Phrase M   | aintenance    |
| - [7     | Dheck <u>A</u>   | <u>v</u> ii     |               |
|          |                  | luring Typing C |               |
| <u> </u> | <u>J</u> ser Dio | otionary Mainte | enance        |
|          | Auto <u>L</u> et | ter Layout      |               |
|          |                  | esaurus         |               |
| I        | Edit The         | saurus          |               |

Use the Option functions from the function menu to spell check your text, maintain a user dictionary or abbreviated phrase file, or to format a letter with an automatic layout.

Abbreviated Phrase Maintenance: Edits, loads and saves an Abbreviated Phrase file.

Check All: Checks spelling in a file.

Check during Typing ON/OFF: Checks spelling while typing.

User Dictionary Maintenance: Edits, loads and saves a User Dictionary file.

Auto Letter Layout: Pre-defines formats for your letters.

Type Thesaurus: Provides a list of synonyms for a word.

Edit Thesaurus: Provides a list of synonyms for the word at the current cursor position in a file.

## Abbreviated Phrase Maintenance

This function is used to create, edit, print, save, and load an abbreviated phrase file.

The abbreviated phrase function is provided to help you increase your typing speed when you have to type the same phrases repeatedly. You may store the phrases in the abbreviated phrase memory, along with a short name for the phrase.

For instance, you may store the phrase "United States of America" together with the name "USA." Once this has been done, all you have to do to enter "United States of America" in your document is to type "USA" and press **CODE** + **A** (**ABBR**). "USA" will automatically be replaced with "United States of America". (If you type a name that does not exist in the abbreviated phrase memory and press **CODE** + **A** (**ABBR**), you will hear a beep.)

The abbreviated phrase memory can be saved on diskette and, then retrieved from the diskette. You may create as many abbreviated phrase files as you want, but you may have only one abbreviated phrase file on a diskette.

#### Understanding the Abbreviated Phrase Memory

The abbreviated phrase memory is stored in the system for as long as the machine is turned on. If you have created phrases and would like to use these phrases in other files you will be creating later on, you will need to save the phrase memory onto a diskette.

Later, when you want to use the phrases that are stored on a diskette, you must load the file into the memory of the system. For best results, follow these rules:

• Each diskette can hold only one abbreviated phrase file. If you save an abbreviated phrase memory onto a diskette that already contains an abbreviated phrase file, then that file will be overwritten by the new abbreviated phrase file.

• The memory of the machine can hold only one abbreviated phrase memory at a time. If you create an abbreviated phrase memory, and then load an abbreviated phrase file from a diskette, the abbreviated phrase memory in the system will be overwritten by the file loaded from the diskette.

# Creating and editing an Abbreviated Phrase File

Press **MENU** and select **Option**; then select Abbreviated Phrase Maintenance from the function menu. *The ABBREVIATED PHRASE window appears:* 

| << ABBREVIATED       | PHRASE >>                                                 | OVER NUM SHIFT |
|----------------------|-----------------------------------------------------------|----------------|
| ts<br>tw<br>USA      | : Tom Smith<br>: typewriter<br>: United States of America |                |
|                      |                                                           |                |
|                      |                                                           |                |
|                      |                                                           |                |
|                      |                                                           |                |
| To add, type phrase. | To edil, press RETURN. For other options, press MENU      |                |
| ·                    | _ :                                                       |                |

A list of the abbreviations and corresponding long phrases contained in the current abbreviated phrase memory is displayed.

To add a new phrase: Type the abbreviation, press **TAB** to switch to the long phrase area, then type the phrase and press **RETURN**.

OR

To edit an existing line of data: Select the line and press **RETURN**. *The data will appear in the input area*. Edit the data, then press **RETURN** again.

• Use only letters, extra characters, numbers and periods for the abbreviation.

For other operations: Press MENU. You can select the following functions from Operate:

• Delete: Deletes an entry (shortcut : CODE + D). This message appears:

Move cursor to delete and press RETURN.

Highlight the entry to be deleted and press **RETURN**.

• Delete all: Deletes all entries. This window appears:

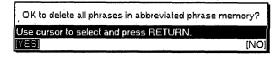

Select YES to delete all words, or NO to cancel the function.

• **Print:** Prints the current Abbreviated Phrase memory. *This message appears:* 

Insert paper and press RETURN.

Insert a sheet of letter-size paper (portrait orientation) and press **RETURN** to start printing. *This message appears:* 

```
Printing....press CANCEL to stop printing.
```

You can stop printing at any time by pressing **CANCEL** and this window will appear:

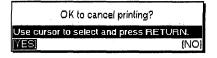

Select YES to cancel printing or NO to cancel the function.

• Load: (Loads an Abbreviated Phrase file from a diskette.) Insert a diskette with an abbreviated phrase in the drive before selecting Load. If an abbreviated phrase memory exists in the memory, this window appears:

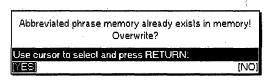

Select YES to overwrite the current abbreviated phrase memory or NO to cancel the function. Remember that you can have only one abbreviated phrase file in the memory.

If the diskette does not contain an abbreviated phrase file, this window will appear:

| Insert disk with abbreviated phrase file you created | and retry. |
|------------------------------------------------------|------------|
| Use cursor to select and press RETURN.               |            |
| (RETRY)                                              | [CANCEL]   |

Insert another diskette and select RETRY or select CANCEL to quit.

• Save: (Saves the current Abbreviated Phrase memory on a diskette.) Insert a diskette in the drive before selecting Save. If the diskette does not contain an abbreviated phrase file, the current abbreviated phrase memory is saved immediately. If the diskette already contains an abbreviated phrase file, this window appears:

| Abbreviated phrase memory already exists on di<br>Overwrite? | sk!  |
|--------------------------------------------------------------|------|
| Use cursor to select and press RETURN.                       |      |
| (YES)                                                        | (NO) |

Select YES to overwrite the abbreviated phrase file stored on the diskette, or NO to cancel the function. Remember that you can have only one abbreviated phrase file on a diskette.

• Exit: Exits Abbreviated Phrase Maintenance.

The Check All function is used to scan your file from the beginning of the file or from the current cursor position and to search for misspelled words, redundant (repeated) words, or capitalization errors.

1. Press **MENU** and select **Option**; then select Check All from the function menu. *The DICT indicator on the status line will be highlighted and the SPELL CHECK window will appear*:

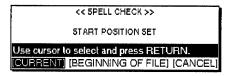

- 2. Use CURSOR LEFT and CURSOR RIGHT to select the desired action and press RETURN.
  - CURRENT: Starts Spell Check from the current cursor position.
  - BEGINNING OF FILE: Starts Spell Check at the beginning of the file.
  - CANCEL: Exits Spell Check.

While the Spell Check is scanning your file, the following message is displayed:

| Working |  |
|---------|--|

#### **Misspelled words**

If a misspelled word — a word that is not in the Spell Check dictionary or in your User Dictionary — is found, a window like this will appear:

|               | Spelling mistake!         |          |
|---------------|---------------------------|----------|
| boen          | < SUSPECT WORD >          |          |
| Use cursor to | select and press RETURN.  |          |
| (GNORE) (SI   | JGGESTION] [RETYPE] (ADD) | [CANCEL] |

Use **CURSOR LEFT** and **CURSOR RIGHT** to select the desired action and press **RETURN**.

• IGNORE: Leaves this word unchanged and resumes scanning. Use this option for a word that is correct though not standard English, and when you do not want to add the word to your User Dictionary (a name that is seldom used in your files, for example).

# Check All

This system is not a replacement for careful proofreading of your documents. It has no way of knowing, for example, whether words are missing or whether a given word is grammatically or syntactically correct. If you type "teh" instead of "the", the spell checker alerts you because "teh" is not a valid English word, but if you type "one" instead of "on", it does not consider it a mistake.

Word Processing 74

• SUGGESTION: Displays a list of similar words. Use **CURSOR UP** and **CURSOR DOWN** to select the correct word and press **RETURN** to automatically replace the misspelled word in your file with the correct word. If the desired word is not listed, press **CANCEL**. If the system has nothing to suggest, press **RETURN**. In both cases you return to the SPELL CHECK window and you can select another option.

|                            | << SUGGESTION >> |  |
|----------------------------|------------------|--|
| SUGGESTION(S)              |                  |  |
| bone<br>Ben<br>bon<br>boon |                  |  |
| boen                       | < SUSPECT WORD > |  |
| Select word and            | press RETURN.    |  |

• **RETYPE:** Enables input of a word when you think it is faster than asking for a suggestion, or when the system is not able to suggest the desired word. Type the correct word on the window and press **RETURN** to replace the misspelled word in your file and resume scanning:

|                                                  | << RETYPE >>     |       |
|--------------------------------------------------|------------------|-------|
| WORD:                                            |                  |       |
| <del>~~~~~</del> ~~~~~~~~~~~~~~~~~~~~~~~~~~~~~~~ |                  | ····· |
| [                                                | < SUSPECT WORD > |       |
| boen                                             |                  |       |
| ype word and                                     | oress RETURN.    |       |
|                                                  |                  |       |

• ADD: Enables input of correct words that are not in the Spell Check dictionary, but are perfectly correct and frequently used in your files. *If the word is accepted, it will be inserted in your User Dictionary and this message will appear:* 

Word added to user dictionary.

If you have no User Dictionary, the system will create one. If the word cannot be added to the User Dictionary, the window shown below will appear. Press **RETURN** to return to the previous window:

| 5                            | Spelling mistakel |  |
|------------------------------|-------------------|--|
| < A×B                        | SUSPECT WORD >    |  |
| Invalid for dictionary. Pres | ss RETURN.        |  |
|                              |                   |  |

Once a word is in your User Dictionary, the Spell Checker will not stop at further occurrences of the word.

• CANCEL: Closes the Spell Checker and returns to the document.

#### **Redundant words**

If a redundant word—a word that is repeated, like "and and"—is found, a window like this will appear:

| Redundancy error!                      |          |
|----------------------------------------|----------|
| < REDUNDANCY >                         |          |
| Use cursor to select and press RETURN. |          |
| [IGNORE] [ERASE SECOND WORD]           | [CANCEL] |

Use CURSOR LEFT and CURSOR RIGHT to select and press RETURN.

- IGNORE: Leaves the word unchanged and resumes scanning.
- ERASE SECOND WORD: Automatically deletes the repeated word and resumes scanning.
- CANCEL: Closes the Spell Check.

#### Capitalization mistakes

If a word with uncommon capitalization is found, a window like this will appear (The procedure is the same as when a misspelled word is found):

|                                               | Capitalization error?      |  |  |  |
|-----------------------------------------------|----------------------------|--|--|--|
|                                               | < SUSPECT WORD ><br>BOston |  |  |  |
| Use cursor to select and press RETURN.        |                            |  |  |  |
| (IGNORE) (SUGGESTION) (RETYPE) (ADD) (CANCEL) |                            |  |  |  |

# Check During Typing ON/OFF (Spell Check)

When "Check during Typing ON/OFF" is selected from the Function menu, the DICT indicator on the status line is highlighted, and Spell Check checks your text as you type it. Unless you make mistakes, you will not notice that Spell Check is actually activated. When you make a mistake (misspelled or redundant word, mistaken capitalization), the appropriate window will appear. You can then proceed as you would with the Check All function.

To turn the function off, select Check during Typing ON/OFF on the function menu.

### User Dictionary Maintenance

The User Dictionary allows you to add new words, delete old ones, save the User Dictionary file on diskette, or load a User Dictionary file from diskette.

#### Understanding the User Dictionary

Spell Check comes with a built-in dictionary containing standard English words. (You cannot modify the built-in dictionary.)

If you are frequently using people's names, company names, or other nonstandard English words, Spell Check will consider these words as suspect words – even if they are perfectly correct. To prevent this from happening, you can create your own dictionary. When you have such a User Dictionary in the memory, Spell Check will not stop at a word that is in your User Dictionary, even if the word is not in its built-in dictionary.

A user dictionary is created automatically when you select the ADD function of Spell Check to add a word to the dictionary.

This dictionary is held in the memory of the machine for as long as the machine is turned on. If you add words to the user dictionary and would like to use the same dictionary for checking other files, you must save the user dictionary onto a diskette before switching your system off. Later, when you want to use that same dictionary, you must load the dictionary from the diskette. When working with the user dictionary, keep the following limitations in mind:

- Each diskette can hold only one user dictionary. If you save a user dictionary onto a diskette that already contains one, the dictionary previously on the diskette will be overwritten by the new user dictionary.
- The memory of the machine can hold only one dictionary. If you create a dictionary in the memory, and then load a dictionary from a diskette, the one currently in the memory will be overwritten by the dictionary loaded from the diskette.

#### Adding a word to the User Dictionary

The simplest way to add a word to the User Dictionary is to use the ADD option of the SPELL CHECK window. A second way to enter words in the user dictionary is to use the User Dictionary Maintenance function.

1. Press **MENU** select **Option**; then select **User Dictionary Maintenance** from the function menu. The **User Dictionary** window shown below will display a list of the words contained in the current User Dictionary.

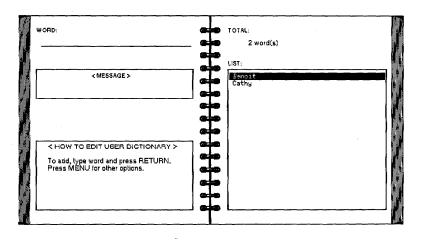

- 2. Start typing the new word. The cursor will automatically jump to the entry field at the top of the window.
- 3. Press **RETURN** to enter the new word. It will be displayed in the list.

#### **Editing the User Dictionary**

- 1. Press **MENU** select **Option**; then select User Dictionary Maintenance from the function menu. *The User Dictionary window shown above will display a list of the words contained in the current User Dictionary.*
- 2. Press **MENU**; then select press **O** to select the Operate menu. You can select the following functions from Operate:
  - Delete: Deletes a word (shortcut: CODE + D). This message will appear:

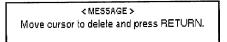

Highlight the word to be deleted with the **CURSOR UP** or **CURSOR DOWN** key and then press **RETURN**.

• Delete all: Deletes all entries. This window appears:

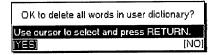

Select YES to delete all words, or NO to cancel the function.

• Load: Loads a User Dictionary file from a diskette. Insert a diskette with a User Dictionary in the drive before selecting Load. If a User Dictionary is already in the memory, this window will appear:

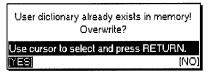

Select YES to overwrite the current User Dictionary, or NO to cancel the function. Remember that you can have only one User Dictionary in the memory.

OR

If the diskette does not contain a User Dictionary, this window will appear:

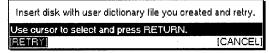

Insert another diskette and select RETRY, or select CANCEL to quit.

• Save: Saves the User Dictionary on a diskette. Insert a diskette in the drive before you select Save. If the diskette does not contain a User Dictionary, the current User Dictionary is saved immediately. If the diskette already contains a User Dictionary, this window will appear:

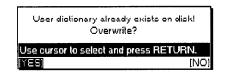

Select YES to overwrite the User Dictionary stored on the diskette, or NO to cancel the function. Remember that you can have only one User Dictionary on a diskette.

• Exit: Exits from the User Dictionary mode.

### Auto Letter Layout

The Auto Letter Layout function allows you to use the predefined formats for your letters. For details, see "Auto Letter Layout" on page 201.

### Type Thesaurus

You can use the Thesaurus function during typing when you want to find a word better suited than the one you have in mind. For example, if you want a synonym for "book":

1. Instead of typing the word in your text, press **MENU** and select **Option**; then select Type Thesaurus from the function menu. *The thesaurus asks for a word:* 

| << TYPE THESAURUS >>        |
|-----------------------------|
| SPECIFIED WORD:             |
|                             |
| Type word and press RETURN. |

2. Type the word ("book" in our example) and press **RETURN**. *The THESAURUS window appears:* 

| << THE                                                                                                    | SAURUS >>   |
|----------------------------------------------------------------------------------------------------|-------------|
| < 5PECIFIED WORD > book                                                                                       |             |
| MEANING(S):                                                                                                   | SYNONYM(S): |
| Noum: wolumo<br>Verb: engage<br>Verb: list<br>A printed and bound work.                                       | tome        |
| ress t, $\downarrow$ to select MEANING.<br>ress $\leftarrow$ , $\rightarrow$ to select word and press RETURN. |             |

The MEANING(S) lists the possible parts of speech for the specified word. In our example, "book" can be a noun or a verb. Synonyms for the word are listed, and a box at the bottom of the screen shows a short definition of the word. When you select the definition and press RETURN, the MEANING(S) will change to SYNONYM(S) box and display synonyms of the definition.

- 3. Use CURSOR LEFT and CURSOR RIGHT to go from one column to the other, CURSOR UP and CURSOR DOWN to move inside a column.
- 4. Press **RETURN** to insert the selected word in your text, or **CANCEL** if you cannot find an appropriate word.
  - If the system cannot find a synonym for the specified word, this window appears instead of the THESAURUS window:

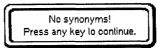

### Edit Thesaurus

This Edit Thesaurus is used when revising text. It allows you to automatically replace a word with a better synonym.

- 1. Move the cursor to the word that you want to replace and press MENU.
- 2. Select **Option**; then select Edit Thesaurus from the function menu. The *THESAURUS window will appear*.

| << THESP                                                                                                    | RURUS >>    |
|----------------------------------------------------------------------------------------------------|-------------|
| < SPECIFIED WORD > book                                                                                       |             |
| MEANING(S):                                                                                                   | SYNONYM(S): |
| Noun: volume<br>Verb: engage<br>Verb: list<br>A printed and bound work.                                       | tome        |
|                                                                                                    |             |
| ess $t$ , $\downarrow$ to select MEANING.<br>ss $\leftarrow$ , $\rightarrow$ to select word and press RETURN. |             |

3. Select a synonym in the same way as you would with the Type Thesaurus function, and press **RETURN** to replace the current word with the selected synonym.

# **Using the Screen Functions**

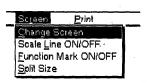

Use the following Screen functions from the function menu to control the system's display:

Change Screen: Moves the cursor from one file to the other in dual mode.

Scale Line ON/OFF: Switches the scale line on/off.

Function Mark ON/OFF: Switches the text symbols on/off.

Split Size: Adjusts the size of the screen area used to display each file in dual mode.

## Change Screen

The Change Screen function is used to go from one file to the other in dual mode.

Press **MENU** and select Screen; then select Change Screen from the function menu. (Short cut: **CODE + Q**) The file name of the active file (the file on which the cursor is located) is highlighted. The cursor will move to the last selected cursor position.

When you are using the dual mode, the following information is shared by the two files:

- The status of the keyboard (shift lock, caps lock, num lock)
- The status of the Insert or Overwrite mode.

### Scale Line ON/OFF

The Scale Line function is used when either one or two files are displayed to change the viewing space available for your documents.

Press **MENU** and select Screen; then select Scale Line ON/OFF from the function menu. *The Scale Line will toggle on and off.* 

### Function Mark ON/OFF

The Function Mark function is used to switch the text symbols (such as return or page break symbols) on or off. Press **MENU** and select Screen; then select Function Mark ON/OFF from the function menu.

## Split Size

When you open a second file in dual mode, the screen is split into halves. Split Size is used to allow you two change the height of one of the windows so you can see more of one document at a time.

1. Press **MENU** and select Screen; then select Split Size from the function menu. A dotted line appears at the boundary line between the two files.

2. Use **CURSOR UP** and **CURSOR DOWN** to move the boundary line up or down and press **RETURN**. If you press **CANCEL** instead of **RETURN**, the screen returns to the condition it was in before you started the operation.

| Tennesseel12 a a a a a a a a | DICT AUTO OVER NUM SHIFT |
|------------------------------|--------------------------|
| 10ttt234455                  | 67.]                     |
| 10                           |                          |
| FILE2                        |                          |

# **Using the Print functions**

| Screen | Print          |
|--------|----------------|
|        | Print          |
|        | <u>L</u> ayout |

Use the **Print** functions from the function menu to preview and print your document.

Print: Prints your document.

Layout: Previews your document to proof for printing.

## Printing a Document

The print function allows you to print the current document.

1. Press **MENU** and select **Print**; then select Print from the function menu. (Short cut: Press **PRINT**.) The WORD PROCESSING PRINT MENU window will appear:

| << WOR                        | D PROCESS  | ING PRINT MENU >>              | <u></u> |  |  |
|-------------------------------|------------|--------------------------------|---------|--|--|
| STARTING PAGE:                | 1          | HEADER PRINT:                  | YES     |  |  |
| ENDING PAGE:                  | <u>999</u> | FOOTER PRINT:                  | YES     |  |  |
| NUMBER OF COPIES:             | _1         | CUT SHEET FEEDER:              | ON      |  |  |
| PRINT QUALITY:                | FINE       | MERGE PRINT:<br>(FILENAME:MRG) | NO      |  |  |
| Type number and press RETURN. |            |                                |         |  |  |

- Use CURSOR UP, CURSOR DOWN, CURSOR LEFT and CURSOR RIGHT to move the cursor to the desired setting. Type the desired values or use the SPACE BAR to change the settings. Press RETURN when finished.
  - STARTING PAGE: The page number of the first page to be printed.
  - ENDING PAGE: The page number of the last page to be printed. (The ending page number must be greater than the starting page number.)
  - NUMBER OF COPIES: The number of times the document is to be printed (maximum 999).
  - PRINT QUALITY: FINE For final copy quality printing.
  - PRINT QUALITY: DRAFT For trials. (With this setting, you save time and ink.)
  - HEADER PRINT: YES Prints headers. (has no effect if you have not defined headers).
  - HEADER PRINT: NO Prints without headers.
  - FOOTER PRINT: NO Prints without footers.
  - CUT SHEET FEEDER: OFF Cut sheet feeder is not attached, or you are using manual paper feed with the cut sheet feeder.
  - CUT SHEET FEEDER: ON Cut sheet feeder is attached, and you wish to use it for automatic paper feed.

If you specify a starting page number that does not exist, printing will not start. • MERGE PRINT: YES Merges data from an Addressbook file into your document. When you select YES, this message appears:

Press TAB to open MERGE FILE INDEX.

Press **TAB** to display the list of the Addressbook files stored on the current diskette.

Use the cursor keys to select a file name and press **RETURN**. The file will be loaded and the file name will appear under MERGE PRINT / YES.

- MERGE PRINT: NO Prints without merging. (This setting cancels merge printing even if you have selected an Addressbook file.)
- 3. Press **RETURN** to enter the settings of the Document Print Window. *This message appears:*

Insert paper and press RETURN.

4. Set paper according to your Page Setup.

If the paper size is less than 10.55 inch (Letter Portrait, A4 Portrait & A5 Portrait), please align the paper with the mark (A).

If the paper size is more than 10.55 inch, align the paper with the mark (B). If you think the left margin is too large at this time, align the paper with the appropriate position.

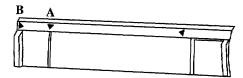

5. Press **P INS** to insert the paper. Press **RETURN** to start printing. *This* message appears:

Printing....press CANCEL to stop printing.

If you press CANCEL to stop printing, this window appears:

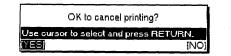

Select YES to cancel printing, or NO continue printing.

• If the paper has not been inserted or is jammed or cannot be ejected, this message will appear:

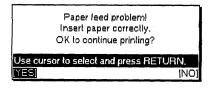

The maximum length of paper that can be printed is 14.33 inch.

Remove the jammed paper manually, press **P** INS to feed the paper, and select YES to continue printing or NO to cancel.

• If the paper is shorter than specified in Page Setup, this message will appear:

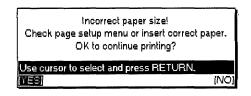

Press **P INS** to feed the paper, and select YES to restart printing, or NO to cancel. The portion of the previous page that could not be printed will print from the top of the new sheet of paper.

• At the beginning of the line to be printed, if the text is found to extend outside the size of the paper, printing will be interrupted at that point and this message will appear:

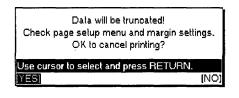

Select YES to stop printing to confirm margin settings, or NO to truncate data and continue printing.

#### Merge printing

Merge symbols with a label name that does not exist in the Addressbook file are ignored. The same happens when there is no data in the Addressbook for the specified record.

If you set MERGE PRINT / NO for a document that contains merge symbols, the label names are printed as they appear on screen.

## Using Layout to Preview a Document

You can use **CURSOR UP** to preview the previous page, and **CURSOR DOWN** to preview the next page. This function is used to preview a full page as it will appear when you print it. (In a multi-page document the previewed page is the one the cursor is on when you start the function.)

- 1. Press **MENU** and select **Print**; then select Layout from the function menu. (Short cut: **Press CODE + LAYOUT**)
- 2. Press **RETURN** to return to the Input/Edit screen. *The page displayed last in the LAYOUT screen appears in the normal display.*

Word Processing 86

-

# What is a Spreadsheet?

In the past, financial records for any type of business or other organization were always kept by hand in bound form, hence the term "keeping the books." A sales ledger, for instance, might be laid out as a graph, with the months of the year across the top, and the names of sales personnel or merchandise down the left column. This type of accounting tool had another name; it was called a "Spreadsheet."

| Jan.  | Feb.                    | Mar.                                 | Apr.                                              | May                                                              | June                                                                      | July                                                                                     | Aug.                                                                                              | Sept.                                                                                                   | " TOTAL                                                                                                    |
|-------|-------------------------|--------------------------------------|---------------------------------------------------|------------------------------------------------------------------|---------------------------------------------------------------------------|------------------------------------------------------------------------------------------|---------------------------------------------------------------------------------------------------|----------------------------------------------------------------------------------------------------|----------------------------------------------------------------------------------------------------|
| s     |                         |                                      |                                                   |                                                                  |                                                                           |                                                                                          |                                                                                                   |                                                                                                    |                                                                                                    |
| 1,000 | 1,000                   | 1,000                                | 1,000                                             | 1,000                                                            | 1,000                                                                     | 1,000                                                                                    | 1,000                                                                                             | 1,000                                                                                                   | 12,000                                                                                                    |
| 110   | 110                     | 100                                  | 90                                                | 70                                                               | 70                                                                        | 60                                                                                       | 60                                                                                                | 60                                                                                                    | 960                                                                                                    |
| 35    | 35                      | 35                                   | 30                                                | 25                                                               | 25                                                                        | 25                                                                                       | 25                                                                                                | 30                                                                                                    | 350                                                                                                    |
| 35    | 35                      | 35                                   | 35                                                | 35                                                               | 35                                                                        | 35                                                                                       | 35                                                                                                | 35                                                                                                    | » 420                                                                                                    |
|       | s<br>1,000<br>110<br>35 | s<br>1,000 1,000<br>110 110<br>35 35 | s<br>1,000 1,000 1,000<br>110 110 100<br>35 35 35 | s<br>1,000 1,000 1,000 1,000<br>110 110 100 80<br>35 35 35 35 30 | s<br>1,000 1,000 1,000 1,000 1,000<br>110 110 100 80 70<br>35 35 35 30 25 | s<br>1,000 1,000 1,000 1,000 1,000 1,000<br>110 110 100 80 70 70<br>35 35 35 35 30 25 25 | s<br>1,000 1,000 1,000 1,000 1,000 1,000 1,000<br>110 110 100 80 70 70 60<br>35 35 35 30 25 25 25 | s<br>1,000 1,000 1,000 1,000 1,000 1,000 1,000<br>110 110 100 80 70 70 60 60<br>35 35 35 30 25 25 25 25 | s<br>1,000 1,000 1,000 1,000 1,000 1,000 1,000 1,000 1,000<br>110 110 100 80 70 70 60 60 60<br>35 35 35 35 30 25 25 25 25 30 |

Even with an electronic calculator, bookkeeping is still a difficult task, especially when revisions or corrections are to be made. This is the major advantage of the electronic spreadsheet: the ability to make changes and corrections at any time, and have all the calculations made for you, quickly and easily.

# **Starting the Spreadsheet Application**

You have a choice of creating your own spreadsheets or of using one of the pre-formatted templates. For details, see "Template" on page 149.

In order to use the templates effectively, you must first understand how to use the spreadsheet functions. Review the following sections for complete details on the spreadsheet features and capabilities.

If you get a message indicating that you have an unformatted or damaged disk, either replace the diskette with another one or go to page 21 in Getting Started for the procedures on how to initialize a diskette.

You can retrieve Spreadsheet files created with your machine (extension SPR), or Spreadsheet files created with Lotus® 1-2-3® (extension WK1). Some Lotus® 1-2-3® files will automatically be converted to vour machine's format before being loaded. Since a particular Lotus® 1-2-3® file may use functions that are not available on your machine, the conversion is sometimes incomplete. For details, see "Converting a Lotus® 1-2-3® file into a Spreadsheet file" on page 192.

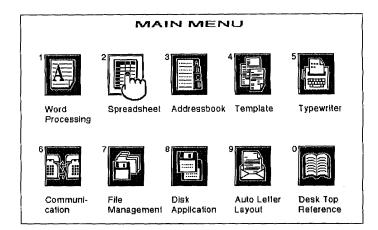

To create a new spreadsheet or recall a stored spreadsheet for editing:

- 1. Switch the power on to display the Main Menu.
- 2. If you want to retrieve a spreadsheet file from a diskette, insert that diskette into the drive.
- 3. Press **2**, or use the cursor keys to move the finger cursor to highlight the Spreadsheet icon, and press **RETURN**. If a diskette is inserted, the list of Spreadsheet files stored on the diskette appears:

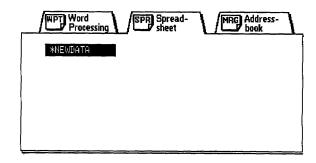

4. You can now use the cursor keys to highlight the file you want to retrieve and press **RETURN**. To start working with a new document, press **RETURN**. The Input/Edit screen appears.

### The Input/Edit Screen

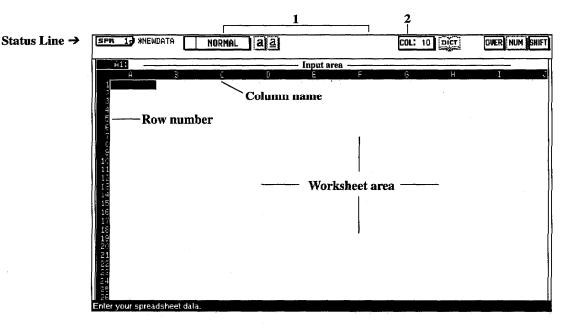

The Input/Edit screen is divided into three different areas:

Status Line: The indicators on the status line show your current settings. From left to right:

- 1. The settings of the cell the cursor is positioned on (default: Normal).
- 2. The column width (default: 10).

Input area: The upper row of the screen is called the input area. It indicates the cell which is currently highlighted in the worksheet area, and allows you to input or modify the contents of that cell.

Worksheet area: The rest of the screen is called the worksheet area. It is divided into cells, designated by their positions or address on the grid, so that the cell at the top left of the worksheet becomes A1, the cell diagonally to the right and below it B2, etc.

There are two different modes for creating and formatting your spreadsheets:

Input/Edit mode: In the Input/Edit mode you can insert and change data within individual cells. You know that you are in the Input/Edit mode when a text cursor appears in the input area.

**Command mode:** In the Command mode, you can move the cell cursor on the worksheet, and you have access to the function menu to perform large scale modifications.

Pressing CODE + H (HELP) displays a list of keys you can use in the Spreadsheet (Input/Edit or Command)

Spreadsheet 89

## Moving Around the Screen

When you call up the Input/Edit screen, the cursor will be in cell A1, ready for input. The cursor can be moved with **CURSOR LEFT**, **CURSOR RIGHT**, **CURSOR UP**, and **CURSOR DOWN** to highlight any cell and to tell the Spreadsheet program where you wish to input. You will notice that only a portion of the Spreadsheet is shown on the screen. The Spreadsheet extends far beyond what the screen is able to display at one time. You may input data into as many as 256 columns and 256 rows.

It is also possible to move the cursor faster through the spreadsheet:

- CODE + a cursor key moves the cursor to a border of the screen.
- Press CODE + G(GOTO). This window appears:

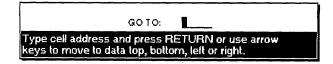

You can move the cursor to the designated cell by typing cell address and pressing **RETURN**.

• CURSOR LEFT or CURSOR RIGHT moves the cursor to the first or last column containing data of that same row, while CURSOR UP or CURSOR DOWN moves the cursor to the first or last row containing data in that same column in the spreadsheet. In both cases, the cursor moves vertically or horizontally in the direction of the cursor key arrow mark.

# **Entering and Editing Data**

There is a possibility that the system may run out of memory before filling the entire Spreadsheet with data. The system will warn you of this with the message "Memory full! Press any key to continue." At this point, you will no longer be able to enter data, only delete it. We recommend that you save your file to the diskette and continue with a new spreadsheet file.

Do not worry if the data you type does not appear exactly the same when it is transferred to a cell. During that transfer, the data is processed in several ways. For example, a formula is calculated, a piece of text is formatted. The result of that process appears in the cell, but the data will reappear in the input area in its original form when the cell is selected again. With a paper spreadsheet, you write the data directly in the cells of the sheet. With an electronic spreadsheet, you highlight the cell in the worksheet, then type or edit the contents of the cell in the input area.

To enter data in an empty cell, select that cell and type the data. A text cursor will appear in the input area as soon as you start typing: this means that the spreadsheet application switched to the Input/Edit mode. Press **RETURN** when you have finished. The data will appear in the cell.

Proceed in exactly the same way to replace old data with new data. The old data will disappear from the input area as soon as you start typing. The new data will appear in the cell when you press **RETURN** after retyping.

To edit old data without deleting it, highlight the cell, then press **TAB**. The cursor appears in the input area and you may now edit the data. Press **RETURN** when the data has been edited.

While typing in the input area, you can use the following keys:

- All character keys, including special characters obtained with the CODE, CODE + 5 (E CHAR) and CODE + 4 (SYMBOL) keys.
- CODE + 7 (NUM-L) to lock the keyboard in numerics.
- CODE + P BREAK to input a page break symbol " $\psi$ "; during printing, paper will be ejected at that point after the row is printed.
- **CANCEL** to restore the contents of the cell as they were before you started editing. This is useful when you mistakenly start editing a cell that did not need editing.
- BACKSPACE to delete one character to the left of the cursor.
- **DELETE** to delete the character highlighted by the cursor.
- WORD OUT to delete one word to the left of the cursor.
- CODE + LINE OUT to delete all characters from the input area.
- CODE + I (INSERT) to alternate between the insert/overwrite modes.
- CURSOR LEFT to move one position to the left.
- **CURSOR RIGHT** to move one character to the right. If the cursor is to the right of the last character, this key enters the data and selects the next cell to the right.
- CODE + EXPR to move the cursor to the first character.
- CODE + RELOC to move the cursor to the right of the last character.

After typing or editing the data in the input area, you can transfer it to the selected cell using one of these keys:

- RETURN to transfer the data to the cell and keep the same cell selected.
- **CURSOR RIGHT** to transfer the data to the cell and select the next cell to the right. This works only if the text cursor is to the right of the last character in the input area.
- CURSOR UP to transfer the data to the cell and select the next cell above.
- CURSOR DOWN to transfer the data to the cell and select the next cell below.

### Inputting Alphanumeric and Numeric Data

Your Spreadsheet application can handle two kinds of data: numeric and alphanumeric.

Alphanumeric data are combinations of characters (letters, digits, and other characters) used as a label or title to identify the entries of the spreadsheet. Alphanumeric data is usually used as a column heading, such as "JAN." or "12th Region." This data is not calculated.

Numeric data are direct numbers or formulas and are calculated.

Since alphanumeric data can contain digits, and numeric data can contain letters (cell addresses), it is important to understand exactly how the spreadsheet application distinguishes between alphanumeric and numeric data.

Follow these rules:

• If the data begins with one of these characters:

+ - (@1234567890.)

the data is considered numeric.

Example: (A1) and 1+A1 are numeric.

• If the data begins with any other character, the data is considered alphanumeric, and the spreadsheet application automatically inserts a single quote mark (') before the data in the input area:

Example: 'Cost and 'A1 are alphanumeric.

This single quote mark is called a format mark (see next page for more details).

• To make sure that data such as a telephone number or a date is correctly interpreted as alphanumeric, you should type a format mark before the data.

Example: 10-12-1993 is calculated and gives -1995

'10-12-1993 gives 10-12-1993

• To make sure that a formula is not interpreted as alphanumeric data, never start a formula with a cell address. Instead, use the + sign or parentheses.

**Example:** (A1+1) or +A1+1 are interpreted as formulas and are calculated. If you do not start with the + sign or the left parenthesis, the spreadsheet application will insert a single quote mark.

# Format Marks

A default single quote mark appears automatically in the input area when the spreadsheet recognizes your data as alphanumeric. If you delete it, it will automatically reappear when the alphanumeric data is confirmed.

Instead of typing the format mark for right alignment ("), you may press **CODE** + **R**. The format mark for centering (^) does not appear on the keyboard, you must use **CODE** + **F**. If you press these keys while in Command mode, the machine switches to the Input/ Edit mode and the corresponding mark appears in the input area. Format marks are typed before the data and tell the spreadsheet application that whatever follows is alphanumeric and is not to be calculated.

Format marks also tell the spreadsheet application how to position the data in the cell. You can use one of these four format marks:

- (single quote) to align the data to the left of the cell.
- (double quote) to align the data to the right of the cell (**CODE** +  $\mathbf{R}$ ).
- \* to center the data in the cell (CODE + F).

.

1

fills the cell by repeating the character following the mark.

Format marks are displayed in the input area only (They never appear in the cell). The above characters are interpreted as format marks when they are entered in the first position of the input area. If they are entered in the middle of the data, they are considered as common characters and will appear in the cell.

## Maximum Length of Data

The maximum length of the input area is 240 characters (1 format mark and 239 characters).

When alphanumeric data cannot fit into the cell, it will use the next cells of the worksheet unless these cells are already occupied.

This convenient feature is used for long titles (when you do not want to disturb the layout of the spreadsheet by increasing the width of a column). It should be noted that entering many long pieces of alphanumeric data may cause the memory to become full before all cells are filled. Also, adjusting the width of many columns to display long pieces of alphanumeric data may cause truncation of the rows when the spreadsheet is printed.

# **Performing Calculations**

Numeric data are direct numbers or formulas and are calculated. When data is recognized as numeric, Spreadsheet will check whether or not the data is valid.

- If the data is valid, the result (a number) is calculated. If the number can fit in the cell, it is automatically right-aligned. If the number cannot fit in the cell, a string of asterisks will fill the cell. The correct number is, however, kept in the memory, and will be displayed if you adjust the width of the column.
- If the data is not valid, ERROR will be displayed in the cell, and one of the following messages will appear:

When a denominator is zero.

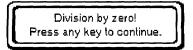

When a result is positive and contains more than 10 digits.

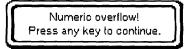

When a result is negative and contains more than 10 digits.

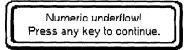

If a number contains characters other than numeric ones and a decimal point (e.g. 1,000, 100\$, 1A2).

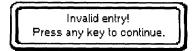

## **Direct Numbers**

A direct number is made of digits and possibly a decimal point. Other characters will make the data invalid for calculation. The maximum number of digits is 10 to the left of the decimal point and 5 to the right (zeroes preceding other digits are not counted). Here are some examples of valid and invalid numbers:

| Valid                                  | Invalid                              |  |  |
|----------------------------------------|--------------------------------------|--|--|
| 1234                                   | 1,000 (comma is invalid)             |  |  |
| 0.94956                                | 125\$ (\$ is invalid)                |  |  |
| 00001                                  | 12a12 (a is invalid)                 |  |  |
| 00000000000000000000000000000000000000 | 99999999999<br>(more than 10 digits) |  |  |

## Formulas

A formula is made of **operators**, **operands**, and possibly **pairs of parentheses** to control the order of calculation.

**Operators:** The operators that are recognized by the system are, in order of precedence:

| Symbol | Operator                   |  |  |
|--------|----------------------------|--|--|
| + -    | Positive and negative sign |  |  |
| #      | Exponentiation             |  |  |
| */     | Multiplication, division   |  |  |
| +-     | Addition, subtraction      |  |  |

The following rules apply to using operators in formulas:

- The + and operators are considered as the positive or negative sign of the following operand when they come first in a formula, immediately after a left parenthesis or another operator.
- The # operator performs only integer exponentiation. If the exponent (the next operand after #) has a decimal value, it will be rounded to the closest integer before exponentiation is performed. Therefore, this operator cannot be used to calculate roots (although roots can always be written as a decimal exponent in math). Zero with any positive exponent gives zero. Zero with a negative exponent gives "Invalid entry! Press any key to continue."
- Division by zero is invalid.
- A sequence of three or more operators makes a formula invalid (2+\*-1 is invalid).
- A sequence of two operators is valid only if the second operator is a + or sign.
- Example: 5\*-2 is valid and gives -10

1-\*2 is invalid.

**Operands:** An operand can be a valid number, the address of a cell containing numeric data, a function, or a valid formula included in a pair of parentheses. Here are some examples of valid operands:

| Valid Operand      | <b>Operand Description</b>                     |  |
|--------------------|------------------------------------------------|--|
| 123                | valid direct number                            |  |
| A1 or a1           | cell address                                   |  |
| @SUM(A1B6)         | valid function                                 |  |
| (A1+5*@SUM(B1B12)) | valid formula included in a pair of parenthese |  |

Please remember the following rules about operands:

• A cell address can be written using either upper or lower case letters.

When a cell address has to come first in a formula, it must be preceded with a + or - sign, or by a left parenthesis. Otherwise, the formula will be considered alphanumeric data and will not be calculated. Therefore, instead of A1+A2, enter +A1+A2, (A1+A2), or (A1)+A2.

• If a cell that is referred to while doing a calculation contains alphanumeric data, the formula is invalid, and ERROR will be displayed. An empty cell, however, is valid and assumed to contain zero.

### Order of Calculation of a Formula

The calculation of a formula is performed in the order of precedence of the operators:

- 1. The + or sign is applied to the operand directly to the sign's right.
- 2. Exponential calculations are performed.
- 3. Multiplication and division calculations are performed.
- 4. Addition and subtraction calculations are performed.

| Example: | 2#3*4-2 |
|----------|---------|
|          | 8*4-2   |
|          | 32-2    |
|          | 30      |

When two or more operators have the same order of precedence (multiplication and divisions, or addition and subtraction), calculation is carried out from left to right.

| Example: | 1+3+4-2 | 2#3#2 |  |  |
|----------|---------|-------|--|--|
|          | 4+4-2   | 8#2   |  |  |
|          | 8-2     | 64    |  |  |
|          | 6       |       |  |  |

To modify the order of calculation, you may use pairs of parentheses. The formula in parentheses is calculated first.

| Example: | 1+3*4 | (1+3)*4 |
|----------|-------|---------|
|          | 1+12  | 4*4     |
|          | 13    | 16      |

Parentheses can contain other pairs of parentheses. Calculation proceeds from the innermost pair of parentheses.

```
Example: ((3*4+1)*4+3)*4-12
(13*4+3)*4-12
55*4-12
220-12
208
```

One pair of parentheses can contain up to 5 other pairs. Using more than 5 pairs of parentheses in one pair of parentheses makes the formula invalid. The formula will also be invalid if parentheses do not come in pairs.

Parentheses can be used for the simple purpose of making the data numeric. (A1+A2) or (A1)+A2 can be used instead of +A1+A2.

## Using Math Functions

Math functions are very useful for making formulas shorter and easier to edit.

A math function performs specific operations on a single argument or on a list of arguments. Arguments are included in a pair of parentheses following the function name. A function name always starts with the character @.

Arguments are the numeric data that the function will process to return a result. Valid arguments are numbers, characters within double quote marks ("") (only for @REPEAT and @IF) and/or cell addresses separated with commas, or a range defined by the addresses of two opposite corners, separated with two periods (...).

Example: @SUM(1,A1,4,B6) returns the sum 1+A1+4+B6 @SUM(A1..B4) returns the sum A1+B1+A2+B2+A3+B3+A4+B4

- Some functions like @INT accept only one argument. In that case, using more than one argument or using a range makes the formula invalid.
- A range can be used simultaneously with numbers or addresses.

Example: @SUM(1,A1..B4) and @SUM(A23,A1..B6) are valid.

A **function** is a valid operand of a formula and a formula is a valid argument of a function.

Example: 1+A1+@SUM(B2..C5) is a valid formula. @SUM(1+2), @SUM(+A1), and @SUM(1+A1) are valid.

#### Range of cells

A range is no more than a group of cells enclosed in a rectangle, and therefore, can be specified by the addresses of two opposite corners. When using math functions, you specify a range using the notation A1..C3, for example. You could also specify the same range with A3..C1, C1..A3, or C3..A1.

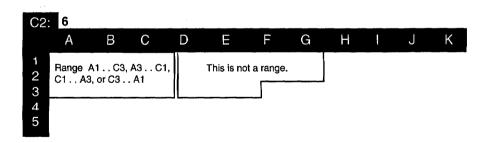

#### Inputting a range

Rather than typing in the cell address at each corner of the range, you can mark and highlight the range to be used. The spreadsheet will automatically define the top left and bottom right corners of the range.

Suppose you want to calculate the sum of the range A1..C2 and display the result in D2. First enter the data shown below.

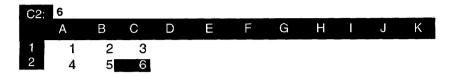

1. Move the cursor to D2 and type @SUM(. As soon as you type the left parenthesis of the function, the following message appears:

Enter cell specification.

2. Instead of typing A1, move the cursor to A1 and press CODE + L. @SUM(A1.. is now displayed in the input area.

| D2: | @SUI | M(A1 . | . 1 |   |   |   |   |   |   |   |   |
|-----|------|--------|-----|---|---|---|---|---|---|---|---|
|     | А    | В      | С   | D | Ε | F | G | Н | Į | J | K |
| 1   | 1    | 2      | 3   |   |   |   |   |   |   |   |   |
| 2   | 4    | 5      | 6   |   |   |   |   |   |   |   |   |

3. Move the cursor to the opposite corner of the range (C2).

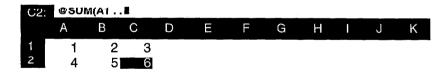

4. Press **RETURN**. The cursor is back on **D2** and the complete range specification is displayed in the input area.

| D2: | @SUI | M(A1 | C2) 🛛 |   |   |   |   |   |   |   |   |
|-----|------|------|-------|---|---|---|---|---|---|---|---|
|     | А    | В    | С     | D | E | F | G | Н | Ì | J | K |
| 1   | 1    | 2    | Э     |   |   |   |   |   |   |   |   |
| 2   | 4    | 5    | 6     |   |   |   |   |   |   |   |   |

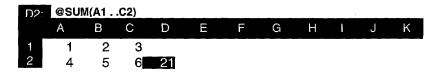

The method of specifying cell addresses by moving the cursor instead of typing the address itself can actually be used not only to specify a range in a math function, but also to specify a single address in any formula.

Example: To enter (A1+B1) in C1, move the cursor to C1 and type (. From this moment, the machine knows that the data is a formula and allows you to move the cursor to a cell. Instead of typing A1, move the cursor to A1 and press +. The input area now displays (A1+. You are again allowed to move the cursor to a cell. Move the cursor to B1 and press **RETURN**. The input area now displays (A1+B1). Press **RETURN** to finish and calculate the result.

#### Spreadsheet Functions

Some functions can process only one or two arguments, and are very similar to the math functions. Arguments may include not only direct number inputs, but cell addresses as well.

The most sophisticated function of the spreadsheet can process multiple arguments. Arguments may be written individually, separating each with a comma, or, if all the arguments belong to a range, the range can be specified by the addresses of two opposite corners, using two periods as a separator. Arguments may be defined as a range or may consist of any combination of direct numbers and cell addresses.

#### Functions using one or two arguments

**@ABS**: Gives the absolute value of the argument. If the argument is positive, or zero, the same value is returned; if the argument is negative, the opposite of the argument is returned.

@ABS(5) gives 5 @ABS(-5) gives 5

@INT : Gives the integer part of the argument. The decimal point and subsequent decimal digits are removed without being rounded off; an integer will remain untouched.

| @INT(5) gives 5   | @INT(0.9) gives 0 |
|-------------------|-------------------|
| @INT(1.1) gives 1 |                   |

@MOD : Divides the first argument by the second and gives the remainder of the division.

@MOD(10,3) gives 1 @MOD(2.3,2) gives 0.3

@MOD(0.33,2) gives 0.33

Spreadsheet 99

**@REPEAT**: Repeats the argument the number of times specified. Two data entries are required between the parentheses: the argument itself, which must be a string of characters between a pair of double quote marks or the address of a cell containing alphanumeric data, and a direct number that specifies the number of repetitions. If that number is not an integer, it is first rounded off to the closest integer.

@REPEAT("Aa",2) gives AaAa

@REPEAT("2",3) gives 222 (alphanumeric)

@REPEAT(A1,2) gives AaAa (if A1 contains Aa)

**@ROUND**: Rounds off the argument to the number of specified decimal places. Two data entries are required between the parentheses: the argument itself, and a direct number that specifies the number of decimal places. If that number is not an integer, it is first rounded off to the closest integer.

> @ROUND(1.66666,2) gives 1.67 @ROUND(1.66666,3) gives 1.667 @ROUND(1.666666,2.1) gives 1.67 @ROUND(1.666666,2.5) gives 1.667

**@SQUARE** : Gives the square of the argument. The argument multiplied by itself is returned: the result is always a positive number.

@SQUARE(5) gives 25

@SQUARE(-5) gives 25

@SQUARE(0) gives 0

@SQRT : Gives the square root of the argument. The result multiplied by itself is equal to the argument. The argument may not be negative.

@SQRT(25) gives 5

@SQRT(2) gives 1.41421

@SQRT(-25) is invalid

Functions using multiple arguments

**@AVG**: Gives the average value of the arguments. The sum of the arguments is calculated, then that sum is divided by the total number of arguments.

@AVG(1,2,3,4) gives (1+2+3+4)/4 = 2.5

@AVG(175) gives 175/1 = 175

**@COUNT :** Gives the number of non-blank cells. This function is an exception to the general rules in that the cell referred to may contain either alphanumeric or numeric data.

@COUNT(A1,A2,A3,A4) gives 3 if A1 contains 5 (numeric), A2 contains your name (alphanumeric), A3 contains ERROR (this is not a blank cell), and A4 is empty.

@IF: This special function checks whether or not a specified condition is verified, and displays a value that depends on the result of that check. The form of this function must be @IF(condition, argument1, argument2), and can be read in plain English as: if the condition is satisfied, then display argument 1. If the condition is not satisfied, then display argument 2. Arguments 1 and 2 can be direct numbers, strings of characters enclosed in a pair of double quote marks (example: "ABC"), or a cell address.

The condition is usually an arithmetic comparison, using two values (number or cell address) and one of the following comparison operators:

| = equal to                                              | <= less than or equal to                |  |  |  |  |
|---------------------------------------------------------|-----------------------------------------|--|--|--|--|
| < less than                                             | >= greater than or equal to             |  |  |  |  |
| > greater than                                          | <> not equal to                         |  |  |  |  |
| @IF(A1>100,100,50) gives 100 if A1 is greater than 100, |                                         |  |  |  |  |
| and 50 if A1 is equ                                     | al to 100 or smaller than 100           |  |  |  |  |
| @IF(A1>100,100,                                         | A1) gives 100 if A1=200 and 60 if A1=60 |  |  |  |  |

**@MAX**: Gives the greatest argument (maximum). Remember that a positive argument is always greater than a negative one.

@MAX(1,234) gives 234 @MAX(1,-99999) gives 1

**@MIN**: Gives the smallest argument (minimum). Remember that a negative argument is always smaller than a positive one.

@MIN(1,234) gives 1 @MIN(-1,99999) gives -1

**@SUM**: Gives the sum of the arguments. This function is very useful in shortening long sums when the arguments belong to a range.

@SUM(1,2,3,4,5) gives 15

@SUM(A1,A2,A3,B1,B2,B3) is equivalent to @SUM(A1..B3)

**@TSUM**: Gives the total sum of a range of cells, and also the sum of each row and column of the range if they contain data. This function is an exception to the general rules in that: 1) the argument MUST be a range, and 2) results are displayed not only in the selected cell (total sum), but also in the column to the right and in the row below the range. You must therefore be sure that the column to the right and the row below the range is empty. See next page for an example.

Example:

1. Enter the numbers shown below in the range A1..C2, then type @TSUM(A1..C2) in D3.

| D3: | @TSI | JM(A1 | C2) 🛽 |   |   |   |   |   |   |   |   |
|-----|------|-------|-------|---|---|---|---|---|---|---|---|
|     | А    | В     | С     | D | Е | F | G | Н | 1 | J | K |
| 1   | 1    | 2     | 3     |   |   |   |   |   |   |   |   |
| 2   | 4    | 5     | 6_    |   |   |   |   |   |   |   |   |
| З   |      |       |       |   |   |   |   |   |   |   |   |

2. Press **RETURN**. The results appear as follows:

| D3: | @TSI | JM(A1 | C2) | _  |   |   |   |   |   |   |   |
|-----|------|-------|-----|----|---|---|---|---|---|---|---|
|     | А    | В     | С   | D  | Ш | F | G | Н | I | J | К |
| 1   | 1    | 2     | 3   | 6  |   |   |   |   |   |   |   |
| 2   | 4    | 5     | 6   | 15 |   |   |   |   |   |   |   |
| 3   | 5    | 7     | 9   | 21 |   |   |   |   |   |   |   |

# **Using the Menu Functions**

The following functions can be found under the menu bar at the top of the screen. This bar can be reached by pressing **MENU**.

File Edit Style Quen File Save File Open File for Qual Quit Close File File Management

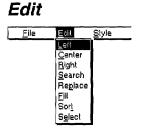

While using these functions, you can press **CANCEL** at any time to cancel the function. Use the File functions from the function menu to open, save, or close your files, and to return to the MAIN MENU.

These functions work exactly the same way as with the Word Processing application. Please refer to "File" on page 38 for details.

Use the Edit functions from the function menu to make the same changes in the appearance or contents of many cells, to rearrange the worksheet, or to extract part of the information.

Left: Aligns alphanumeric data to the left in the desired range of cells.

Center: Centers alphanumeric data in the desired range of cells.

Right: Aligns alphanumeric data to the right in the desired range of cells.

Search: Searches for occurrences of a specified string of characters.

**Replace**: Searches for occurrences of a specified string of characters and allows for automatic replacement with another string.

Fill: Fills a selected range with a specified arithmetic progression.

Sort: Sorts a specified group of rows.

Select: Selects rows according to specified conditions; the selection can be written in the worksheet and printed.

Left, Center, and Right affect only cells containing alphanumeric data over the selected range; numeric cells and empty cells will not change.

Left, Center, and Right change the corresponding format marks (', ^, ") in the input area of the affected cells. When the alphanumeric result of a cell is produced by a function like @REPEAT, or @IF, the format mark is not added, but the characters in the cell can be highlighted.

Spreadsheet 103

| Left               |                                                                                                    |
|--------------------|----------------------------------------------------------------------------------------------------|
|                    | This function aligns all alphanumeric data of a range to the left of the cells.                                                                                                    |
|                    | 1 Move the cursor to a corner of the range of cells that you want to format<br>and press <b>MENU</b> and select <b>Edit</b> ; then select Left from the function menu.<br><i>This message appears:</i>                                                                                                    |
|                    | Move cursor to end of block and press RETURN.                                                                                                    |
|                    | 2. Move the cursor to the opposite corner of the range of cells that you want to format and press <b>RETURN</b> . <i>The alphanumeric cells of the range are reformatted</i> .                                                                                                    |
| Center             |                                                                                                    |
|                    | This function centers all alphanumeric data in a range.                                                                                                    |
|                    | Move the cursor to a corner of the range of cells that you want to format and press <b>MENU</b> and select Edit; then select Center from the function menu. Proceed as with the Left function to select the desired range of cells.                                                                                                    |
| Right              |                                                                                                    |
|                    | This function aligns all alphanumeric data of a range to the right of the cells.                                                                                                    |
|                    | Move the cursor to a corner of the range of cells that you want to format and press <b>MENU</b> and select <b>Edit</b> ; then select Right from the function menu. Proceed as with the Left function to select the desired range of cells.                                                                                                    |
| Search and Replace |                                                                                                    |
|                    | These functions are described in Search on page 46 and Replace on page 47. Please refer to those sections for the basic operations.                                                                                                    |
|                    | • The Search function can find both numeric and alphanumeric data, but only if<br>the de a appears in the input area. For example, you will be able to find <b>aaa</b> in a<br>cell o. <sup>1</sup> y if it has been entered directly into the input area. If the same data is<br>entered as @REPEAT("a",3), you will not be able to find it. |
|                    | • When replacing a string with another, this window will appear if the replacement has to take place in a protected cell:                                                                                                    |
|                    | Protected cell error!<br>Press any key to continue.                                                                                                    |
|                    | • If the replacement string is longer than 240 characters, this window will appear:                                                                                                    |
|                    | Word(s) too long!<br>OK to truncate data?                                                                                                    |

You can select YES, to omit the data in the replacement string to the right of the possible 240 characters and carry out replacement, or NO to cancel the function.

Use cursor to select and press RETURN. [YES] [N

[NO]

This function is useful when you want to quickly number rows or columns, or when you need numbers in a range in order to check how math functions are working.

Columns are filled from top to bottom. Rows are filled from left to right. In the case of a range, the first column is filled first, then the second, etc.

 Move the cursor to a corner of the range of cells that you want to fill and press MENU and select Edit; then select Fill from the function menu. The machine asks you to specify the range. Proceed as with the Left function. After the range is specified, the FILL window appears:

| << F                      | ILL >> |
|---------------------------|--------|
| STARTING VALUE:           |        |
| JUMPING VALUE:            |        |
| . ENDING VALUE:           |        |
| Type number and press RET | URN.   |

- 2. Use **CURSOR UP** and **CURSOR DOWN** to move the cursor to the desired setting. Use the numeric keys to enter the specifications. Press **RETURN** when finished.
  - STARTING VALUE: The first number of the arithmetic progression.
  - JUMPING VALUE: The difference between two successive values.
  - ENDING VALUE: The value that the arithmetic progression cannot exceed. The cells are filled up to the ENDING VALUE (or the closest value less than it) or up to the last cell of the range, whichever comes first.

Example: If the STARTING VALUE is 5, the JUMPING VALUE is 4, and the ENDING VALUE is 20 you will get the numbers: 5, 9, 13, and 17. (Because 21 is higher than the ENDING VALUE, it is not included.)

This function is used to rearrange your worksheet. When you update a worksheet, you usually add data at the end of the file. To facilitate later reference, however, you need some logical organization. Alphabetical order is commonly used. The sorting feature explained here will save you time and effort in the organization of your data.

 Move the cursor to a corner of the range of cells that you want to sort and press MENU and select Edit; then select Sort from the function menu. *The machine asks you to specify the range.* Proceed as with the Left function, but be careful to select all the information of the rows. For example, if you have data in columns A to E and you select only columns A to D in your range, the cells in column E will not be moved along with the cells in columns A to D and it will be impossible to reverse this situation automatically.

After the range is specified, an arrow cursor appears above the worksheet. A message will ask you to move the arrow cursor to select the column of the range according to the data to be sorted.

Move cursor to primary sort column and press RETURN.

Sort

This sorting function can perform a double sort, primary and secondary. A typical example of double sorting is when you have data related to people. You can use the family name for primary sort, and the first name for secondary sort.

2. Move the cursor to the primary sort column and press **RETURN**. *This message appears:* 

Move cursor to secondary sort column and press RETURN.

3. Move the cursor to the secondary sort column and press **RETURN**. If you do not need a secondary sort, leave the cursor on the primary sort column. *The Direction window appears:* 

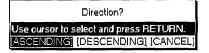

- 4. Use CURSOR LEFT and CURSOR RIGHT to select ASCENDING, DESCENDING, or CANCEL and press RETURN to sort.
  - ASCENDING: Normal alphabetic order for alphanumeric data, increasing values for numeric data (A–Z and 1–100).
  - DESCENDING: Reverse alphabetic order for alphanumeric data, decreasing values for numeric data (Z-A and 100-1).
  - CANCEL: Cancels the function and returns to the previous display.

This function is used to select rows of data that match a specified condition. The data can be displayed, written in the current worksheet, and printed.

 Move the cursor to a corner of the range of cells that you want to select and press MENU and select Edit; then choose Select from the function menu. If you have not recalculated the spreadsheet since changing any of the cells contents, then the following message will appear.

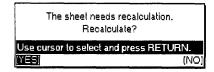

Select YES and press RETURN.

OR

If the spreadsheet has not been changed sinces the last recalculation. The system asks you to specify the range. Proceed as with the Left function. After the range is specified, an arrow cursor appears above the worksheet. A message will ask you to move the arrow cursor to select a column for the range.

Move cursor to select column and press RETURN.

When a column that is selected for primary or secondary sort contains different types of cells, the sort order is:

Empty cell < Numeric < Alphanumeric < ERROR cell.

#### Select

2. Move the cursor to the column on which the select condition is to be applied and press **RETURN**. *The SELECT window appears:* 

| 4                     | < SELECT >>                 |
|-----------------------|-----------------------------|
| CONDITION:            | EQUAL (WORD)                |
| EQUAL TO:             |                             |
|                       |                             |
| Press SPACE to change | e setting and press RETURN. |

- 3. Use **CURSOR UP** and **CURSOR DOWN** to move the cursor to the desired setting. Use **SPACE BAR** to select the kind of CONDITION. Type the condition on the lower line of the window. Press **RETURN** when finished.
  - The different kinds of conditions are: EQUAL, NOT EQUAL, LESS, GREATER, BETWEEN, NOT BETWEEN.
  - These conditions all apply to numeric data, except EQUAL and NOT EQUAL which can be set for alphanumeric data (WORD).
  - With EQUAL(WORD) and NOT EQUAL(WORD), the machine checks for an exact matching of the first characters of the cells. If you entered EQUAL TO:BA, BANANA and BAY will be selected because these words start with BA; banana, B, B.A., and 1BANANA will not be selected.
  - The selected data appears in the SELECTED DATA window.

**Example:** Suppose you have a list of salespersons with each row containing the last name, first name, and sales results.

| IAME       |       |                                                                                       |
|------------|-------|---------------------------------------------------------------------------------------|
| В          | C     |                                                                                       |
| · · ·      |       |                                                                                       |
| FIRST NAME | SALES | RESULTS                                                                               |
| lenry      |       | \$12,345                                                                              |
| Iohn       |       | \$10,539                                                                              |
| √illiam    |       | \$34,129                                                                              |
| Ruth       |       | \$22,410                                                                              |
| ]avid      |       | \$18,300                                                                              |
| Joyce      |       | \$15,885                                                                              |
|            |       | \$20,792                                                                              |
|            |       | B C<br>FIRST NAME SALES<br>John<br>Jahn<br>Milliam<br>Ruth<br>David<br>Javid<br>Joyce |

If you want to extract a list of the salespersons whose sales result is lower than \$20,000, you must specify column C as the select column in step 2 above, then select LESS in the SELECT window, and enter 20000 at the back of Less.

| <                        | SELECT >>     |
|--------------------------|---------------|
| CONDITION:<br>LESS THAN: | LE55<br>20000 |
| Type number and press    | RETURN.       |

If you try this example. remember to make sure that the numbers in column C are not alphanumeric characters. Alphanumeric characters are always preceded with a ' mark. For more information, see Format Marks. The SELECTED DATA window looks like this:

| Marsh    | Henry | \$12,345 |  |
|----------|-------|----------|--|
| Anderson | John  | \$10,539 |  |
| Carter   | Bavid | \$18,300 |  |

From the SELECTED DATA window you can write the selected data in the current worksheet, print the data, or abandon the selected data and return to the original worksheet.

• To write the selected data in your worksheet, select WRITE IN SHEET and press RETURN. This message appears:

Move cursor to position to write SELECTED DATA.

Move the cursor to a destination for the selected data and press **RETURN**. The upper-left corner of the selected data will coincide with the selected position. The data that is written will overwrite existing data in the same way as when you copy a block. If the data to be written exceeds the boundary of the worksheet, this window appears:

Write canceled. Range exceeds boundary of spreadsheet! Press any key to continue.

• To print the selected data, select PRINT and press **RETURN**. This message appears:

Insert paper and press RETURN.

Insert paper and press **RETURN**.

· After looking at the selected data, press CANCEL to return to the previous screen.

# Style Functions

| <u>E</u> dit | <u>Etyle</u>  | <u>B</u> lock | Sheet |
|--------------|---------------|---------------|-------|
|              | Underlin      | e             |       |
|              | Bold          |               |       |
|              | <u>F</u> ixed |               |       |
|              | Currenc       | y .           |       |
|              | Percent       |               |       |
|              | Formula       |               |       |
|              | No Disp       | lay           |       |
|              | All Off       |               |       |

While using the above functions, press **CANCEL** at any time to go to the previous screen.

Style notes

Use the Style functions from the function menu to modify the appearance of a range of cells.

Underline: Switches underlining on/off.

Bold: Switches bold face attribute on/off.

Fixed: Controls the number of decimal places.

Currency: Automatically adds a \$ symbol to numeric results in a range.

Percent: Automatically adds a % symbol to numeric results in a range.

Formula Text: Allows you to display the formulas, rather than their results. This is useful, for example, when you want to show someone how you have set up a particular worksheet.

No Display: Switches the display of selected cells on/off. This is useful when some cells of the worksheet are used for intermediate calculations. You can hide these cells and show only what is necessary.

All Off: Cancels all settings made with the above functions and restores the default settings.

- Bold and Underline can both be applied to the same cell, and together with one of the other settings as well.
- The other settings, from Fixed to All Off exclude each other. For example, a cell cannot be set to Percent and Currency at the same time. If you apply Percent to a cell that was set to Currency, the \$ symbol disappears and a % symbol appears. However, it is possible to set Formula Text or No Display in addition to either Fixed, Currency or Percent. For example, when No Display is set along with Percent and if the No Display setting is cancelled, the % symbol will appear again.
- Underline draws a line across the entire cell regardless of its contents. This function is used to separate rows of the worksheet.
- All Style functions apply to empty cells. If you set an empty cell to **Bold** and **Percent**, a numeric value entered later in that cell will be bold and will have a percent symbol.

#### Underline

This function is used to draw horizontal lines separating rows. When a cell is set to **Underline ON**, the underlining will extend from the left to the right end of the cell, regardless of its contents.

 Move the cursor to a corner of the range of cells that you want to format and press MENU and select Style; then select Underline from the function menu. (Short cut: CODE + N). This message appears:

Move cursor to end of block to be formatted and press RETURN.

2. Move the cursor to the opposite corner of the range of cells that you want to format and press **RETURN**. The Underline window appears:

| Und                    | erline?           |
|------------------------|-------------------|
| Use cursor to select - | and press RETURN. |
| OFF]                   | [CANCEL]          |

- 3. Use CURSOR LEFT and CURSOR RIGHT to select ON, OFF, or CANCEL and press RETURN.
  - ON: Underlines all the cell in the range.
  - OFF: Removes underline from cells in the range.
  - CANCEL: Returns to the previous display.

Bold

This function changes the type style of the cell contents (text) to bold.

- Move the cursor to a corner of the range of cells that you want to format and press MENU and select Style; then select Bold from the function menu. (Short cut: CODE + B)
- 2. Proceed as you would with the Underline function to select the range of cells. After the range is selected, the Bold window appears:

| Bold?                         |            |
|-------------------------------|------------|
| Use oursor to select and pre- | 55 RETURN. |
| ION [OFF]                     | [CANCEL]   |

- 3. Use **CURSOR LEFT** and **CURSOR RIGHT** to select ON, OFF, or CANCEL and press **RETURN**.
  - ON: Set all the cell contents in the range to bold.
  - · OFF: Removes bold for any character from cells in the range.
  - CANCEL: Returns to the previous display.

This function is used to control the number of decimal places that will be displayed and allows you to use commas to separate the thousands. The default is an Auto mode which displays up to 5 decimal digits. The setting does not affect the number of decimal places that are actually stored in the memory.

- 1. Move the cursor to a corner of the range of cells that you want to format and press **MENU** and select Style; then select Fixed from the function menu.
- 2. Proceed as you would with the Underline function to select the range of cells. *After the range is selected, the FIXED window appears:*

| << FIXED >>                      | >                |
|----------------------------------|------------------|
| FIXED DISPLAY:                   | YÉS              |
| SEPARATOR:                       | NO               |
| DECIMAL PLACES [0 ~ 5]:          | 0                |
| Press SPACE to change setting an | nd press RETURN. |

- 3. Use **CURSOR UP** and **CURSOR DOWN** to move the cursor to the desired setting. Use **SPACE BAR** to alternate between YES and NO. Use the numeric keys to set the number of decimal places.
  - FIXED DISPLAY: YES Cancels the settings of Currency and Percent, and enables the setting of the FIXED window.
  - FIXED DISPLAY: NO Cancels the Fixed setting in the designated range and returns the default Auto mode.
  - SEPARATOR: YES Displays the numeric values with commas separating the thousands (for example, 1,234,567).
  - SEPARATOR: NO Displays the numeric values without commas.
  - DECIMAL PLACES: 0~5 Displays the numeric value with the specified number of decimal places. If a numeric value has more decimal digits, it is rounded. If it has less, zeroes are added to the right.
- 4. Press **RETURN** when finished.

#### Currency

This function automatically adds a dollar symbol \$ to the left of numeric data. Like the Fixed function, it controls the number of decimal digits and separates the thousands by commas automatically. The function can also hide zero values.

- 1. Move the cursor to a corner of the range of cells that you want to add a dollar symbol and press **MENU** and select **Style**; then select Currency from the function menu.
- 2. Proceed as you would with the Underline function, to select the range of cells. *After the range is selected, the CURRENCY window appears:*

| << CURRENCY                      | >>              |
|----------------------------------|-----------------|
| CURRENCY DISPLAY:                | YES             |
| ZERO DISPLAY:                    | YES             |
| SEPARATOR:                       | NÓ              |
| DECIMAL PLACES [0 ~ 5]:          | 2               |
| Press SPACE to change setting an | d press RETURN. |

- 3. Use **CURSOR UP** and **CURSOR DOWN** to move the cursor to the desired setting. Use **SPACE BAR** to alternate between YES and NO. Use the numeric keys to set the number of decimal places.
  - CURRENCY DISPLAY / YES: Cancels the settings of Fixed and Percent, and enables the setting of the CURRENCY window. A dollar sign will be displayed to the left of the numeric values
  - CURRENCY DISPLAY / NO: Disables the settings of the CURRENCY window and removes the dollar symbol.
  - ZERO DISPLAY / YES: Displays numeric values that are equal to zero. If the number of decimal places is set to two, for example, the display of 0 will be \$0.00.
  - ZERO DISPLAY / NO: Changes the display so that numeric values that are equal to zero (the cells appear empty).
  - SEPARATOR and DECIMAL PLACES settings work as with the FIXED window.

#### Percent

This function automatically shows numbers as percentages. To do this, the machine multiplies the values by 100 and adds a percent symbol % to the right of the number. The Percent function also provides decimal control.

- 1. Move the cursor to a corner of the range of cells that you want to show numbers as percentages and press **MENU** and select **Style**; then select Percent from the function menu.
- 2. Proceed as you do with the Underline function to select the range of cells. After the range is selected, the PERCENT window appears:

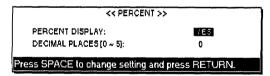

- 3. Use **CURSOR UP** and **CURSOR DOWN** to move the cursor to the desired setting. Use **SPACE BAR** to alternate between YES and NO. Use the numeric keys to set the number of decimal places.
- PERCENT DISPLAY: YES Cancels the settings of Fixed and Currency, and enables the setting of the PERCENT window. Numeric values are first multiplied by 100, then a percent symbol is displayed to the right of the value.
- PERCENT DISPLAY: NO Disables the settings of the PERCENT window, and removes the percent symbol.
- DECIMAL PLACES setting works as with the FIXED and CURRENCY windows.

#### **Formula Text**

This function makes it possible to display formulas (rather than their result) in cells. Use this feature to print all the formulas you have created.

- 1. Move the cursor to a corner of the range of cells that you want to display formulas in cells and press **MENU** and select **Style**; then select Formula Text from the function menu.
- 2. Proceed as you would with the Underline function to select the range of cells. *After the range is selected, the Formula Text window appears:*

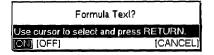

- 3. Use CURSOR LEFT and CURSOR RIGHT to select ON, OFF, or CANCEL and press RETURN.
  - ON: Displays formulas instead of their results.
  - OFF: Displays the result in any cell that was displaying a formula.
  - CANCEL: Returns to the previous display.

No Display

This function is used to hide the contents of cells. Use this function to hide cells used only for intermediate results that do not need to appear in your worksheet.

- 1. Move the cursor to a corner of the range of cells that you want to hide the contents of cells and press **MENU** and select **Style**; then select No Display from the function menu.
- 2. Proceed as you would with the Underline function to select the range of cells. *After the range is selected, the No Display window appears:*

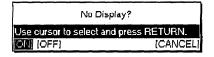

- 3. Use CURSOR LEFT and CURSOR RIGHT to select ON, OFF, or CANCEL and press RETURN.
  - ON: Changes the display so that the contents of all the cells in the range appear empty.
  - OFF: Displays the contents of all the cells.
  - CANCEL: Returns to the previous display.

All Off

This function is used to reset all the attributes of the selected cells to their default settings (underline off, bold off, fixed auto decimal, currency and percent off, no commas, formula text off, no display off).

- 1. Move the cursor to a corner of the range of cells that you want to reset and press MENU and select Style; then select All Off from the function menu.
- 2. Proceed as you would with the Underline function to select the range of cells. *After the range is selected, the All Off window appears.*

| OK to delete fo            | rmat?        |
|----------------------------|--------------|
| Use cursor to select and p | ress RETURN. |
| IYES]                      | [NO]         |

- YES: Deletes all the Style settings and restores the default settings in the selected range.
- NO: Cancels the function and returns to the previous display.

# **Block Functions**

| <u>S</u> tyle | <u>B</u> lock     | Sheet              | Option     | S |
|---------------|-------------------|--------------------|------------|---|
|               | Move              |                    |            |   |
|               | Copy(A            | Range of Cel       | ls)        |   |
|               | Copy(Or           | ne Cell lo Oli     | ner Cells) |   |
|               | <u>C</u> lear     |                    |            |   |
|               | Copy to I         | Clip <u>B</u> oard |            |   |
|               | <u>P</u> aste fro | im Clip Board      | d          |   |

You can press **CANCEL** at any time to cancel the function.

The **Block** operations will move the **Style** settings of the individual cells with the cells.

Use the Block functions from the function menu to modify the location of an entire range of cells:

Move: Moves a range of cells to another location. The original location is left empty.

Copy (A Range of Cells): Copies a range of cells to another location. The original location is left unchanged.

Copy (One Cell to Other Cells): Copies one cell to all the cells in a range.

Clear: Empties all cells in a range.

Copy to Clip Board: Copies a range of cells to the Clip Board.

Paste from Clip Board: Pastes the contents of the Clip Board into the worksheet.

#### Absolute and relative addresses

Whenever the layout of your spreadsheet is altered, and the data within a cell has been copied, the cell reference in the formulas are updated accordingly. A cell with a relative address will be updated to reflect most layout changes. A cell with an absolute address is generally not updated when you change the layout. However, there may be times that you do not wish the cell address in the formula updated.

Cell addresses are considered relative, unless a \$ (dollar sign) is placed at the beginning of the cell address in the formula: A1 is a relative address; \$A1 is an absolute address.

This function is used to move a range of cells to another location. The original cells are cleared.

 Move the cursor to a corner of the range of cells that you want to move and press MENU and select Block; then select Move from the function menu. (Short cut: CODE + E). This message appears:

Move cursor to end of block to be moved and press RETURN.

2. Move the cursor to the opposite corner of the range of cells that you want to move and press **RETURN**. *This message appears:* 

Move cursor to destination for blocked data and press RETURN.

- 3. Move the cursor to the upper left corner of the destination range and press **RETURN**.
  - If the new destination is such that the relocated data will exceed the limits of the worksheet, this message appears:

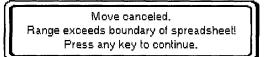

• If the destination has protected cells (cells that you cannot erase or overwrite without first removing the protection) data transfer will be canceled and this message appears:

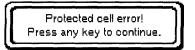

#### Copy (a range of cells)

This function works like the move function except that the original range of cells is not cleared.

1. Move the cursor to a corner of the range of cells that you want to copy and press **MENU** and select Block; then select Copy (A Range of Cells) from the function menu. (Short cut: **CODE + C**). *This message appears:* 

Move cursor to end of block to be copied and press RETURN.

2. Move the cursor to the opposite corner of the range of cells that you want to copy and press **RETURN**. *This message appears:* 

Move cursor to destination for blocked data and press RETURN.

- 3. Move the cursor to the upper left corner of the destination range and press **RETURN**.
  - If the new destination is such that the relocated data will exceed the limits of the worksheet, this message appears:

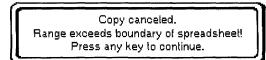

• If the amount of data that you try to copy is such that your file becomes too large, this message appears:

Copy incomplete. Memory full! Press any key to continue.

If any key is pressed, the data which could be copied will be displayed.

• If the destination has protected cells (cells that you cannot erase or overwrite without first removing the protection) copy will be performed only on unprotected cells and this message appears:

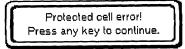

#### Copy (one cell to other cells)

This function is used to copy one cell to all the cells of a specified range.

 Move the cursor to the cell that you want to copy and press MENU and select Block; then select Copy (One Cell to Other Cells) from the function menu. Make sure that the cursor position before pressing MENU is the cell to be copied. *This message appears:*

Move cursor to start of block to be copied and press RETURN.

2. Move the cursor to the one corner of the destination range and press **RETURN**. *This message appears:* 

Move cursor to end of block to be copied and press RETURN.

- 3. Move the cursor to the opposite corner of the destination range and press **RETURN**.
  - If the amount of data that you try to copy is such that your file becomes too large, this message will appear:

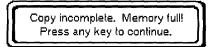

If any key is pressed, the data which could be copied is displayed.

• If the destination has protected cells (cells that you cannot erase or overwrite without first removing the protection) the copy procedure will be performed only on unprotected cells and this message appears:

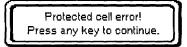

## Clear

Clear resets all Style settings in the range to their default settings.

This function is used to clear all the cells in a range.

1. Move the cursor to a corner of the range of cells that you want to clear and press **MENU** and select **Block**; then select Clear from the function menu. (Short cut: **CODE + D**). *This message appears:* 

Move cursor to end of block to be cleared and press RETURN.

2. Move the cursor to the opposite corner of the range of cells that you want to clear and press **RETURN**. *This window appears:* 

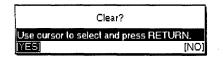

3. Use CURSOR LEFT and CURSOR RIGHT to select YES or NO and press RETURN.

YES: Clears the range.

NO: Cancels the function and returns to the previous display.

• If the selected range has protected cells (cells that you cannot erase or overwrite without first removing the protection) only non-protected cells are cleared and this message appears:

Protected cell error! Press any key to continue.

#### Copy to Clip Board / paste from the Clip Board

These operations are described in the chapter "Clip Board" on page 217.

## Sheet Functions

| Block | Sheet   | <u>O</u> plion               | Ser |
|-------|---------|------------------------------|-----|
|       | Column  | Width                        |     |
|       | Title   |                              |     |
|       | inseri  |                              |     |
|       | Delete  |                              |     |
|       | Recalc  |                              |     |
|       | Range   | Protect                      |     |
|       | Worksh  | eet Protect                  |     |
|       | Calcula | tion <u>M</u> ethod          |     |
|       |         | المتحديد المراجع الخبي الخبي |     |

When columns or rows are inserted or deleted from the worksheet, cells are renumbered.

You can press **CANCEL** at any time to cancel these functions.

Use the Sheet functions to adjust the width of columns, freeze, insert or remove rows and columns, recalculate the results of formulas and protect important parts of the worksheet.

Column Width: Changes the width of columns.

Title: Freezes column(s) or row(s) on the screen so that the labels they contain are always visible when you scroll the worksheet. The same function is used to release frozen columns or rows.

Insert: Inserts blank rows or columns in the middle of the worksheet.

Delete: Removes columns or rows from the worksheet.

Recalc: Updates the results of all formulas.

- Range Protect: Protects a range of cells against accidental deleting or overwriting. The same function is used to remove the protection.
- Worksheet Protect: Enables or disables the protection of a range of cells from accidental deleting or overwriting.

Calculation Method: Changes the method of calculation.

#### **Column Width**

This function is used to change the width of columns. It applies to the whole selected column, from the top to the bottom of the worksheet.

1. Move the cursor to the left most or right most column you want to change the width of and press **MENU** and select Sheet; then select Column Width from the function menu. *The COLUMN WIDTH window appears:* 

| << 00                 | LUMN WIDTH >>             |
|-----------------------|---------------------------|
| HOW?:                 | MANUAL                    |
| WHERE ?:              | CHOICE                    |
| Press SPACE to change | setting and press RETURN. |

- 2. Use **CURSOR UP** and **CURSOR DOWN** to move the cursor to the desired setting. Use **SPACE BAR** to change the settings.
  - HOW? : MANUAL Allows for manual setting of the width (you will have to enter a value for the width).
  - HOW? : AUTO Allows for automatic setting of the width (the width will be set automatically so that the longest entry of the selected column(s) can fit).
  - HOW? : DEFAULT Resets the width to 10 (default value).
  - WHERE? : CHOICE Applies the change to specified column(s) only.
  - WHERE? : GLOBAL Applies the change to the whole worksheet.
- 3. Press **RETURN** when finished.

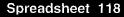

|       |        |                                                                                        | ном                                             |                                                 |  |
|-------|--------|----------------------------------------------------------------------------------------|-------------------------------------------------|-------------------------------------------------|--|
|       |        | MANUAL                                                                                 | AUTO                                            | DEFAULT                                         |  |
| WHERE | CHOICE | Select column(s).<br>See step (3).<br>Enter a value for<br>the width. See<br>step (4). | Select a range.<br>See step (3).                | Select column(s).<br>See step (3).              |  |
|       | GLOBAL | Enter a value for<br>the width. See<br>step (4).                                       | Operation is car-<br>ried out immedi-<br>ately. | Operation is car-<br>ried out immedi-<br>ately. |  |

 If you applied MANUAL or DEFAULT with CHOICE, the entire column is highlighted and this message appears:

Mark columns for width change and press RETURN.

Move the cursor horizontally to mark more columns, if necessary, and press **RETURN**.

If you applied AUTO with CHOICE, this message appears:

Press  $\leftarrow, \rightarrow$  to mark columns for width change,  $\uparrow, \downarrow$  to mark rows for data scan.

Use **CURSOR LEFT** and **CURSOR RIGHT** to choose the columns and use **CURSOR UP** and **CURSOR DOWN** to choose the length of the data scan range.

If you have to enter a value for the width, the COLUMN WIDTH SET window appears:

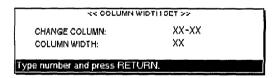

Type a number for the new column width, and press **RETURN**.

- If you apply an AUTO width change to an empty column, the width of that column will not change.
- The maximum width of a column is 95 characters. The minimum width is one character. If you try to specify values outside this range, you will hear a beep.

Title

This function freezes the first rows/columns of a large worksheet so that the titles they contain are always visible when you scroll the sheet.

1. Press **MENU** and select Sheet; then select Title from the function menu. *The TITLE window appears:* 

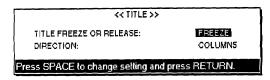

- 2. Use CURSOR UP and CURSOR DOWN to move the cursor to the desired setting. Use SPACE BAR to change the settings.
  - TITLE FREEZE OR RELEASE : FREEZE Freezes column(s) or row(s).
  - TITLE FREEZE OR RELEASE : RELEASE Releases frozen columns or rows.
  - DIRECTION : COLUMNS Applies the change to column(s) only.
  - DIRECTION : ROWS Applies the change to row(s) only.
  - DIRECTION : BOTH Applies the change to both column(s) and row(s).
- 3. Press **RETURN** when finished.

If you selected TITLE FREEZE OR RELEASE : RELEASE, the frozen column(s), row(s) or both are released and this message appears:

Frozen columns/rows have been released.

If you selected TITLE FREEZE OR RELEASE : FREEZE, this message appears:

Move cursor to right of the columns/one row below the rows to be frozen and press RETURN.

4. To freeze columns, move the cursor to the right of the last column to be frozen (if you want to freeze columns A and B, move cursor to column C).

To freeze rows, move the cursor one row below the last row to be frozen (if you want to freeze rows 1 and 2, move cursor to row 3).

To freeze both columns and rows, combine the procedures for columns and rows (if you want to freeze column A and row 1, move the cursor to cell B2).

- 5. Press **RETURN** when selection is complete.
  - You cannot freeze rows when displaying two files at a time (Dual screen mode). If you switch to the dual screen mode while rows are frozen, they will be automatically released and this message will appear when you switch between files with the Change Screen command:

Frozen rows have been released.

This function inserts blank rows or columns in the middle of the worksheet.

1. Move the cursor to the cell that you want to insert.

(ex1. To insert a row between rows 1 and 2, you should move the cursor to row 2.)

(ex2. To insert a column between columns A and B, you should move the cursor to column B.)

2. Press MENU and select Sheet; then select Insert from the function menu. (Short cut: CODE + I (INSERT). The INSERT window appears:

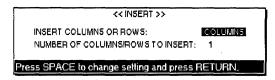

- 3. Use **CURSOR UP** and **CURSOR DOWN** to move the cursor to the desired setting. Use **SPACE BAR** to alternate between COLUMNS and ROWS, and type a number.
  - INSERT COLUMNS or ROWS : COLUMNS Inserts column(s).
  - INSERT COLUMNS or ROWS : ROWS Inserts row(s).
  - NUMBER OF COLUMNS/ROWS TO INSERT: Enables specification of the number of columns or rows to be inserted (1 99).
  - When you insert a row between rows I and 2, a new, empty row 2 will be inserted, and subsequent rows will be renumbered. (old row 2 becoming new row 3, etc.)
  - When you insert a column between columns A and B, a new, empty column B will be inserted, and subsequent columns will be renumbered. (old column B becoming new column C, etc.)
  - Relative addresses in a formula are automatically adjusted.

Example: C1 contains (A1+B1) and you insert a column between A and B. C1 becomes D1 and now contains (A1+C1).

• If the amount of columns or rows to be inserted is such that subsequent columns or rows that already contain data will be pushed outside the limits of the worksheet, this window appears:

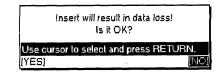

If you select NO, insertion is canceled.

If you select YES, insertion will be performed with data lost, except if one or more cells among the data to be lost is protected, in which case this window appears and insertion is canceled:

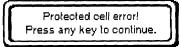

#### Delete

This function removes columns or rows from the worksheet.

1. Move the cursor to the first column or row that you want to delete. And press **MENU** and select **Sheet**; then select Delete from the function menu. *The DELETE window appears:* 

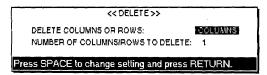

- 2. Use **CURSOR UP** and **CURSOR DOWN** to move the cursor to the desired setting. Use **SPACE BAR** to alternate between **COLUMNS** and **ROWS**, and type a number.
  - DELETE COLUMNS OR ROWS : COLUMNS Deletes column(s).
  - DELETE COLUMNS OR ROWS : ROWS Deletes row(s).
  - NUMBER OF COLUMNS/ROWS TO DELETE: Enables specification of the number of columns or rows to be deleted (1 - 99).
- 3. Press RETURN. This message appears:

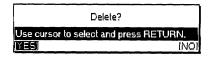

Select YES to delete, or NO to cancel, then press RETURN.

Relative addresses in a formula are automatically adjusted.

Example: D1 contains (B1+C1) and you delete column A. D1 becomes C1 and now contains (A1+B1).

- After deletion, subsequent columns or rows are renumbered.
- If one or more cells among the data to be deleted are protected, this window appears, and deletion is canceled:

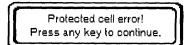

Recalc

The machine constantly checks for the need of recalculating the entire worksheet. If one of the following conditions is met, and recalculation is necessary, the Recalculation window shown below appears:

- Immediately before printing.
- Immediately before sorting or selecting.

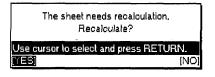

To recalculate, select YES, and press **RETURN**. The message "Working ..." is displayed while recalculation is carried out.

If you do not want to recalculate, select NO, and press RETURN.

- Recalculation is carried out first from top to bottom, and then from left to right.
- The machine performs recalculation of the worksheet twice. If you are using formulas referring to cells that are themselves referring to other cells, it might sometimes happen that the system cannot give the correct results immediately. You might need to use the recalculation function again if your spreadsheet is using very complex formulas.

To recalculate manually: Press MENU and select Sheet; then select Recalc from the function menu. (Short cut: CODE + [RETURN])

The message "Working ..." will be displayed while recalculation is carried out. When a file that has not been recalculated, but has been saved, is opened, the following message will appear to prompt you to recalculate manually:

The sheet needs recalculation. Recalculate.

# Range Protect This function is used to protect a range of cells against accidental deleting or overwriting. The same function is used to remove the protection. There are three things to remember when using Range Protect. When a cell is protected, you cannot delete or overwrite its contents. You also cannot delete the row or columns it is in. You can use the Range Protect function to avoid accidental deletion or modification of cells that contain complicated formulas. The cell can be updated by recalculation but the formula itself cannot be modified. Move the cursor to one corner of the range you want to protect and press MENU and select Sheet; then select Range Protect from the function menu. *This message appears:*

Spreadsheet 123

2. Move the cursor to the opposite corner of the range you want to protect and press **RETURN**. *The Protect window appears:* 

| Protec                   | t?            |
|--------------------------|---------------|
| Use cursor to select and | press RETURN. |
| ONI [OFF]                | (CANCEL)      |

- 3. Use **CURSOR LEFT** and **CURSOR RIGHT** to select ON, OFF, or CANCEL and press RETURN.
  - ON: Protects all the cells of the range.
  - OFF: Changes all the cells in the range to unprotected.
  - CANCEL: Returns to the screen before MENU was pressed.

#### Worksheet Protect

This function is used to enable or disable the protection of a range of cells from accidental deleting or overwriting. When a worksheet is protected, you cannot delete or overwrite its contents.

1. Press **MENU** and select Sheet; then select Worksheet Protect from the function menu. *The Worksheet Protect window appears:* 

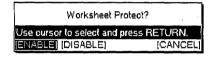

- 2. Use CURSOR LEFT and CURSOR RIGHT to select ENABLE, DISABLE, or CANCEL and press RETURN.
  - ENABLE: Enables the Range Protect function.
  - DISABLE. Disables the Range Protect function.
  - CANCEL: Returns to the previous position before the menu was chosen.

#### **Calculation Method**

This function allows you to change the calculation method. When you are using the Spreadsheet for financial purpose, this function is useful to you.

1. Press **MENU** and select Sheet; then select Calculation Method from the function menu. This window appears.

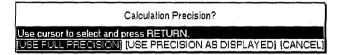

- 2. Use **CURSOR LEFT** and **CURSOR RIGHT** to select USE FULL PRECISION, USE PRECISION AS DISPLAYED, or CANCEL, and press **RETURN**.
  - If you select USE FULL PRECISION, calculation is carried out precisely.

• If you select USE PRECISION AS DISPLAYED, this window appears.

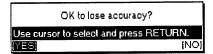

YES: Calculation is carried out as displayed.

NO: Cancel the function.

• If you select CANCEL, you return to the previous position before the menu was chosen.

Example 1: USE FULL PRECISION

1. Enter 1/4(0.25) in cell A1. (Decimal places : 1)

| A1: | 0.25 |   |   |   |   |   |   |   |
|-----|------|---|---|---|---|---|---|---|
|     | A    | В | С | D | E | F | G | н |
| 1   | 0.3  |   |   |   |   |   |   |   |
| 2   |      |   |   |   |   |   |   |   |

2. Enter 2 in cell B1.

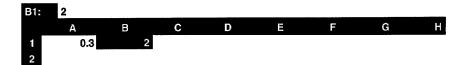

3. Enter +A1\*B1 in cell C1. The precise value stored in the cell is used for the calculation.

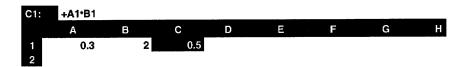

#### Example 2: USE PRECISION AS DISPLAYED

1. Enter 1/4(0.25) in cell A1. (Decimal places : 1)

| A1: | 0.25 |   |   |   |   |   |   |   |
|-----|------|---|---|---|---|---|---|---|
|     | A    | В | С | D | Ε | F | G | Н |
| 1   | 0.3  |   |   |   |   |   |   |   |

2. Enter 2 in cell B1.

| B1: | 2   |   |   |   |   |   |   |   |
|-----|-----|---|---|---|---|---|---|---|
|     | А   | в | С | D | E | F | G | н |
| 1   | 0.3 | 2 |   |   |   |   |   |   |
| 2   |     |   |   |   |   |   |   |   |

3. Enter +A1\*B1 in cell C1. The displayed value is used for the calculation. This function is useful for financial purposes.

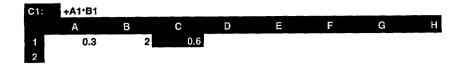

## Options

Use the **Option** functions from the function menu to spell check your text and maintain a User Dictionary or Abbreviated Phrase File.

| Shee <u>l</u> | Option           | So <u>r</u> een      | <u>P</u> rint |
|---------------|------------------|----------------------|---------------|
|               | Abbrevia         | ted <u>P</u> hrase M | aintenance    |
|               | Check A          |                      |               |
|               | <u>U</u> ser Dic | lionary Maint        | enance        |

Abbreviated Phrase Maintenance: Edits the Abbreviated Phrase memory.

Check All: Spell checks the alphanumeric entries.

User Dictionary Maintenance: Edits the User Dictionary.

#### Abbreviated Phrase Maintenance

You can use the abbreviation function to type long strings faster. The Abbreviated Phrase memory can be edited from the Spreadsheet application exactly the same as with the Word Processing application. Please refer to "Abbreviated Phrase Memory" on page 71 for details.

#### **Check All**

This function starts Spell Check. The operations are the same as with the Word Processing application. Please refer to "Check All (Spell Check)" on page 74 for details.

- When an error is found, the cell is highlighted and its contents are displayed in the input area with the misspelled word highlighted.
- Frozen cells are not checked.
- You cannot correct a protected cell.
- You cannot enter more than 240 characters when retyping.

#### User Dictionary Maintenance

Operations are exactly the same as with the Word Processing application. Please refer to "User Dictionary Maintenance" on page 76 for details.

# Screen Functions

Use the Screen functions from the function menu to control the display. This function is only available when working in dual mode.

Change Screen: Changes the active file while working in dual mode.

Split Size: Adjusts the screen size while working in dual mode.

### **Change Screen**

**Split Size** 

| Option | Screen             | <u>P</u> rint |  |
|--------|--------------------|---------------|--|
|        | Change Screen      |               |  |
|        | <u>S</u> plit Size |               |  |

The operations are the same as with the Word Processing application. Please refer to "Change Screen" on page 81 for details.

- The short cut keys **CODE** + **Q** can be pressed only when you are in command mode.
- If the file that becomes active is a spreadsheet file, you are in command mode.

The operations are the same as with the Word Processing application. Please refer to "Split Size" on page 81 for details.

# **Print Functions**

| Screen | Print |
|--------|-------|
|        | Print |

Use the **Print** function from the function menu to print a range of cells or the entire worksheet.

When you want to specify print area, move the cursor to one corner of the range to be printed and press **MENU**, select **Print**; then select Print from the submenu. (Short cut: **PRINT**) *The SPREADSHEET PRINT MENU window appears:* 

| _    |                                      |                   |
|------|--------------------------------------|-------------------|
|      | << SPREADSHEET                       | PRINT MENU >>     |
|      | PRINT AREA:                          | GLOBAL            |
|      |                                      |                   |
|      | PRINT POINT:                         | 12 POINT          |
|      | PRINT QUALITY:                       | FINE              |
|      |                                      |                   |
|      |                                      |                   |
|      | CUT SHEET FEEDER:                    | OFF               |
|      | PAGE SETUP:                          | CUBBENT → RESET   |
|      |                                      | (LETTER PORTRAIT) |
|      |                                      |                   |
| Pres | is TAB to change setting and press R | ETURN.            |

#### Setting the Print Options

Use **CURSOR UP** and **CURSOR DOWN** to move the cursor to the desired setting. Use **SPACE BAR** to select the desired options. Press **RETURN** when finished.

#### Print Area

You can print a specified range or the entire worksheet.

To print the entire worksheet, use **SPACE BAR** to display GLOBAL.

#### OR

To print a range of cells, proceed as follows:

- 1. Use SPACE BAR to display RANGE (XX..XX).
- 2. Press CURSOR RIGHT or TAB. This message appears:

Move cursor to end of block to be printed and press RETURN.

3. Move the cursor to the opposite corner of the range to be printed, and press **RETURN**.

The selected range will now be displayed in the SPREADSHEET PRINT MENU window beside the PRINT AREA heading. This range specification will be saved along with your file and will not be reset until you change it again.

The line just under the **PRINT AREA** specification shows how many rows are going to be printed, as well as the number of characters in the rows. This indication is useful to prevent you from trying to print longer rows than you can fit on the paper (see **PAGE SETUP**).

| Press <b>SPACE BAR</b> to select the size of the printed characters: 7, 10, or 12 points.                                                                                                    |
|----------------------------------------------------------------------------------------------------|
|                                                                                                    |
| Press <b>SPACE BAR</b> to select the print quality: FINE or DRAFT. DRAFT mode<br>prints faster and uses less ink. DRAFT is adequate for trial copies, and FINE is<br>for final copies.                                                                                                    |
|                                                                                                    |
| Press <b>SPACE BAR</b> to select YES to print frozen title cells, or NO if you do not<br>want to print the frozen title cells. If <b>PRINT FROZEN TITLE</b> is set to YES, a<br>line showing how many rows are going to be printed as well as the number of<br>characters in the rows is displayed under the words " <b>PRINT FROZEN TITLE</b> ". |
|                                                                                                    |
| Set CUT SHEET FEEDER to ON to feed paper automatically with the cut<br>sheet feeder, or OFF to feed paper without the cut sheet feeder or manually feed<br>a single page with the cut sheet feeder.                                                                                                    |
|                                                                                                    |
| The current paper size is indicated under the CURRENT heading in the Spreadsheet Print Menu. If the selected print area cannot fit, you can try to reduce the character size and/or change the PAGE SETUP.                                                                                                    |
|                                                                                                    |

#### Changing the Page Setup

To change the PAGE SETUP, go to the Spreadsheet Print Menu and proceed as follows (See Print Functions to learn how to get to the Spreadsheet Print Menu.):

1. Move the cursor down to CURRENT; then press CURSOR RIGHT or TAB. The PAGE SETUP window will appear:

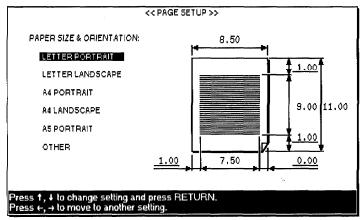

2. Use **CURSOR UP** and **CURSOR DOWN** to move the cursor to select the paper size and orientation. This determines the width and length of the paper and the margins.

- 3. Use the cursor keys to move the cursor to each entry field to type the desired values in inches.
  - You can move the cursor to the underlined fields only. The margin entry fields are always underlined. The WIDTH and LENGTH are underlined only if you select OTHER for the paper size.
  - Each field has room for five characters (four digits and a decimal point). Pressing **BACKSPACE** or **DELETE** clears the whole field.
  - If the DATA AREA width is less than one inch or the length is less than four inches, this message appears:

Incorrect setting!

• With OTHER, if you set the WIDTH to more than 12 inches, or the LENGTH to more than 14.33 inches, this message appears:

Incorrect setting!

Adjust the left and right margins so you can print all of the row of your selected **PRINT AREA**.

- 4. When finished, press **RETURN** to go back to the SPREADSHEET PRINT MENU window.
- 1. When all the settings of the SPREADSHEET PRINT MENU window are complete, press **RETURN**. *This message appears:*

Insert paper and press RETURN.

2. Set paper according to the PAPER SIZE & ORIENTATION settings.

If the paper size is less than 10.55 inch (Letter Portrait, A4 Portrait & A5 Portrait), please align the paper with the mark (A).

If the paper size is more than 10.55 inch, please align the paper with the mark (B). In case you think the left margin is too large at this time, please align the paper with the appropriate position.

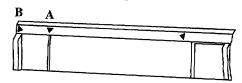

Press P INS to insert the paper and press RETURN to start printing.

• If you try to print a range, but did not specify the range (the indication Row: and CHARACTER: shows XXX instead of actual settings), this message appears:

No range print area! Press TAB then mark range for printing.

• If a whole row cannot fit between the left and right margins, the machine prints the portion that can be printed and displays this message:

Line(s) truncated.

• During printing, you can press CANCEL to stop printing.

Printing

The maximum length of paper can be printed is 14.33 inch.

Use Addressbook application to input and organize data such as a list of names, addresses, telephone numbers, and fax numbers.

Each entry is called a record and is displayed as a single row divided into several items. On the top of the list of records, labels identify each item. You can edit, sort, and print the list. Parts of the list can be selected according to specific conditions.

When you save an Addressbook file, the system adds the extension MRG to the file name. Files with that extension can be used for merge printing with Word Processing files.

# Starting Addressbook

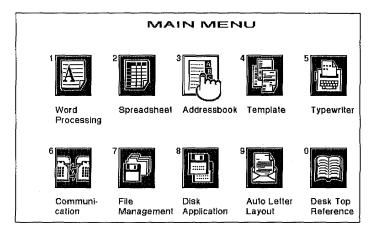

To create a new Addressbook file or recall a stored Addressbook file:

- 1. Switch the power on to display the Main Menu.
- 2. To retrieve an Addressbook file from a diskette, insert that diskette into the drive.
- 3. Press **3** or use the cursor keys to move the finger icon to highlight the Addressbook icon and press **RETURN**. *If a diskette is inserted, the list of the Addressbook files stored on the diskette appears.*

If you get a message indicating that you have an unformatted or damaged disk, either replace the diskette with another one or go to page 21 in Getting Started for the procedures on how to initialize a dickotte.

Remember that you can press CODE + H (HELP) to get onscreen help.

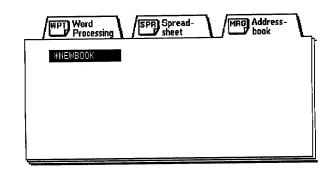

4. To open a stored file, use the cursor keys to highlight the file you want to retrieve, and press **RETURN**. To work with a new document. press **RETURN** with \***NEWBOOK** highlighted. If you retrieve an existing Addressbook file, the View screen appears. If you start a \***NEWBOOK**, the Data Input screen will be displayed, and you can enter your first record.

# Addressbook Screens

The Addressbook uses two screens: the view screen and the data input screen. The View Screen is for editing an existing Addressbook file and the Data Input Screen for creating a new record for an Addressbook file.

# The View Screen

|   | a         | U U       | L.         | 0                                         | e            | ſ         | 9        |
|---|-----------|-----------|------------|-------------------------------------------|--------------|-----------|----------|
|   | MR/MS     | LAST NAME | FIRST NAME | TELEPHONE                                 | FAX NO.      | TITLE     | COMPANY  |
| 7 | Mr        | Fletcher  | Lawrence   | 201-272-5110                              |              |           |          |
| V |           | Connelly  | Patrick    | 212-308-5250                              | 210-308-5050 | Director  | The Bank |
|   |           | Glay      | Harrison   | 1. A. A. A. A. A. A. A. A. A. A. A. A. A. |              |           |          |
| ł | Mr<br>Mrs | Weaver    | Anthony    |                                           | 313-267-6242 | Manager   | Г Б W K  |
|   |           | Johnson   | Elizabeth  |                                           | 914-765-0866 | Designer  | Internat |
|   |           | Glenn     | Kevin      |                                           | 212-696-9800 | President | Public R |
| 1 | Miss      | Andrews   |            | 609-267-6242                              |              |           |          |
|   |           |           |            |                                           |              |           |          |
|   |           |           |            |                                           |              |           | ļ        |

The View Screen displays a list of your records. You can use that screen to make large-scale edits, such as moving or deleting a block of records, or sorting records. You cannot edit the contents of a single record on this screen.

The check marks that appear at the left of the records indicate that they are selected for printing. (A new record that you create is automatically selected for printing.) For more details about selecting a record for printing, see page 140.

# The Data Input Screen

|         | MR/NS      | Mr                              |
|---------|------------|---------------------------------|
|         | LAST NAME  | Fletcher                        |
|         | FIRST NAME | Lawrence                        |
| e po    | TELEPHONE  | 201-272-5110                    |
| 100.000 | FAX NO.    |                                 |
| II      | TITLE      |                                 |
|         | COMPANY    |                                 |
| e e     | ADDRESS    | 38-25 Woodside Avenue, Woodside |
|         | CITY       | New York                        |
|         | STATE      | New York                        |
|         | ZIP        | 11377                           |
|         |            |                                 |
|         |            |                                 |

The Data Input screen displays the contents of a single record and allows you to enter or edit the data of that record.

# Working with Addressbook

When creating or editing an Addressbook file, keep the following points in mind:

- The width of a column can be set between one and 71 characters.
- You can have a maximum of 20 different labels.
- The maximum length of a label name is 12 characters.

## File

If you get a message indicating that you have an unformatted or damaged disk, either replace the diskette with another one or go to page 21 in Getting Started for the procedures on how to initialize a diskette. The File functions are available on the View and Data Input screens. Use these functions to open, save, or close your files, and to return to the Main Menu.

These functions work exactly the same way as with the Word Processing application. Please refer to "File" on page 38 for details.

| <u>i</u> nput        | Re <u>o</u> ord                    |
|----------------------|------------------------------------|
| ile                  |                                    |
| le                   |                                    |
| ile for <u>D</u> ual |                                    |
|                      |                                    |
| ile                  |                                    |
| nagement             |                                    |
|                      | ile<br>ile<br>ile for <u>D</u> ual |

View Sereen

| E | ÷     | <u>J</u> ump        |     | Label |
|---|-------|---------------------|-----|-------|
|   | pen   |                     |     |       |
|   | ive F |                     |     |       |
|   |       | File lor <u>D</u> u | Jal |       |
| Q |       | <b>F</b> 3-         | 1   |       |
|   | 059   |                     |     |       |
| E | e M   | anageme             | nr. |       |

Data Input Screen

# The Input Functions (View Screen)

| <u>File Input Regord</u><br><u>N</u> ew Record<br>Top Record | Use these functions to create a new record or to move to the top or the bottom of the list:                                                                                              |
|--------------------------------------------------------------|----------------------------------------------------------------------------------------------------|
| Boltom Record                                                | New Record: Creates a new record.                                                                                                    |
|                                                              | Top Record: Jumps to the first record.                                                                                                    |
|                                                              | Bottom Record: Jumps to the last record.                                                                                                    |
| New Record                                                   |                                                                                                    |
|                                                              | New Record is used to add a new record at the end of your Addressbook.                                                                                                    |
|                                                              | Press <b>MENU</b> and select <b>Input</b> ; then select New Record from the function menu.<br>(Short cut: <b>CODE + R</b> ). <i>This switches the display to the Data Input screen</i> . |
|                                                              | The data entry fields will be empty. The new data that you enter will be added at the end of your list when you return to the View Screen.                                               |
| Top Record                                                   |                                                                                                    |
|                                                              | Top Record is used to jump to the first record of your Addressbook file. The record appears on the Data Input Screen.                                                                    |
|                                                              | Press MENU and select Input; then select Top Record from the function menu.                                                                                                    |
| Bottom Record                                                |                                                                                                    |
|                                                              | Bottom Record is used to jump to the final record of your Addressbook file. The record appears on the Data Input Screen.                                                                 |
|                                                              | Press <b>MENU</b> and select <b>Input</b> ; then select Bottom Record from the function menu.                                                                                            |

# The Record Functions (View Screen)

| Input | Record         | Label                              | Edit |
|-------|----------------|------------------------------------|------|
|       | Move           |                                    |      |
|       | Copy           |                                    |      |
|       | <u>D</u> elete |                                    |      |
|       | Copy to C      | Clip <u>B</u> oard                 |      |
|       | Paste fro      | Clip <u>B</u> oard<br>m Clip Board | 1    |
|       | Insert         |                                    | ]    |

Use the **Record** functions from the function menu to change the location or appearance of an entire block of text.

Move: Moves records from one location to another location in Addressbook.

Copy: Copies a block of records to another location. The originals are not changed.

Delete: Removes a block of records.

Copy to Clip Board: Copies a block of records to the Clip Board.

Paste from Clip Board: Pastes the contents of the Clip Board into the Addressbook. Insert: Inserts a blank record. This function removes a block of records from its original position and inserts it at another location.

- 1. To move records, position the cursor on the first record to be moved.
- 2. Press **MENU** and select **Record**; then select Move from the function menu. (Short cut: **CODE + E**) *This message appears:*

Move cursor to end of block to be moved and press RETURN.

- 3. Move the cursor to the end of the block. As the cursor moves, the selected text is highlighted.
- 4. Press **RETURN** when the desired block is indicated. This message appears:

Move cursor to destination for blocked record and press RETURN.

5. Move the cursor to where you want the records placed and press **RETURN**. The records are removed from its original position and inserted at the desired position.

This function copies a block of records to another location without removing the original records.

- 1. To copy records, position the cursor on the first record to be copied.
- 2. Press **MENU** and select **Record**; then select Copy from the function menu. (Short cut: **CODE** + **C**). *This message appears:*

Move cursor to end of block to be copied and press RETURN.

- 3. Move the cursor to the end of the block. As the cursor moves, the selected text is highlighted.
- 4. Press **RETURN** when the desired block is indicated. *This message appears:*

Move cursor to destination for blocked record and press RETURN.

5. Move the cursor to where you want the records placed and press **RETURN**. *The records are inserted.* 

Copy

Delete

This function removes a block of records.

- 1. To delete records, position the cursor on the first record to be deleted.
- 2. Press **MENU** and select **Record**; then select Delete from the function menu. (Short cut: **CODE + D**). *This message appears:*

Move cursor to end of block to be deleted and press RETURN.

- 3. Move the cursor to the end of the block. As the cursor moves, the selected text is highlighted.
- Press RETURN when the desired block is indicated. The system asks you to confirm:

| Delete?                           |        |
|-----------------------------------|--------|
| Use cursor to select and press Ri | ETURN. |
| (YE8)                             | [NO]   |

5. Select YES to delete the block or NO to cancel the function.

#### Copy to Clip Board / Paste from Clip Board

These operations are described in Clip Board on page 217.

#### Insert

This function inserts a blank record.

- 1. Move the cursor to the position where you want a blank record.
- Press MENU and select Record; then select Insert from the function menu. (Short cut: CODE + 1 (INSERT)) A blank record appears at the selected position.

# The Label Functions (View Screen)

| Re <u>c</u> ord | Label          | Edit     | Screen     | 2 |
|-----------------|----------------|----------|------------|---|
|                 | Insert L       | abel     |            |   |
|                 | Delete Label   |          |            |   |
|                 | <u>C</u> hange | Label Na | me & Width |   |

Use the Label functions from the function menu to create, edit, or delete labels. The labels are the item names at the top of each column.

Insert Label: Creates a new label.

Delete Label: Deletes a specified label.

Change Label Name & Width: Edits a label name and changes the label width.

This function creates a new label and sets the name and width of the label.

1. Press **MENU** and select Label; then select Insert Label from the function menu. *This message appears:* 

Move cursor to position for insert label and press RETURN.

2. Move the arrow mark where you want a new label and press **RETURN**. *This window appears:* 

| << INSE                     | RT LABEL >> |
|-----------------------------|-------------|
| LAGEL NAME:<br>LABEL WIDTH: | 12          |
| Type label name and press   | RETURN.     |

3. Use **CURSOR UP** and **CURSOR DOWN** to move to the desired entry field. Type a label name and a value for the width. Press **RETURN** when finished.

This function removes columns of information together with their labels.

1. Press **MENU** and select Label; then select Delete Label from the function menu. *This message appears:* 

Move cursor to start of block to be deleted and press RETURN.

2. Move the cursor to the beginning of the block of labels you want to delete, and press **RETURN**. *This message appears:* 

Move cursor to end of block to be deleted and press RETURN.

- 3. Move the cursor horizontally to the end of the block of labels you want deleted. As the cursor moves, the selected labels are inversely displayed.
- 4. Press **RETURN** when the desired block is indicated. *The system asks you to confirm:*

| Delete?                                |
|----------------------------------------|
| Use cursor to select and press RETURN. |
| NESI [NO]                              |

5. Select YES to delete the block or NO to cancel the function.

The maximum number of labels is 20.

The maximum length for a label name is 12 characters.

The width of a column must be between one and 71 characters.

#### **Delete Label**

#### **Change Label Name & Width**

The maximum length for a label name is 12 characters.

The width of a column must be between 1 and 71 characters.

This function changes a label name and/or width.

1. Press **MENU** and select Label; then select Change Label Name & Width from the function menu. *This message appears:* 

Move cursor to position for change and press RETURN.

2. Move the cursor to the label that you want to edit, and press **RETURN**. *This window appears:* 

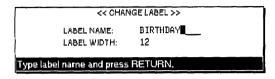

3. Use **CURSOR UP** and **CURSOR DOWN** to move to the desired entry field. Type a label name and a value for the width. Press **RETURN** when finished.

# The Edit Functions (View Screen)

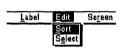

Use the Edit functions from the function menu to sort your records and to select records from the file.

Sort: Sorts the records.

Select: Selects records.

#### Sort records

This function rearranges the records in alphabetic order.

1. Press **MENU** and select Edit; then select Sort from the function menu. *This message appears:* 

Move cursor to primary sort label and press RETURN.

2. Move the cursor to the primary sort label and press **RETURN**. *This message appears:* 

Move cursor to secondary sort label and press RETURN.

 Move the cursor to the secondary sort label and press RETURN. If you do not need a secondary sort, leave the cursor on the primary sort label. This window appears:

|               | Direction?       |            |
|---------------|------------------|------------|
| Use cursor to | select and press | RETURN.    |
| (ASCENDING    | DESCENDIN        | G] [CANCEL |

The sort function can perform a double sort, primary and secondary. Usually, you will use the family name for primary sort, and the first name for secondary sort.

- 4. Use **CURSOR LEFT** and **CURSOR RIGHT** to select and press **RETURN** when finished.
  - ASCENDING: Normal alphabetic order (A–Z).
  - DESCENDING: Reverse alphabetic order (Z-A).
  - CANCEL: Cancels the function.

#### Select records

This function selects records that match specified conditions. When the records are found, you can print them or copy them to the Clip Board.

1. Press **MENU** and select Edit; then select Select from the function menu. *The SELECT window appears:* 

| << 5E                                 | LECT >>                                |
|---------------------------------------|----------------------------------------|
| MR/MS                                 |                                        |
| LAST NAME                             |                                        |
| FIRST NAME                            |                                        |
| TELEPHONE                             | · · · · · · · · · · · · · · · · · · ·  |
| FAX NO.                               |                                        |
| TITLE                                 |                                        |
| COMPANY                               |                                        |
| ADDRESS                               |                                        |
| CITY                                  |                                        |
| STATE                                 |                                        |
| ZIP                                   | ······································ |
| · · · · · · · · · · · · · · · · · · · | ······                                 |
| Type character and pre                | ss RETURN.                             |

- 2. Use **CURSOR UP** and **CURSOR DOWN** to move to the desired entry field. Type the desired conditions.
- 3. Press **RETURN** when finished. All entries that match your conditions exactly are selected.

A message will tell you if the Addressbook cannot find any record that matches the conditions.

If the Addressbook can find record(s) that match the conditions, those records appear in the SELECTED DATA window:

| 3                                                                                                    | Ъ         | C          | d            |
|----------------------------------------------------------------------------------------------------|-----------|------------|--------------|
| 1R/MS                                                                                                    | LAST NAME | FIRST NAME | TELEPHONE    |
| ٩r                                                                                                    | Fletcher  | Lawrence   | 201-272-5110 |
| ٩r                                                                                                    | Connelly  | Patrick    | 212-308-5250 |
| vir 🛛                                                                                                    | Glay      | Harrison   |              |
| Jse cursor to select and press RETURN.<br>Press CODE + $\uparrow$ , $\downarrow$ , $\leftarrow$ , $\rightarrow$ to view SELECTED DATA. |           |            |              |

For details about the Clip Board, see "Clip Board" on page 217.

- 4. If necessary, use **CODE** + the cursor keys to scroll the displayed data. Use **CURSOR LEFT** and **CURSOR RIGHT** to select an option and press **RETURN** when finished.
  - EXIT: Returns to the View screen.
  - PRINT: Prints the selected data.
  - COPY TO CLIP: Copies the selected data to the Clip Board. Once the data has been stored into the Clip Board, you can paste it to another file.
  - CANCEL: Cancels the function.

### The Screen Function (View Screen)

<u>Edit Screen Print</u> Change Screen Split Size

Basically, the screen operations are the same as with the Word Processing application. Please refer to "Screen" on page 81 for details. Use the Screen functions from to control the display. (This function is only available in dual mode.)

Change Screen: Swaps the active file while working in dual mode.

Split Size: Adjusts the screen size while working in dual mode.

# The Print Function (View Screen)

Use the Print functions from the function menu to select records for printing, and to print your Addressbook:

Print: The print function prints envelope labels (LABEL printing) or a list of records (LIST printing).

Print Record ON/OFF: Sets the check ( $\checkmark$ ) mark to turn printing on or off.

#### **Printing labels**

1. Press **MENU** and select **Print**; then select Print from the submenu. (Short cut: **PRINT**) *The ADDRESSBOOK PRINT MENU window appears:* 

| << ADDRESSBOOK PRINT MENU >>    |               |  |  |
|---------------------------------|---------------|--|--|
| PRINT APPLICATION:              | LABEL         |  |  |
| PRINT RECORD:                   | ALL           |  |  |
| PRINT POINT:                    | 12 POINT      |  |  |
| PRINT QUALITY:                  | FINE          |  |  |
| CUT SHEET FEEDER:               | OFF           |  |  |
| LABEL SIZE:                     | 2 5/8 X 1     |  |  |
| NUMBER OF LABELS ACROSS:        | 3             |  |  |
|                                 |               |  |  |
| ess SPACE to change setting and | press RETURN. |  |  |

NOTE: We recommend that you use name brand laser printer labels such as Avery<sup>®</sup>. High quality white labels work better than clear labels.

- 2. Use the cursor keys to move the cursor to the desired setting. Use **SPACE BAR** to alternate between the settings. Press **RETURN** when finished.
  - PRINT APPLICATION: LABEL Prints envelope labels.
  - PRINT APPLICATION: LIST Prints a list of the records.
  - PRINT RECORD: ALL Prints all records.
  - PRINT RECORD: SELECTABLE(√) Prints only selected records indicated with a check mark.
  - PRINT POINT: 12, 10, 7 POINTS Selects the character size.
  - PRINT QUALITY: FINE For final quality printing.
  - PRINT QUALITY: DRAFT For trials.
  - CUT SHEET FEEDER : OFF Cut sheet feeder is not attached, or you are using manual paper feed with the cut sheet feeder.
    - CUT SHEET FEEDER : ON Cut sheet feeder is attached and you wish to use it for automatic paper feed.
  - LABEL SIZE: 2 5/8 X 1, 4 X 1 1/3, 4 X 1, or 4 X 2 The size of the labels is in inches. Three 2 5/8 X1 will fit across the page. The other sizes will allow only two labels to fit across the page.
  - NUMBER OF LABELS ACROSS / 3, 1, 2: If the size is 2 5/8 X 1, three labels can fit across the page; with other sizes, only two labels can fit across the page.
- 3. Select LABEL before printing and press **RETURN** to enter the settings of the ADDRESSBOOK PRINT MENU window. *The POSITION SET PRINT MENU for LABEL printing appears:*

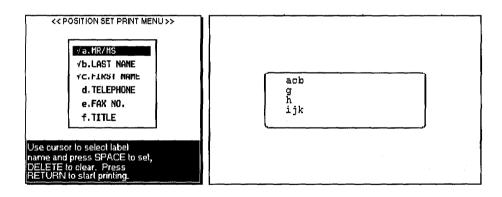

This window allows you to decide the contents and structure of the labels. The left box displays the list of titles (labels) of the current Addressbook file, preceded by a small letter. The right box shows the contents and structure of the label. For example, the first line, acb, means that the first line of the labels will be made of Mr. or Ms. followed with the first name and last name. A blank space is automatically added between each item.

The default settings correspond to the standard format for envelope labels in the U.S.A. If this is what you need, you can press **RETURN** to start printing. The Addressbook application will ask you to insert paper. See "To Start Printing" on page 144.

## **Changing label settings**

If you press **CANCEL** while the cursor is in the right box, the setting of the current label name is cancelled and you return to the left box. If you press **CANCEL** while the cursor is not in the right box, you return to the **ADDRESSBOOK PRINT MENU** window.

The default settings for the label structure and contents appear only when you are working with an Addressbook file in which you have not changed the standard label names.

## Printing a list

- 1. Use **CURSOR UP** and **CURSOR DOWN** to move the cursor to the desired label name in the left box of the window.
- 2. To remove a label name that is already set, press DELETE. The check mark on the left of the label name disappears, and the small letter corresponding to that label is removed from the right box.

To set a label name, press **SPACE BAR** and the cursor appears in the right box. Use the cursor keys to move the cursor in the right box to the desired position, and press **RETURN** to confirm the setting. When the cursor appears in the left box, a  $\checkmark$  mark appears.

- 3. Repeat steps 1 and 2 to get all necessary items at the correct location.
- 4. To start printing, press **RETURN** when there is no cursor in the right box. *The Addressbook asks you to insert paper.* See "To Start Printing" on page 144.
- 1. Press **MENU** and select **Print**; then select Print from the function menu. (Short cut key: **PRINT**) *The ADDRESSBOOK PRINT MENU window below appears:*

| << ADDRESSBOOK PRINT MENU>>       |               |  |  |
|-----------------------------------|---------------|--|--|
| PRINT APPLICATION:                | LABEL         |  |  |
| PRINT RECORD:                     | ALL           |  |  |
| PRINT POINT:                      | 12 POINT      |  |  |
| PRINT QUALITY:                    | FINE          |  |  |
| OUT SHEET FEEDER;                 | OFF           |  |  |
| LABEL SIZE:                       | 2 5/8 X 1     |  |  |
| NUMBER OF LABELS ACROSS:          | 3             |  |  |
|                                   |               |  |  |
| Press SPACE to change setting and | press RETURN. |  |  |

2. Use **CURSOR UP** and **CURSOR DOWN** to move the cursor to PRINT APPLICATION and use **SPACE BAR** to select LIST. *The Addressbook Print Menu changes as shown below:* 

| << ADDRE5580                    | OK PRINT MENU >>  |
|---------------------------------|-------------------|
| PRINT APPLICATION:              | UBI               |
| PRINT RECORD:                   | ALL               |
| PRINT POINT:                    | 12 POINT          |
| PRINT QUALITY:                  | FINE              |
| CUT SHEET FEEDER:               | OFF               |
| PAGE SETUP:                     |                   |
|                                 | (LETTER PORTRAIT) |
|                                 |                   |
| Press SPACE to change setting a | and press RETURN. |

1. Move the cursor to Page Setup and press **CURSOR RIGHT** or **TAB** to select **RESET**. *The Page Setup window appears*.

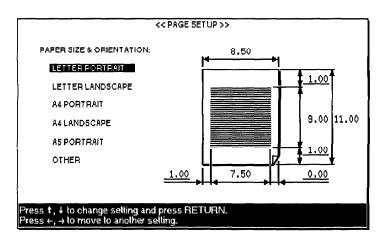

- 2. Use **CURSOR UP** and **CURSOR DOWN** to select the paper size and orientation. This determines the width and length of the paper, and the margins.
- 3. Use the cursor keys to move the cursor to the entry field for each margin setting and type the desired values in inches.
  - You can move the cursor to the underlined fields only. The margin entry fields are always underlined. The WIDTH and LENGTH are underlined only if you select OTHER for the paper size.
  - Each field has room for five characters (four digits and a decimal point). Pressing **BACKSPACE** or **DELETE** clears the whole field.
  - If the DATA AREA width is less than one inch or its length is less than four inches, this message appears:

Incorrect setting!

• With OTHER, if you set the WIDTH to more than 12 inches or the LENGTH to more than 14.33 inches, this message appears:

Incorrect setting!

You can set **PRINT RECORD**, **PRINT POINT**, **PRINT QUALITY**, and **CUT SHEET FEEDER** as you would when printing labels. **LABEL SIZE** does not appear on this window. Instead, you can set the page parameters using **PAGE SETUP**. The current paper size is indicated under **CURRENT**. If you press CANCEL while the cursor is in the right box, the setting of the current label name is canceled and you return to the left box. If you press CANCEL while the cursor is not in the right box, you return to the ADDRESSBOOK PRINT MENU window.

The default settings for the label structure and contents appear only when you are working with an Addressbook file in which you have not changed the

- 4. When finished, press **RETURN** to go back to the ADDRESSBOOK PRINT MENU window.
- 5. Press RETURN to display the LABEL SET PRINT MENU window.

This window allows you to decide the contents and structure of the list you want to print. The left box displays the list of the labels of the current Addressbook file, preceded with a small letter. The right box shows the contents and structure of the list.

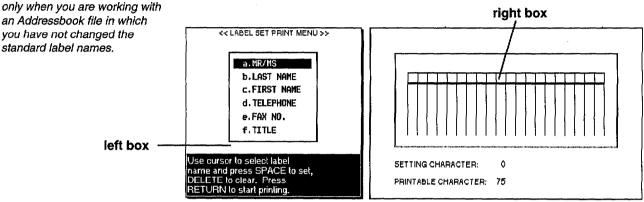

## Changing label print settings

- 1. Use CURSOR UP and CURSOR DOWN to move the cursor to the desired label name on the left box of the window.
- 2. To remove a label name that is already set, press DELETE. The check mark at the left of the label name disappears, and the small letter corresponding to that label is removed from the right box.

To set a label name, press SPACE BAR and the cursor appears in the right box. Use the cursor keys to move the cursor in the right box to the desired position and press RETURN to confirm the setting. When the cursor moves to the left box, a 🗸 mark appears.

3. Repeat steps 1 and 2 to get all necessary items in the correct location.

As you add labels, Addressbook automatically displays the label width to be printed. The total width, according to the selected character size and your page setup is also displayed. If you set too many labels in the records to be printed, so that their length exceeds the printable length, your records are truncated.

#### To start printing

1. Press **RETURN** while there is no cursor in the right box. The Addressbook asks you to insert paper.

The maximum length of paper that can be printed is 14.33 inches.

2. Set paper according to the PAPER SIZE & ORIENTATION settings.

If the paper size is less than 10.55 inch (Letter Portrait, A4 Portrait & A5 Portrait), please align the paper with the mark (A). See illustration below.

If the paper size is more than 10.55 inch, please align the paper with the mark (B). See illustration below. In case you think the left margin is too large at this time, please align the paper with the appropriate position.

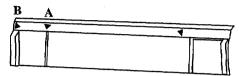

Press P INS to insert the paper and press RETURN to start printing.

#### To stop printing

When label or list printing starts, this message appears:

Printing....press CANCEL to stop printing.

You can press CANCEL to cancel printing. This window appears:

OK to cancel printing? Use cursor to select and press RETURN. [YES] [NO]

Select YES to cancel printing or NO to cancel the function.

#### Selecting records for merge printing

This function turns on or off the check mark that appears at the left of the records on the View screen.

During merge printing with the Word Processing application, records without the check mark is ignored.

During LABEL or LIST printing, only records with a check mark print if you select **PRINT RECORD:** SELECTABLE ( $\checkmark$ ). If you select **PRINT RECORD:** ALL, the check marks make no difference.

A check mark to the left of a record indicates that the record is active. You may select only particular records for merge printing. (A new record is automatically active.)

To select records for printing:

1. Press MENU and select Print; then select Print Record ON/OFF from the function menu. *This window appears:* 

Addressbook 145

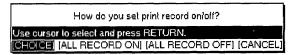

- 2. Use CURSOR LEFT and CURSOR RIGHT to select the settings and press RETURN.
  - CHOICE: To set the check mark on or off for a block of records.
  - ALL RECORD ON: Sets the check mark on for all records.
  - ALL RECORD OFF: Sets the check mark off for all records.
  - CANCEL: Cancels the function.

When you select CHOICE, this message appears:

Use cursor to select and press SPACE for print record on/off. Press RETURN.

3. Move the cursor to the desired record and use **SPACE BAR** to set the check mark on/off. Press **RETURN** when finished.

You can also highlight the record on the View screen and press **SPACE BAR** to make a record inactive. The check mark of the selected record disappears. Pressing **SPACE BAR** again reactivates the record.

# The Jump Functions (Data Input Screen)

<u>File</u><u>Jump</u>Label <u>New Record</u> Top Record Bottom Record Search

Use the Jump functions to create a new record, to display the top or the bottom record, or to search for a piece of information.

New Record: Creates a new record.

Top Record: Displays the first record.

Bottom Record: Displays the last record.

Search: Searches for a piece of information.

The first three functions, New Record, Top Record, and Bottom Record work in the same way as the functions on the View screen. See "Input (View Screen)" on page 134.

#### Search

This function searches for a specified text string.

- 1. Press **MENU** and select **Jump**; then select Search from the function menu. *The Search window appears.*
- 2. Define the search string and other parameters as you would with the Word Processing application. See "Search" on page 46. When an occurrence of the specified string is found, this window appears:

| Next search?                           |            |
|----------------------------------------|------------|
| Use cursor to select and press RETURN. |            |
|                                        | <u>101</u> |

You can also press CODE + G (GOTO) + CURSOR UP to jump to the top record, or CODE + G (GOTO) + CURSOR DOWN to jump to the bottom record.

Addressbook 146

3. Select YES to search for the next occurrence, or NO to stop searching. When the string cannot be found, this message appears:

Word(s) not found.

# The Label Functions (Data Input Screen)

| Jump | Label                     | <u>O</u> ption | Soreer |
|------|---------------------------|----------------|--------|
|      | Insert Label              |                |        |
|      | Delete Label              |                |        |
|      | Change Label Name & Width |                |        |

Use the Label functions from the function menu to create, edit, or delete labels.

Insert Label: Creates a new label.

Delete Label: Deletes a label.

Change Label Name & Width: Edits a label and changes the column width.

• All these functions work the same way as on the View Screen. See "Label (View Screen)" on page 136.

# The Option Functions (Data Input Screen)

Option Screen Abbreviated Ehrase Maintenarice The **Option** function of Addressbook has only one sub-function: Abbreviated Phrase Maintenance.

For details, see "Abbreviated Phrase Memory" on page 71.

# The Screen Functions (Data Input Screen)

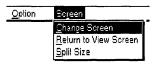

Use the Screen functions to control the display.

Change Screen: Swaps the active file while working in dual mode.

Split Size: Adjusts the screen size while working in dual mode.

Return to View Screen: Returns to the View Screen.

The functions of Change Screen and Split Size are the same as with the Word Processing application. Please refer to "Using the Screen Functions" on page 81 for details.

#### **Return to View Screen**

This function returns to the View Screen after editing or creating a record on the Data Input Screen.

Press **CODE** + **RETURN**. (Or press **MENU** and select **Screen**; then select Return to View Screen from the function menu.) *The View Screen appears immediately.* 

The **Template** icon on the Main Menu allows you to open sample files for the Word Processing, Spreadsheet, or Addressbook applications.

A Template is a file that contains a predefined format for a type of document. Some example templates include Purchase Order Forms, Fax Cover Sheet Forms, Party Invitations, etc.

To use a template, open the template file, make any changes you would like and then save the revised file under a new file name. You cannot change the original template file. You may use these templates over and over again.

The first template file is named "-README". You may print this file for a complete list of all template files contained on your diskette.

# **Opening a Template File**

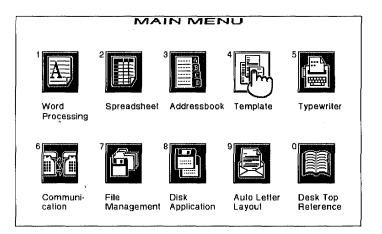

- 1. Switch the power on to display the Main Menu.
- 2. Insert the Template diskette into the drive.
- 3. Press 4 or use the cursor keys to highlight the **Template** icon and press **RETURN**. *The list of the word processing template files stored on the disk appears*.

The template file name extensions are:

- WP1: Word Processing
- SP1: Spreadsheet
- MR1: Addressbook

Files with different file name extensions will not appear on the index screen.

When a template file is opened, the file name extension is replaced and the file can be edited in the same way as a normal **WPT/SPR/MRG** file. When saving, save the file with a new file name.

You should first open and read the template file named "-README". This file is a list of all template files on diskette.

- 4. To select the application, use **CURSOR LEFT** and **CURSOR RIGHT** to highlight the desired title; then press **CURSOR DOWN** or **RETURN**.
- 5. Use the cursor keys to select a template and press **RETURN**. *The file opens and you can start editing.*

# **6** Typewriter

# Starting the Typewriter application

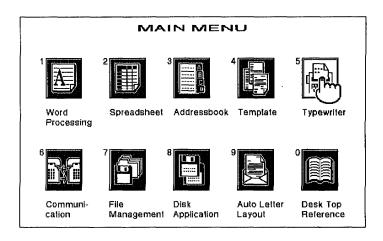

- 1. Switch the power on to display the Main Menu.
- 2. Press **5** or use **CURSOR LEFT** and **CURSOR RIGHT** to move the finger cursor to highlight the Typewriter icon and press **RETURN**.

# Input/Edit screen

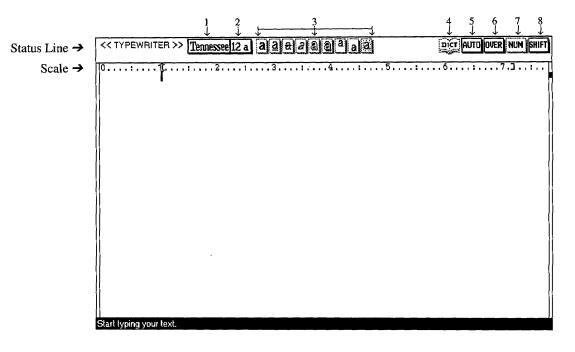

Status Line: The indicators on the status line show your current document settings.

From left to right they are:

- 1. The font name.
- 2. The font size (in points) and font mode (double width or height).
- 3. The font style indicator. The highlighted indicators (framed with a solid line) tell you which type style is activated. From left to right, they are bold, underline, strike-out, italic, outline, shadow, superscript, subscript, and shading.
- 4. The Spell Check indicator. It is highlighted (framed with a solid line) when Spell Check is monitoring your typing.
- 5. The auto return or justification indicator. It tells you when you are in either the auto return (AUTO) or justify (JUST) mode. When both Justification mode and Auto return mode are OFF, (AUTO) is not highlighted.
- 6. The Insert or Overwrite indicator. It tells you when you are in either the Insert (INS) or overwrite (OVER) mode.
- 7. Numeric lock mode indicator. It is highlighted (framed with a solid line) when the keyboard is locked in numeric mode.
- 8. Capital lock mode indicator. It is highlighted (framed with a solid line) when **SHIFT** is pressed (SHIFT) or **SHIFTLOCK** is pressed and the system is locked in capital mode (CAPS).

Scale: The scale on the screen of the word processor is the electronic equivalent of the scale on the top of a typewriter. It assists in determining the position of a character on a page. The numbers indicate the position from the left edge of the paper. There are other symbols that remind you of format settings: left margin ([]), right margin (]), normal tab ( $\downarrow$ ), center tab ( $\downarrow$ ), leader tab ("]), and decimal tab ("]). The scale can be disabled to get one additional line on the screen for your text.

# Hot zone

The maximum length of paper can be printed is 14.33 inch.

# **Basic Typing**

The maximum length of paper for printing is 14.33 inches.

Note for Automatic Paper Feeding with Optional Cut Sheet Feeder: Do not reverse a loaded sheet of paper more than 3/8" (9.5 mm). If you reverse the paper more than that, the optional cut sheet feeder may feed a second sheet of paper while the first sheet of paper is still in the Whisperwriter.

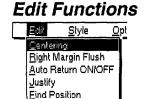

The machine will beep when the cursor enters the hot zone. The hot zone starts 0.6 inch before the right margin.

1. Align the paper to be printed against the paper support marks.

If the paper width is less than 10.55 inch (Letter Portrait, A4 Portrait & A5 Portrait), please align the paper with the mark (A).

If the paper width is more than 10.55 inch, please align the paper with the mark (B). If the left margin is too large at this time, please adjust the paper to the appropriate position.

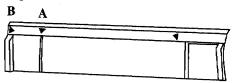

- 2. Press P INS to insert the paper.
- 3. Type your text. You may start typing approximately one inch from the top of the paper. *The text is displayed on the screen.*

If you make a mistake, use **BACKSPACE**, **DELETE**, **WORD OUT** or **LINE OUT** to erase.

4. To print what you have typed, press **RETURN**. Printing will start automatically if you type the text beyond the right margin when the Auto Return is set to ON.

Use the Edit functions from the function menu to make changes in the appearance of your text.

Centering : Centers text between margins.

Right Margin Flush : Aligns text flush to the right margin.

Auto Return ON/OFF : Print the existing text and go to the next line if you type the text beyond the right margin.

Justify : Adds extra space between words so that the last character of a line is aligned with the right margin.

Find Position: Moves the carriage to the position on the paper that corresponds to the cursor position on the screen.

To learn how to use Centering, Right Margin Flush, and Justify, please refer to "Edit functions" in Word Processing.

#### Auto Return ON/OFF

When this function is turned on, the carrier is automatically returned to the left margin when you type the text beyond the right margin. The Auto Return ON/ OFF command will toggle this function on and off.

To turn the function on:

Press **MENU** and select **Edit**; then select **Auto Return ON/OFF** from the function menu, or press **CODE + J**. Pressing **CODE + J** changes the settings through the following cycle:

 $\rightarrow$  Auto Return ON  $\rightarrow$  Justify  $\rightarrow$  Auto Return OFF -

This function allows you to place text exactly where you need it for filling out forms.

- 1. Insert paper using **P** INS and use **CODE + P UP** to reach the line where you wish to enter text. Then note the position on the top cover ruler where the first letter of the first word will begin.
- 2. At the top of the screen, find the same position on the ruler. Using the **SPACEBAR**, place the cursor in this position.
- 3. Prcss MENU and select Edit; then prcss F for Find Position. The "Find Position Arrow" on the ink-jet cartridge moves to the position on the paper that corresponds to the cursor location on the screen.

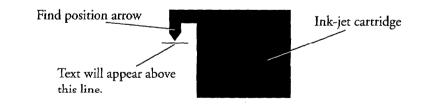

- Use CODE + P UP and CODE + P DOWN to move the paper so that the tip of the Find Position Arrow is just above the blank line you want to fill.
- 5. If this is the location where you would like text to begin, type your text and press **ENTER**. The text will be printed at the desired location on the form.

## Find Position

After 10 seconds, the carriage returns to the right end position.

If you are going to fill in a column, you may want to set tabs when you have found the exact position on the page.

# Style Functions

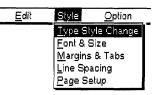

# Use the Style functions from the function menu to modify the appearance of your document.

Type Style Change: Allows you to switch type attributes on and off. Examples of these attributes include Bold, Italic, etc.

Font & Size: Allows you to select font type, size and mode.

Margins & Tabs: Allows you to set left and right margins and tab stops.

Line Spacing: Allows you to set the line spacing.

Page Setup: Allows you to select paper size, orientation, top and bottom margins.

To learn how to use each function, please refer to "Word Processing".

# **Option Functions**

| <u>F</u> eeder      | Exit                                       |
|---------------------|--------------------------------------------|
| ed <u>P</u> hrase M | laintenance                                |
|                     |                                            |
| ring Typing (       | ONIOFF                                     |
| ionary Maint        | enance                                     |
| saurus              |                                            |
| aurus               |                                            |
|                     | ed <u>Ebrase (V</u><br>I<br>Iring Typing ( |

Use the Option functions from the function menu to spell check your text, maintain a user dictionary, refer to a thesaurus, and maintain an abbreviated phrase file.

Abbreviated Phrase Maintenance: Allows you to edit, load and save an Abbreviated Phrase file.

Check All: Allows you to spell check all text in a line.

Check during Typing ON/OFF: Checks your spelling while you are typing.

User Dictionary Maintenance: Allows you to edit, load and save a User Dictionary file.

Type Thesaurus: Helps you find synonyms for a word.

Edit Thesaurus: Helps you find synonyms for the word at the current cursor position in a line.

To learn how to use these functions, please see "Word Processing".

# Feeder Function

| Feeder         | E <u>x</u> it    | _ |
|----------------|------------------|---|
| <u>Cut</u> She | el Feeder ONIOFF | ľ |

Cut Sheet Feeder ON/OFF: This function should be set ON when the cut sheet feeder is installed and you wish to use it for paper feeding.

Press **MENU** and select Feeder; then press **C**. With the **SPACE BAR**, select Cut Sheet Feeder ON if the cut sheet feeder is installed in your machine and you wish to use it for automatic paper feeding. Select OFF if you wish to manually feed paper with or without the cut sheet feeder. For details, see "Feeding paper" on page 7.

Note for Optional Cut Sheet feeder: If you have the Cut Sheet Feeder ON, you cannot reverse the paper for more than 3/8" (9.5 mm) with the platen knob (P Down will not work with the Cut Sheet Feeder set to ON). If you reverse the paper more than that, the Cut Sheet Feeder will try to feed a second sheet of paper while the first sheet is still in the Whisperwriter.

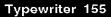

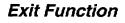

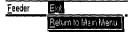

Return to Main Menu: Use this function to return to the Main Menu screen.

Press **MENU** and Select Exit; then select Return to Main Menu from the function menu. *This will quit the Typewriter application and display the main menu*.

If data is still on the screen, the word processor prints the page before quitting the Typewriter application.

# 7 Communication

(WP-7550J PLUS & WP-7550J only)

The Communication application is used to communicate between your Brother Word Processor and a personal computer or another word processor. This communication is done via modem and the telephone line. The most popular use of this feature is to exchange messages and files with friends and obtain access to commercial data bases and electronic mail services such as CompuServe. When you use the Communication application, the data is converted at each end of the line to ensure compatibility.

# **About Modems**

Before trying to access a data or electronic mail service, you must establish an account with the desired service and receive an ID name and password.

Refer to the modem documentation for setting the jumper connectors and DIP switches, if any. Usually, the manufacturer's settings do not need to be changed. In order to connect your word processor to another machine via a telephone line, you need a modem to connect your word processor to the telephone line. Not all external modems available on the market are compatible with your machine. When you purchase a modem and a modem cable (serial), make sure to consult your Brother dealer. The recommended model is (MO-700 BPS DATA MODEM). You may use a HAYES AT compatible modem.

# **Using Communications**

1. Setting up: Communicating through a modem is very similar to a telephone conversation between two people. In order to make the conversation possible, some rules must be observed. For example, both persons will speak the same language and will agree to speak one at a time. When communicating through modems, some parameters like baud rate and parity must have the same setting at each end of the line.

When you subscribe to an information scrvicc, you receive a list of the settings that you are required to use. If you use different settings, the host computer can not communication with your Whisperwriter.

Before you try to communicate with a friend, simply agree on the settings that you will use. For more details about the setting, see "New Set Up" on page 163.

- 2. Being dialed: The COMMUNICATION screen of your system must be displayed on the screen when someone is dialing you. If you are working with your system or if you are already communicating with someone, your system cannot be dialed.
- 3. Dialing: This machine performs automatic dialing. This means that you type the phone number on the screen instead of dialing the phone number on the telephone.

An information service can usually be dialed at any time. The same is not always true when transferring a file to a friend's personal computer. Before dialing a friend, call them to make sure that their computer is ready.

For more details about dialing, see "Dial" on page 168.

- 4. Auto log-in: The log-in data contains the information that allows an information service to identify you. This machine records the log-in data as you enter it on the screen when requested to do so by the information service. Once the log-in data has been recorded, the machine will automatically transmit it after dialing.
- Transmitting/Receiving: Once you are connected, the text that you type is transmitted and the text that is received is displayed on your screen. Optionally, the text transmitted can be "echoed" back to your screen for confirmation.

You can transmit the contents of a Document file or store the information received in a memory file. For more details about sending and receiving files, see "Send WP Text" on page 170 and "Receive ASCII File" on page 172.

# **Using a Communication Parameter File**

A Communication file stores the setting information necessary for communicating. It stores the set up parameters and any log-in data that is required for transmission or reception.

# **Opening a Communication File**

1. Switch the power on to display the Main Menu.

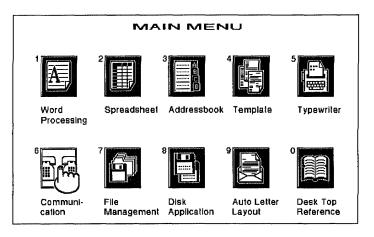

 You cannot start the communication mode if the modem is not connected. If you selected Communication without the modem, this error message appears.

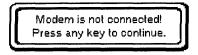

If this message appears, please turn the machine OFF and connect the modem. Then try again.

- 2. If you want to retrieve a communication file from a diskette, insert that diskette into the drive.
- 3. Press 6 or use the cursor keys to move the finger icon to highlight the Communication icon and press **RETURN**. If a diskette is inserted, the list of communication files stored on the diskette appears.

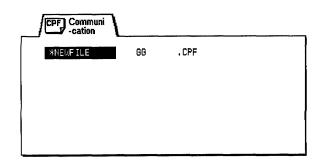

If you call an information service, you must also identify yourself with a "log-in". 4. Use the cursor keys to highlight the file you want to retrieve and press **RETURN**. To start working a blank file, highlight \*NEWFILE and press **RETURN**. *The Communication screen appears*.

|                         | over num shift |
|-------------------------|----------------|
|                         |                |
|                         |                |
|                         |                |
|                         |                |
| e                       | (              |
|                         | · (            |
|                         |                |
|                         |                |
|                         |                |
|                         |                |
| Emulating TTY terminal. |                |

If you retrieve an existing Communication file and a telephone number is already set up, this window appears.

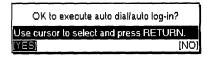

If YES is selected, auto dial will be executed and then auto log-in will be executed if login data exists. If NO is selected, the Communication screen appears without executing auto dial and auto log-in.

#### About Communication Files

Communication files are used to store the communication parameter settings. The file currently in memory is active. You can edit it and use it for automatic dialing. You can have only one Communication file in the memory. The file is automatically updated in the memory as you edit it.

If you need to work on a different Communication file, save the current file on a diskette. For details, see "Save File" on page 166. The system asks you to enter a file name under which the file will be saved on the diskette. After saving the current file, you can clear all the data and start creating a new file.

When you retrieve a Communication file from a diskette, the current file is deleted and replaced with the file that you load. For details, see "Open File" on page 165.

The file name of the Communication file is displayed in the upper-left corner of the Communication screen. The default file name of a new Communication file is "\*NEWFILE". If the Communication file has been saved on diskette and then loaded back into memory, the file name under which you saved the file on diskette is displayed.

# **Communication Functions**

# File Functions

| File | Phone               | Transfer |
|------|---------------------|----------|
| 100  | npuServe<br>Roll Do |          |
| Öpe  | r Sel Up<br>in File |          |
|      | e File              |          |
| Quil |                     |          |

Use the File functions from the function menu to open, save, or close your files, and to return to the Main Menu.

**CompuServe:** To create a log-in file that executes the command sequence for accessing CompuServe.

New Set Up: To set up a telephone number and communication parameters.

**Open File:** To load a communication parameters file which is already set up on a diskette.

Save File: To save a communication parameters file onto a diskette.

Quit: To exit the file without saving and return to the MAIN MENU.

#### CompuServe

This function allows you to create a file to execute log-in for CompuServe.

1. Press **MENU** and select File; then select CompuServe from the function menu. *This window appears:* 

| << COMPUSERV                             | /ELOG-IN FILE >> |
|------------------------------------------|------------------|
|                                          |                  |
| DIAL MODE:                               | TONE             |
| BIT PER SECOND:<br>USER ID:<br>PASSWORD: | 2400             |
| Type telephone number and pr             | ess RETURN.      |

If a CompuServe file already exists on a diskette which is inserted into the drive, the machine automatically loads the file.

- Use CURSOR UP and CURSOR DOWN to move the cursor to the desired parameter. Type your user ID number, your password, and use SPACE BAR to select the DIAL MODE and BIT PER SECOND settings.
  - DIAL MODE : TONE For push-button phone

DIAL MODE : PULSE For dial phone

- BIT PER SECOND (BAUD RATE): This parameter determines the transmission speed in bits per second. There are six rates (300/600/1200/2400 /4800/9600) available. The sending and receiving units must be set to the same baud rate.
- USER ID: The user ID number which is given by CompuServe. Up to 15 characters can be input.
- PASSWORD: The password that was given to you by CompuServe.
- 3. Press RETURN to save the file. This window appears:

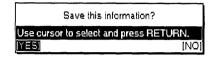

If YES is selected, the following information will be saved automatically in addition to the above information. These parameters can be changed after opening this CompuServe file with Open File function. However, even if these parameters are changed, they will go back to the following setting as before, except for the phone number, dial mode, and bit per second.

| -PARITY:               | EVEN   |
|------------------------|--------|
| -DATA BITS:            | 7      |
| -STOP BITS:            | 1      |
| -XON/XOFF CONTROL:     | ON     |
| -SIGNAL LINE CONTROL:  | : NONE |
| -LOCAL ECHO:           | OFF    |
| -AUTO LINE FEED:       | ON     |
| -AUTO LINE FEED (SEND) | ): ON  |

If a CompuServe file already exists on a diskette and YES is selected, the window shown below appears.

| CompuServe file already exists on disk!<br>Overwrite? |
|-------------------------------------------------------|
| Use cursor to select and press RETURN.                |
| [ <b>NES</b> ] [NO)                                   |

Select YES to overwrite the existing file, or select NO to return to the COMPUSERVE LOGIN FILE.

4. Select YES and press **RETURN** to save the file onto a diskette, or select NO if you do not want to save the file. *This window appears*.

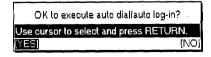

5. Select YES to execute auto dial/auto log-in, or select NO to return to the Communication screen without executing auto dial/auto log-in.

When the CompuServe file is saved, the file name of "\$\$COMPUS.CPF" is automatically selected.

The information for the CompuServe file will be automatically stored and kept in the memory until overwriting or exiting from the Communication function.

**Communication 162** 

This function allows you to set up the telephone number and communication parameters to execute log-in for communication.

1. Press **MENU** and select File; then select New Set Up from the function menu. *This window appears:* 

The underlined setting is the default setting.

| << INFORMATION SET UP >>           |       |  |
|------------------------------------|-------|--|
| PHONE NUMBER:                      |       |  |
| DIAL MODE:                         | TONE  |  |
| (LOG-IN DATA:                      | NONE] |  |
| BIT PER SECOND:                    | 2400  |  |
| PARITY:                            | EVEN  |  |
| DATA BITS:                         | 7     |  |
| STOP BITS:                         | 1 .   |  |
| XON/XOFF CONTROL:                  | ON    |  |
| SIGNAL LINE CONTROL:               | NONE  |  |
| LOCAL ECHO:                        | 0FF   |  |
| AUTO LINEFEED:                     | ON    |  |
| AUTO LINEFEED (SEND):              | ON    |  |
| Type lelephone number and press RE | TURN. |  |

- 2. Use **CURSOR UP** and **CURSOR DOWN** to move the cursor to the desired parameter. Enter the telephone number which you want to access or use **SPACE BAR** to select the setting.
  - PHONE NUMBER: The phone number which you want to access. Up to 40 numerals or characters can be input.
  - DIAL MODE : TONE For push-button phone.

DIAL MODE : PULSE For rotary dial phone.

- LOG-IN DATA: For indicating whether log-in data exists. This item cannot be set up.
- BIT PER SECOND (BAUD RATE) (300/600/1200/2400/4800/ 9600: This parameter determines the transmission speed in bits per second.
- PARITY (NO, ODD, <u>EVEN</u>, SPACE, MARK): This parameter determines how the bits of each character are checked for transmission errors. This machine does not perform SPACE & MARK parity checks during reception.

NO: No parity bit is added to the characters.

EVEN: The system counts the number of nonzero bits in a character. If this number is even, the parity bit is set to zero; if odd, the parity bit is set to one. This way, all "words" (character + parity bit) will have an even number of nonzero bits. The receiving unit must have the same parity setting and expects to receive only words with an even number of nonzero bits. When this number is odd, the receiving machine knows that something is wrong (for example, one bit has been spoiled by noise on the line).

ODD: This is opposite of the EVEN parity. A parity bit is set so that the total number of nonzero bits is odd.

SPACE (Possible only when DATA BITS=7): The parity bit is always zero.

MARK (Possible only when DATA BITS=7): The parity bit is always one.

- DATA BITS (Z,8): This determines how many bits are necessary to encode the characters. Standard ASCII characters use seven bits. Accented letters and other special characters need eight bits.
- STOP BITS (1,2): Each word must be separated from the next one with a special bit called a "stop bit". This parameter specifies the length of stop bit (1=single, 2=double).
- XON/XOFF CONTROL (<u>ON</u>, OFF): This parameter determines whether or not to allow flow control by the X parameter. If this control is allowed, an XOFF code (13hex) will be transmitted by the receiving machine when the free area in the reception buffer is less than 25%. As the data is processed and removed from the buffer, the free area increases. When the free area becomes greater than 75%, the receiving machine sends an XON code (11hex) that allows the other machine to resume data transmission. When the transmitting machine receives an XOFF code, it enters a state in which it can transmit only XON/XOFF codes. This state is terminated upon reception of an XON code. Regardless of the flow control method, the data transmission is possible only when the control signal lines DSR and CTS are active.
- SIGNAL LINE CONTROL (<u>NONE</u>, DTR): This parameter determines whether or not to allow flow control by the control line DTR. The DTR line will allow transmission only when active.
- LOCAL ECHO (ON, <u>OFF</u>): When local echo is on, transmitted data is displayed on your screen.
- AUTO LINEFEED (<u>ON</u>, OFF): This parameter determines the effect a received carriage return code (0Dhex) on the cursor. If this selection is ON, a carriage return will automatically add a line feed. Set Auto Linefeed to OFF if the received data is displayed with double line spacing. Set it to ON if the received data is displayed on the same line and is overwriting the previous message.
- AUTO LINEFEED (SEND) (<u>ON</u>, OFF): This parameter determines what is transmitted when you press the **RETURN** key.

If you press **RETURN** without pressing any key, it will return to the Communication screen directly.

If the information that was set up in the CompuServe function or the Dial function is stored in memory, it will be automatically incorporated in the New Set Up function.

On the other hand, the information entered in the New Set Up function will be incorporated in the Dial function. This may change any previous settings you have set in the Dial function.

| IEFEED OFF |
|------------|
|            |
| LF         |
|            |

2. Press RETURN to finish setting up. This window appears:

| Save this information?                 | ٦   |
|----------------------------------------|-----|
| Use cursor to select and press RETURN. | ا ک |
| NES (N                                 | 0)  |

3. Select YES to save the set up information (telephone number and communication parameters) onto a diskette or NO to return to the Communication screen without saving. *If you select YES, this window appears.* 

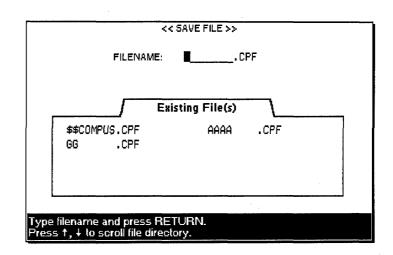

4. Enter the file name and then press **RETURN**. The Communication screen appears after saving the file.

#### **Open File**

This function allows you to load a communication parameter file on a diskette.

1. Press **MENU** and select File; then select Open File from the function menu. (Short cut: **CODE + O**) *The communication file list appears*.

| CPF Communi<br>-cation |                |      |      |
|------------------------|----------------|------|------|
| *NEWFILE<br>GG CPF     | \$\$COMPUS.CPF | AAAA | .CPF |
|                        |                |      |      |

If you have not saved a parameter file when selecting Open File, this window appears:

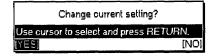

- 2. Select YES to display the communication file list or NO to stop this function and return to the previous screen.
- 3. Select the file which you want to load and press **RETURN**. The parameter settings in the selected file will be loaded. If a telephone number is entered in the selected file, the window below appears.

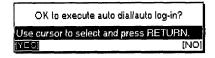

4. Select YES to execute auto dial and then to execute auto log-in if log-in data exists. Select NO to return to the Communication screen without executing auto dial and auto log-in.

#### Save File

This function allows you to save the parameter settings to a diskette.

1. Press **MENU** and select File; then select Save File from the function menu. (Short cut: **CODE + S**) The window below appears and displays the parameter settings which are currently stored in memory:

| << INFORMATION >>                   |       |
|-------------------------------------|-------|
| Save this informati                 | on?   |
| PHONE NUMBER:<br>123-4567           |       |
| DIAL MODE:                          | PULSE |
| [ LOG-IN DATA:                      | NONEI |
| BIT PER SECOND:                     | 2400  |
| PARITY:                             | EVEN  |
| DATA BITS:                          | 7     |
| STOP BITS:                          | 1     |
| XON/XOFF CONTROL:                   | ON    |
| SIGNAL LINE CONTROL:                | NONE  |
| LOCAL ECHO:                         | OFF   |
| AUTO LINEFEED:                      | ON    |
| AUTO LINEFEED (SEND):               | ON    |
|                                     |       |
| se cursor to select and press RETUR | N     |
| <u>E81</u>                          | [N    |

If YES is selected, the following window appears. If NO is selected, the previous screen appears:

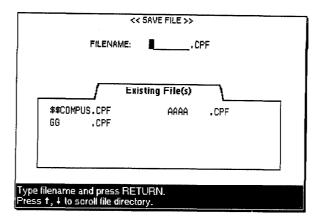

2. Enter the file name and press **RETURN** to save the parameter file.

Quit

This function allows you to return to the Main Menu.

1. Press **MENU** and select File; then select Quit from the function menu. If the telephone line has not been connected or if a parameter setting has not been changed, the Main Menu will appear. The window below appears if the telephone line is connected.

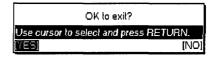

2. Select YES to exit from the Communication function and return to the Main Menu, or select NO to return to the Communication screen. The window below appears if a parameter setting is changed and is not saved yet:

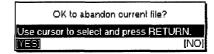

3. Select YES to exit from the Communication function and return to the Main Menu. *If NO is selected, the Communication screen appears.* 

# **Phone Functions**

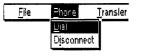

Use the phone functions from the function menu to dial or disconnect communication.

Dial: For setting up the phone number, dialing the number, or recording the auto log-in data.

Disconnect: To stop communication.

1. Press **MENU** and select **Phone**; then select Dial from the function menu. (Short cut: **CODE + D**) This window appears.

| << PHONE NUMBER >>                                 |      |  |
|----------------------------------------------------|------|--|
| L                                                  |      |  |
| DIAL MODE:                                         | TONE |  |
| RECORD LOG-IN DATA:                                | OFF  |  |
| Type telephone number and press RETURN to execute. |      |  |

- 2. Use CURSOR UP and CURSOR DOWN to move the cursor to the desired setting. Type the telephone number which you want to access or use SPACE BAR to select the setting.
  - **PHONE NUMBER:** The phone number which you want to access. Up to 40 numerals or characters can be input.
  - DIAL MODE : TONE For push-button phone.

DIAL MODE : PULSE For dial phone.

• RECORD LOG-IN DATA : OFF No log-in data required.

**RECORD LOG-IN DATA : ON** To record the log-in data so your next dialing will be automatic.

3. Press **RETURN** to dial. The Communication screen appears and the machine will automatically dial the phone number. While sending the data, the screen below is displayed.

| COPE of SALENE SALE                                 | OVER NUM SHIFT |
|-----------------------------------------------------|----------------|
| ATDT052821570                                       | · · ·          |
| ·                                                   |                |
|                                                     |                |
|                                                     |                |
|                                                     |                |
|                                                     |                |
|                                                     |                |
|                                                     |                |
|                                                     |                |
|                                                     |                |
|                                                     |                |
|                                                     |                |
|                                                     |                |
|                                                     |                |
|                                                     |                |
|                                                     |                |
| Sending dial command string. Press CANCEL to abort. |                |

**Communication 168** 

The first time you dial you must enter the log-in data manually. However, the log-in data can be recorded automatically by selecting ON from the RECORD LOG-IN DATA setting. The next time you dial the same number the auto log-in is carried out automatically.

### **Recording Auto Log-In**

1. If **RETURN** is pressed on the Dial screen, the Communication screen appears and the machine will automatically dial the phone number. *If Record Log-in Data is set to ON, it starts recording log-in data as shown below.* 

| CPF NEWFILE                                                        | INS HUM SHIFT |
|--------------------------------------------------------------------|---------------|
| ATDT0528215720                                                     |               |
| CONNECT 2400                                                       |               |
| USER ID: WP00006                                                   |               |
| PASSWORD:                                                          |               |
|                                                                    |               |
|                                                                    |               |
|                                                                    |               |
|                                                                    |               |
|                                                                    |               |
|                                                                    |               |
|                                                                    |               |
|                                                                    |               |
|                                                                    |               |
| Recording log-in datapress CODE + R to stop recording log-in data. |               |

The log-in data cannot be edited in the same way as other data. To change the login data, you must restart the recording procedure for new data.

Auto log-in data, which is recorded in memory, will be valid until exiting from the COMMUNICATION mode. If you want to keep the auto login data permanently, please save it onto a diskette. 2. Press **CODE** + **R** to record the log-in data in memory. If log-in data is already recorded, it is deleted by pressing **CODE** + **R** and new log-in data is recorded. If the log-in data exceeds the memory capacity, recording is stopped, and the window below appears.

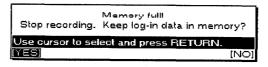

3. Press YES to enter the log-in data which is already recorded into memory and then return to the Communication screen. Press NO to delete it and return to the Communication screen.

#### **Executing Auto Log-In**

- 1. If **RETURN** is pressed when log-in data is recorded in memory and Record Log-in Data is set to OFF on the Dial screen, dialing is automatically executed.
- 2. Auto log-in will be executed after connection.

#### Disconnect

This function allows you to disconnect communication.

1. During communicating, press **MENU** and select **Phone**; then select Disconnect from the function menu. *This window appears:* 

|              | Disconnecting?             |
|--------------|----------------------------|
| Use cursor l | o select and press RETURN. |
| [YES]        | [NO]                       |

2. Press YES to disconnect communication and return to the Communication screen. Press NO to cancel and return to the previous screen.

## Transfer Functions

Use the transfer functions from the Function menu to transmit Word Processing text or receive an ASCII file.

| <u>F</u> ile | Phone | <u>T</u> ransfer   |
|--------------|-------|--------------------|
|              |       | Send WP TEXT       |
|              |       | Receive ASCII FILE |

Send WP TEXT: to convert Word Processing text to an ASCII file and transmit it.

Receive ASCII FILE: to receive an ASCII file, convert it to Word Processing text, and save it to a diskette.

## Send WP Text

This function allows you to transmit Word Processing text after transferring to ASCII without protocol.

1. Press **MENU** and select **Transfer**; then select Send WP Text from the function menu. *This window and guide message appears:* 

The following information cannot be transmitted in ASCII. For more detail about converting to ASCII, please refer to Convert in Chapter 9 File Management.

-Font & Size

-Type Style

- -Header/Footer
- -Merge code

-Line Format (Ē / ፬ / ፲)

-Left Margin/Right Margin

|                                              |                                              |                                                                              | OVER NUM                                                                                                    |
|----------------------------------------------|----------------------------------------------|------------------------------------------------------------------------------|----------------------------------------------------------------------------------------------------|
|                                              |                                              |                                                                              |                                                                                                    |
| WPT) Word<br>Processing                      |                                              |                                                                              | )                                                                                                    |
| LETTER2 .WPT<br>LETTER5 .WPT<br>LETTER9 .WPT |                                              |                                                                              |                                                                                                    |
|                                              |                                              |                                                                              |                                                                                                    |
|                                              |                                              |                                                                              | 1                                                                                                    |
|                                              |                                              |                                                                              |                                                                                                    |
|                                              | LETTER1 .WPT<br>LETTER2 .WPT<br>LETTER5 .WPT | LETTER: .WPY<br>LETTER2 .WPT<br>LETTER2 .WPT<br>LETTER5 .WPT<br>LETTER5 .WPT | LETTER: .WPY LETTER10.WPT LETTER11.WPT<br>LETTER2 .WPT LETTER3 .WPT LETTER4 .WPT<br>LETTER5 .WPT LETTER6 .WPT LETTER5 .WPT |

2. Select a word processing text file which you want to send and press **RETURN**. *The guide message appears during sending*.

| << SEND WP TEXT >>                    | SENT: XX.XK               | INS NUM SHIFT |
|---------------------------------------|---------------------------|---------------|
| ATDT0528215720                        |                           |               |
| CONNECT 2400                          |                           |               |
| USER ID: WP00006                      |                           |               |
| PASSWORD:                             |                           |               |
|                                       |                           |               |
|                                       |                           |               |
|                                       |                           |               |
|                                       |                           |               |
|                                       |                           |               |
|                                       |                           |               |
|                                       |                           |               |
|                                       |                           |               |
|                                       |                           |               |
| l<br>Sending word processing textpres | s CANCEL to stop sending. |               |

When sending is completed, a buzzer will sound and the guide message as below appears.

Completed.

3. Press any key to return to the Communication screen.

## **Receive ASCII FILE**

This function allows you to receive ASCII data and save it as Word Processing text to a diskette.

1. Press **MENU** and select **Transfer**; then select Receive ASCII FILE from the function menu. *You will start receiving the file and the received data displays as below.* 

| << RECEIVE ASCII FILE >>                                                                                               | RECEIVED: XX.XK FREE ARE   | A: XX.XK      | OVE         | R NUM SHIFT |
|----------------------------------------------------------------------------------------------------|----------------------------|---------------|-------------|-------------|
| CONNECT 2400                                                                                                    |                            |               |             |             |
| June 15, 19XX                                                                                                    |                            | ,             |             |             |
| Mr. Richard H. Unimant<br>Branch Manager<br>Andrews Cppy Service<br>412 Sandisgo Drive<br>Wonderland, New Jersey 09020 |                            |               |             |             |
| Bear Mr. Unimant:                                                                                                    |                            |               |             |             |
| We do not plan to renew our contract<br>expires June 20, 19XX                                                          | for the use of a Copier 14 | X40 copying m | achine. Th  | e contract  |
| the copying machine is located at our<br>ne removed at your earliest possible                                          |                            | e. We would   | like to hav | e the machi |
| Sincerely,                                                                                                    |                            |               |             |             |
| Phlange A. Indelible<br>Receiving ASCII Nepress CANCEL to stop                                                         |                            |               |             |             |

If **CANCEL** is pressed during receiving, the window below appears:

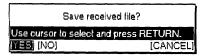

Select YES to save the file which is already received. Select CANCEL or press **CANCEL** to restart receiving. If NO is selected, the window below appears.

| OK to abandon received file?           |
|----------------------------------------|
| Use cursor to select and press RETURN. |
| (NO)                                   |

2. Select YES to abandon the file. Select NO or press **CANCEL** to restart receiving.

If memory becomes full during receiving, the window below appears.

|       | Memory full                       |
|-------|-----------------------------------|
| Í     | Save received (ile?               |
| Use c | ursor to select and press RETURN. |
| [YES] | [NO                               |

Select YES to save the file which is already received.

If NO is selected or CANCEL is pressed, the same window as the above note when selecting NO appears.

3. When receiving 1A HEX which means the end of the ASCII data, a buzzer sounds and the window below appears:

| << RECEIVE ASCII FILE                                                                                                    | E>> RECEIVED: XX.XK FREE AREA: XX                                                                                | K. XK OVER HUM SHIFT                   |
|----------------------------------------------------------------------------------------------------|----------------------------------------------------------------------------------------------------|----------------------------------------|
| CONNECT 2400                                                                                                    | << SAVE FILE >>                                                                                                  |                                        |
| June 15, 19XX<br>Mr. Richard H. Unima<br>Branch Manager<br>Andrews Copy Service<br>412 Sandiago Drive<br>Wonderland, New Jers | FILENAME:WPT                                                                                                    |                                        |
| Dear Mr. Unimant:<br>We do not plan to re<br>expires June 20, 19X<br>The copying machine<br>machine removed at y              | LETTER10.WPT LETTER11.WPT<br>LETTER2 .WPT LETTER3 .WPT<br>LETTER4 .WPT LETTER5 .WPT<br>LETTER6 .WPT LETTER7 .WPT | chine. The contract<br>ike to have the |
|                                                                                                    | Type filename and press RETURN.<br>Press ↑, ↓ to scroll file directory.                                          |                                        |

If **CANCEL** is pressed on the above screen, the file is abandoned and the guide line appears.

Canceled.

Press any key to return to the Communication screen.

4. Type the file name and press **RETURN** to save the file onto a diskette and to return to the Communication screen.

The received ASCII file is automatically converted to Word Processing text based on the following conditions.

- Font Type/Size: Brougham/10 point
- Line Space: AUTO 1
- Left Margin: 1.0
- Right Margin: 7.7
- Tab: every 8 columns each from left margin
- Auto/Just: AUTO
- Page Set Up: default setting
- Print Menu: default setting

If memory becomes full by converting ASCII file to Word Processing text while saving, the file is saved as much as possible and the message below appears.

Convert resulted in data loss.

## Character Code Table

Code on grey background are ASCII controls. They can be inputted from the keyboard and transmitted in Communication mode. See "Transmitting Control Codes" on page 200 for a list of input keys. Code 15HEX(NAK) transmits the character.

|   | 0 | 1 | 2  | 3 | 4 | 5 | 6 | 7 | 8 | 9  | A               | в | С | D | Е | F |
|---|---|---|----|---|---|---|---|---|---|----|-----------------|---|---|---|---|---|
| 0 |   |   |    | 0 | @ | Ρ | ` | р | Ç | É  | á               |   |   |   | α | = |
| 1 |   |   | !  | 1 | A | Q | a | q | ŭ | æ  | í               |   |   |   | β | ± |
| 2 |   |   | 11 | 2 | В | R | b | r | é | Æ  | ó               |   |   |   | Γ |   |
| 3 |   |   | #  | 3 | С | S | С | s | â | ô  | ú               |   |   |   | π |   |
| 4 |   |   | \$ | 4 | D | Т | d | t | ä | ö  | ñ               |   |   |   | Σ |   |
| 5 |   |   | %  | 5 | Ε | U | е | u | à | ò  | Ñ               |   |   |   | σ |   |
| 6 |   |   | &  | 6 | F | ۷ | f | ۷ | å | û  | ā               |   |   |   | μ | ÷ |
| 7 |   |   | 1  | 7 | G | W | g | w | ç | ù  | ⊵               |   |   |   | τ |   |
| 8 |   |   | (  | 8 | н | х | ħ | х | ê | ÿ  | i               |   |   |   | Φ | ٥ |
| 9 |   |   | )  | 9 | I | Y | i | у | ë | Ö  |                 |   |   |   | Θ |   |
| A |   |   | *  | : | J | Ζ | j | Z | è | Ü  |                 |   |   |   | Ω | ٠ |
| В |   |   | +  | ; | Κ | [ | k | { | ï | ¢  | 1/2             |   |   |   | δ |   |
| C |   |   | ,  | < | L | ١ | ١ | 1 | î | £  | <sup>1</sup> /4 |   |   |   | 8 |   |
| D |   |   | -  | = | М | ] | m | } | 1 | ¥  |                 |   |   |   | ¢ | 2 |
| E |   |   |    | > | Ν | ٨ | n | * | Ä | Pt | «               |   |   |   | ε |   |
| F |   |   | 1  | ? | 0 |   | 0 |   | Å | f  | *               |   |   |   |   |   |

· ·

## Transmitting Control Codes

The following keys can be used in the terminal mode to transit ASCII control codes.

| KEYS             | CODE | ASCII Control Name (Hexadecimal) |
|------------------|------|----------------------------------|
| CODE + SHIFT + 0 | 00   | NUL                              |
| CODE + SHIFT + A | 01   | SOH                              |
| CODE + SHIFT + B | 02   | STX                              |
| CODE + SHIFT + C | 03   | ETX                              |
| CODE + SHIFT + D | 04   | EOT                              |
| CODE + SHIFT + E | 05   | ÈNQ                              |
| CODE + SHIFT + F | 06   | АСК                              |
| CODE + SHIFT + G | 07   | BEL                              |
| CODE + SHIFT + H | 08   | BS                               |
| CODE + SHIFT + I | 09   | HT                               |
| CODE + SHIFT + J | 0A   | LF                               |
| CODE + SHIFT + K | 0B   | VT                               |
| CODE + SHIFT + L | 0C   | FF                               |
| CODE + SHIFT + M | 0D   | CR                               |
| CODE + SHIFT + N | 0E   | SO                               |
| CODE + SHIFT + O | 0F   | SI                               |
| CODE + SHIFT + P | 10   | DLE                              |
| CODE + SHIFT + Q | 11   | DC1(XON)                         |
| CODE + SHIFT + R | 12   | DC2                              |
| CODE + SHIFT + S | 13   | DC3(XOFF)                        |
| CODE + SHIFT + T | 14   | DC4                              |
| CODE + SHIFT + U | 15   | NAK                              |
| CODE + SHIFT + V | 16   | SYN                              |
| CODE + SHIFT + W | 17   | ETB                              |
| CODE + SHIFT + X | 18   | CAN                              |
| CODE + SHIFT + Y | 19   | EM                               |
| CODE + SHIFT + Z | 1A   | SUB                              |
| CODE + SHIFT + 1 | 1B   | ESC                              |
| CODE + SHIFT + 2 | 10   | FS                               |
| CODE + SHIFT + 3 | 1D   | GS                               |
| CODE + SHIFT + 4 | 1E   | RS                               |
| CODE + SHIFT + 5 | 1F   | US                               |

| KEY               | CODE       | ASCII Control Name (Hexadecimal) |
|-------------------|------------|----------------------------------|
| BACK SPACE        | 08         | BS                               |
| TAB               | 09         | HT                               |
| SPACE BAR         | 20         | SPACE                            |
| CODE + BACK SPACE | 7F         | DEL                              |
| RETURN            | AUTO LF    | CR + LF                          |
|                   | (SEND)ON:  |                                  |
|                   | 0D + 0A    |                                  |
|                   | AUTO LF    | CR                               |
|                   | (SEND)OFF: |                                  |
|                   | 0D         |                                  |
| CODE + RETURN     | AUTO LF    | CR                               |
|                   | (SEND)ON:  |                                  |
|                   | 0D         |                                  |
|                   | AUTO LF    | CR + LF                          |
|                   | (SEND)OFF: |                                  |
|                   | 0D + 0A    |                                  |

**Communication 178** 

The File Management application allows you to organize and convert your files on a diskette. The index screen of the File Management application displays the list of all files.

All operations, except disk copy, can be started from the function menu.

# **Starting the File Management Application**

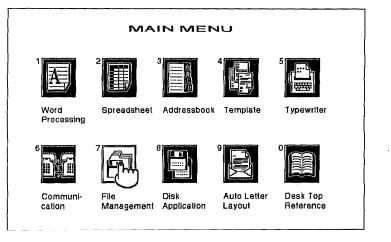

- 1. Switch the power on to display the Main Menu.
- 2. Insert a diskette into the drive.
- 3. Press **7** or use the cursor keys to highlight the File Management icon and press **RETURN**.

| FILE MANAGEMENT >>                 |                                                                                                    | REMAIN:  | XXX.XK             | INS | NUM SH |
|------------------------------------|----------------------------------------------------------------------------------------------------|----------|--------------------|-----|--------|
| LETTERS .WPT (XXX.X) LET           | TER10.WPT (XXX.X) LETTER11.WPT<br>TER4 .WPT (XXX.X) LETTER5 .WPT<br>TER8 .WPT (XXX.X) LETTER5 .WPT | (XXX, X) | LETTER2<br>LETTER6 |     |        |
| ect a file and press MENU. Press C | CANCEL to exit.                                                                                    |          |                    |     |        |

Please note that only MS-DOS formatted 1.44M MF-2HD and 720K MF-2DD diskettes can be used on your Brother machine.

If you get a message indicating that you have an unformatted or damaged disk, either replace the diskette with another one or go to page 21 in Getting Started or to page 185 in this chapter for the procedures on how to initialize a diskette.

| Type of File                          | File Name & Extension |
|---------------------------------------|-----------------------|
| Word Processing                       | ANYNAME.WPT           |
| Word Processing Templates             | ANYNAME.WP1           |
| Spreadsheet                           | ANYNAME.SPR           |
| Spreadsheet Templates                 | ANYNAME.SP1           |
| Addressbook                           | ANYNAME.MRG           |
| Addressbook Templates                 | ANYNAME.MR1           |
| Communication                         | ANYNAME.CPF           |
| Image                                 | ANYNAME.BIM           |
| User Dictionary                       | SPELLUSR.DCT          |
| Abbreviated Phrase                    | ABBR.PHR              |
| ASCII                                 | ANYNAME.TXT           |
| Lotus <sup>®</sup> 1-2-3 <sup>®</sup> | ANYNAME.WK1           |

The list of the files stored on the diskette appears in the order shown in the table above. The file names are sorted alphabetically for each of those classes. The number following each file name gives the size of the file in kilobytes.

When using Brother Word Processor files in a personal computer and vice versa, you need to remember the following points:

- Your Brother system can only read and write from the root directory of a diskette. Do not create any directories on the diskette.
- When creating or renaming a file with your personal computer, make sure that you use the proper file name extensions. There are two major errors in working with extensions that you must avoid.
  - 1. The first error is to change the file name extension of a file that has been created on your Brother word processor. For example, if you use your personal computer to change the extension ".WPT" to ".WP", your Brother word processor will not recognize the file and will not display it on the index or the File Management screens.
  - 2. The second error is to create a file in a format that cannot be recognized by your Brother word processor and give it one of the above file name extensions. If you use your personal computer to create, say a graphic file, then give that file the file name extension WPT. The file appears on the index and File Management screens, but your Brother word processor will not be able to open or convert the file.

You can move the cursor to the file you want to select quickly by pressing the first character key of the file name.

For example, if you press **C**, the cursor will move to the file whose name is starting from "C" character.

Your machine can only search the Word Processing file when the cursor is located at the extension "WPT". If you want to search the Spreadsheet file or Addressbook file, press **TAB**, the cursor moves to the next extension.

# Making a Backup Copy of a Diskette

The disk copy function is used to copy all the information contained on a diskette to another diskette (back up copy). This function does not appear on the function menu.

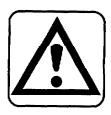

Executing disk copy will delete the data in Clip Board.

This disk copy function can be used only between diskettes which are formatted to the same size and have the same format. You cannot use disk copy to copy from a 1.44MB diskette to a 720K diskette or vice versa.

## CAUTION

Copying an entire diskette to another destroys any data that may be on the destination diskette. Check the destination diskette before starting. Make sure your destination diskette has been initialized.

1. Press CODE + SHIFT + O. This message appears;

Insert source disk and press RETURN.

2. Insert the source (original) diskette and press **RETURN**. The word processor will start reading files from the source diskette. Since the memory space is limited, the word processor may not be able to read the diskette at one time. In the case of a diskette containing a lot of information, after reading the first portion, this message appears:

Insert destination disk and press RETURN.

- 3. Insert the destination diskette and press **RETURN**. The word processor transfers the files that have been read from the source diskette onto the destination diskette. If all the files of the source diskette have not been transferred yet, the word processor asks you to reinsert the source diskette.
- 4. Repeat steps 2 and 3 until all files have been transferred to the destination diskette. You may need to swap these diskettes a number of times before all of the files are copied to the destination diskette. The word processor "knows" which diskette is the source diskette and which one is the destination diskette. *If you mistakenly insert a wrong diskette, this message appears:*

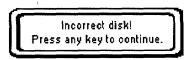

Insert the correct diskette and press RETURN.

When the operation is completed, this message appears:

Disk copying completed.

# **File Functions**

| File   | <u>D</u> isk         | <u>C</u> onvert |
|--------|----------------------|-----------------|
| File C | эру                  |                 |
| File D | elete                |                 |
| Renar  | ne                   |                 |
| Return | n Io <u>M</u> ain Mi | enu             |

Use the File functions from the function menu to copy, delete, and rename files.

File Copy: Copies a file.

File Delete: Deletes files.

Rename: Changes the name of a file.

Return to Main Menu: Returns to the Main Menu.

## File Copy

This function is used to copy a file. You may copy to the same diskette or to a different diskette. If the destination diskette is the same as the source diskette, the file name must be different.

 Move the cursor to the file name that you want to copy. Press MENU and select File; then select File Copy from the function menu. (Short cut: CODE + C) This message appears:

Insert destination disk and press RETURN.

2. To copy the file on the same diskette, press RETURN.

OR

To copy the file to another diskette, insert that diskette in the drive and press **RETURN**. *The FILE COPY window appears:* 

| TARGET FILENAME: LETTER1, WPT           |    |
|-----------------------------------------|----|
| Existing File(s)                        |    |
|                                         |    |
| LETTER1 .WPT (XXX.X) LETTER10.WPT (XXX. | x) |
| LETTER11.WPT (XXX.X) LETTER2 ,WPT (XXX. | X  |
| LETTER3 .WPT (XXX.X) LETTER4 .WPT (XXX. | X) |
| LETTERS .WPT (XXX.X) LETTERS .WPT (XXX. | K) |
| LETTER7 .WPT (XXX.X) LETTER8 .WPT (XXX. | X) |

This window shows the files of the destination diskette that are of the same kind as the source file. The window also provides an entry field to type the name of the target file. As soon as you type the first letter of the file name, a list appears, starting with the file that is alphabetically closest to that letter, and it will automatically scroll to make sure that you do not enter an existing file name. When you want to see another file name, scroll manually using **CURSOR UP** or **CURSOR DOWN**.

3. Type a file name that is not in use on the destination diskette and press **RETURN** to copy the file.

## File Delete

This function is used to delete files from a diskette.

 Move the cursor to the file name which you want to delete. Press MENU and select File then File Delete from the function menu. (Short cut: CODE + D) The check mark appears at the left of the file name. This message appears:

Press SPACE to select file(s) and press RETURN.

2. Use the cursor keys to highlight a file name and **SPACE BAR** to turn a check mark on/off to the left of the file name. Repeat this operation to mark all files to be deleted, and then press **RETURN**. *This message appears:* 

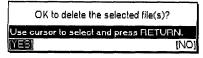

3. Use **CURSOR LEFT** and **CURSOR RIGHT** to select YES to delete or NO to exit, and press **RETURN**. As files are being deleted, their file name is displayed. If you press **CANCEL** while a file is being deleted, that file will still be deleted; however, files that were indicated for deletion, but have not yet been deleted when you pressed **CANCEL** will not be deleted.

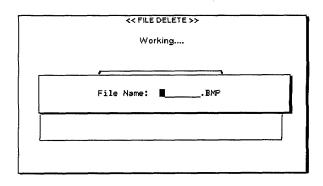

#### Rename

This function is used to change the name of a file on the current diskette.

 Move the cursor to the file name that you want to rename. Press MENU and select File; then select Rename from the function menu (Short cut: CODE + R). The RENAME window appears:

| RIGINAL FILENAME | : LET    | TER11.WP1         | r     |          |
|------------------|----------|-------------------|-------|----------|
| IEW FILENAME:    | LET      | TER1 <b>.</b> WP1 | r     |          |
|                  | Existing | File(s)           |       |          |
| LETTER11.WPT     | (XXX.X)  | LETTER2           | , WPT | (XXX.X)  |
| LETTER3 .WPT     | (XXX.X)  | LETTER4           | .WPT  | (XXX, X) |
| LETTER5 .WPT     | (XXX.X)  | LETTER6           | .WPT  | (XXX, X) |
| LETTER7 .WPT     | (XXX.X)  | LETTER8           | .WPT  | (XXX.X)  |
| LETTER9 .WPT     | (XXX, X) |                   |       |          |

This window shows the files of the current diskette that are of the same kind as the selected file. The window also provides an entry field to type the new file name. When the first letter of the file name is entered, a list appears starting with the file that is alphabetically closest to that letter and it will automatically scroll to make sure that you do not enter an existing file name. When you want to see another file name, scroll using **CURSOR UP** or **CURSOR DOWN**.

2. Type a file name that is not in use on the current diskette and press **RETURN** to rename the file.

#### Return to Main Menu

Press **MENU** and select File; then select Return to Main Menu from the function menu (Short cut: **CANCEL**). This will terminate the File Management application and display the Main Menu.

# **Disk Functions**

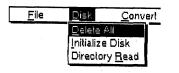

Use the Disk functions from the function menu to initialize diskettes and to update the index.

Delete All: Deletes all unprotected files on diskette.

Initialize Disk: Initializes a diskette.

Directory Read: Reads the directory of a diskette when this has not been done automatically.

## Delete All (Diskette Delete)

This function is used to delete all unprotected files from a diskette.

All unprotected files on the root directory are deleted with this function. This includes unprotected files created on a PC that do not appear on the index. 1. Press **MENU** and select **Disk**; then select Delete All from the function menu. *This message appears:* 

| OK to delete all files on disk?      |      |
|--------------------------------------|------|
| Use cursor to select and press RETUR | N.   |
| (YES]                                | (NO) |

2. Use CURSOR LEFT and CURSOR RIGHT to select YES to delete or NO to exit. Then press RETURN.

## Initialize Disk

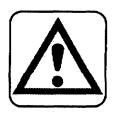

Your Brother Word Processor can use both MF-2HD and MF-2DD floppy diskettes, though the MF-2DD have half the capacity of the MF-2HD.

Whenever you use a diskette, the File Management application checks its format. It can recognize a new diskette or a diskette that is not formatted to DOS 1.44M or DOS 720K. If the diskette is new, a prompt will appear asking if you wish to initialize. Select YES to initialize the diskette (all contents will be deleted).

## CAUTION

## Executing Initialize Disk will delete all the data on the diskette.

A new diskette must always be formatted (initialized) before you try to use it. You can also reformat a diskette that already contains data in order to clear all files and subdirectories.

You can format diskettes using either this word processor or a personal computer. If you use a personal computer, be sure to format the diskettes in MS-DOS and 2HD diskettes for 1.44M and 2DD diskettes for 720K.

1. Insert a diskette. This message appears if the diskette is unformatted or damaged:

| Unformatted or damaged diskl<br>Insert another disk and retry. |          |
|----------------------------------------------------------------|----------|
| Use cursor to select and press RETURN.                         |          |
| [RETRY]                                                        | [CANCEL] |

2. Press CANCEL.

3. Press **MENU** and select **Disk**; then select Initialize Disk from the function menu. *This message appears:* 

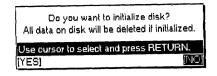

4. Use CURSOR LEFT and CURSOR RIGHT to select YES to initialize or NO to exit. Then press RETURN.

If you select NO, initializing a disk is canceled.

If you select YES, this message appears.

| << FORMAT                      | TYPE >> |  |
|--------------------------------|---------|--|
| 2HD DISK                       | 1.44MB  |  |
| 2DD DISK                       | 720KB   |  |
| Use cursor to select and press | RETURN. |  |

Use **CURSOR UP** and **CURSOR DOWN** to select the desired setting and press **RETURN** to start initializing the diskette.

#### **Directory Read**

Usually, the directory of a diskette is automatically read each time you insert a new diskette. In some circumstances, however, the directory is not read automatically and you might need to update the index manually.

Press **MENU** and select **Disk**; then select Directory Read from the function menu (Short cut: **CODE + F**). The message "Working..." appears while the directory is being read.

# **Convert Functions**

Use the Convert functions from the function menu to use your Word Processing and Spreadsheet files on a PC or to use ASCII files with your Word Processing application.

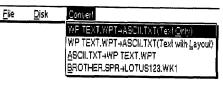

WP TEXT.WPT  $\rightarrow$  ASCII.TXT(Text Only): Converts a Brother Word Processing file into an ASCII file (all format codes except TAB and RETURN are removed).

WP TEXT.WPT  $\rightarrow$  ASCII.TXT(Text with Layout): Converts a Brother Word Processing file into an ASCII file; SPACES and RETURN codes are added in order to preserve the global look of the file.

ASCII.TXT  $\rightarrow$  WP TEXT.WPT: Converts an ASCII file into a Brother Word Processing file.

 Conversions to or from ASCII files are carried out according to the IBM PC Code on page 193. For details about code page switching, refer to your DOS manual (DOS command mode device codepage). A table on page 175 shows all characters that can be correctly converted. Characters which are not included in that table are converted into blank spaces.

**BROTHER.SPR**  $\rightarrow$ LOTUS123.WK1: Converts a Brother Spreadsheet file into the Lotus<sup>®</sup> 1-2-3<sup>®</sup> format.

 Conversions to or from Lotus<sup>®</sup> 1-2-3<sup>®</sup> files are carried out according to LICS (Lotus International Character Set). For details, refer to your Lotus<sup>®</sup> 1-2-3<sup>®</sup> manual.

## Converting Brother Word Processing Files to a PC Format

- WP TEXT.WPT  $\rightarrow$  ASCII.TXT(Text Only)
- WP TEXT.WPT →ASCII.TXT(Text with Layout)

You may wish to use the data you create with the Word Processing application on a PC. To do this, you must first convert the Word Processing file into the ASCII format. Once this is done, you will be able to import the ASCII file into most word processing applications available on PCs.

An ASCII (American Standard Code for Information Interchange) file consists of printable data including no special formatting codes for underlining, boldface, etc. These special formatting features, such as underlining, do not translate correctly between your word processor and a computer. Therefore, when a file is converted to ASCII, all special formats are eliminated. Once the file is transferred, the file must be reformatted and any special effects must be added. An ASCII file can include some formatting codes like carriage returns and tab codes. When you convert a Word Processing file into an ASCII file, you have a choice:

- Text Only removes all formatting codes from the file. When you import such a file into a personal computer word processing system, the text will automatically be adapted to the format of the PC word processing program.
- Text with Layout preserves some of the format of the file. A carriage return will be added at the end of each screen line.

However, if the margins of your original file are unusually wide, additional carriage returns will be placed into the file and reformatting will be necessary.

1. Press **MENU** and select Convert; then select WP TEXT.WPT → ASCII.TXT (Text Only) or WP TEXT.WPT → ASCII.TXT (Text with Layout) from the function menu. *The Convert Index window appears:* 

| LETTERI WET (XXX.X) LETTERIO.WPT (XXX.X) LETTERII.WPT (XXX.X) LETTER2 .WPT (XXX.X)<br>LETTER3 .WPT (XXX.X) LETTER4 .WPT (XXX.X) LETTER5 .WPT (XXX.X) LETTER6 .WPT (XXX.X)<br>LETTER7 .WPT (XXX.X) LETTER8 .WPT (XXX.X) LETTER9 .WPT (XXX.X) | CONVERT INDEX >>     |              | CONV     | ERT (Text Only) | REMAIN: | XXX.XK | INS | NUM |
|----------------------------------------------------------------------------------------------------|----------------------|--------------|----------|-----------------|---------|--------|-----|-----|
|                                                                                                    | LETTER3 .WPT (XXX.X) | LETTER4 .WPT | (XXX, X) | LETTER5 .WPT    | (XXX.X) |        |     |     |
|                                                                                                    |                      |              |          |                 | , A     |        |     |     |

2. The index displays only Word Processing (WPT) files. Use the cursor keys to highlight the file you want to convert and press **RETURN**. *This message appears:* 

Insert destination disk and press RETURN.

3. Insert a destination diskette and press **RETURN** or press **RETURN** if you want to store the converted file on the same diskette. *This window appears:* 

| ORIGINAL FILENAME:               | LETTER1 .WPT     |               |
|----------------------------------|------------------|---------------|
| ARGET FILENAME:                  | LETTER1.TXT      |               |
|                                  | Existing File(s) | 1             |
| LETTER1 .TXT (<br>LETTER3 .TXT ( |                  | . TXT (XXX.X) |
|                                  |                  |               |

This window shows the ASCII files (TXT) on the current diskette. The window also provides an entry field to type a new file name. As soon as you type the first letter of the file name, a list appears starting with the file that is alphabetically closest to that letter and it will automatically scroll to make sure that you do not enter an existing file name. When you want to see another file name, scroll manually using **CURSOR UP** or **CURSOR DOWN**.

Once a file is in ASCII format, you are able to recall that file into a word processing program on a PC.

- 4. Type a file name that is not in use on the current diskette and press **RETURN** to convert the file. During conversion, the message "Working..." is displayed. When conversion is completed, the word processor requests you to reinsert the source diskette.
- 5. To Convert another file, insert the source diskette and continue converting. To return to File Management mode, press **CANCEL**.

## **Converting PC Text Files to Brother Word Processing Files**

#### ASCII.TXT $\rightarrow$ WP TEXT.WPT

You may wish to use text created on a PC with the Brother Word Processing application. To do this, you must first convert the text file from the PC into ASCII format. Most PC word processing software allows you to save a file as an ASCII text file.

You must also remember that your Brother word processor can only use diskettes formatted to DOS 1.44M or DOS 720K. If you plan to move data from a PC to your Brother word processor, you must be sure that the diskette containing the file is formatted to DOS 1.44M or DOS 720K.

You may format your diskettes to DOS 1.44M or DOS 720K on a PC or on your Brother word processor. Your PC manual should list the steps necessary to complete this operation.

The ASCII file must also be stored in the root directory of the diskette and its file name extension must be TXT.

 Insert the diskette containing the ASCII file into the drive. Press MENU and select Convert; then select ASCII.TXT → WP TEXT.WPT from the function menu. The Convert Index appears:

| << CONVERT INDEX >>               | . <u> </u>            |              | REMAIN: | XXX.XK OVER NUM SHIFT |
|-----------------------------------|-----------------------|--------------|---------|-----------------------|
| LETTER1 .TXT COSC. O              | LETTER2 .TXT (XXX.X)  | LETTER3 .TXT | (XXX.X) | <u> </u>              |
|                                   |                       |              |         |                       |
|                                   |                       |              |         |                       |
| Select a file to convert and pres | s RETURN. Press CANCE | L to exit.   |         |                       |

2. The index displays only ASCII (TXT) files. Use the cursor keys to highlight the file you want to convert and press **RETURN**. *This message appears:* 

Insert destination disk and press RETURN

3. Insert a destination diskette and press **RETURN**. Or press **RETURN** if you want to store the converted file on the same diskette. *This window appears:* 

|              | KK GONV  |              |         |
|--------------|----------|--------------|---------|
| ARGET FILENA | ME: LET  | TER1.WPT     |         |
| Γ            | Existing | File(s)      |         |
| LETTER1 .WPT | (XXX.X)  | LETTER10.WPT | (XXX.X) |
| LETTER11.WPT |          | LETTER2 .WPT | (XXX.X) |
| LETTER3 WPT  |          | LETTER4 .WPT | (XXX.X) |
| LETTER5 .WPT | (XXX.X)  | LETTERS .WPT | (XXX.X  |
| LETTER7 .WPT | (XXX, X) | LETTER8 .WPT | (XXX.X) |

This window shows the Word Processing files (WPT) on the current diskette. The window also provides an entry field to type the new file name. As soon as you type the first letter of the file name, a list appears starting with the file that is alphabetically closest to that letter and it will automatically scroll to make sure that you do not enter an existing file name. When you want to see another file name, scroll manually using **CURSOR UP** or **CURSOR DOWN**.

- 4. Type a file name that is not in use on the current diskette and press **RETURN** to convert the file. During conversion, the message "Working..." is displayed. When conversion is completed, the word processor asks you to reinsert the source diskette.
- 5. To Convert another file, insert the source diskette and continue conversion. To return to File Management mode, press CANCEL.

Once a file is converted to Brother format, you can recall the file for use with the Word Processing application.

## Converting Spreadsheet Files into Lotus® 1-2-3® Files

Characters of the **SPR** file that do not exist in the Lotus® format are converted into spaces. The conversion of the text is performed according to LICS (Lotus International Character Set).

#### BROTHER.SPR $\rightarrow$ LOTUS123.WK1

You can convert a Spreadsheet file from your word processor to the Lotus<sup>®</sup> 1-2-3<sup>®</sup> format in order to use the file on a PC.

1. Insert the diskette containing the Brother spreadsheet file. Press **MENU** and select **Convert**; then select BROTHER.SPR →LOTUS123.WK1 from the function menu. *The Convert Index appears:* 

|              | REMAIN:      | XXX.XK               | over num sh          |
|--------------|--------------|----------------------|----------------------|
| LETTER3 .SPR | (XXX.X)      |                      |                      |
|              |              |                      |                      |
|              |              |                      |                      |
|              |              |                      |                      |
|              | LETTER3 .SPR | LETTER3 .SPR (XXX.X) | LETTER3 .SPR (XXX.X) |

2. The index displays only Spreadsheet (SPR) files. Use the cursor keys to highlight the file you want to convert and press **RETURN**. *This message appears:* 

Insert destination disk and press RETURN.

3. Insert a destination diskette and press **RETURN**. Or press **RETURN** if you want to store the converted file on the same diskette. *This window appears:* 

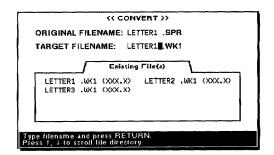

This window shows the Lotus<sup>®</sup> 1-2-3<sup>®</sup> files (WK1) on the current diskette. The window also provides an entry field to type a new file name. You can scroll the list to make sure that you do not enter an existing file name.

- 4. Type a file name that is not in use on the current diskette and press **RETURN** to convert the file. During conversion, the message "Working..." is displayed. When conversion is completed, the word processor asks you to reinsert the source diskette.
- 5. To Convert another file, insert the source diskette and continue conversion.

OR

To return to File Management mode, press CANCEL.

#### Converting a Lotus® 1-2-3® File into a Spreadsheet File

To use Lotus<sup>®</sup> 1-2-3<sup>®</sup> files on your word processor, you do not need any special conversion tool. A Lotus<sup>®</sup> 1-2-3<sup>®</sup> file can be opened just like an SPR file using the Spreadsheet application if the following conditions are met:

- The file is stored on the root directory of a DOS 1.44M or DOS 720K diskette.
- The file name extension is WK1.

There is no guarantee that the entire Lotus<sup>®</sup> 1-2-3<sup>®</sup> will be correctly converted. The conversion will be incomplete in the following circumstances:

• The Lotus<sup>®</sup> 1-2-3<sup>®</sup> file is too large (SPR files hold a maximum of 256 rows x 256 columns). The conversion will be stopped and the following message appears:

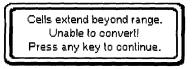

• The Lotus<sup>®</sup> 1-2-3<sup>®</sup> file size is larger than the maximum spreadsheet file size. The conversion will be stopped and the following message appears:

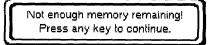

• A password is set. The conversion will be stopped and the following message appears:

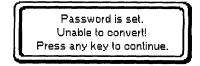

• There are more than 130 errors. The conversion will be stopped and the following message appears:

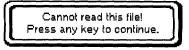

- A cell in a Lotus<sup>®</sup> 1-2-3<sup>®</sup> file contains more than 239 characters. In this case, only the first 239 characters of the cell appears in the converted file if the data is alphanumeric. If the data is a formula, it is not converted.
- When a function available with Lotus<sup>®</sup> 1-2-3<sup>®</sup> is not recognized or has a slightly different format (e.g. @COS(45\*@PI/180)), it is not converted. Please check the Lotus<sup>®</sup> 1-2-3<sup>®</sup> file and make sure that only functions and formats available on your word processor are used.
- Characters of the Lotus<sup>®</sup> 1-2-3<sup>®</sup> file that do not exist on your word processor are converted to spaces. The conversion of the text is performed according to LICS (Lotus International Character Set).

# **IBM PC Code**

The following table shows the printable characters that can be correctly translated when you convert to or from ASCII files on this word processor. Empty cells in this table correspond to control codes or characters that are converted into blank spaces.

|   | 0 | 1 | 2  | 3 | 4 | 5 | 6 | 7 | 8 | 9  | A               | В | С | D | Е | F |
|---|---|---|----|---|---|---|---|---|---|----|-----------------|---|---|---|---|---|
| 0 |   |   |    | 0 | 0 | P | · | р | Ç | É  | á               |   |   |   | α | = |
| 1 |   |   | 1  | 1 | Α | Q | a | q | ü | æ  | í               |   |   |   | β | ± |
| 2 |   |   | 14 | 2 | В | R | b | r | é | Æ  | ó               |   |   |   | Г |   |
| 3 |   |   | #  | 3 | С | s | С | S | â | ô  | ú               |   |   |   | π |   |
| 4 |   |   | \$ | 4 | D | Т | d | t | ä | ö  | ñ               |   |   |   | Σ |   |
| 5 |   |   | %  | 5 | Ε | U | е | u | à | ò  | Ň               |   |   |   | σ |   |
| 6 |   |   | &  | 6 | F | V | f | v | å | û  | <u>a</u>        |   |   |   | μ | ÷ |
| 7 |   |   | •  | 7 | G | W | g | w | ç | ù  | Q               |   |   |   | τ |   |
| 8 |   |   | (  | 8 | Н | х | h | х | ê | ÿ  | Ś               |   |   |   | Φ | 0 |
| 9 |   |   | )  | 9 | 1 | Y | i | у | ë | Ö  |                 |   |   |   | Θ |   |
| A |   |   | *  | : | J | Ζ | j | z | è | Ü  |                 |   |   |   | Ω | • |
| В |   |   | +  | ; | к | [ | k | { | ï | ¢  | 1 <sub>/2</sub> |   |   |   | δ |   |
| С |   |   | ,  | < | L | 1 | 1 | 1 | î | £  | <sup>1</sup> /4 |   |   |   |   |   |
| D |   |   | -  | = | М | ] | m | } | ì | ¥  | i               |   |   |   | ¢ | 2 |
| Е |   |   |    | > | Ν | ٨ | n | ۲ | Ä | Pt | "               |   |   |   | 3 |   |
| F |   |   | 1  | ? | 0 |   | 0 |   | Å | f  | »               |   |   |   |   |   |

File Management 194

.

The Disk Application mode allows you to start an application that is not built into the system, but comes on a separate diskette.

Four disk application programs come with your system: Self-Demonstration, Tutorial, Graphic Art Print and Frame Print. These programs are described under "Supplemental programs" on page 28.

# Using Graphic Art Print (WP-7550J PLUS only)

The Graphic Art Print Software allows you to print 100 graphic art images. These images are stored on one diskette. You can select images from various categories and print them in normal, half or double size.

These graphic images are printed directly onto your paper. They are not saved as part of a word processing file. If you wish to use an image as part of a printing, print the image onto the paper, then reinsert that paper for printing your document. These images allow you to create personalized letterheads, fancy invitations, newsletters, etc.

This function is used to print one or more copies of an image onto your paper.

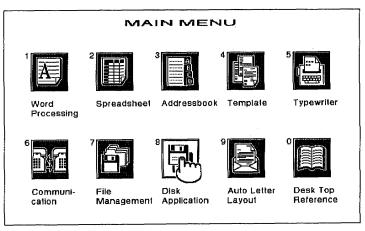

1. Switch the power on to display the Main Menu.

2. Insert the Application diskette into the drive.

3. Press 8, CODE + Q or use the cursor keys to highlight the Disk Application icon and press RETURN. A list of the programs contained on the diskette appears on the screen:

| << DISK APPLICATION >>        |                                    | REMAIN: | XX.X K OVER NUM SHI |
|-------------------------------|------------------------------------|---------|---------------------|
| FRAMEPRT.APL ( XX.X)          | GPARTPRT.APL ( ), ()               |         |                     |
|                               |                                    |         |                     |
|                               |                                    |         |                     |
|                               |                                    |         |                     |
|                               |                                    |         |                     |
|                               |                                    |         |                     |
|                               |                                    |         |                     |
|                               |                                    |         |                     |
|                               |                                    |         |                     |
|                               |                                    |         |                     |
| elect a file and press RETUR! | I. Press CANCEL to display MAIN MI | ENU.    |                     |

4. Use the cursor keys to highlight GRARTPRT.APL and press **RETURN**. *The Image File List appears*.

| BiH Image     |         |       |              |
|---------------|---------|-------|--------------|
| 747 .BIM      | ACCENT  | .BIM  | ANNOUNC .BIM |
| B-DAY .BIM    | BABY    | .BIM  | BALCONS .BIM |
| BAREFEET, BIM | BASEBAL | . BIM | BAT .BIM     |
| BIGEVENT, BIM | BILL    | BIM   | BLACKCAT.BIM |
| BORDER1 .BIM  | BORDER2 | .BIM  | BORDER3 .BIM |
| BORDER4 .BIM  | BORDERS | BIM   | BORDERG .BIM |
| BORDER7 .BIM  | BORDERS | .BIM  | BSNSMAN BIM  |
| BSNSWMN .BIM  | BUNNY   | .BIM  | CAR .BIM     |

5. Use the cursor keys to highlight the image file you want to print and press **RETURN**. The GRAPHIC ART PRINT screen appears.

| FILENAME: BASEBAL .BIM |                 |   |        |
|------------------------|-----------------|---|--------|
|                        |                 |   |        |
| PRINT SIZE:            | NORMAL          |   | Y: 0.8 |
|                        | (1.97 X 2.51)   |   | X: 2.9 |
| REPEAT PRINT:          | NO              | L |        |
| NUMBER OF COPIES:      | _1              |   |        |
| PAPER SIZE:            | LETTER PORTRAIT |   |        |
| CUT SHEET FEEDER:      | OFF             |   |        |
| PRINT QUALITY:         | FINE            |   |        |
|                        |                 |   |        |
|                        |                 |   |        |
|                        |                 |   |        |
|                        |                 |   |        |
|                        |                 |   |        |

- 6. Use **CURSOR UP** and **CURSOR DOWN** to move the cursor to the desired setting. Use **SPACE BAR** to change the settings or type the desired values.
  - PRINT SIZE / NORMAL : Prints image at actual size.
     PRINT SIZE / HALF SIZE : Prints image at half width and half height.
     PRINT SIZE / DOUBLE SIZE : Prints image at double width and double height.
  - REPEAT PRINT / NO : Prints one image data.
     REPEAT PRINT / YES : Prints multiple copies of an image.
  - NUMBER OF COPIES : The number of times the paper is to be printed (maximum 999).
  - PAPER SIZE : The size of paper to be printed.
  - CUT SHEET FEEDER / OFF : Feed paper without cut sheet feeder. CUT SHEET FEEDER / ON : Feed paper with cut sheet feeder.
  - PRINT QUALITY / FINE : For final quality printing. PRINT QUALITY / DRAFT : For trials. With this setting, you save time and ink.
- 7. Press TAB to set printing position. The cursor appears in the right box.

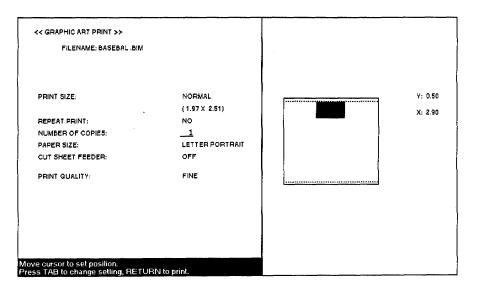

8. Move the cursor to the desired printing position and press **RETURN**. This message appears:

Insert paper and press RETURN.

 Set paper according to the size setting in the GRAPHIC ART PRINT window and press P INS to insert the paper. Press RETURN to start printing. This message appears:

Printing....press CANCEL to stop printing.

The size of the cursor means size of the specified data.

When you set REPEAT PRINT/ YES, you can move the cursor only vertically. The cursor can move within the entry field of the selected paper.

When you set REPEAT PRINT/ YES, the maximum number of images which can be printed within the width of the specified paper are printed. 10. You can press CANCEL to stop printing. This window appears:

| OK to cancel printing?             |      |
|------------------------------------|------|
| Use cursor to select and press RET | URN. |
| (YES)                              | [NO  |

Select YES to cancel printing, or NO to continue printing.

# Using Frame Print (WP-7550J PLUS only)

These outer frames are printed directly onto your paper. They are not saved as part of a word processing file. If you wish to use an outer frame in a printing, print the frame onto the paper, then reinsert that paper for printing your document.

This function is used to print the special outer frame in your document.

- 1. Switch the power on to display the Mfain Menu.
- 2. Insert the Application diskette into the drive.
- 3. Press 8, CODE + Q or use the cursor keys to highlight the Disk Application icon and press RETURN. A list of the programs contained on the diskette appears on the screen:

| < DISK APPLICATION >>        | <u> </u>                         | REMAIN: | хх.х к | over num shii |
|------------------------------|----------------------------------|---------|--------|---------------|
| FRAMEPRIAPL (XX.X)           | BRARTPRT.APL (XX.X)              | .=      |        |               |
|                              |                                  |         |        |               |
|                              |                                  |         |        |               |
|                              |                                  |         |        |               |
|                              |                                  |         |        |               |
|                              |                                  |         |        |               |
|                              |                                  |         |        |               |
|                              |                                  |         |        |               |
|                              |                                  |         |        |               |
|                              |                                  |         |        |               |
| ect a file and press RETURN. | Press CANCEL to display MAIN MEI | NU.     |        |               |

4. Use the cursor keys to highlight FRAMEPRT.APL and press RETURN. The FRAME PRINT screen appears.

|                                                                                | << FRAME PRINT >> |
|--------------------------------------------------------------------------------|-------------------|
|                                                                                |                   |
| NUMBER OF COPIES:                                                              | _1                |
| PAPER 5IZE:                                                                    | LETTER PORTRAIT   |
| CUT SHEET FEEDER:                                                              | OFF               |
| PRINT QUALITY:                                                                 | FINE              |
|                                                                                |                   |
|                                                                                |                   |
|                                                                                |                   |
|                                                                                |                   |
| Press ←, → to change setting and pres<br>Press ↑, ↓ to move to another setting | ss RETURN.        |

- 5. Use CURSOR UP and CURSOR DOWN to move the cursor to the desired setting. Use CURSOR LEFT, CURSOR RIGHT or press SPACE BAR to change settings, or type the desired values.
  - FRAME TYPE : An icon shows an example of each type of frame.
  - DESIGN : An icon shows a example of each type of design.
  - NUMBER OF COPIES : The number of times the paper is to be printed (maximum 999).
  - PAPER SIZE : The size of paper to be printed.
  - CUT SHEET FEEDER / OFF : Feed paper without cut sheet feeder. CUT SHEET FEEDER / ON : Feed paper with cut sheet feeder.
  - PRINT QUALITY / FINE : For final quality printing. PRINT QUALITY / DRAFT : For trials. With this setting, you save time and ink.
- 6. Press **RETURN** to enter the settings of the **FRAME PRINT** window. *This* message appears:

Insert paper and press RETURN.

7. Set paper according to the size setting in the FRAME PRINT window and press **P INS** to insert the paper. Press **RETURN** to start printing. *This message appears:* 

Printing....press CANCEL to stop printing.

Set **FRAME TYPE**, and then **DESIGN**.

8. You can press CANCEL to stop printing. This window appears:

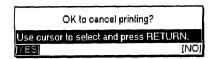

Select YES to cancel printing, or NO to continue printing.

# **Tutor/Self Demo**

- 1. Switch the power on to display the Main Menu.
- 2. Insert an Application diskette into the drive.
- 3. Press 8, CODE + Q or use the cursor keys to highlight the Disk Application icon and press RETURN. A list of the programs contained on the diskette appears on the screen:

|                    | REMAIN: XXX.XK OVER NUM |
|--------------------|-------------------------|
| TUTOR .APL ( XX.X) |                         |
|                    |                         |
|                    |                         |
|                    |                         |
|                    |                         |
|                    |                         |
|                    |                         |
|                    |                         |
|                    |                         |
|                    |                         |
|                    |                         |
|                    |                         |
|                    |                         |
|                    |                         |
|                    | TUTOR APL ( XX.X)       |

4. Select the desired application and press **RETURN**. The selected program will start. Proceed according to the instructions displayed on the screen.

The Auto Letter Layout application can automatically apply standard letter formats to an existing Word Processing file. Five different single page letter formats are available:

- 1. Full Block
- 2. Block
- 3. Semi-Block
- 4. Hanging-Indented
- 5. Official Style

The Auto Letter Layout application identifies different parts of a single page letter (date, salutation, etc.) and formats these different parts separately. To make sure that the different parts of the letter are correctly identified, you must follow a few rules when typing the letter using the Word Processing application.

## **Creating the Letter**

While creating your letter using the Word Processing application, remember the following procedures:

- Do not use formats like centering, paragraph indent, or right margin flush. These are overwritten by the Auto Letter Layout formats.
- The Auto Letter Layout application will overwrite tab stops. If you need a table in your letter, create the table after you have formatted the letter using the Auto Letter Layout application.

When typing a letter that you want to format using the Auto Letter Layout application, remember that the application is going to apply different formats to different parts of the letter. The application must therefore be able to identify those different parts of the letter. The different parts are identified as follows:

Date line: The application will first look for a line containing a fully spelled out month, and identify that line as the date line.

If you have some text before the date line, that text will not be reformatted. To make sure the application finds your date line, spell out the month fully (e.g. April). If you do not spell out the month fully (if you use an abbreviation or a number instead), the application will not be able to identify a date line in your letter and it will not be formatted.

Address block: All information found between the date line and the salutation (defined below) will be identified as the address block.

Only the first page of a file can be automatically reformatted with the Auto Letter Layout application. Salutation line: The application identifies the salutation line as a line which starts with only "Dear" or "Ladies and Gentlemen."

Body block: Everything between the salutation line and the complimentary close (defined below) will be identified as the body of the letter.

Complimentary close line: A line of more than 5 and up to 30 characters followed by a comma and return code " $\leftarrow$ " will be identified as the complimentary line.

Signature block: Everything between the complimentary close line and the identification line (defined below) will be identified as the signature block.

Identification line: The identification line is used to identify the person who dictated the letter and the person who typed the letter. The first set of initials identify the letter dictator and the second set of initials identify the letter writer. The Identification Line must contain one set of initials, or two sets of initials separated with a slash "/" or colon ":". Blank spaces are not accepted. Example: KA/mn  $\leftarrow$ 1.

Enclosure notation: The enclosure notation block must start with *enclosure(s)*, *enc.(s)*, *or encl.* You can use either lower or upper case letters. Anything between the line starting with those characters and the first line containing only a return symbol will be identified as the enclosure notation. Make a line containing only a return symbol to mark the end of the enclosure notation.

The following illustration shows how you should type the data for your letter.

| Dates                    |          |   |
|--------------------------|----------|---|
| 8                        |          |   |
| Inside address           |          |   |
|                          | a        |   |
| 8                        |          |   |
| Salutations              |          |   |
| s                        |          |   |
| Body                     |          |   |
| s<br>Complimentary close | e(, a)   | 5 |
| s                        | <u> </u> |   |
| Signature                |          |   |
| s                        |          |   |
| Identifications          |          |   |
| 8                        |          |   |
| Enclosure notations      |          |   |
| s                        |          |   |

# Applying Auto Letter Layout

The Auto Letter Layout application can be started from the Word Processor or from the Main Menu.

# From the Word Processor Application

1. After typing the text of your letter, press **MENU** and select **Option**; then select Auto Letter Layout from the function menu. *The Auto Letter Layout window appears:* 

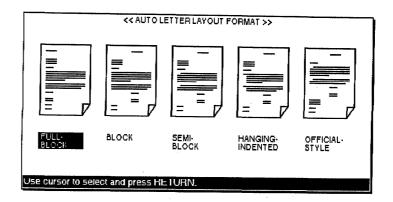

Five formats are available:

Full-block: A single format is used for all parts of the letter. Everything is aligned with the left margin.

Block: Everything is aligned with the left margin, except for the date line, complimentary close line, and signature block which are indented to the same position.

Semi-block: Same as the block format, but the first line of each body paragraph is indented.

Hanging-indented: Same as the block format, but each body paragraph is indented (except the first line which starts from the left margin).

Official-style: Same as the semi-block format, but the address block is transferred between the signature block and the identification line.

2. Use CURSOR LEFT and CURSOR RIGHT to select a format and press RETURN to start automatic formatting of the file. *This message appears:* 

Working....

The formatted letter appears on the screen. You can save the letter, print it, or edit it as you would with a normal document.

After applying a format to a file, you can use the Auto Letter Layout application to apply another format to the file, except after applying Officialstyle format. This is because the Official-style format moves the address block to a place where it cannot be identified by the machine. 1. Switch the power on to display the Main Menu.

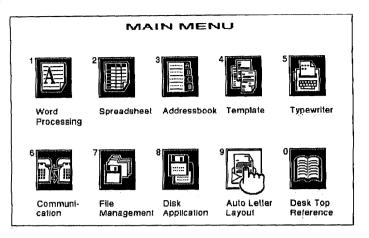

- 2. Insert the diskette that contains the Word Processing file that you want to format.
- 3. Press 9 or use the cursor keys to highlight the Auto Letter Layout icon and press RETURN. The list of the Word Processing files stored on the diskette appears.

| WPT Word<br>Processing                                       |                                                              |                                              |
|--------------------------------------------------------------|--------------------------------------------------------------|----------------------------------------------|
| LETTER1 .WPT<br>LETTER2 .WPT<br>LETTER5 .WPT<br>LETTER8 .WPT | LETTER10.WPT<br>LETTER3 .WPT<br>LETTER6 .WPT<br>LETTER9 .WPT | LETTER11.WPT<br>LETTER4 .WPT<br>LETTER7 .WPT |
|                                                              |                                                              |                                              |

4. Use the cursor keys to highlight the file you want to format and press **RETURN**. The AUTO LETTER LAYOUT FORMAT window appears.

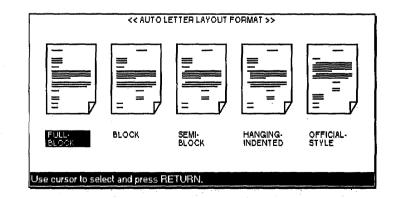

5. Use **CURSOR LEFT** and **CURSOR RIGHT** to select a format and press **RETURN** to start automatic formatting of the file. *This message appears:* 

Working....

The formatted letter appears on the screen. You are now in the Input/Edit screen of the Word Processing application and you can save the letter, print it, or edit it as you would a normal document.

You can press **CANCEL** instead of **RETURN** to return to the screen you had before starting the application. However, if the application was entered from the Main Menu, you will return to the edit screen of the chosen file.

The Auto Letter Layout application fails in the following cases:

- For all formats: If the application cannot identify a date, salutation, complimentary close line.
- For the Official-style format: If it cannot recognize either the signature or the identification line.
- If you have more than two format marks on the first page of the original file.
- If the first page of the original file contains charts or a table with frame lines.
- If the first page of the original file uses the multi-column format.

When the application fails, this error message appears:

Cannot use AUTO LETTER LAYOUT for this file! Press any key to continue.

# **11**. Desk Top Reference

# (WP-7550J PLUS & WP-7550J only)

The Desk Top Reference application gives you access to the built-in dictionary or to your user dictionary and provides you with powerful search tools.

# **Starting Desk Top Reference**

1. Switch the power on to display the Main Menu.

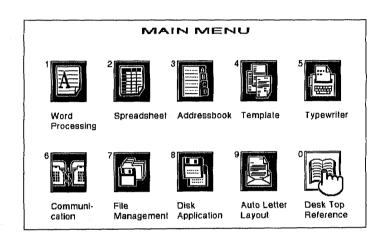

2. Press **0** or use the cursor keys to highlight the Desk Top Reference icon and press **RETURN**. The Desk Top Reference screen appears.

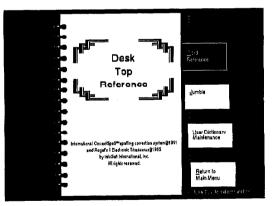

- 3. Use **CURSOR UP** and **CURSOR DOWN** to select one of the functions and press **RETURN**.
  - Word Reference: Displays the definition, hyphenation, and synonyms for a specified word.
  - Jumble: Gives a list of words made by rearranging the characters of a specified word.

- User Dictionary Maintenance: Edits your user dictionaries.
- Return to Main Menu: Returns to the Main Menu.

## Word Reference

This function is used to find information about a specified word. The information includes definitions, hyphenation, and synonyms. If the specified word is misspelled or includes a wild card character, a list of possibilities is displayed.

When you start Word Reference, this screen appears:

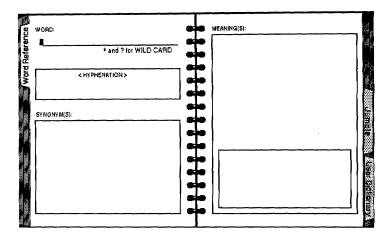

To search for a word, type the word in the entry field Word and press **RETURN** to update the display. The information displayed next depends on the specified word.

If the specified word is correctly spelled, this screen appears.

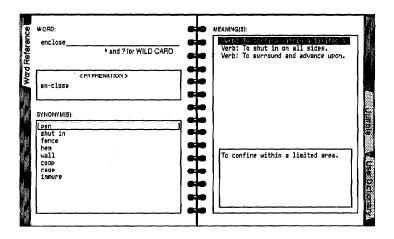

The Hyphenation box shows all the possible hyphenation positions. The Meaning(s) box displays a list of short definitions and parts of speech.

The whole definition will appear within the frame that is at the bottom of the Meaning(s) box.

- You can move the cursor over these definitions using **CURSOR UP** and **CURSOR DOWN**. The Synonym box will display synonyms of the word that belong to the selected definition.
- You can use CURSOR LEFT to move the cursor to the Synonym box. Then you can select a word using CURSOR UP and CURSOR DOWN.

Pressing **RETURN** will copy the selected word to the Word entry field. Pressing **CURSOR RIGHT** or **TAB** sends the cursor back to the Meaning(s) box.

If the specified word is not correctly spelled, this screen appears:

| Word Reference                                                                                                    | WORD:<br>beuty* and ? for WILD GARD | G G MEANING(5) | ): |                    |
|----------------------------------------------------------------------------------------------------|-------------------------------------|----------------|----|--------------------|
| word                                                                                                    | Spelling mislake!                   |                |    |                    |
| <u></u>                                                                                                    | SUGGESTION(S):<br>Deents<br>betty   |                |    | Jumple             |
| a ta antiquesta a construction de la construcción de la construcción de la construcción de la construcción de l<br>Seconstrucción de la construcción de la construcción de la construcción de la construcción de la construcción de |                                     |                |    | Villser Dictionary |
|                                                                                                    |                                     |                |    | Solders a          |

The machine will tell you that there is a spelling mistake. The Suggestion box will display a list of correct words that resemble the misspelled word.

• You can move the cursor over these words using **CURSOR UP** or **CURSOR DOWN**. Pressing **RETURN** will copy the selected word to the **Word** entry field. Pressing **RETURN** a second time will show information about the word.

If the specified word is entered containing wild cards, you can enter a word using wild cards, "\*" or "?." The machine will try to find words that match your word upon substitution of the wild card character. "\*" can be substituted for a string of characters of any length; "?" can be substituted for a single character.

**Example:** If you enter inti,, the machine searches for words starting with inti, followed by any combination of characters.

intimacies and intimate are examples of matches.

If you type br?wn, the machine searches for words that are identical to br?wn except for the third character. Brown is an example of such a match.

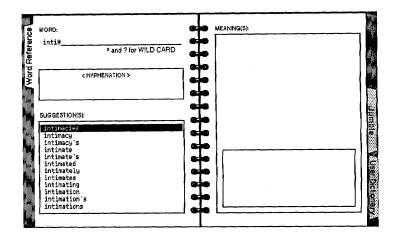

• You can move the cursor over the matching words using **CURSOR UP** or **CURSOR DOWN**. Pressing **RETURN** copies the selected word to the Word entry field.

Press **MENU** and make a selection from the Index menu to switch to another tool or to return to the Main Menu.

# Jumble

This function is used to search for words that resemble a specified word upon character rearrangement. The machine will assemble all possible strings of a specified length made of characters from the specified word. The strings that make actual words are displayed.

When you start Jumble, this screen appears:

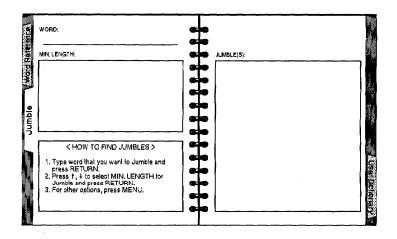

- 1. Type a word in the entry field Word and press RETURN.
- 2. Use **CURSOR UP** and **CURSOR DOWN** to specify the minimum length of the words and press **RETURN**.

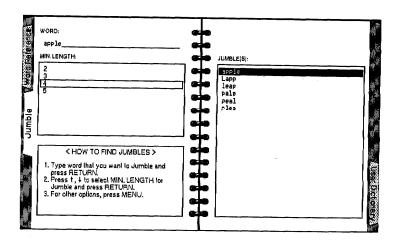

A maximum of 20 words will appear in the JUMBLE box.

A list of words appear in the Jumble box. You can use **CURSOR UP** or **CURSOR DOWN** to scroll the words and by pressing **CURSOR LEFT** on the top word of the list, you are able to choose and modify the minimum number of characters. When the cursor is in the Jumble box, press **TAB** and the cursor will move to the Word entry field.

Example: The specified word is apple, and the specified minimum length is 4. The word apple contains 1 a, 2 p's, 1 l and 1 e.

Using only those letters, the machine then writes all the possible strings of four or more characters, and displays those that are actual words (apple, Lapp,...).

Press **MENU** and make a selection from the Index menu to switch to another tool or to return to the Main Menu.

# **User Dictionary Maintenance**

This tool is also accessible from other applications. When you start User Dictionary Maintenance and there are no entries to the user dictionary, the following screen will appear. For details, see "User Dictionary Maintenance" on page 76.

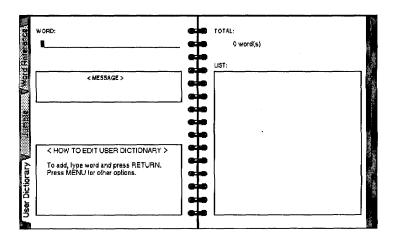

Press **MENU** and make a selection from the Index menu to switch to another tool or to return to the Main Menu.

When User Dictionary Maintenance is opened from the Desk Top Reference, there is no Exit in the Operate menu. To exit User Dictionary Maintenance, you must either go to another mode using the Index menu or choose Return to Main Menu.

·

Desk Top Reference 212

# **12** Calculator

In the Calculator application, the screen displays a pocket calculator for basic arithmetic. The results can be transferred to the Typewriter, Word Processing, Spreadsheet, or Address Book screens.

# Starting the Calculator

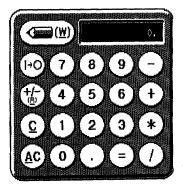

A second way the Calculator can be started is by selecting the calculator icon on the main menu. (WP-7400J only)

The Calculator can be called up only during normal input. You cannot call up the Calculator when the HELP window is displayed, or when a special function like the Thesaurus is activated.

- 1. Press CODE + 8 (CALC) with any of these screens:
  - Main Menu
  - Typewriter
  - Word Processing Input/Edit screen
  - Spreadsheet
  - Addressbook (data input screen)

#### The Calculator window and this message will appear:

Press CODE + 7 to change NIM-L on/off, R to enter +/-, F to finish.

# Using Number Lock Mode (NUM LOCK)

A portion of the keyboard can be used like the numeric keypad of a pocket calculator.

# Inputting Data

| Display      | Key                                                                  | Used for                                                                         |  |  |
|--------------|----------------------------------------------------------------------|----------------------------------------------------------------------------------|--|--|
| 1 - 0        | Numeric keys <b>1 - 0</b><br>or their equivalent<br>in Num Lock mode | To enter numbers                                                                 |  |  |
|              | Period                                                               | Decimal point                                                                    |  |  |
| +-*/         | + - * / or their<br>equivalent in Num<br>Lock mode                   | The four operations: add, subtract, multiply, divide                             |  |  |
| +/-          | R                                                                    | To change the sign                                                               |  |  |
| c            | C or DELETE                                                          | To clear the current input                                                       |  |  |
| AC           | A                                                                    | To clear all                                                                     |  |  |
| =            | = or RETURN                                                          | To get the result                                                                |  |  |
| ( <u>w</u> ) | W                                                                    | To exit the Calculator and<br>paste the result at the<br>current cursor position |  |  |
| 1+0          | F or CANCEL                                                          | To exit the Calculator                                                           |  |  |
|              | BACKSPACE                                                            | To delete a digit                                                                |  |  |

Use these keys to enter numbers and perform calculations:

# Order of Calculation

Operations are carried out in the following order of precedence:

multiplication or division first; then addition or subtraction.

**Example:** To calculate 1+2\*3=7, use 1+2\*3=.

You can change the order of operation by calculating temporary results.

**Example:** To calculate  $(1+2)^*3=9$ , use 1 + 2 = \*3 =.

#### Maximum length of numbers and precision

The maximum length of a number is 10 digits. If you enter more digits, they are ignored.

Example: 1234567890 or 0.123456789 are accepted.

12345678901 is truncated to 1234567890 (1 is ignored).

#### Storing a constant

If you enter the same operation more than twice consecutively, K disappears and reappears alternately with each additional entry. If you enter the same operation twice consecutively, K appears on the screen and the previous result is stored in a temporary memory. That result is automatically reused if you neglect to enter an operation before a number.

Example: 5 + + (K appears and 5 is stored) 2 = gives 7. Then, press 3 = 8 is displayed.

#### Clearing

C clears the last entered number or operation.

Example: 1 + 2 C 3 gives 4 (2 has been cleared).

To clear an operation and replace it with another, you may also enter the second operation. When you enter two or more different operations in a row, or only the last operation is used.

When an error occurs during calculation, -E- will appear. To delete this, clear the whole mathematical equation with A.

Example: 1 \* + 2 gives 3.

A clears all operations and numbers.

# Returning to the Current Application

To quit the Calculator, press CANCEL or F.

If you started the Calculator with the Typewriter, Word Processing, Spreadsheet, or Addressbook application, you can also press W to return to that application and insert the last result on the Calculator at the current cursor position.

Calculator 216

The Clip Board copies a portion of a file into temporary memory, and pastes it into another file. This makes it possible to transfer data between files and different applications (Word Processing, Spreadsheet, Addressbook).

Each time you copy new data to the Clip Board, the new data overwrites the old data. The Clip Board is cleared when the power is turned off.

# **Copying Data to the Clip Board**

You can copy data to the Clip Board from the Word Processing, Spreadsheet, or Addressbook applications.

- 1. Position the cursor on the first character of the block you want to copy.
- 2. Press **MENU** and select **Block** (Word Processing and Spreadsheet) or **Record** (Addressbook); then select Copy to Clip Board. (Short cut: **CODE** + **C CLIP**)

This message appears for Spreadsheet or Addressbook:

Move cursor to end of block and press RETURN.

This message appears for Word Processing:

Move cursor to end of block and press RETURN. To jump to paragraph end, press SHIFT +  $\leftarrow$ , SHIFT +  $\rightarrow$ .

3. Move the cursor to the end of the block and press **RETURN**. This message appears:

Data is stored in CLIP BOARD.

• If there is not enough free memory to store the selected data, the Clip Board clears and this message appears:

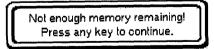

# Pasting Data from the Clip Board

The contents of the Clip Board remains unchanged until you overwrite them or switch the power off. This means that you are able to paste the contents of the Clip Board more than once.

You can paste the contents of the Clip Board into the same file, in which case the operation is equivalent to a block copy, except that you can copy the same data many times in the same document.

You can also paste the contents of the Clip Board into another file. To do this, you must open the target file after copying the data from the source file into the Clip Board. The target file can be opened either in normal or dual mode.

- 1. Move the cursor to the position to be pasted.
- 2. Press MENU and select Block (Word Processing and Spreadsheet) or Record (Addressbook); then select Paste from Clip board. (Short cut: P CLIP)

The following window appears:

| << PASTE FROM CLIP BOARD >><br>Do you want to paste this in file? |      |
|-------------------------------------------------------------------|------|
| The quick brown fox jumps over the lazy dog∉                      |      |
| DATA FROM: WORD PROCESSING                                        |      |
| Use cursor to select and press RETURN.                            |      |
| <b>11 = 9</b>                                                     | [NO] |

- 3. Use CURSOR LEFT and CURSOR RIGHT to select and press RETURN.
  - NO: Cancels the function.
  - YES: Inserts the Clip Board data at the cursor's current position.

When you are pasting a Spreadsheet range into a Word Processing file, YES is replaced with YES AS TABLE and YES AS TEXT. Select YES AS TABLE when you want the range to be automatically formatted as a table with frame lines. Select YES AS TEXT when you want to paste the text only.

If there is not enough free memory to store the Clip Board data into the file, this message appears:

Not enough memory remaining! Press any key to continue.

However, for Spreadsheet, this message appears:

Paste CLIP BOARD incomplete. Memory full! Press any key to continue.

# Copy/Paste from Word Processing to Word Processing

Data is inserted at the current cursor position and is formatted the same way as when you use the Block Copy function.

# Copy/Paste from Spreadsheet to Word Processing

If you select YES AS TEXT, the data is inserted as a block of text, the way it appears on the PASTE FROM CLIP BOARD window. Type Style, Font, and Size are reset to the values at the cursor position.

If you select YES AS TABLE, the data and table is inserted starting from the next line. The font is automatically set to Brougham and the font's point size is set to match the point size that is currently set at the cursor position.

• If the table cannot fit between the margins, this window appears:

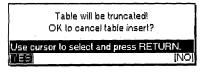

- YES: Cancel the table insert and return to the previous display.
- NO: Table will be truncated (Some of the table will be chopped off to make the table fit.)
- If one cell is too large to fit between the margins, the following message appears:

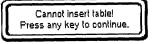

Pressing any key returns the previous screen without inserting the table.

• A frame cannot contain more than 22 rows or more than 30 columns. If the Clip Board data exceeds that limit, this message appears:

Crossed positions full. Cannot insert table lines.

In that case, the data will be inserted without the table lines.

# Copy/Paste from Addressbook to Word Processing

The data is inserted as a block of text, the way it appears on the PASTE FROM CLIP BOARD window. Type Style, Font, and Size are reset to the values at the cursor position.

# Copy/Paste from Word Processing, Addressbook to Spreadsheet

The pasted data overwrites existing data in the Spreadsheet. All data is considered alphanumeric and will be left-aligned in the cells. A line in the Word Processing file or a record in the Addressbook file becomes a single cell in the Spreadsheet file (in the column that you selected as the pasting position).

If data longer than 238 characters is found, the additional characters are ignored, and this message appears:

Truncated data exists.

#### Copy/Paste from Spreadsheet to Spreadsheet

The data from the Clip Board overwrites the target range as when you use the Block Copy (A Range of Cells) function.

### Copy/Paste from Word Processing or Spreadsheet to Addressbook

The pasted data will be inserted in existing data in the Addressbook. A line in the Word Processing file or a row in the Spreadsheet file becomes a single record in the Addressbook file. The record is divided into different items according to the width of the columns in the Addressbook.

If data longer than the length of a record is found, the remaining characters are ignored, and this message appears:

Truncated data exists.

### Copy/Paste from Addressbook to Addressbook

The pasted data will be inserted in existing data at the cursor position. The machine pastes the first column of the Clip Board data into the first column of the destination file, and so on. If a label width in the Clip Board is larger than the label width of the destination file or when the number of labels in the destination file is insufficient, the data of that label is truncated, and this message appears:

Truncated data exists.

# **100 Graphic Art Images**

The standard Graphic Art Images disk are READ only. Therefore, if you edit these images, we recommend that you save them onto another disk. There are also 100 graphic art images stored on the standard Graphic Art Images diskette as follows. These images allow you to create personalized letter heads, fancy invitations, newsletters, etc. 100 graphic art images are shown on the following pages. The file name of each border or graphic is listed at the bottom of each graphic. The borders are accessed by the Frame Print function and the other graphic images are accessed by the Graphic Art Print function.

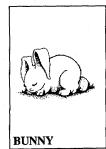

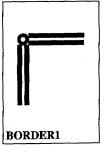

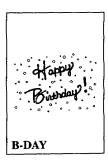

# **100 GRAPHIC ART IMAGES**

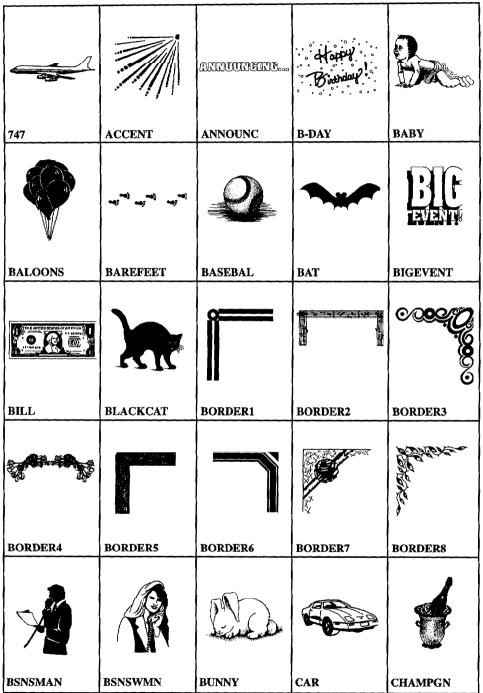

|            |               |                   | Congratulations: |                |
|------------|---------------|-------------------|------------------|----------------|
| СНЕСК      | СНЕЕТАН       | CHURCH            | CONGRAT          | CROSS          |
|            |               |                   |                  |                |
| CRUISE     | CUT           | DOG               | EAGLE            | EASTER         |
|            |               | FIRST CLASS       |                  |                |
| EGGHEAD    | FIRECRKR      | FIRST             | FISH             | FIST           |
|            |               | FREE:             |                  |                |
| FLAG       | FOOTBAL       | FREE              | FUNBUS           | GOLF           |
| GRADUATION | GRAND OPENING | Seasons Greetings |                  | Happy Hanukkah |
| GRAD       | GRAND         | GREET             | HANDSHK          | HANUKKAH       |

| HATPAY<br>HOTHDATKS |         |          | Joyet       |          |
|---------------------|---------|----------|-------------|----------|
| HAPPYHOL            | HOT-AIR | JACKOLN  | JOY         | KITTY    |
| ~ <u></u>           |         |          |             |          |
| LIMO                | LINCOLN | LIPS     | MARTINI     | MODEL    |
|                     | NEW     | NEW!     | Happy Jun ( |          |
| MOONDUDE            | NEW     | NEWBURST | NEWYEAR     | NOSMOKE  |
| J                   |         | Q        |             |          |
| NOTE                | NOTES   | PAPERCLP | PARTY       | PIGGYBNK |
|                     |         |          | P           | RUSH!    |
| PINAPPLE            | PUSHPIN | REMINDER | ROSE        | RUSH     |

٢

|          |          | 1        | 1                 | <u> </u>  |
|----------|----------|----------|-------------------|-----------|
|          | SALE     | SALE     | * <b>****</b> *** | \$SAVE\$  |
| RYLFLUSH | SALE1    | SALE2    | SANTA             | SAVE      |
|          | ×        |          | SOLD              | ×         |
| SCHOOL   | SHAMROCK | SKULLBNS | SOLDSIGN          | STAR      |
|          |          |          |                   | ТНАМК-УОИ |
| STARDUDE | SUNDUDE  | TEARDROP | TENNIS            | THANK     |
|          | V        | R        | $\bigcirc$        |           |
| TRACK    | тгорну   | UMBRELLA | VALENTN           | WAITER    |
|          |          | Ø        |                   |           |
| WASHNGTN | WEDDING  | WREATH   | XMASBELL          | YOU       |

# Extra character table

6 7 8 9 2 1/ 1 4 M З 5 3  $\Box$ 1 2 4 0 Ö -lα X 20 9 84 † £ f ¥ Pt 8 B C \$ ¢ Fr io N <> ( ) E ] • << = >>, • ~ u I ? # S { } I. . ; ì å. & 0 Ν ~ ± 1 ₫ g ^ ÷  $\checkmark$ 1 + ж н â Â Ã ã ≩ÇG jó ã Ä ä Å å Α a Á á Æ æ C C F f ij J В ç DdEe źćèèË ë b g K í ĩ ìì Ï ï H h Ι i Ê ê 1 L î î k L ŀ M m N n 'n ÓΟ ó ôô õõ Ñ òò öö ñ Ø Ø Qq Œœ Ρ RrSs  $\mathbf{T}$ t U **υ** τ΄ τ΄ р Ũ ũ ψū ΰû V νW Χ Y Ÿ ý W х У Ζ zβ μ

# Symbol table

| •             | 4            | Ψ. | •            | * | ☆ | ۲        | 0  |          |    | ٠ | $\diamond$   | ۸            | Δ | ¥   | $\nabla$ |
|---------------|--------------|----|--------------|---|---|----------|----|----------|----|---|--------------|--------------|---|-----|----------|
| ¥             | 2            | 0  | O            | Ø | Ø | \$       | *  | 偱        | ð  | Ŷ | <b>n</b>     | ÷            | க | 4   | 8        |
| <u>11</u>     | \$           | Ŵ  | 5            | 4 | Ð | <b>*</b> | 9  | <b>.</b> | ۳٩ | æ | Ħ            | Ŧ            | 齿 | ĊŸ. | Ж        |
| ð             | ۶            | ≽  | $\circ$      | 3 | 壨 | 軬        | ÷. | ∮        | b  | ⊅ | $\checkmark$ | $\mathbf{Z}$ | 1 |     | •••      |
| $\rightarrow$ | $\leftarrow$ | Ŷ  | $\downarrow$ | + | + | ¢        | ¢  | 38       | ТÊ |   |              |              |   |     |          |
| 0             | 1            | 2  | з            | 4 | 5 | 6        | 7  | 8        | 9  | Ι | Π            | Ш            | V | Х   |          |
| 1             | 2            | 9  | ۹            | s | 6 | Ø        | 8  | 9        | ×  | ≠ | 2            | ĭ            | ≡ | Ξ   | ~        |
| α             | β            | Γ  | γ            | Δ | δ | ε        | ζ  | η        | Θ  | θ | υ            | ${\cal H}$   | Δ | λ   | μ        |
|               |              |    |              |   |   |          |    |          | τ  |   |              |              |   |     | Ψ        |
| ψ             | Ω            | ω  | l            | œ | 9 | 00       | ſ  | $\nabla$ |    |   |              |              | • |     |          |

# Troubleshooting

Your Whisperwriter has been manufactured to give you years of trouble-free use. In the rare case that trouble does happen, you will probably be able to find the solution in the table below. If you cannot, please do not attempt to repair the machine yourself. Instead, please contact your Brother dealer.

| Trouble                                                                                     | Remedy                                                                                                    |
|---------------------------------------------------------------------------------------------|----------------------------------------------------------------------------------------------------|
| Nothing works after<br>the machine has been<br>switched on.                                 | Check that the power cord is plugged in.                                                                                                    |
| Printout is impossible<br>or difficult to read.                                             | Check that the ink cartridge is installed correctly. (Please refer to<br>Installing/replacing an ink-jet cartridge on page 14.)<br>Check that there is ink in the cartridge.<br>Press <b>CODE + SHIFT + INK CHG</b> to clean the head. If printout is still<br>difficult to read, press <b>CODE + INK CHG</b> . After the print head moves<br>to the left, replace the ink cartridge. Then press <b>RETURN</b> to clean the<br>head. Repeat this operation several times if necessary. |
| Back of paper is stained with ink.                                                          | The main roller is stained. Feed two or three sheets of paper through<br>the printer to clean the roller.                                                                                                    |
| Ink runs on the paper.                                                                      | Try printing on the other side of the paper. If this does not solve the problem, try other types of paper.                                                                                                    |
| White horizontal lines<br>appear in the printed<br>text.                                    | The printer and the print head on the cartridge are not properly<br>connected. Remove and reinsert the cartridge. (See Replacing the Ink-<br>jet Cartridge for more information).                                                                                                    |
| Paper jams.                                                                                 | If the paper jams while you are using the cut sheet feeder, first remove<br>the cut sheet feeder then remove the jammed paper.                                                                                                    |
| All seems normal after<br>the machine has been<br>switched on, but<br>nothing is displayed. | Adjust the brightness controller.<br>Check that the cable is firmly connected to the CRT display.                                                                                                    |
| Disk operation is not possible.                                                             | The diskette has been damaged, or a television set or the CRT display<br>is located too close to the disk drive. Try with another diskette and/or<br>move the word processor.                                                                                                    |

# **Error messages**

Please consult the following table when an error message appears.

| Message                                            | Cause                                                                 | Remedy                                                                                                    |
|----------------------------------------------------|-----------------------------------------------------------------------|----------------------------------------------------------------------------------------------------|
| Check<br>printer!<br>Press any key<br>to continue. | Malfunction of the<br>printer mechanism<br>detected.                  | Press any key to erase the<br>message, turn the power off,<br>then on again and check to<br>see if the printer moves<br>correctly. If the error message<br>reappears, consult your dealer. |
| Incorrect<br>spec!                                 | Malfunction at a<br>soldering point<br>detected.                      | Turn off the power and<br>consult your dealer<br>immediately.                                                                                                    |
| Printer<br>error!<br>Press any key<br>to continue. | Malfunction<br>detected in the slave<br>CPU.                          | Press any key to erase the<br>message, turn the power off,<br>then on again and check to<br>see if the printer moves<br>correctly. If the error message<br>reappears, consult your dealer. |
| RAM down!                                          | Malfunction<br>detected in your<br>machine's Random<br>Access Memory. | Turn the power off and<br>consult your dealer<br>immediately.                                                                                                    |

# **Specifications**

Auto repeat function Printer: Built-in ink jet printer Print method: 300 x 300 dpi ink jet printing Print speed: 160 cps (for regular & fine mode printing) Paper capacity: 304.7 mm (12 in.) Print capacity: 231.14 mm (9.1 in.) Ink-jet Cartridge: Approx. 1,000,000 chr. / cartridge in regular print mode\* Font type: Tennessee, Helsinki, Brougham, US, Calgary Font size: 10, 12, 18, 24, 36 point

#### Memory

Display:

Keyboard: 65 keys

CRT, 800 x 324 dot

Text memory: 70K

External memory: 1.44M/720K (formatted) 3.5" floppy disk

#### General

Voltage: 120V

\* Estimated by using standard text in 12 point, Brougham font.

# **Compatible accessories**

Obtain supplies from your nearest authorized Brother dealer. Brother cannot be held responsible for difficulties caused by the use of unauthorized supplies.

#### Supplies

| MFD-80 | Package of ten HD 3.5" disks, 1.44MB  |
|--------|---------------------------------------|
| IN-700 | Ink-jet Cartridge                     |
| CF-710 | Cut Sheet Feeder                      |
| MO-700 | Data Modem (WP-7550J & WP-7550J only) |

· · · ·

. .

.

Appendix 230

# Glossary

- Abbreviated phrase: A function that allows you to enter phrases you use frequently by typing an abbreviation rather than the entire phrase.
- Absolute address: A spreadsheet cell address specified in a formula that is not updated if you change the layout of your spreadsheet.
- Accelerator keys: Letter keys which will activate respective functions and are the underlined letters on function menus or pull-down menus.
- Address: The position of a spreadsheet cell, designated by its column letter and row number.
- Address block: In a letter, the area in which the recipient's address is shown.
- Alphanumeric data: Data entered into a spreadsheet that cannot be calculated.
- Application: A program such as word processing, spreadsheet, or Addressbook.
- Argument: The information such as a value or cell address, which you must supply when using a math function in the Spreadsheet application.
- ASCII file: A text file for which all special formatting has been eliminated and consists of only ASCII codes.

Backup: A copy of your data on a separate diskette that you keep in case your original data and/or diskette is damaged.

**Block**: An area of text that you can copy, delete, or move to another part of that document or to another document in Word Processing, Spreadsheet or Addressbook applications.

Body block: In a letter, the main body of text.

Bold: To make characters thicker than normal, or characters which are thicker than normal.

Calculator: An application that enables calculations to be made on the screen.

Center tab: A tab used to center text at that position.

Cell : The area on a spreadsheet that is located at the intersection of a row and column. It is where one piece of data is stored.

Centering: A Word Processing function which centers text between margins.

- Change screen: A function used with the dual display mode to change the active file, that is, to move the cursor between the two files displayed on the screen.
- Character keys: Keys that produce a letter or symbol.
- Chart symbol: A symbol that indicates that there is a chart beginning from that line.
- Clip Board: Memory for storing data that you want to put at another location.
- **Column:** In Addressbook, a vertical group of information that represents one category, such as names or addresses. In Spreadsheet, a vertical group of cells extending from the top of the worksheet area to the bottom and which is one cell wide.
- Command mode: The state in which you can access the function menu by pressing MENU in the Spreadsheet application.
- Complimentary close line: In a letter, a line containing ending words and phrases such as "Sincerely", or "Truly yours". In the Auto Letter Layout application, the complimentary close line must contain more than five and up to 30 characters and followed by a comma and **RETURN**.
- Conversion: Changing computer data into a form that can be used by a different computer system or program. This machine allows you to convert a Word Processing file into an ASCII file and vice versa, as well as a Spreadsheet file into a Lotus<sup>®</sup> 123<sup>®</sup> file and vice versa.
- **Cursor:** 1) A small blinking box used to select a position on the screen.
  - 2) A long illuminated block used to select menu items by highlighting them.

Cursor keys: The four keys with arrows on them. The cursor is moved by pressing these keys.

Cut sheet feeder: A paper feeder, available as an option, that automatically feeds individual sheets of paper.

Date line: In a letter, a line showing the day's date.

Decimal tab: A special tab used to align a column of numbers by their decimal point rather than by the first character.

Denominator: The bottom half of a fraction or equation.

Direct number: Spreadsheet data consisting of digits and possibly a decimal point, that can be used in calculations.

Disk Drive: The mechanism that writes data to and reads data from diskettes.

Diskettes: A thin, magnetic-coated disk on which computer data can be stored. This machine uses 3.5-inch floppy diskette.

Double sort: Rearranging data according to two specified conditions.

Dual display: Displaying two files (not necessarily from the same application) on the screen.

Enclosure notation: In a letter, a line containing information on attached materials.

Entry field: On the Data Input screen in the Addressbook application, each data entry area.

**Exponentiation:** A notation that indicates the number of times a number is to be multiplied by itself. In the Spreadsheet application,  $2^3$  is displayed like 2#3 and means 2 x 2 x 2.

Extension: Characters added to the end of a file name after a period to identify in which application the file was created.

Extra Character: Foreign language characters, special marks and common symbols are available for use in your files.

File: The unit in which data is stored on the diskette, for example, a single Word Processing document, Spreadsheet, or Addressbook file.

Floppy diskette: See Diskettes.

Font: A specific printing style that is assigned to the characters set. You may use one font or a combination of fonts within one file. (Tennessee, Helsinki, etc.)

Font Size: The height and width of a character is determined by the selected point size.

Font & Size: Screen that allows you to select both the font and the size of the font for typed characters.

Footer: A line of text printed at the bottom of every page in a document.

Format: The visual arrangement of text on a page, determined by such factors as margin and tab settings, justification, centering, etc.

Format change symbol: A symbol indicating that there was a format change, such as Justify on/off.

Formatting: See Initializing.

- Format mark: Symbols that designate spreadsheet data as alphanumeric data, and can also be used to place data flush right or flush left in cells.
- Formula: Numeric data entered on a spreadsheet consisting of operators, operands, and parentheses that directs the system to perform a calculation.

Frame: A set of horizontal and/or vertical lines such as those used in forms and tables.

Function key: A key that initiates a specific operation. The MENU Key is an example of a function key.

Function menu bar: A bar-shaped area that appears across the top of the screen that contains pull-down menu names. It is made available by pressing **MENU**.

Graphics: Any non-alpha/numeric image that you add to your document, such as vertical/horizontal lines, charts, and graphs.

Header: A line of text printed at the top of every page in Word Processing files.

Help window: A window that shows a list of short-cut keys.

Hyphen scan: A Word Processing function that scans your document for lines of text with long blank spaces caused by the word wrap function.

**Glossary 232** 

Identification line: In a letter, the line containing the name of the sender.

- Initializing: A process by which the system divides a diskette into sections that organize the storage of your files. If the diskette contains data, the system will delete it during formatting.
- Ink-jet cartridge: An accessory needed to supply ink for printing.
- Input area: In the Spreadsheet application, the upper row where the cursor moves to when inputting data.
- Input/Edit screen: In the Word Processing and Addressbook applications, the screen where you enter data.
- Insert mode: The mode in which you can insert text at the cursor while "pushing" other text further on.
- Integer: A whole number (without any fraction or decimal places).
- Justify: A Word Processing function used to adjust each line end to the right margin by evenly adding extra space between words.
- Label: A string of characters that identifies each category of information in an Addressbook file.
- Label printing: A method for printing Addressbook records on envelope labels.
- Leader tab: A tab used to enter a line of dots from the position where TAB is pressed up to the next tab stop.
- Line framing symbol: A symbol indicating that there is a frame beginning on that line.
- Line out: A function that quickly erases all characters before the cursor on the current line.
- List printing: A method for printing Addressbook records as a list.
- Memory: A part of the Whisperwriter that temporarily stores data. The contents of the memory are cleared when you turn off the Whisperwriter.
- Merge printing: A function for printing a Word Processing document incorporating Addressbook records (such as addresses) in desired positions.
- Non-character key: Keys that don't provide letters or symbols. Non-character keys activate the functions indicated on their respective key tops.
- Normal tab: A tab stop used to left-align text with that position.
- Numeric data: Data entered in a spreadsheet that can be used in calculations.
- **Operand:** The data in a spreadsheet formula on which a mathematical operation will be performed. In a spreadsheet formula, an operand can be a number, address, function, or formula enclosed in parentheses.
- Operator: The character in a spreadsheet formula that specifies the mathematical operation to be performed (+, -, #, \*, and /).
- Overwrite mode: The mode in which inserting text at the current cursor position deletes the text at that position.
- Page break symbol: A symbol that ends a page and starts a new page.
- Paragraph break: The end of a paragraph formed by pressing **RETURN**. The paragraph break symbol  $\leftarrow$  is displayed.
- Permanent hyphen: A hyphen to protect words from being separated on two lines. Words with a permanent hyphen between them are treated as if they are one word.
- Permanent space: A space to protect words from being separated on two lines. Words with a permanent space between them are treated as if they are one word.
- **Point:** The unit used to express the size of characters. 72 points = 1 inch.
- Print Preview: A screen illustration of your typed document displayed to give an overall format layout before printing.

Prompt: A message or format displayed on the screen that requires the user's response.

- Pull-down menu: A list of functions that appears below the menu name when the menu name is selected.
- Recalculation: Redetermining the results of all formulas in a spreadsheet to incorporate new or changed data.
- Record: One listing in an Addressbook file, for example, the name, address, and telephone number of one individual.

- Relative address: A spreadsheet cell address that gives the location of a cell in relation to its position from another cell. This address updates when the spreadsheet document's layout changes.
- Right margin flush: Aligning text with the right margin.
- Root directory: The original file directory of a tree structured file system. The root directory exists even if the user does not make any other directories.
- Row: On a spreadsheet, a horizontal line of cells that extends from the extreme left of the worksheet area to its extreme right.
- Salutation line: In a letter, the line before the body of the letter, containing a phrase beginning with the likes of "Dear", or "Ladies and Gentlemen."
- Scale: The line at the top of the display that shows the horizontal position of the cursor as well as the position of the right and left margins and tab settings.
- Scroll: To quickly move through the data display area when all the data cannot fit on the screen. As old data disappears from one edge of the screen, new data appears at the opposite edge,

Search: A Word Processing, Spreadsheet, and Addressbook function to find a specified string of characters.

Select: A Spreadsheet and Addressbook function to list data that match the specified conditions.

Self-demo: A program that shows you examples of a Spreadsheet, Word Processing, and Addressbook documents.

Short-cut keys: A combination of keys to activate a function without selecting the function from the function menus.

Signature block: In a letter, an area where the sender signs his or her name.

Soft hyphen: A hyphen entered with CODE + S or inserted with hyphen scan function.

Soft space: A normal space produced by simply pressing SPACE BAR.

Sort: To reorganize Spreadsheet or Addressbook data in either alphabetic or numeric order (or reverse order).

Spell check: A function that checks your text for misspelled words and displays a list of possible corrections.

Split size: A function used to adjust the ratio of the displayed portion of files when two are shown on the screen.

Status line: The area at the top of the screen showing the name of the file you are working on, and other current settings.

Subdirectory: Directories created below a root file directory or other file directories, by the user.

Subscript: Characters printed slightly lower than normal characters.

Superscript: Characters printed slightly higher than normal characters.

Symbols: Special characters that can be included in your documents.

Tab: A key that moves the cursor (and text) to the next preset tab stop. Tabs can align text in various ways. For example, decimal tab aligns numbers by their decimal points.

Text area: In the Word Processing Input/Edit screen, the range over which you can move the cursor and enter data.

Tutorial: A program that shows how to use the Word Processing application.

Type style: An attribute, such as underlining, that is given to your typed text to add effect.

- User dictionary: A list of words that are not in the Spell Check's standard dictionary and which are entered by the user. The Spell Checker consults this when checking spelling in your document.
- Word out: A function that allows you to quickly delete the word immediately before the current cursor position.
- Word wrap: This function allows you to type a paragraph continuously pressing return. When a word is going beyond the right margin, the word will be moved to the next line automatically.

Write protection: Protecting a diskette from accidental erasure by setting the write-protection switch in Read Only position.

Wild card character: A character included in a character string to represent one or more unknown characters when searching for a character string. In this machine, "?" is used to represent one unknown character in a string, and \* to represent one or more characters.

Worksheet area: The area in the spreadsheet application where the data is entered and manipulated. This area is divided into cells.

# Index

#### Α

**Abbreviated Phrase** Creating a File 72 Maintenance 71, 126, 155 Abbreviated Phrase Memory 71 About Communication Files 160 About Modems 157 Absolute Address 114 Adding a Word to the User Dictionary 77 Address Block 201 Addressbook 131 Addressbook screens 132 Data Input Screen 133 View Screen 132 Description of 26 Starting Addressbook 131 Working with Addressbook 133 Addressbook Function Menu Edit Functions (View Screen) 138 Select 138, 139 Sort 138 File Functions 133 Input Functions 134 Bottom Record 134 New Record 134 Top Record 134 Jump Functions (Data Input Screen) 146 Bottom Record 146 New Record 146 Search 146 Top Record 146 Label Functions (Data Input Screen) 147 Change Label Name & Width 147 Delete Label 147 Insert Label 147 Label Functions (View Screen) 136 Change Label Name & Width 136, 138 Delete Label 136, 137 Insert Label 136, 137 Option Functions (Data Input Screen) 147 Print Functions (View Screen) 140 Print 140, 142 Print Record ON/OFF 140 Record Functions (View Screen) 134 Copy 134, 135 Copy to Clip Board 134, 136 Delete 134, 136 Insert 134, 136 Move 134, 135 Paste from Clip Board 134, 136

Screen functions (Data input Screen) Change Screen 147 Return to View Screen 147 Split Size 147 Screen functions (View Screen) 140, 147 Change Screen 140 Split Size 140 All Off (Spreadsheet) 109, 114 Application Descriptions of 26 Application Description 26 Applying Auto Letter Layout 203 From the Main Menu 204 From the Word Processing Application 203 Attaching Monitor Stand to Monitor 5 Auto Letter Layout 201 Address Block 201 Applying Auto Letter Layout 203 from the Main Menu 204 from the Word Processing Application 203 from Word Processing 79 Body Block 202 Complimentary Close Line 202 Creating the Letter 201 Data Line 201 Description of 27, 71 Enclosure Notation 202 Identification Line 202 Salutation Line 202 Signature Block 202 Auto Log-In 169 Executing Auto Log-In 170 Recording Auto Log-In 169 Auto Page Numbering 48 Auto Return On/Off 153, 154

#### В

Backing up Diskettes 22 Basic Editing 37 Basic Typing Typewriter 153 Word Processing 34 Block Functions 60, 114 Body Block 202 Bold Text Style in Spreadsheet 109, 110 Bottom Record in Addressbook (Data Input Screen) 146 in Input Menu (Addressbook) 134

#### С

Calculation Method 118, 124 Calculator 213 Clearing the Calculator 215 Description of 27 Inputting Data 214 Order of Calculation 214 Maximum Length of Numbers & Precision 214 Quitting the Calculator 215 Starting the Calculator 213 Storing a Constant 215 Using Number Lock Mode 213 Cancel key 25 **Cautions & Warnings General Cautions** 4 Meaning of Caution Symbol 1 Warning Symbol 1 shock warning 4 Cautions when Using the Cut Sheet Feeder 11 Center tabs 55 Centerina Text in Spreadsheet Cells 103, 104 Text in Typewriter 153 Text in Word Processing 44, 48 Change Label Name & Width Addressbook(Data Input Screen) 147 Addressbook(View Screen) 136, 138 Change Screen 127 Data Input Screen 147 in Addressbook (View Screen) 140 in Word Processing 81 Changing Label Print Settings 144 Changing Label Settings 142 Changing Page Setup (Addressbook) 143 Character Code Table 175 Character Keys 23 Chart Examples of Different Types 65 Check All 126, 155 Check 71, 74 Capitalization Mistakes 76 Misspelled Words 74 Redundant Words 76 Check During Typing ON/OFF in Typewriter 155 in Word Processing 71, 76 Cleaning the Print Head 18 Clear a Block of Cells in Spreadsheet 114, 117 Data from the Calculator 215 Clipboard 28, 217 Copy/Paste from Addressbook to Addressbook 220 Copy/Paste from Addressbook to Word Processing 219 Copy/Paste from Spreadsheet to Spreadsheet 220

Copy/Paste from Spreadsheet to Word Processing 219 Copy/Paste from Word Proc. or Spreadsheet to Addressbopl 220 Copy/Paste from Word Processing, Addressbook to Spreadsheet 220 Copy/Paste from Word Processing to Word Processing 219 Copying Data to 217 Pasting Data from 218 Close File in Word Processing 38 Code Kev 25 Column Width 118 Command mode in Spreadsheet 89 Communication 157 About Modems 157 Auto Log-In 169 Character Code Table 175 File Functions 161 CompuServe 161 New Set Up 161, 163 Open File 161, 165 Quit 161, 167 Save File 161, 166 Opening a Communication File 159 Phone Functions 167 Dial 167, 168 Disconnect 167, 170 Transfer Functions 170 Receive ASCII FILE 170 Send WP TEXT 170 Transmitting Control Codes 176 Using a Communication Parameter File 159 using a Communication Parameter File about Communication Files 160 Using Communications 158 Communication Functions 161 Complimentary Close Line 202 CompuServe 101 Connnecting the Equipment 6 the Modern 6 the Monitor 6 to Power 6 Convert Functions 187 **Converting Spreadsheet Files** Brother to Lotus 1-2-3 191 Lotus 1-2-3 to Brother Format 192 **Converting Word Processing File Formats** Brother Format to PC Text 187 PC text to Brother Format 189 CODV a Block of Records (Addressbook) 134, 135 a Block of Text (Word Processing) 60, 61 Copy to Clip Board from Addressbook 134, 136

from Spreadsheet 114, 117, 220 from Spreadsheet to Word Processing 219 Copy to Clipboard from Addressbook 219, 220 from Word Processing 60, 62, 219, 220 Copy(a range of cells) 114, 115 Copy(One Cell to Other Cells) 114, 116 Copy Format 52, 58 Copy Graphic 63, 70 Copy to Clipboard 217 Create New Chart 63 Creating a New File 31 Creating the Letter 201 Currency 109, 111 Cursor Keys 23, 37 Cut Sheet Feeder. See Optional Cut Sheet Feeder Cut Sheet Feeder ON/OFF 155

#### D

Data Input Screen 133 Date Line 201 Decimal Tabs 55 Delete a Block of Records (Addressbook) 134, 136 a Block of Text (Word Processing) 60, 61 a Label from Addressbook Data Input Screen 147 View Screen 136, 137 in Spreadsheet 118, 122 Delete All 185 Delete Graphic 63, 70 **Deleting Text 38** Deleting Data from a Chart 64 Deleting Format 52, 58 **Desk Top Reference** Description of 27 Jumble 210 Starting Desk Top Reference 207 User Dictionary Maintenance 211 Word Reference 208 Dial 167, 168 Direct Numbers 94 Directory Read 185, 186 Disconnect 167, 170 **Disk Application** 195 Description of 27 Tutor/Self Demo 200 Using Frame Print 198 Using Graphic Art Print 195 Diskettes 20 Backing Up 22 Initializing New Diskettes 21 Write Protecting 22 Dual Display 27

### E

Edit Chart 63, 67 **Edit Functions** in Addressbook (View Screen) 138 in Spreadsheet 103 in Typewriter 153 Edit Thesaurus Typewriter 155 Word Processing 71, 80 Editing a Frame 69 Editing an Exisiting File 31 Editing Headers and Footers 48 Editing the User Dictionary 78 Enclosure Notation 202 Entering and Editing Data in Spreadsheet 91 Executing Auto Log-In 170 Exit from a Header or a Footer 48 Exit Function 155

### F

Feeder Function 155 Feeding Paper with the Out Sheet Feeder 12 File Copy 182 File Delete 182, 183 File Functions 103, 133, 161, 182 File Management 38, 43, 179 Convert Functions 187 **Converting Spreadsheet files** Brother to Lotus 1-2-3 191 Lotus 1-2-3 to Brother 192 **Converting Word Processing File Formats** Brother to PC Text 187 PC Text to Brother 189 Description of 27 **Disk Functions** Directory Read 185, 186 **Disk Functions** Delete All 185 Initialize Disk 185 File Functions 182 File Copy 182 File Delete 182, 183 Rename 182, 183 Return to Main Menu 182, 184 IBM PC Code Page 437 193 Making a Backup Copy of a Diskette 181 Starting the File Management Application 179 File Name Extensions for Template Files 149 Fill 103, 105 Final Points about Charts 67 Find Position 154 Fixed 109, 111 Font & Size Typewriter 154

Word Processing 49, 52, 53, 60, 62 Footer 44, 48 Format Marks 93 Formula Text 109, 113 Formulas 95 Function Keys 25 Function Mark ON/OFF 81 Function Menus 27

## G

Getting Started 1 Graphic Art Print (Wp-7550J only) 28 Graphics Functions 63

### Η

Header 44 Help Windows 28 Hot Zone 153 Hyphen Function 34 Hyphen Function Normal Hyphen 34 Permanent Hyphen 34 Soft Hyphen 34 Hyphen Scan 44, 49

### I

IBM PC Code Page 437 193 Identification Line 202 Initialize Disk 185 Initializing Diskettes 21 Ink-jet Cartridge 14 Ink-jet cartridge Handling Tips 14 Installing 15 Replacing 16 Input Area 89 Input Functions in Addressbook 134 Input/Edit Mode 89 Input/Edit Screen Spreadsheet 89 Status Line 89 Typewriter 152 Word Processing Scale 33 Status Line 32 Text Area 33 Inputting a Range 98 Inputting Data into the Calculator 214 Insert 118, 121 Insert (Addressbook) 134, 136 Insert Label Data Input Screen 147 View Screen 136, 137 Inserting and Removing a Diskette 20 Inserting Merge Codes in your Document 51 Inserting Text 38 Installing the First Ink-jet Cartridge 15 Installing the Optional Cut Sheet Feeder 8

### J

Jumble 210 Justify Text in Typewriter 154 Text in Word Processing 44, 45

# K

Keyboard 23 Keys Cancel 25 Character Keys 23 Code 25 Cursor Keys 23, 37 Function Keys 25 Keypad Keys 24 Menu Key 25 Return Key 25

## L

Label Functions 136, 147 Layout 83, 85 Leader Tab 55 Left Alignment of Data (Spreadsheet) 103, 104 Line Framing 63, 68 Line Indent 55 Line Spacing Typewriter 154 Word Processing 52, 56

#### Μ

Main Menu Screen 26 Making a Backup Copy of a Diskette 181 Margins & Tabs (Typewriter) 154 Margins & Tabs (Word Processing) 49, 52, 54 Maximum Length of Data 93, 214 Menu Key 25 Merge Code 44, 50, 51 Merge Printing 85, 145 Modem 3 Connecting to the System 6 Monitor 3 Connecting to the Main Unit 6 Monitor Stand 5 Move a Block of Records (Addressbook) 134, 135 a Block of Text (Word Processing) 60 a Range of Cells (Spreadsheet) 114, 115 Moving Around the Screen 90 Moving the Cursor Spreadsheet 90 Word Processing 37

Multi-column in Word Processing 52, 56 Multi-column Layout Typing Text in 57

### Ν

New Record in Addressbook (Data Input Screen) 146 in Input Menu (View Screen) 134 New Set Up 161, 163 No Display 109, 113 Normal Hyphen 34 Normal Tabs 55 Number Lock Mode in Calculator 213

# 0

Open File for Dual Command in Word Processing 38, 40 Open File Command in Communication 161, 165 in Word Processing 38, 39 Opening a Communication File 159 Opening a Template File 149 Operation Overview 26 Main Menu Screen 26 Option Functions 71, 126, 147, 155 Optional Cut Sheet Feeder Installing 8 Removing 13 Order of Calculation of a Formula 96, 214

### Ρ

Page Break 35 Page Setup Spreadsheet 129 Word Processing 52, 58 Page Setup Typewriter 154 Paper Feeding Paper 12 Paragraph Break 35 Paragraph Indent 35, 55 Parts of Your WP-7400J/WP-7550J 2 Paste from Clip Board 218 into Addressbook 134, 136 into Spreadsheet 114, 117 Paste from Clipboard into Word Processing 60, 62 Percent 109, 112 Performing Calculations in Spreadsheet 94 Permanent Hyphen 34 Permanent Space 34 Phone Functions 167

Precautions 4 Print 83, 140, 142 Print Area 128 Print Frozen Title 129 Print Functions 128, 140 Print Head Cleaning 18 Print Options Cut Sheet Feeder 129 Print Point 129 Print Quality 129 Print Record ON/OFF 140 Printing Addressbook Labels 140 Addressbook List 142 from Spreadsheet 128, 130 Merge Printing 85 Word Processing Documents 83

### Q

Quit from Communication 161, 167 from Word Processing 38, 41

### R

Range of Cells 97 Range Protect 118, 123 Recalc 118, 123 Receive ASCIL FILE 170 **Record Functions** 134 Recording Auto Log-In 169 Relative Address 114 Removing the Optional Cut Sheet Feeder 13 Rename 182, 183 Replace in Spreadsheet 103, 104 in Word Processing 44, 47 Replacing a Used Ink-jet cartridge 16 Return Key 25 Return to Main Menu 155, 182, 184 Return to View Screen 147 Right Alignment of Data (Spreadsheet) 103, 104 **Right Margin Flush** Typewriter 153 Word Processing 44, 45, 48

### S

Salutation Line 202 Sample Document 29 Save File in Communication 161, 166 Save File in Word Processing 38, 40, 42 Scale 33, 153 Scale Line ON/OFF 81 Screen Functions 81, 127, 140, 147 Screens in Addressbook 132 Search In Addressbook (Data Input Screen) 146 In Spreadsheet 103, 104 In Word Processing 44, 46 Select In Addressbook 138, 139 In Spreadsheet 103, 106 Selecting Records for Merge Printing 145 Self Demo 28 Send WP TEXT 170 Set Up (of your machine) 5 Setting the Print Options 128 Sheet Functions 118 Signature Block 202 Soft Hyphen 34 Soft Space 34 Sort in Addressbook 138 in Spreadsheet 103, 105 Spaces 34 Permanent Spaces 34 Soft Spaces 34 Special Characters 35 Split Size 127 in Addressbook (Data Input Screen) 147 in Addressbook (View Screen) 140 in Word Processing 81 Spreadsheet Absolute Address 114 Block Functions 114 Clear 114, 117 Copy to Clip Board 114, 117 Copy (a Range of Cells) 114, 115 Copy(One Cell to Other Cells) 114, 116 Move 114, 115 Paste from Clip Board 114, 117 Command Mode 89 Description of 87 Descriptions of 26 **Direct Numbers** 94 Edit Functions 103 Center 103, 104 Fill 103, 105 Left 103, 104 Replace 103, 104 Right 103, 104 Search 103, 104 Select 103, 106 ġ, Sort 103, 105 Entering Data General Procedure 91, 92 File Functions 103 Format Marks 93 Formulas 95 Functions 99

Input Area 89 Input/Edit Mode 89 Input/Edit Screen 89 Inputting a Range of Cells 98 Inputting Alphanumeric and Numeric data. See Spreadsheet: Entering Data: General Procedure Math Functions 97 Maximum Length of Data 93 Menu Functions 103 Moving around the Screen 90 **Options Functions** 126 Abbreviated Phrase Maintenance 126 Check All 126 User Dictionary Maintenance 126 Order of Calculation of a Formula 96 Performing Calculations 94 Printing the Worksheet 128, 130 Range of Cells 97 Relative Addresses 114 Screen Functions 127 Change Screen 127 Split Size 127 Setting the Print Options 128 Cut Sheet Feeder 129 Page Setup 129 Print Area 128 Print Frozen Title 129 Print Point 129 Print Quality 129 Sheet Functions 118 Calculation Method 118, 124 Column Width 118 Delete 118, 122 Insert 118, 121 Range Protect 118, 123 Recalc 118, 123 Title 118, 120 Worksheet Protect 118, 124 Starting the Application 88 Style Functions 109 All Off 109, 114 Bold 109, 110 Currency 109, 111 Fixed 109, 111 Formula text 109, 113 No Display 109, 113 Percent 109, 112 Style Notes 109 Underline 109, 110 Worksheet Area 89 Starting Applications 27 Starting Addressbook 131 Starting Calculator 213 Starting Desk Top Reference 207 Starting File Management 179 Starting the Typewriter application 151 Starting the Spreadsheet Application 88

Starting Word Processing 31 Status Line 32, 89 in Typewriter 152 Storing a Constant 215 Style 49, 109 Style functions in Typewriter 154 Style Notes 109 Supplemental Programs 28 Symbols 35

#### Т

Tab 35 Center Tabs 55 Decimal Tabs 55 Leader Tabs 55 Tab and Paragraph Indent 35 Template 149 Description of 149 Opening a Template File 149 Text area 33 Tips for Using Files 39 Title 118, 120 To Start Printing 144 To Stop Printing 145 Top Record in Addressbook (Data Input Screen) 146 in Input Menu (View Screen) 134 Transfer Functions 170 Transmitting Control Codes 176 Tutor/Self Demo 200 Tutorial 28 Type Style 49 Type Style Add Word Processing 60, 62 **Type Style Change** Typewriter 154 Word Processing 52, 60, 62 Type Thesaurus Typewriter 155 Word Processing 71, 79 Typewriter 151 Basic Typing 153 Description of 26 Edit Functions 153 Auto Return On/Off 153, 154 Centering 153 Find Position 154 Justify 154 Edit Menu **Right Margin Flush 153** Exit Function 155 Return to Main Menu 155 Feeder Function 155 Cut Sheet Feeder ON/OFF 155 Input/Edit Screen 152 Hot Zone 153

Scale 153 Status Line 152 Option Functions 155 Abbreviated Phrase Maintenance 155 Check All 155 Check During Typing ON/OFF 155 Type Thesaurus 155 User Dictionary Maintenance 155 **Option Menu** Type Thesaurus 155 Starting the Typewriter Application 151 Style Functions 154 Style Functions Font & Size 154 Margins and Tabs 154 Page Setup 154 Type Style Change 154 Style Menu Page Setup 154 Typing Different Characters 35 Typing Text in Multi-column Pages 57

#### U

Underline 109, 110 Understanding the User Dictionary 76 **User Dictionary** Spreadsheet Maintenance 126 Word Processing Maintenance 71, 76 **User Dictionary Maintenance** Desk Top Reference 211 Typewriter 155 Using a Communication Parameter File 159 Using a Tab to Create a Line Indent 55 Using a Tab to Create a Paragraph Indent 55 Using Communications 158 Using Frame Print 198 Using Graphic Art Print 195 Using Math Functions 97 Using Tabs to Create a Table 55 Using the Edit Functions 44 Using the File Functions 38 Using the Menu Functions 103 Using the Merge Code Function 51 Using the Print Functions 83 Using the Screen Functions 81 Using the Style Functions 52

#### V

View Screen 132

#### W

Warnings & Cautions General Cautions 4

Meaning of Caution symbol 1 Warning symbol 1 Shock Warning 4 What is a Spreadsheet? 87 Word Processing Auto Page Numbering 48 Basic Editing 37 Block Functions 60 Copy 60, 61 Copy to Clipboard 60, 62 Delete 60, 61 Font & Size 60, 62 Move 60 Paste from Clip Board 60, 62 Type Style Add 60, 62 Type Style Change 60, 62 Creating a New File 31 Creating and Editing an Abbreviated Phrase File 72 **Deleting Text 38** Description of 26 Edit Functions Replace 44, 47 Edit Functions Centering 44, 48 Footer 44, 48 Header 11 Hyphen Scan 44, 49 Justify 44, 45 Merge Code 44, 51 Right Margin Flush 44, 45, 48 Search 44, 46 Editing a Frame 69 Editing an Existing File 31 Examples of Different Types 65 File Functions 38 Close File 38 File Management 38, 43 Open File for Dual 38, 40 Quit 38, 41 Save File 38, 40, 42 Tips 39 File Menu Open File 38, 39 Final Points about Charts 67 Graphics Functions 63 Copy Graphic 63, 70 Create New Chart 63 Delete Graphic 63, 70 Deleting Data from a Chart 64 Edit Chart 63, 67 Line Framing 63, 68 Input/Edit Screen Scale 33 Status Line 32 Text Area 33 Inserting Text 38

Merge Code 50 Merge Printing 85 **Option Functions** 71 Abbreviated Phrase Maintenance 71 Auto Letter Lavout 71, 79 Check All 71, 74 Check During Typing ON/OFF 71, 76 Type Thesaurus 71, 79, 80 User Dictionary Maintenance 71, 76 Print Functions Print 83 Printing and Previewing the Document Lavout 83, 85 Screen Functions Change Screen 81 Function Mark ON/OFF 81 Scale Line ON/OFF 81 Split Size 81 Starting Word Processing 31 Style Functions Copy Format 52, 58 Delete Format 52, 58 Font & Size 49, 52, 53 Line Spacing 52, 56 Margins & Tabs 49, 52, 54 Multi-Column 52, 56 Page Setup 52, 58 Type Style 49 Type Style Change 52 Understanding the Abbreviated Phrase Memory 71 Using tabs to Create a Table 55 Normal Tabs 55 Word Reference 208 Word Wrap Function 34 Working with Addressbook 133 Worksheet Area 89 Worksheet Protect 118, 124 Write Protecting Diskettes 22

For technical or operational assistance you may call our customer service representatives at (901) 373-6256 (8:30 am to 6:30 pm CST).

To order brochures on other Brother products or to locate your nearest Authorized Service Center or Authorized Dealer, you may call our automated voice response system at (800) 284-4357 (anytime).

To order Brother accessories by Visa or MasterCard, you may call (800) 284-4357, or complete the order form included in the Whisperwriter packaging material and fax both sides of it to (800) 947-1445.

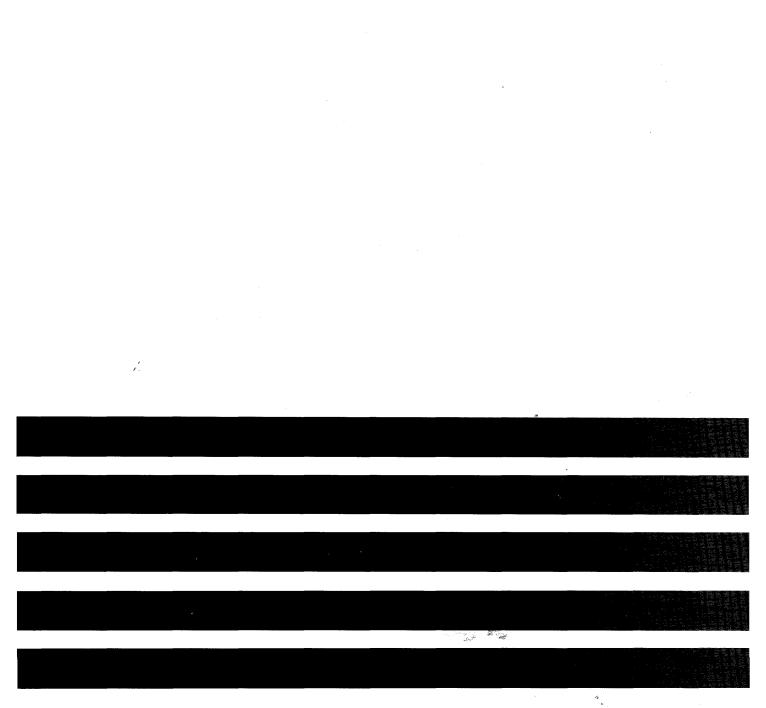

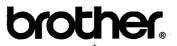

۲. جر

US0447-001 Printed in USA